#### Part Number: M1801-SPA, Rev. 1

Issue Date: February 4, 2015 Supersedes: October 2, 2014

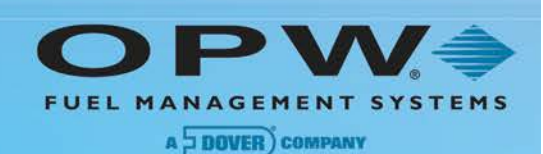

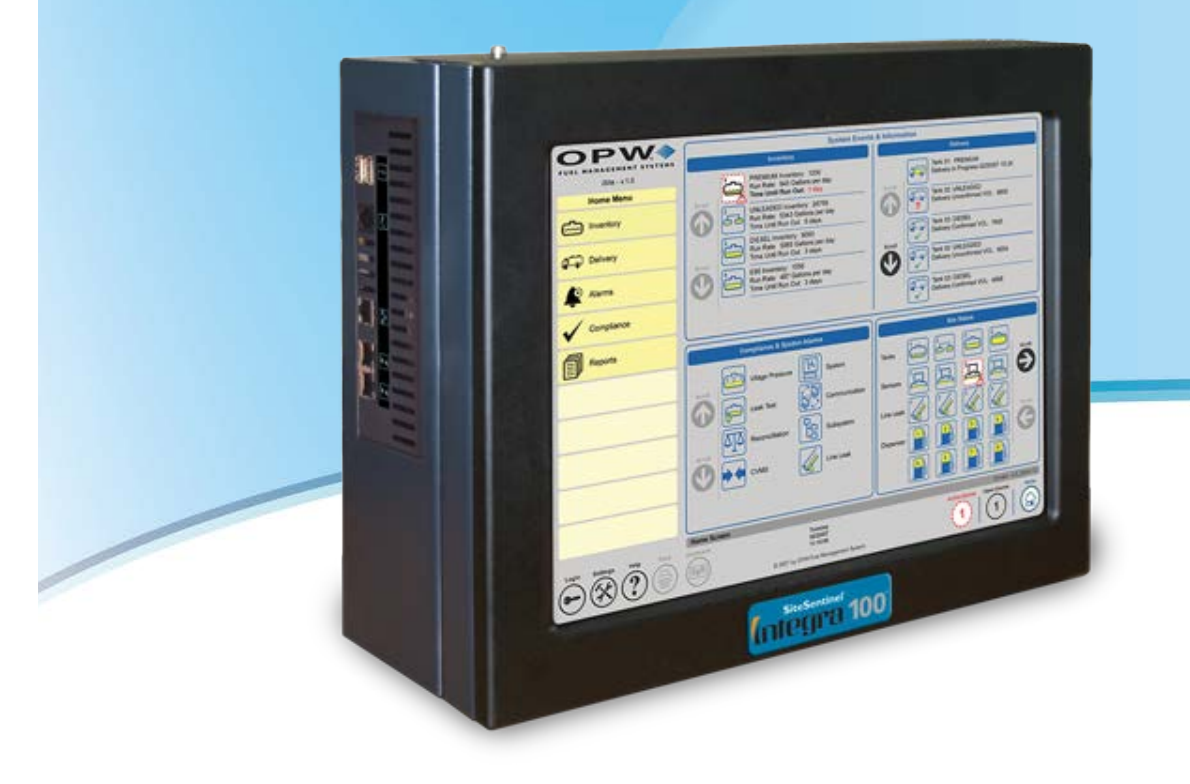

# **M1801-SPA SiteSentinel® Integra 100™/500™**

Consola de Monitoreo de Tanque Automática Manual de Configuración

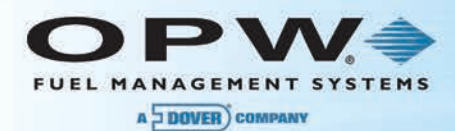

© Copyright 2014, OPW. Printed in the USA.

© 2014 Delaware Capital Formation, Inc. All Rights Reserved. DOVER and the DOVER logo are registered trademarks of Delaware Capital Formation, Inc., a wholly owned subsidiary of Dover Corporation.

#### **OPW Fuel Management Systems**

Visit us at www.opwglobal.com, or contact us at:

Call 1-877-OPW-TECH (877-679-8324) For calls outside US and Canada, call +1-708-485-4200 Fax 1-800-421-3297

Monday through Friday, 7:00 a.m. to 6:00 p.m., U.S. CST

For technician registration, see http://opwglobal.com/TechSupport/TechnicianRegistration.aspx.

For in-depth training via OPW University, see http://www.opwglobal.com/opw-u-training-registration.html

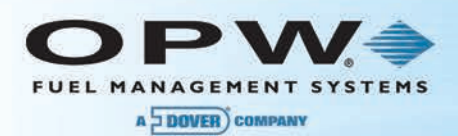

# Tabla de Contenido

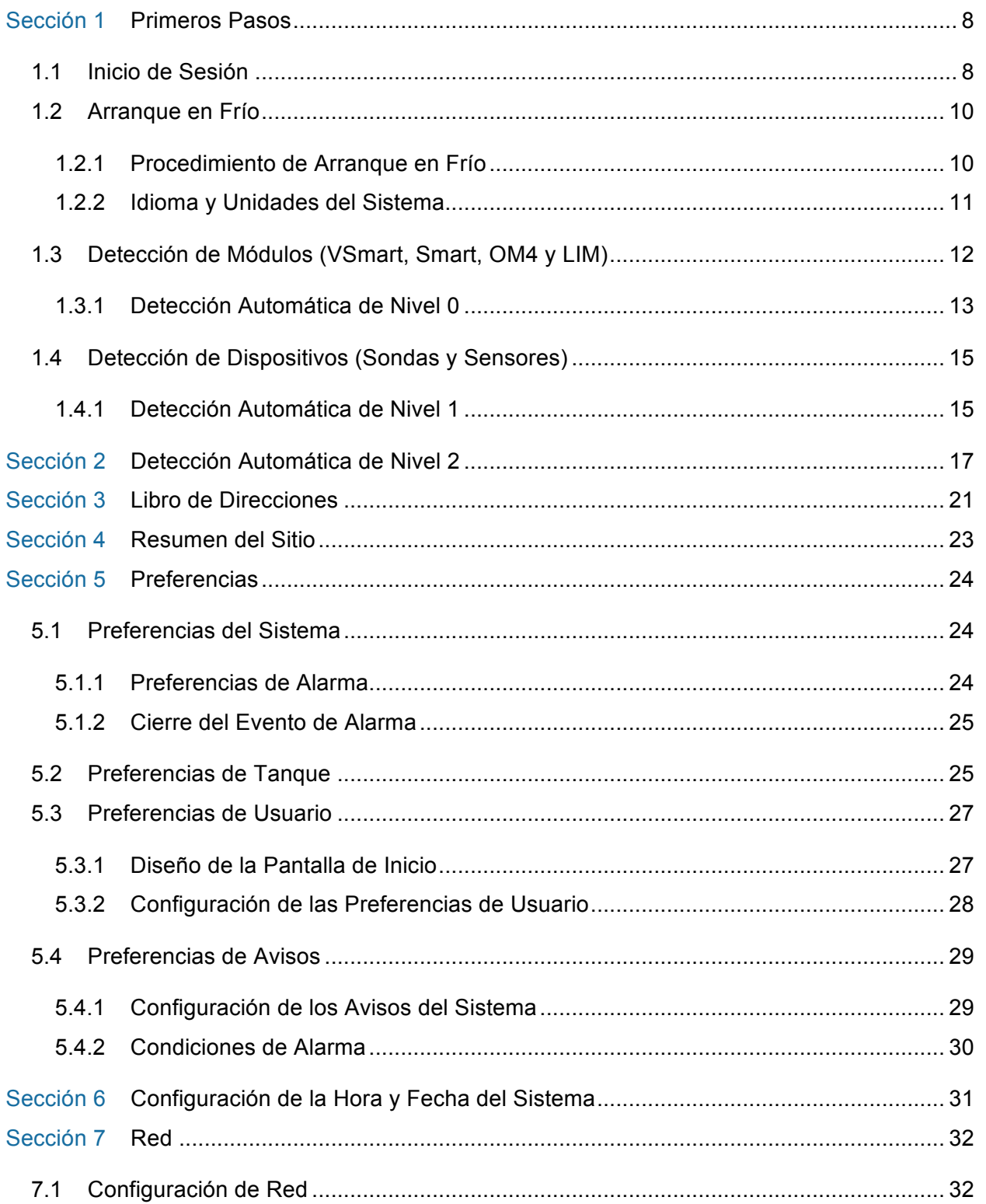

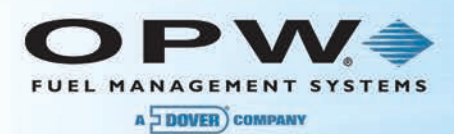

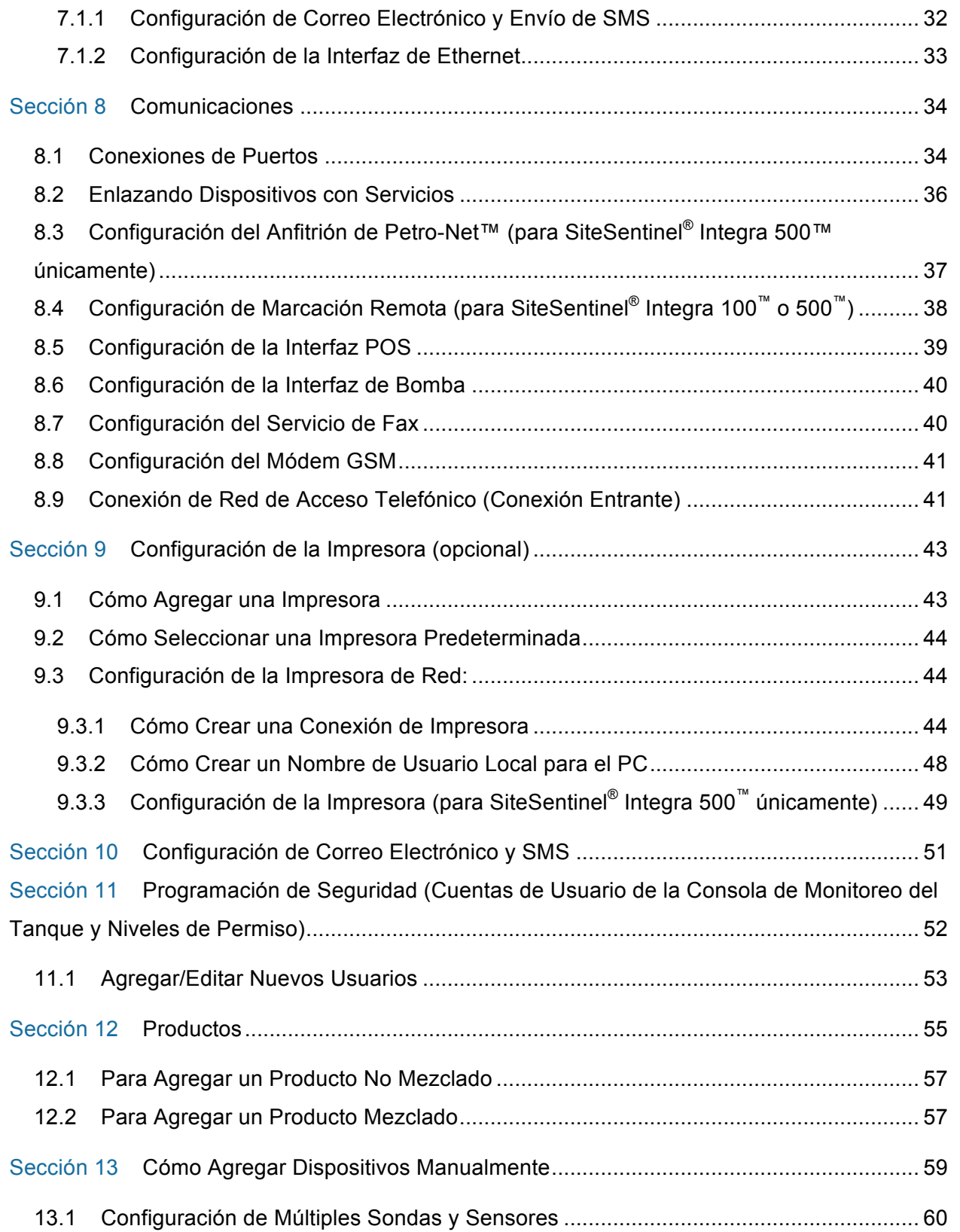

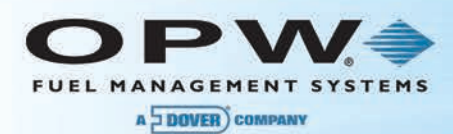

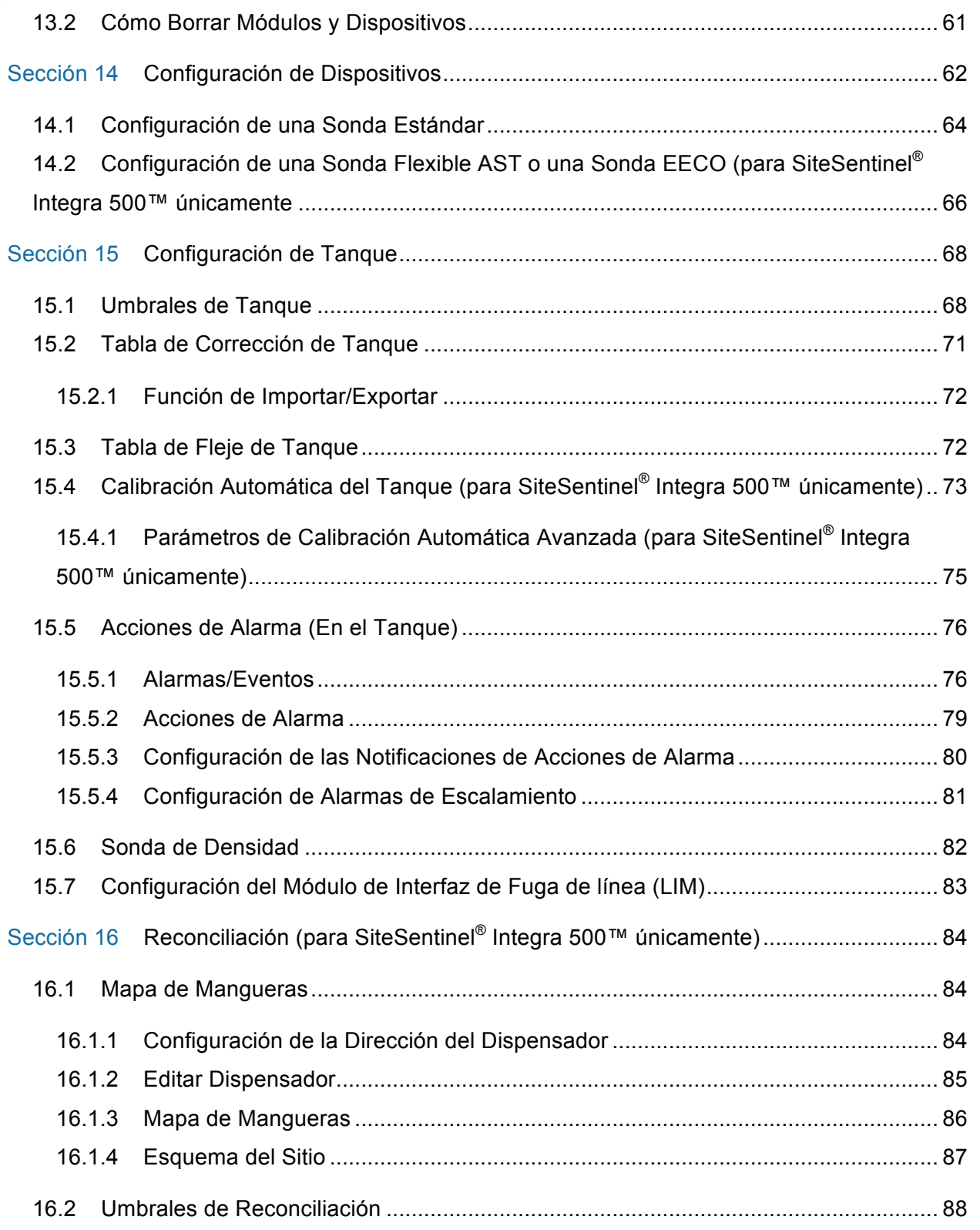

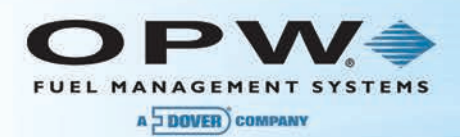

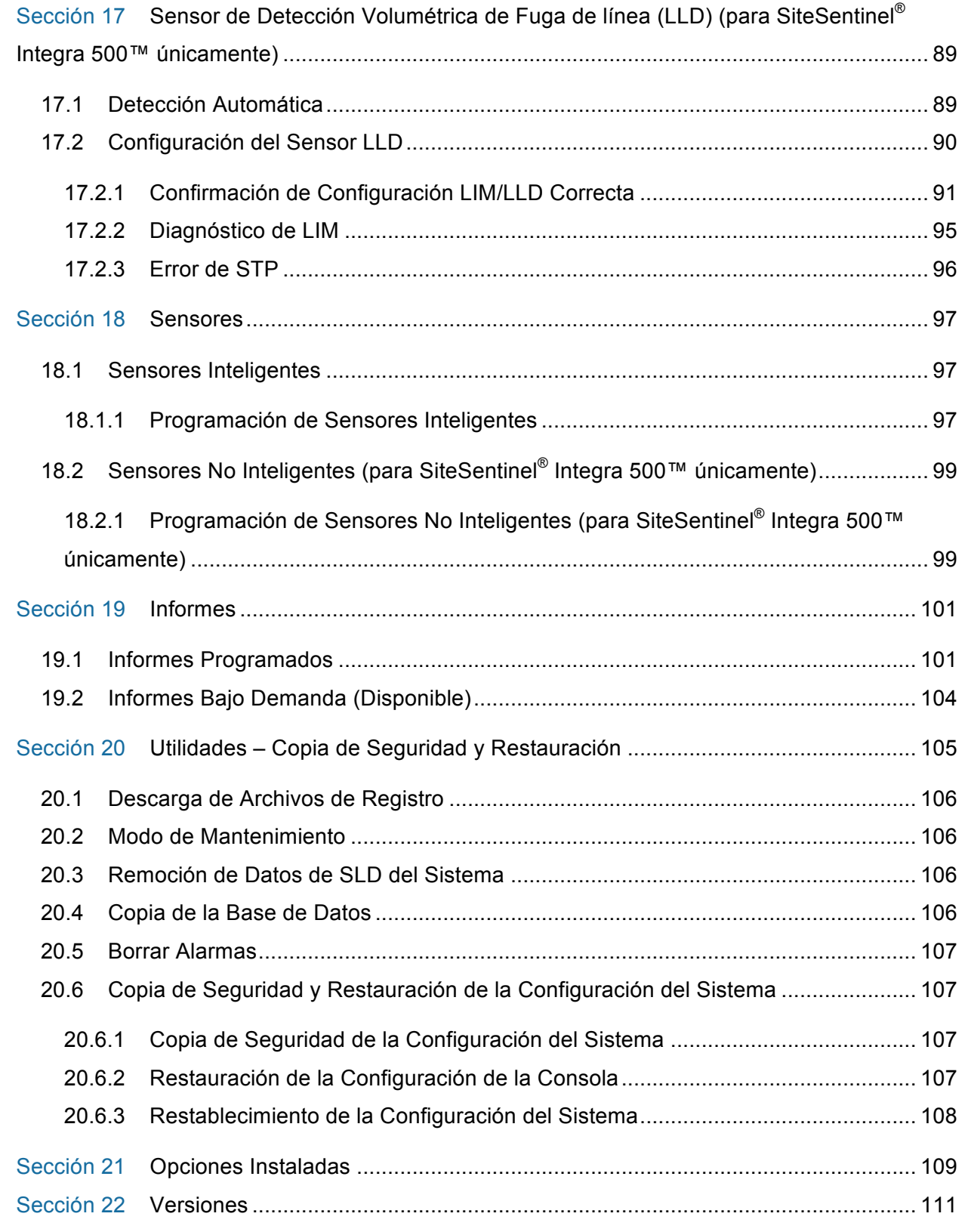

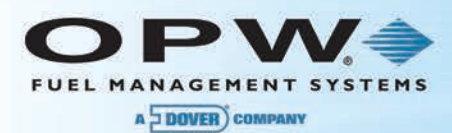

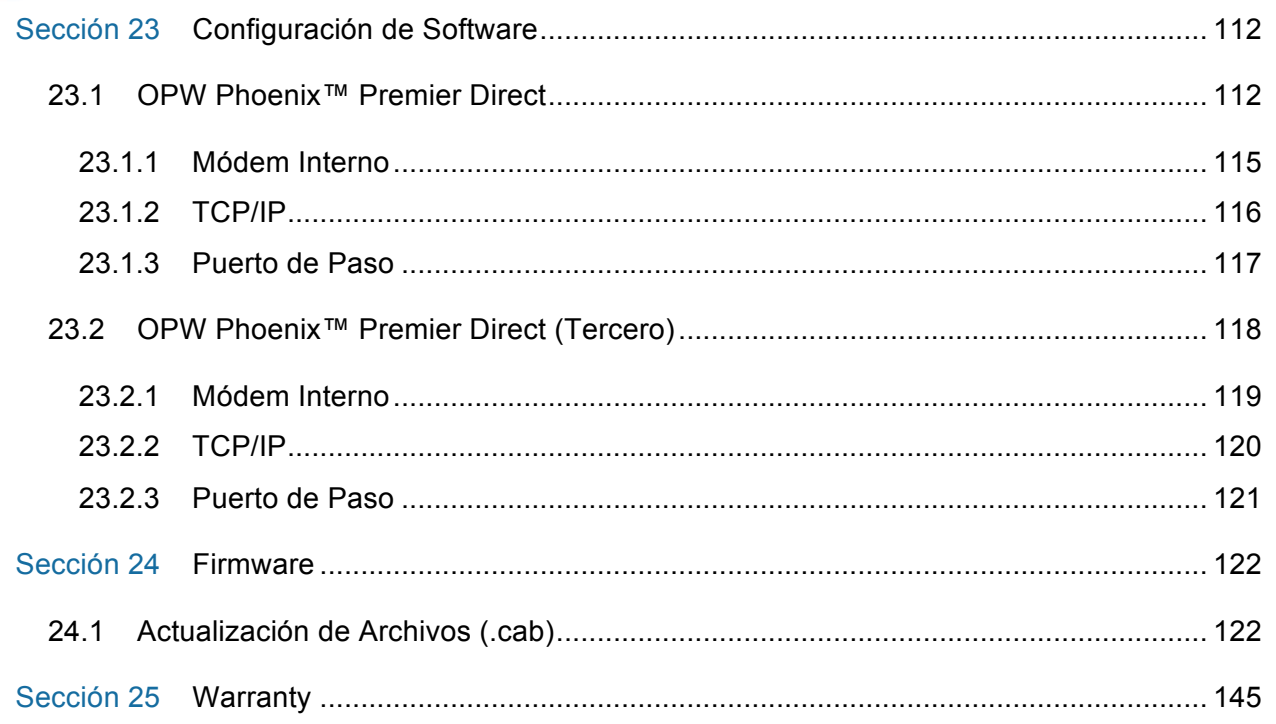

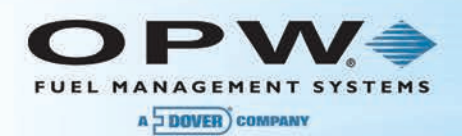

# Sección 1Primeros Pasos

La primera vez que se enciende la Consola de Monitoreo SiteSentinel® Integra 100™ o 500™, el usuario predeterminado iniciará sesión automáticamente. El usuario predeterminado tiene derechos mínimos en el sistema, lo que le permite ver la Pantalla de inicio y cambiar las preferencias de usuario. Para cambiar cualquier otra configuración dentro del sistema, el usuario debe iniciar sesión como administrador para comenzar (ver 1.1 Inicio de sesión para aprender cómo iniciar sesión como administrador).

La siguiente información dentro de este manual lo guiará a través del proceso de configuración.

### 1.1 Inicio de Sesión

Para acceder a la pantalla de inicio de sesión, los usuarios deben primero cerrar la sesión del usuario predeterminado y registrarse utilizando el usuario administrador.

Para cerrar sesión, primero haga clic en el icono de **Cerrar sesión** en la esquina inferior izquierda de la pantalla principal, luego seleccione "**Sí**" en la ventana emergente de **Cierre de sesión**.

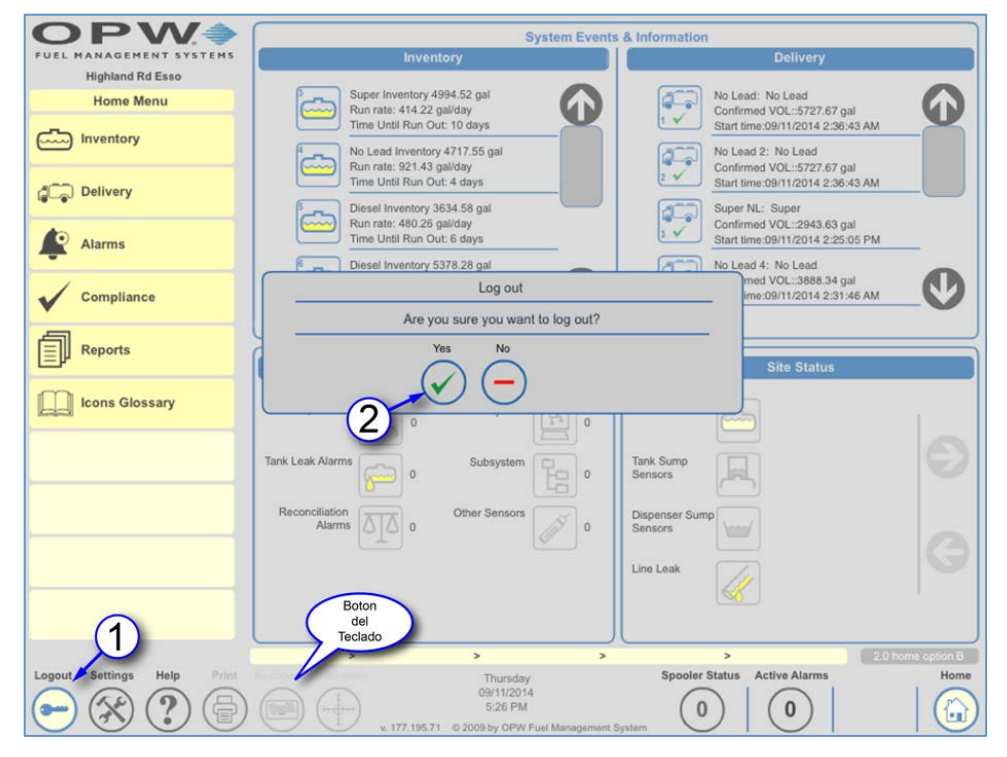

Figura 1-1 Cierre de Sesión para el Usuario Predeterminado

**NOTA**: Las operaciones de configuración pueden ser completadas utilizando el teclado de la pantalla táctil. Para acceder a este teclado, pulse el botón de **Teclado** para activar el mismo.

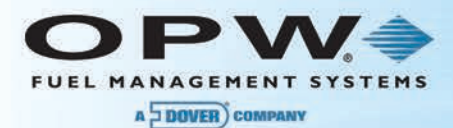

La pantalla de inicio de sesión le permite a los usuarios registrarse en el sistema y hacer cambios o ver información en base a su nivel de acceso de seguridad. El inicio de sesión del administrador predeterminado tiene plenos derechos en el sistema.

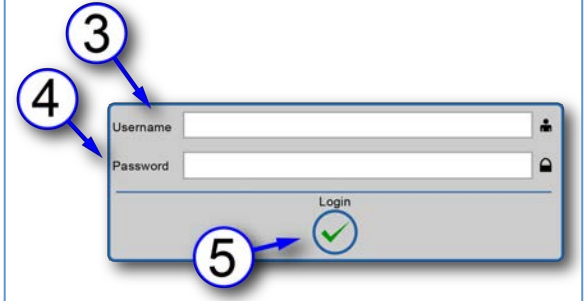

Figura 1-2 Inicio de Sesión

El *Nombre de usuario* predeterminado es **Administrator** para todos los sistemas.

#### La *Contraseña* predeterminada es \*

Se sugiere que los usuarios cambian la contraseña del administrador predeterminado después de finalizar la configuración, así como introducir cualquier Nombre de usuario adicional que desee crear.

**NOTA:** No pierda esta contraseña una vez que la haya cambiado para evitar tener que realizar un Arranque en Frío adicional y realizar los pasos de reprogramación.

Si no se crea un usuario adicional y la contraseña del administrador se pierde, la única manera de acceder a la Consola de Monitoreo es enviando la base de datos del sistema a OPW Engineering.

Si se cambia la contraseña del administrador, el nombre de usuario "Administrator" ahora se vuelve sensible a las mayúsculas y minúsculas y el usuario debe utilizar con una "A" mayúscula.

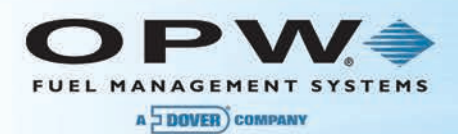

### 1.2 Arranque en Frío

#### **NOTA:** Se requiere que la Consola de Monitoreo sea arrancada en frío antes de la programación inicial.

La pantalla de *Utilidades* le permite al usuario realizar varias operaciones técnicas en la consola de la Consola de Monitoreo del tanque. Estas operaciones tienen un gran impacto en el sistema así que deben realizarse con mucho cuidado.

#### 1.2.1 Procedimiento de Arranque en Frío

- 1. Seleccione **Configuración** en la *Barra de Herramientas Principal* (esquina inferior izquierda).
- 2. Seleccione **Utilidades**.
- 3. Para restablecer la base de datos del sistema, pulse el botón de *Arranque en Frío*. El sistema se detendrá y la base de datos será limpiada y reconfigurada a sus valores predeterminados cuando la Consola de Monitoreo del tanque reinicie

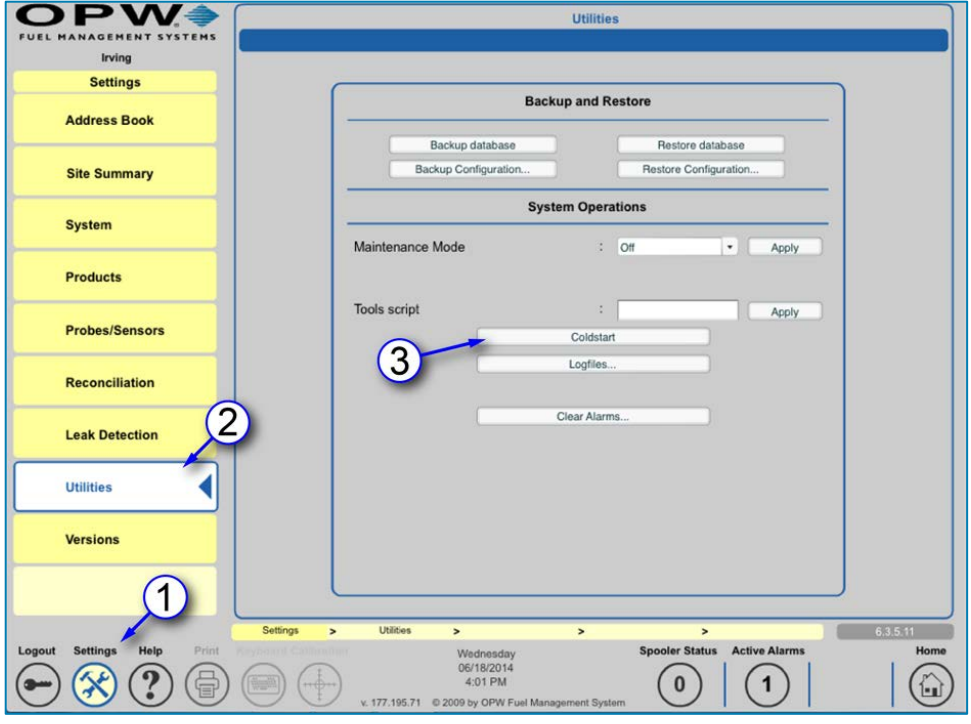

Figura 1-3 Utilidades: Pasos para el Arranque en Frío

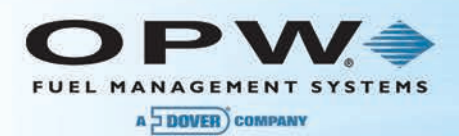

#### 1.2.2 Idioma y Unidades del Sistema

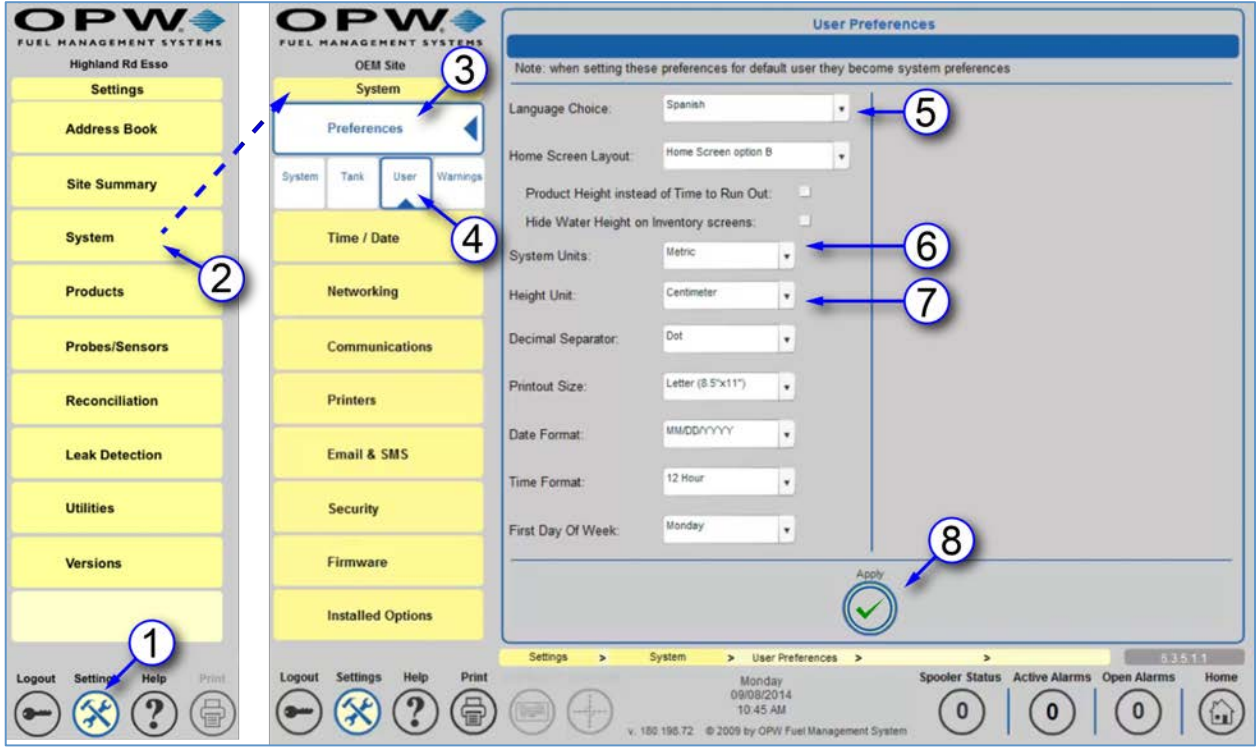

Figura 1-4 Idioma y Unidades del Sistema

- 1. Presione Configuración.
- 2. Presione Sistema.
- 3. Presione Preferencias.
- 4. Presione Usuario.
- 5. Seleccione la Opción de Idioma.
- 6. Seleccione las Unidades del Sistema.
- 7. Seleccione la Unidad de Altura.
- 8. Presione "*Aplicar.*"

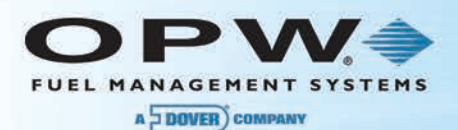

## 1.3 Detección de Módulos (VSmart, Smart, OM4 y LIM)

**NOTA: Después de un Arranque en Frío, el usuario deberá cerrar la sesión en el sistema y luego registrarse de nuevo como el administrador.**

**NOTA: Si se está conectando con un Módulo VSmart por medio de una conexión LAN, debe realizarse una programación adicional antes de este paso (ver la Sección 6 Comunicaciones).**

El primer paso para configurar el medidor del tanque es detectar los módulos conectados a la consola del medidor de su tanque.

La **Detección de Módulo** le permite al usuario encontrar cada módulo que se encuentra conectado al sistema, incluyendo Módulos VSmart, Módulos Inteligentes, Módulos OM4 y LIM. Al detectar automáticamente los módulos conectados a la consola, podrá ver qué dispositivos están conectados a la consola del medidor de su tanque.

**NOTA**: La consola SiteSentinel® Integra 100™ únicamente soporta una conexión con el Módulo VSmart interno.

- 1. Después de iniciar sesión en como el administrador, presione el botón de **Configuración**.
- 2. Seleccione Sondas/Sensores del menú de **Configuración** para abrir el menú de **Sondas/Sensores**.
- 3. Seleccione **Sondas/Sensores** del menú de **Sondas/Sensores.**
- 4. Se muestra la pantalla de **Sondas/Sensores**.

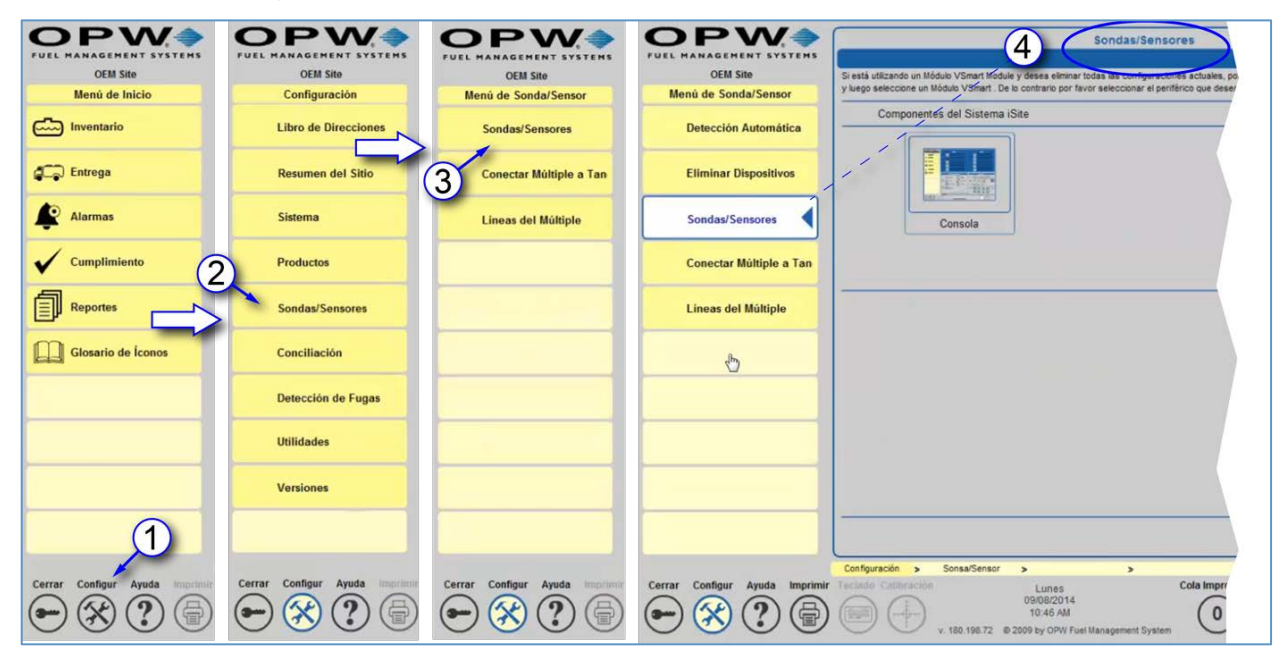

Figura 1-5 Pantalla de Sondas/Sensores

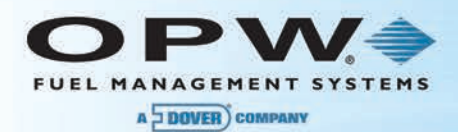

#### 1.3.1 Detección Automática de Nivel 0

En esta sección se describe el procedimiento para realizar una *Detección Automática de Nivel 0* para encontrar todos los módulos conectados al sistema.

- 1. Presione el botón de **Detección Automática**.
- 2. Pulse el icono de la **Consola**
- 3. Presione "*Si"* en la ventana emergente de Configuración de Detección Automática de Nivel 0.

**NOTA**: Cuando el sistema es encendido por primera vez no hay ningún dato relevante que deba ser conservado; por lo tanto, responda "*Sí*" al configurar nuevas instalaciones. Asimismo, presionar "*Si*" eliminará todas las configuraciones actuales y se encontrarán todos los dispositivos.

Presione "*No"* si está agregando un módulo al sistema.

**NOTA**: Presionar "*No"* no sobrescribirá ninguna configuración y sólo se encontrarán módulos nuevos.

4. Espera a que la unidad detecte todos los dispositivos de nivel 0 conectados.

**NOTA**: Esto podría tardar varios minutos en función del número de dispositivos de nivel 0 conectados al sistema.

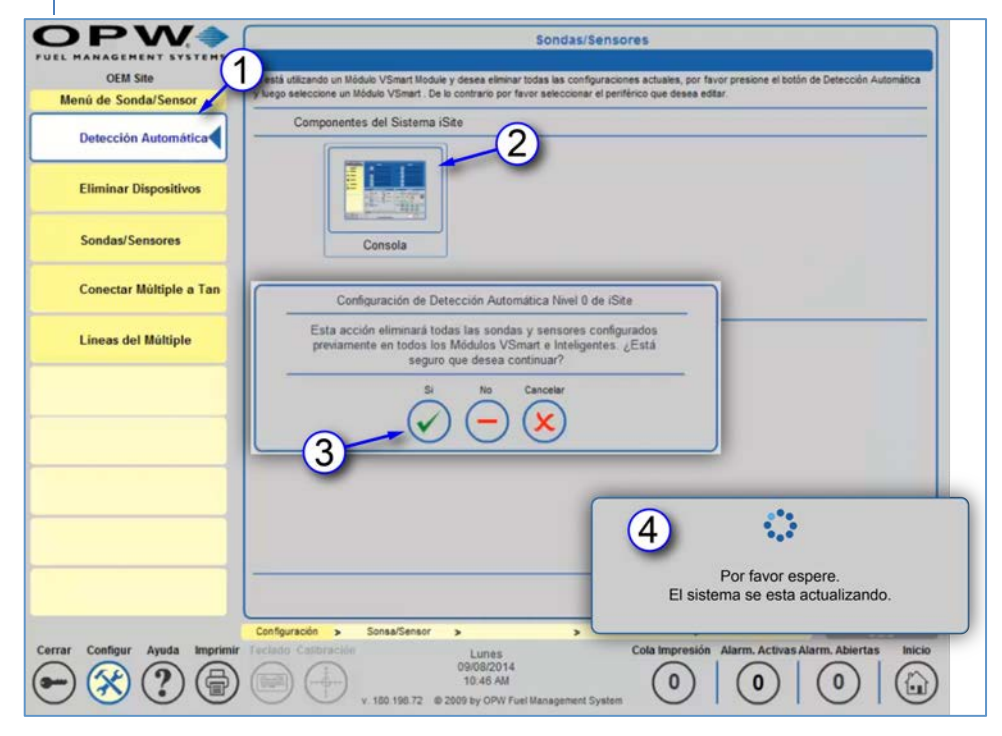

Figura 1-6 Detección Automática

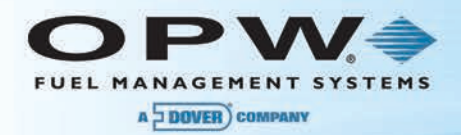

5. Se mostrarán todos los módulos conectados (si se muestra una barra de desplazamiento y unas flechas, puede desplazarse hacia adelante y hacia atrás para ver dispositivos adicionales).

**NOTA**: La consola SiteSentinel® Integra 100™ únicamente soporta una conexión con el Módulo VSmart interno

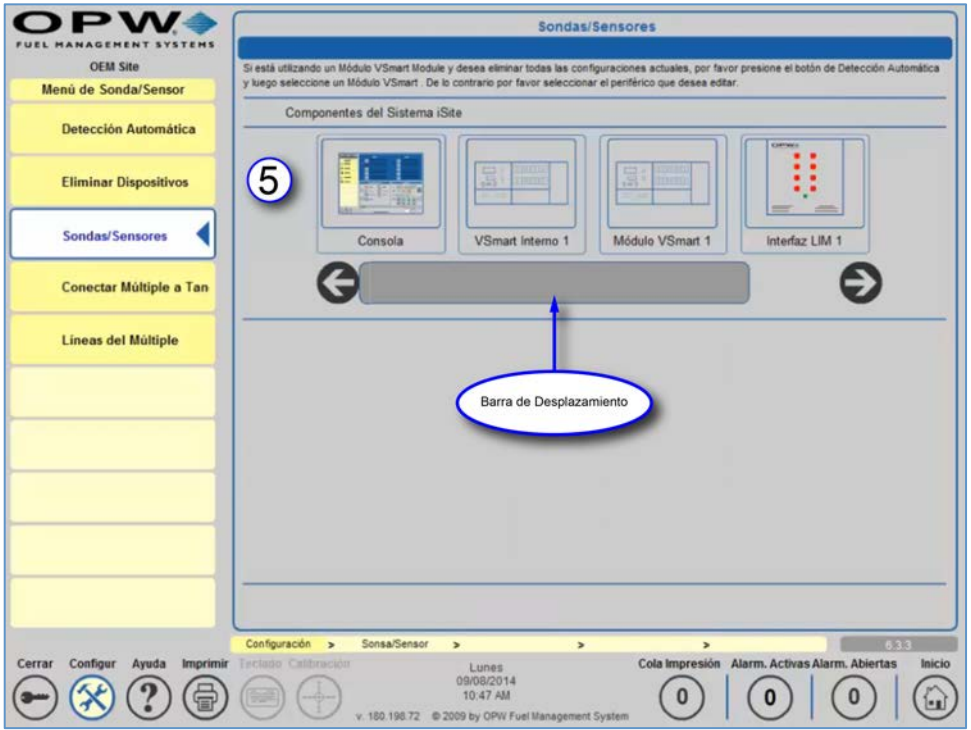

Figura 1-7 Módulos Conectados

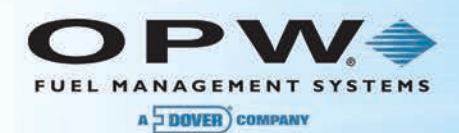

### 1.4 Detección de Dispositivos (Sondas y Sensores)

#### 1.4.1 Detección Automática de Nivel 1

Para detectar los dispositivos (es decir, sondas y sensores) conectados a los módulos:

- 1. Presione Detección **Automática.**
- 2. Presione el Módulo VSmart para visualizar las Sondas/Sensores conectados a ese módulo.

**NOTA**: La consola SiteSentinel® Integra 100™ únicamente soporta una conexión con el Módulo VSmart interno.

3. Presione "*Si"* en la ventana emergente de Configuración de Detección Automática de Nivel 1.

**NOTE**: Presionar *"Si"* eliminará todas las configuraciones actuales y se encontrarán todos los dispositivos.

Presionar "*No"* no sobrescribirá ninguna configuración y hará que el sistema encuentre nuevos dispositivos únicamente.

4. Espere a que la Consola de Monitoreo del tanque detecte todas las sondas y sensores conectados al VSmart.

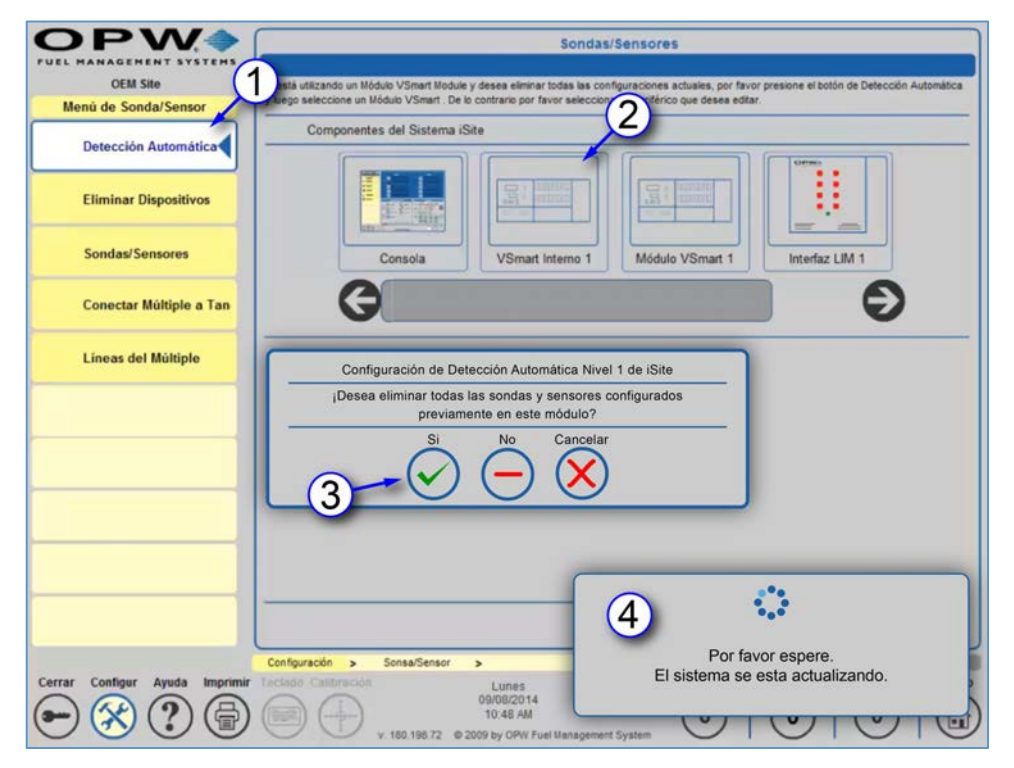

Figura 1-8 Detección Automática de Sondas/Sensores

- 5. Verifique que los resultados coincidan con el número de sondas y sensores que se encuentran conectados a las barreras VSmart.
- 6. Repita los pasos 1-5 para cada VSmart adicional conectado a la Consola de Monitoreo.

**NOTA**: Tenga en cuenta que la Detección Automática no puede realizarse en Módulos Inteligentes.

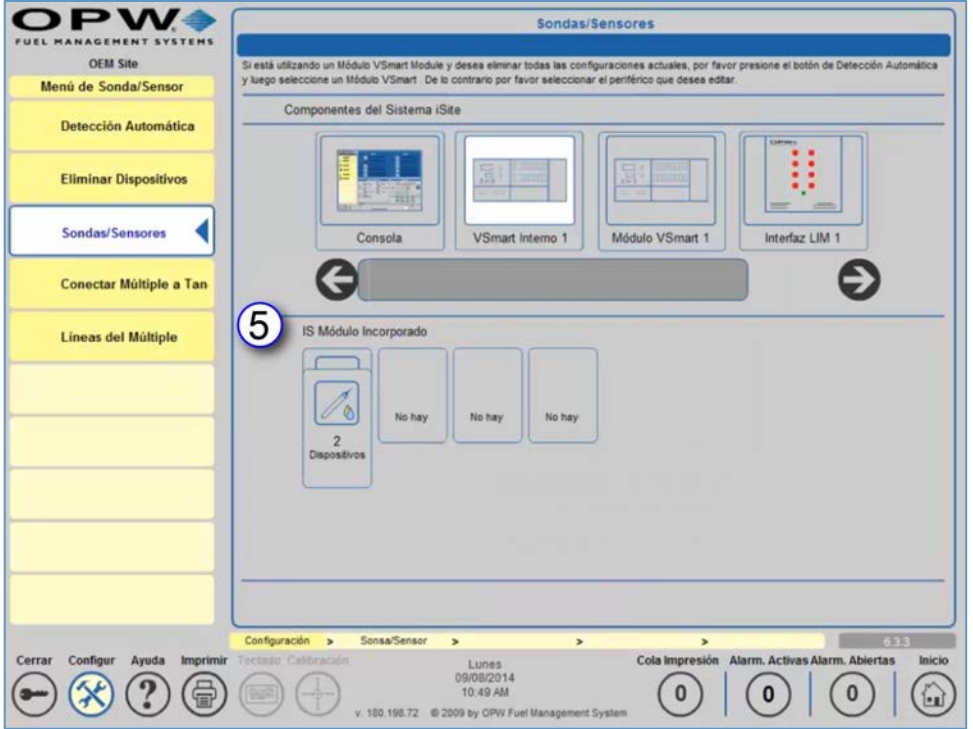

Figura 1-9 Detección Automática de Nivel 1

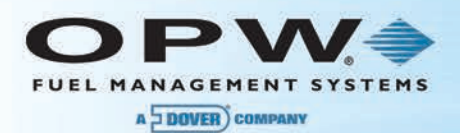

# Sección 2Detección Automática de Nivel 2

**NOTA**: La **Detección Automática de Nivel 2** se realiza normalmente cuando se reemplaza o agrega un sensor o sonda.

- 1. Haga clic en el VSmart que contiene la posición de la barrera en la que desea realizar la detección automática.
- 2. Seleccione **Detección Automática.**
- 3. Haga clic en la posición de la barrera en la que desea realizar la detección automática.
- 4. Presione "*Si"* en la ventana emergente de Configuración de Detección Automática Nivel 2.

Presionar "*No*" no sobrescribirá ninguna configuración y provocará que el sistema encuentre nuevos dispositivos. Esto sustituirá entonces ese dispositivo en el canal seleccionado y mostrará el nuevo dispositivo junto con un aviso de conflicto. Una vez aprobado, este conflicto ya no se mostrará.

5. Espere mientras el sistema detecta todos los dispositivos conectados a la posición seleccionada de la barrera (esto puede tardar varios minutos en base al número de dispositivos conectados a la posición).

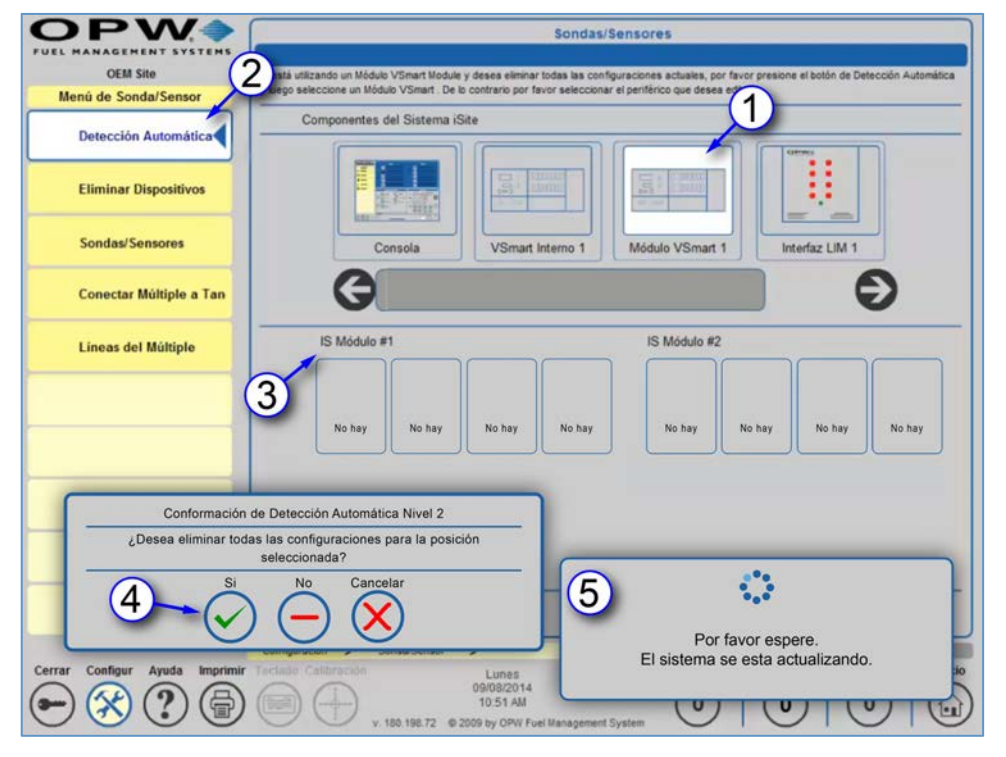

Figura 2-1 Detección Automática de Nivel 2

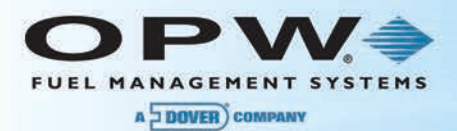

6. Verifique que todos los dispositivos conectados a la posición de la barrera sean detectados por la Consola de Monitoreo del tanque.

**NOTA**: Los dispositivos configurados serán marcados como *configurado* con una marca de verificación de color verde.

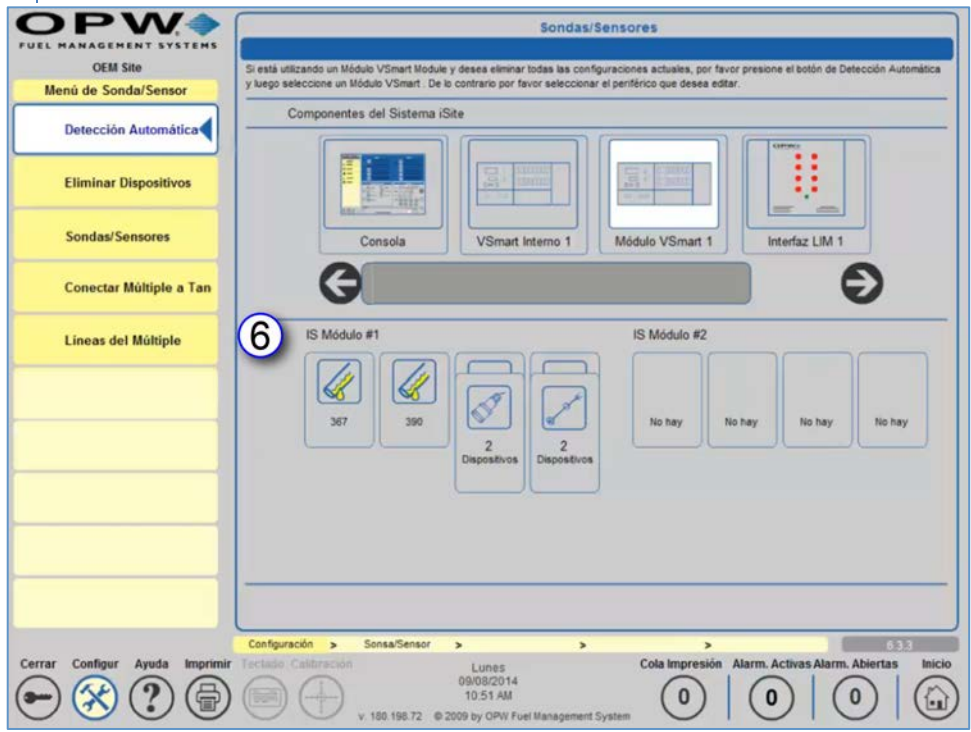

Figura 2-2 Dispositivos Conectados a la Posición de la Barrera I.S.

Para los sensores, sondas, sondas EECO, sondas flexibles AST y sondas con medidores de densidad que se muestran como conectados, usted puede agregar/editar información accediendo a la pantalla de **Configuración del Dispositivos**. Los dispositivos LLD y las pantallas de configuración de densidad de sonda también pueden ser accedidos desde la pantalla de **Configuración de Tanques**. Para los dispositivos LIM, utilice las pantallas de **Configuración de LIM** y **Diagnóstico de LIM** para agregar/editar la información del dispositivo.

A continuación se presenta una lista de los posibles dispositivos configurados con una descripción apropiada del dispositivo:

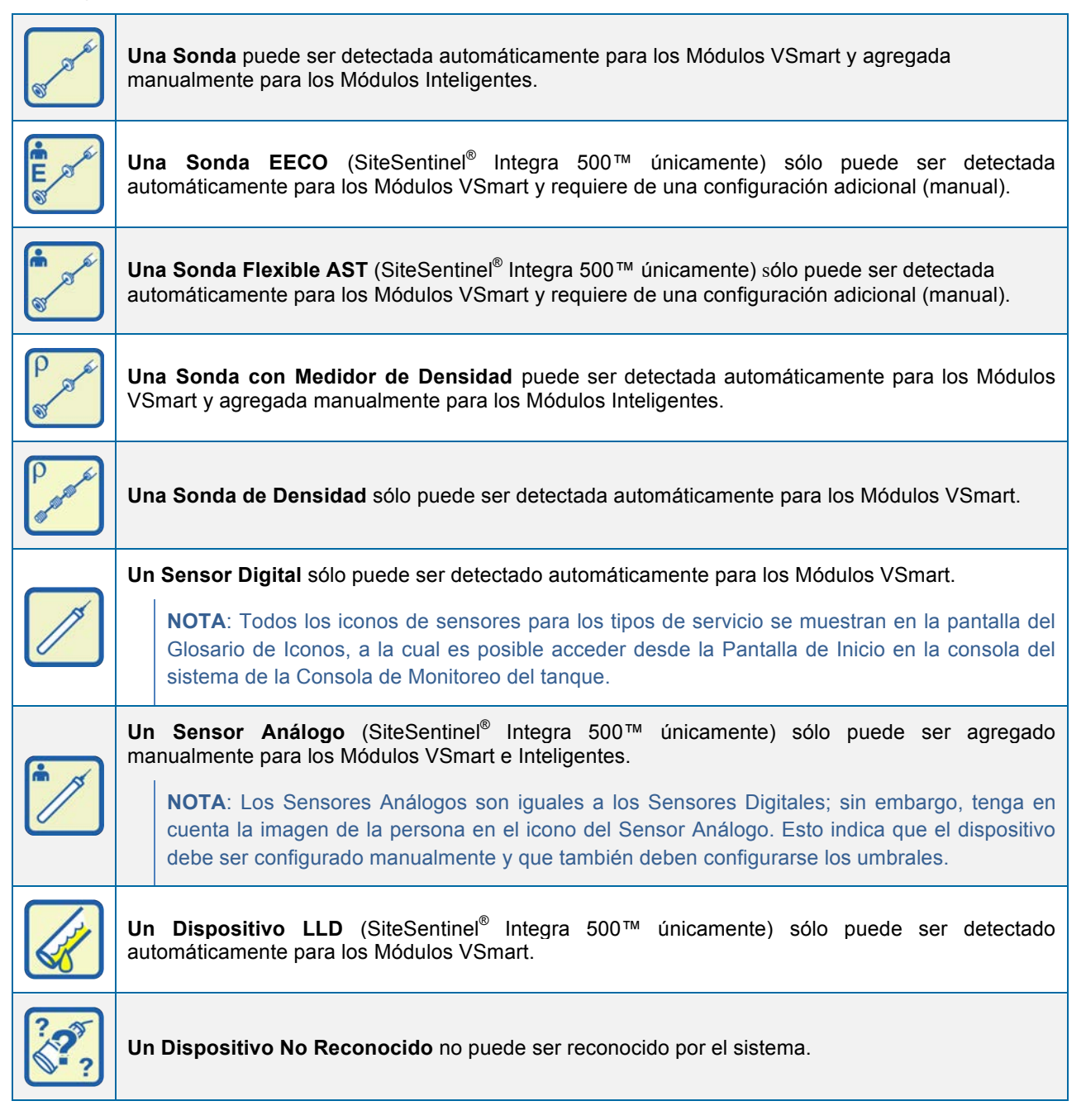

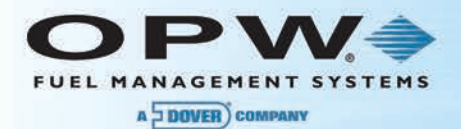

**NOTA**: Para un glosario completo de iconos con la descripción correspondiente, seleccione la pestaña del **Glosario de Íconos** en la Pantalla de Inicio.

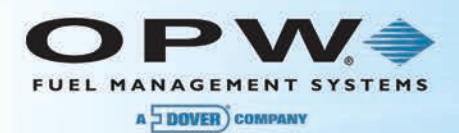

# Sección 3Libro de Direcciones

El proceso de programación iniciará después de verificar que todos los dispositivos instalados se están comunicando con la Consola de Monitoreo.

**NOTA:** Esta sería una oportunidad ideal para el equipo de instalación o el electricista para que comience a instalar los paquetes de 3M™ Scotchcast™ en todas las conexiones de cableado de sensores y sondas.

- 1. Si no se encuentra en la **Pantalla de Inicio**, haga clic en el icono de **Inicio** en la esquina inferior derecha de la pantalla para acceder a esta pantalla.
- 2. Haga clic en el icono de **Configuración** en la esquina inferior izquierda de la pantalla para iniciar el proceso.

**NOTA:** Si han pasado más de 27 minutos de inactividad en la Consola de Monitoreo, se le pedirá que cierre la sesión y se registre de nuevo antes de empezar el proceso de programación.

Algunos técnicos encuentran que es más fácil programar la Consola de Monitoreo del tanque utilizando un computador portátil o Tablet que se encuentre equipada con un navegador flash habilitado conectado a la Consola de Monitoreo del tanque mediante un cable LAN cruzado. La dirección predeterminada de la Consola de Monitoreo del tanque es 169.254.1.111. El dispositivo requerirá una dirección IP estática en la misma subred. Una vez se ha establecido una conexión LAN activa con la Consola de Monitoreo, un técnico puede simplemente abrir cualquier navegador flash habilitado y conectarse con la dirección IP 169.254.1.111. Se mostrará la pantalla de inicio de sesión predeterminada.

- 3. Seleccione el **Libro de Direcciones.**
- 4. Seleccione **Agregar** para comenzar a agregar su primer contacto.

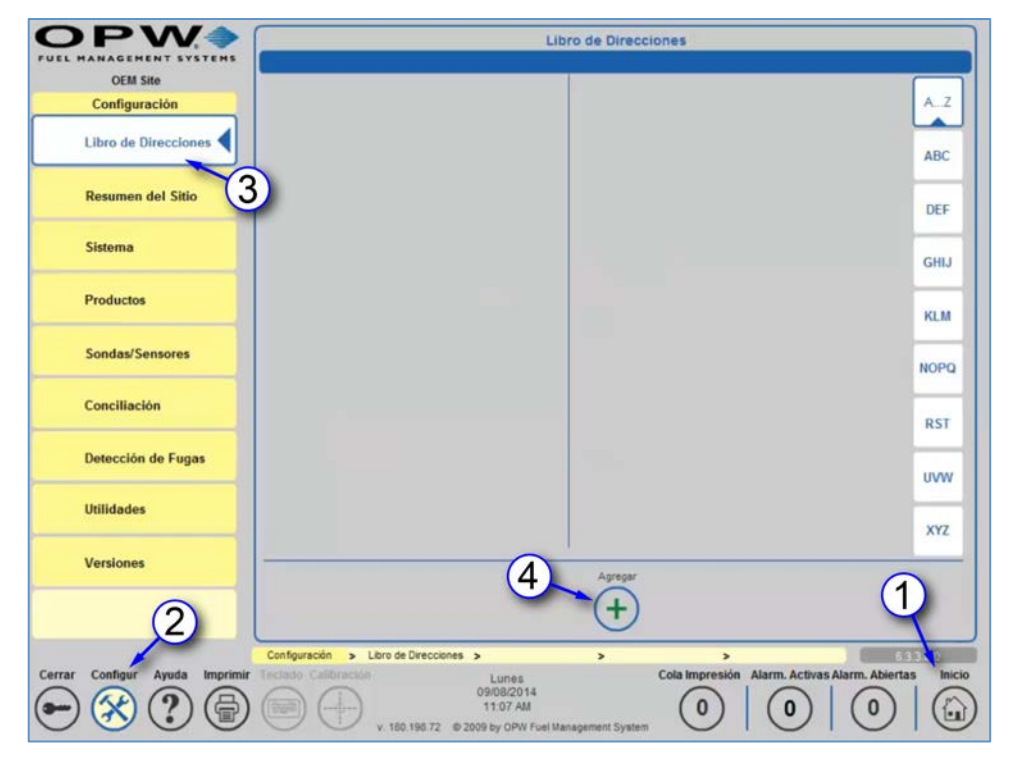

Figura 3-1 Libro de Direcciones

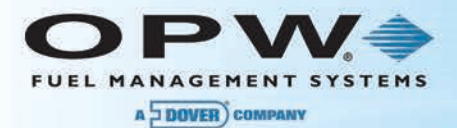

- 5. Ingrese la nueva **Información de Contacto.**
	- a. Ingrese el **Primer Nombre.**
	- b. Ingrese el **Apellido.**
	- c. Seleccione el **Tipo de Contacto.**

**NOTA**: El **Tipo de Contacto es para referencia únicamente**. Vea la nota adicional a continuación.

- d. Ingrese el Nombre de la **Compañía.**
- e. Ingrese el Número **Telefónico.**
- f. Ingrese el Número de **Fax**.
- g. Ingrese la Dirección de **Correo Electrónico.**
- h. Ingrese el Número de **SMS.**
- i. Seleccione **Utilizar Módem GSM** (opcional) si está conectado con un número de SMS que es atendido por un módem GMS externo conectado a la consola de la Consola de Monitoreo del tanque. Si esta opción no es seleccionada, cada SMS será enviado utilizando una compañía de servicios externos de "Correo Electrónico/SMS".
- 6. Seleccione **Aplicar c**uando haya finalizado y aparecerá el mensaje de confirmación de nuevo contacto.
- 7. Seleccione OK para este mensaje.
- 8. Repita los pasos 4 a 7 para cada contacto adicional.

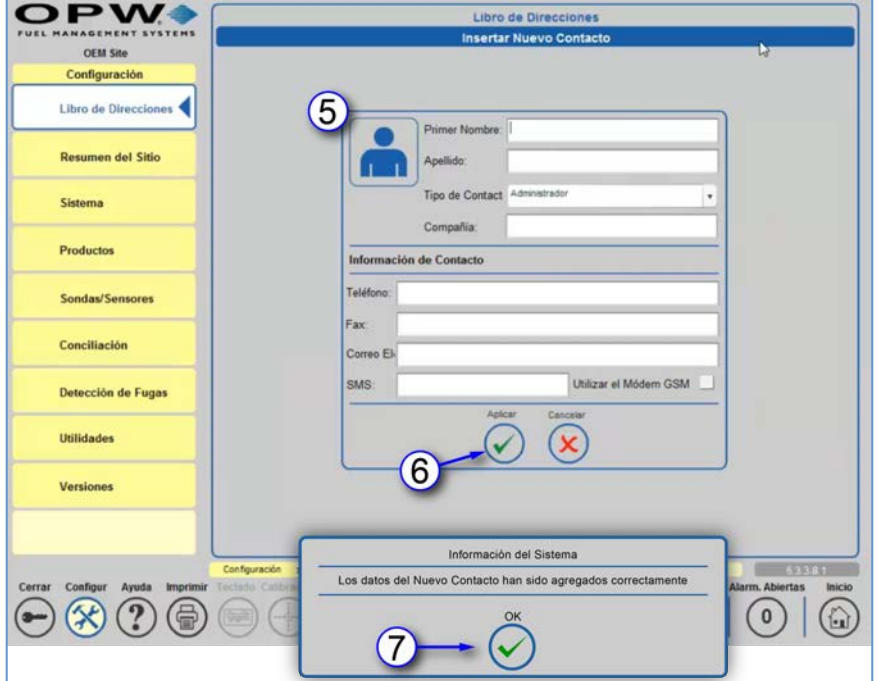

Figura 3-2 Confirmación de Nuevo Contacto

**NOTA**: Agregar una entrada en el **Libro de Direcciones** no otorga privilegios de inicio de sesión o capacidades para controlar la Consola de Monitoreo del tanque. Los nombres de los contactos son sólo para propósitos de alarma y reporte de comunicaciones.

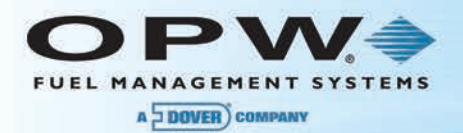

# Sección 4Resumen del Sitio

El siguiente paso en el proceso de programación es programar lo que aparece como título en todos los informes generados por la Consola de Monitoreo y también lo que aparece justo debajo del Logotipo de OPW en la pantalla de la Consola de Monitoreo. Actualmente la Consola de Monitoreo del tanque muestra el Sitio OEM.

- 1. Seleccione **Configuración** en la esquina inferior izquierda de la pantalla.
- 2. Seleccione **Resumen del Sitio.**
- 3. Ingrese la información específica del sitio.
- 4. Haga clic en **Aplicar** para guardar la información.
- 5. Seleccione OK para este mensaje.

**NOTA:** Hacer clic en el ícono **in junto a Contactos** permite asignar a una persona del libro de direcciones como el **Contacto** principal del sitio.

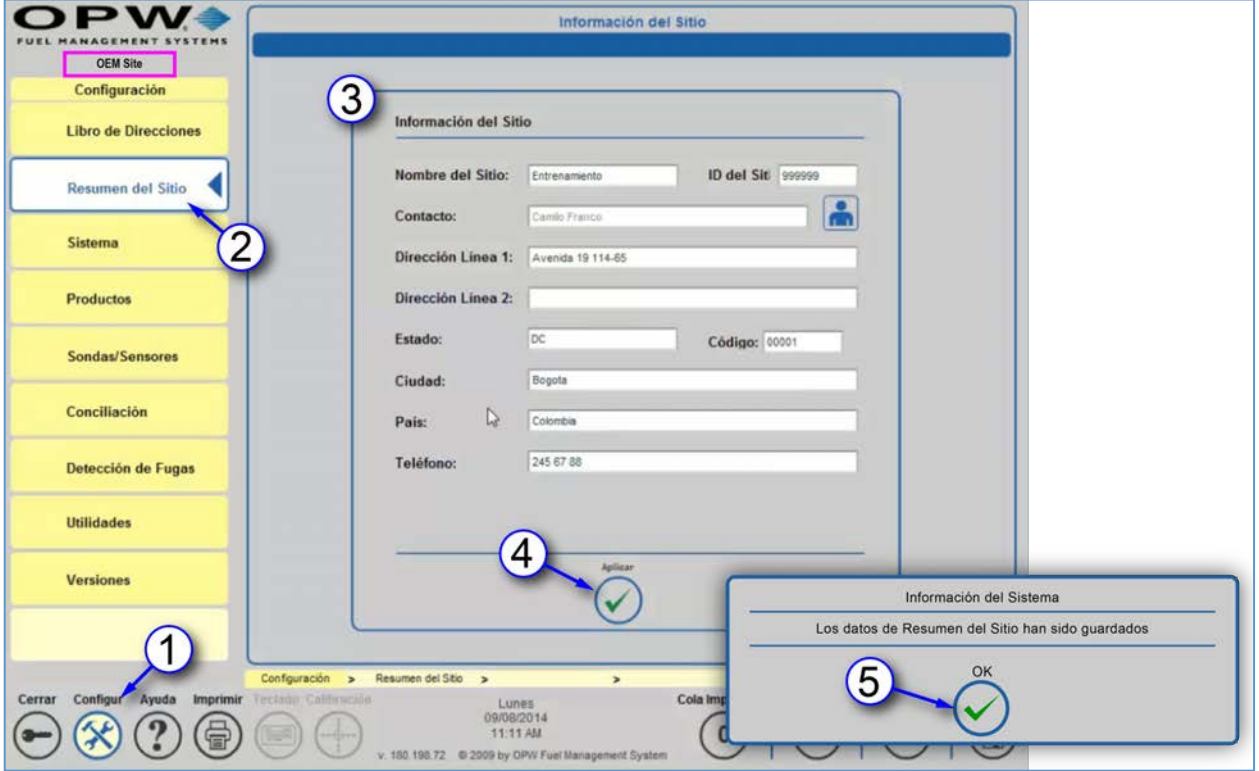

Figura 4-1 Resumen del Sitio

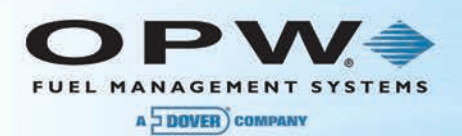

# Sección 5 Preferencias

### 5.1 Preferencias del Sistema

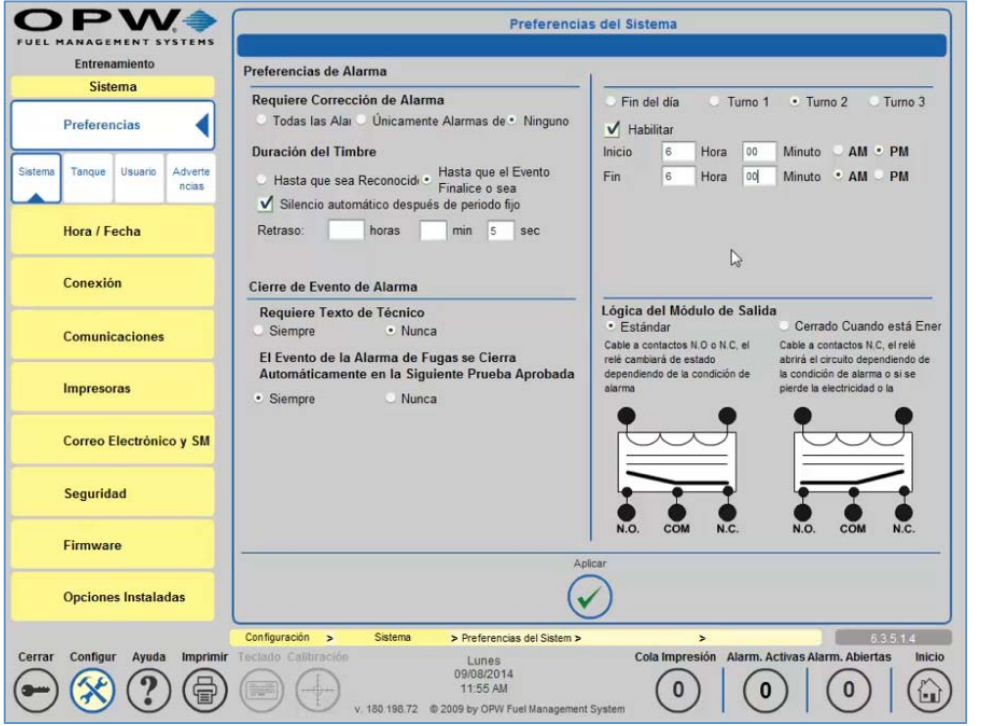

Figura 5-1 Configuración de las Preferencias del Sistema

- 1. Presione el botón de **Configuración** para entrar a las pantallas de configuración del sitio.
- 2. Presione el botón de **Sistema** para entrar a las pantallas de los Parámetros del Sistema.
- 3. Presione **Preferencias del Sistema** para configurar las Preferencias del Sistema, las Preferencias de Usuario y las Advertencias del Sistema.
- 4. Seleccione la configuración para cada sección.
- 5. Pulse **Aplicar** para guardar la configuración.

#### 5.1.1 Preferencias de Alarma

• **Requiere de Corrección de Alarma:** Le permite a los usuarios elegir cuándo requieren la corrección de alarma. Los usuarios pueden elegir entre todas las alarmas, alarmas de fuga únicamente o sin ninguna corrección.

**NOTA**: Una **Corrección** es una acción por parte de un Técnico para corregir la causa de una condición de alarma.

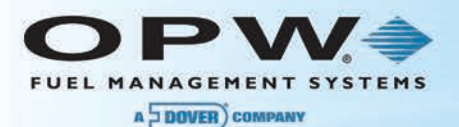

- **Duración del Timbre:** Le permite a los usuarios elegir por cuánto tiempo quieren que el timbre suene en una condición de alarma. Es posible elegir terminar el timbre cuando se reconoce la alarma o cuando termine el evento.
- **Silencio Automático después del Periodo Fijado**: Le permite al usuario apagar el timbre interno después de un periodo de tiempo establecido.

#### 5.1.2 Cierre del Evento de Alarma

- **Requiere Ingresar Texto por parte de un Técnico:** Le permite a los usuarios escoger si requieren o no que un técnico ingrese texto cuando se produce la corrección de una condición de alarma.
- **La Alarma de Prueba de Fugas se Cierra Automáticamente en la Siguiente Prueba Aprobada**: Le permite a los usuarios elegir si quieren o no que una alarma de prueba de fugas termine cuando la prueba de fugas ha sido aprobada.
- **Lógica del Módulo de Salida**: Le permite al usuario escoger la lógica del módulo de salida. Es posible elegir entre *Estándar* (donde el relé no se energiza en condiciones normales) o *Cerrado Bajo Energía* (donde el relevador se energiza en condiciones normales).

### 5.2 Preferencias de Tanque

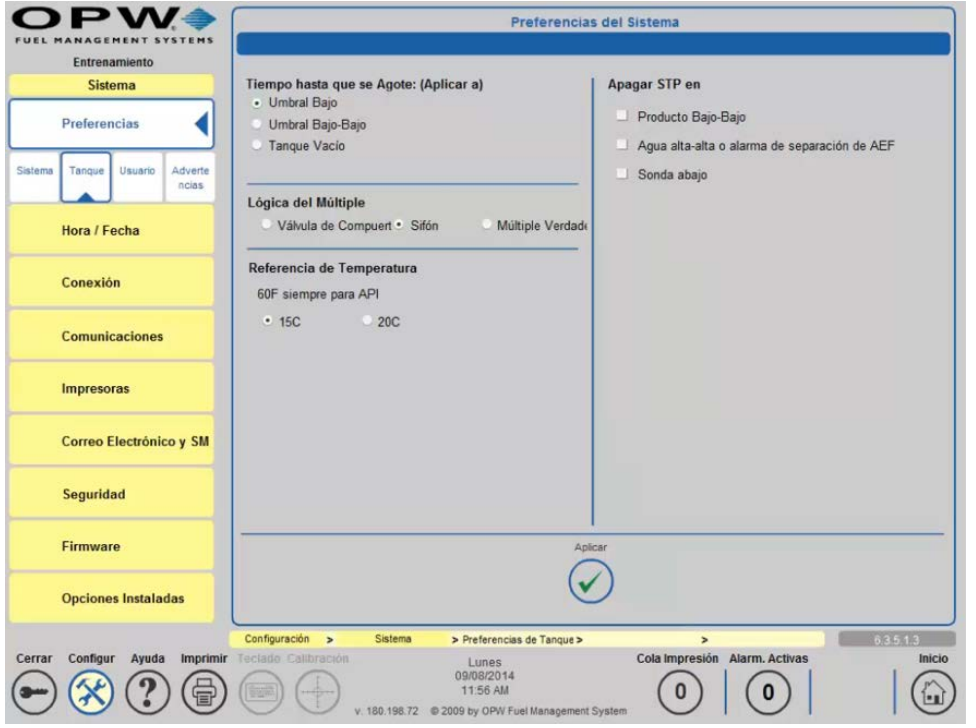

Figura 5-2 Preferencias de Tanque

• **Tiempo Hasta Vacío:** Le permite a los usuarios elegir en qué nivel quieren configurar el nivel de vacío. Pueden elegir entre el Umbral Bajo, el Umbral Bajo-Bajo o Tanque Vacío. El nivel del Tiempo Hasta Vacío se calcula en base a la tasa de utilización.

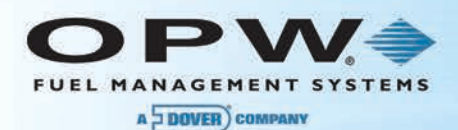

- **Lógica del Múltiple**: Le permite a los usuarios elegir qué Lógica de Múltiple utilizar.
	- o **Válvula de Compuerta:** Mediante el uso de una Válvula de Compuerta es posible aislar cualquier tanque en el grupo del múltiple. El producto puede ser capaz de moverse libremente o no entre todos los tanques en el sistema del múltiple.
	- o **Sifón**: El producto se mueve libremente a través de todos los tanques en el grupo del múltiple. El STP produce un vacío en un sifón entre dos o más tanques haciendo que los niveles del producto se equilibren igualmente entre los tanques. Las entregas también son dispersadas igualmente entre todos los tanques en el grupo del múltiple.
		- o **Múltiple Verdadero**: En tanques sobre el suelo, el sifón se encuentra en la parte inferior del tanque y la presión hidrostática del combustible en cada tanque del grupo del múltiple permite que los niveles del producto se equilibren de la misma manera entre los tanques.

**NOTA: Esta configuración es crítica para una prueba precisa del tanque.**

**NOTA: El usuario no puede configurar la Lógica del Múltiple si una prueba de fuga SLD se encuentra en progreso**.

- **Temperatura de Referencia:** Le permite a los usuarios escoger la temperatura que quieren usar como referencia cuando se hacen referencias a la densidad.
- **Cerrar STP cuando**: Le permite a los usuarios definir en qué evento el STP será cerrado por el sistema.

**NOTA**: **Cerrar STP cuando:** Sólo puede funcionar cuando se utiliza un LIM instalado.

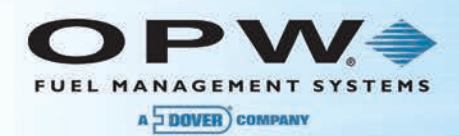

### 5.3 Preferencias de Usuario

#### 5.3.1 Diseño de la Pantalla de Inicio

Es posible escoger entre tres (3*) visualizaciones de la Pantalla de Inicio*:

- **Inventario + Entrega**: Opción para visualizar Inventarios y Entregas únicamente.
- **Pantalla de Inicio Opción B**: Opción para visualizar Inventarios, Entregas, Cumplimiento Activo Alarmas del Sistema y Estado del Sitio (es decir, alarmas activas).

**Pantalla de Inicio Opción C:** Opción para visualizar Inventarios, Entregas, Cumplimiento Alarmas del Sistema y todos los Estados del Sitio (es decir, componentes activos y no activos).

El diseño de la Pantalla de Inicio puede cambiarse en cualquier momento dentro de la pantalla de **Preferencias de Usuario** (para el usuario registrado únicamente).

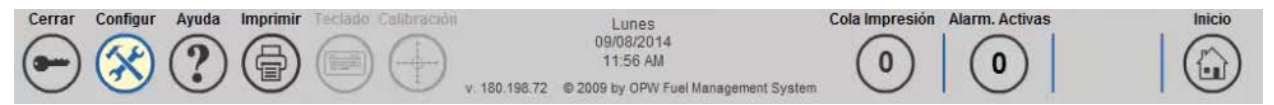

Figura 5-3 Barra de Herramientas Principal

La columna amarilla con pestañas individuales situada al lado izquierdo de la pantalla le muestra las opciones del *Menú de Inicio*. Aquí usted puede verificar el **Inventario**, el estado de las **Entregas**, **Alarmas** y **Reportes** y acceder al **Glosario de Íconos** del sistema.

La *Barra de Herramientas Principal* se encuentra en la parte inferior de la pantalla. Utilizando estos botones usted puede **Cerrar la Sesión**, abrir una ventana de *Ayuda* para la pantalla que está viendo actualmente, verificar las **Alarmas Activas**, **Abrir Alarmas** y el **Estado del Tambor**, y acceder a la **Configuración** del sistema.

Al seleccionar el botón de **Configuración** situado en la **Barra de Herramientas Principal**, se mostrará el **Menú de Configuración**. Aquí usted puede navegar por las opciones de configuración de la consola (Libro de Direcciones, Información del Sistema, Hora/Fecha del Sistema, Preferencias de Alarma, Preferencias de Usuario, Preferencias de Avisos, Opciones de Red, Impresoras, Seguridad, Firmware, Productos, Sondas/Sensores, Detección de Fugas, Mapa de Mangueras, Umbrales y Operaciones del Sistema).

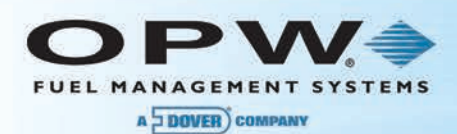

#### 5.3.2 Configuración de las Preferencias de Usuario

Presione el botón de **Usuario** en las **Preferencias** para elegir la configuración para el usuario que se encuentra actualmente registrado.

**NOTA**: La configuración de estas preferencias para el usuario predeterminado establece las preferencias predeterminadas del sistema para el sistema de la Consola de Monitoreo del tanque.

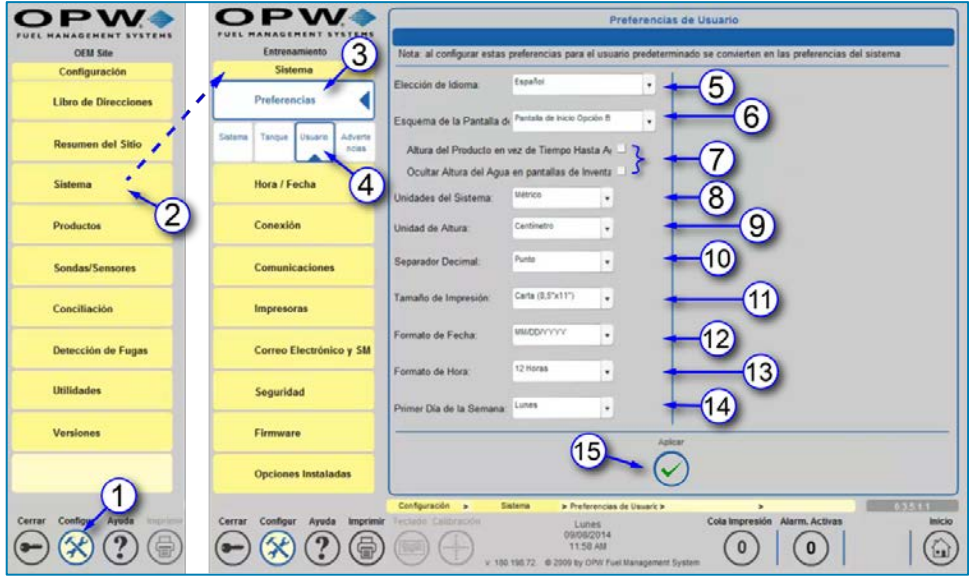

Figura 5-4 Configuración de las Preferencias de Usuario

- 1. Presione **Configuración**
- 2. Presione **Sistema**
- 3. Presione **Preferencias**
- 4. Presione **Usuario**
- 5. Seleccione la **Opción de Idioma**
- 6. Seleccione **Diseño de la Pantalla de Inicio**
- 7. **Altura del Producto en lugar de Tiempo hasta Vacío**: Si se selecciona esta opción, la pantalla de inicio en el panel de Inventario mostrará "Altura del Producto" en vez de "Tiempo Hasta Vacío" y la pantalla de la Lista del Inventario mostrará "Altura del Producto" en vez de "Volumen Neto".
- 8. Seleccione las **Unidades del Sistema**
- 9. Seleccione la **Unidad de Altura**
- 10. Seleccione el **Separador Decimal**
- 11. Seleccione el **Tamaño de Impresión**
- 12. Seleccione el **Formato de Fecha**
- 13. Seleccione el **Formato de Hora**
- 14. Seleccione el **Primer Día de la Semana**
- 15. Presione "**Aplicar**"

**NOTA**: Siga los mismos pasos anteriores para configurar las preferencias del usuario predeterminado. Estas preferencias controlarán lo que se muestra cuando el sistema está inactivo sin ningún usuario conectado.

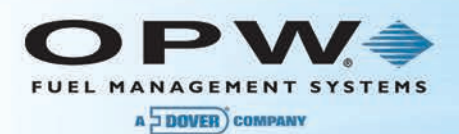

### 5.4 Preferencias de Avisos

**Los Eventos del Sistema y la Configuración de Alarma** son las condiciones de alarma que se aplican a los componentes del sistema en el sitio. Estas pueden incluir fallas de comunicación, fallas en el sistema y avisos.

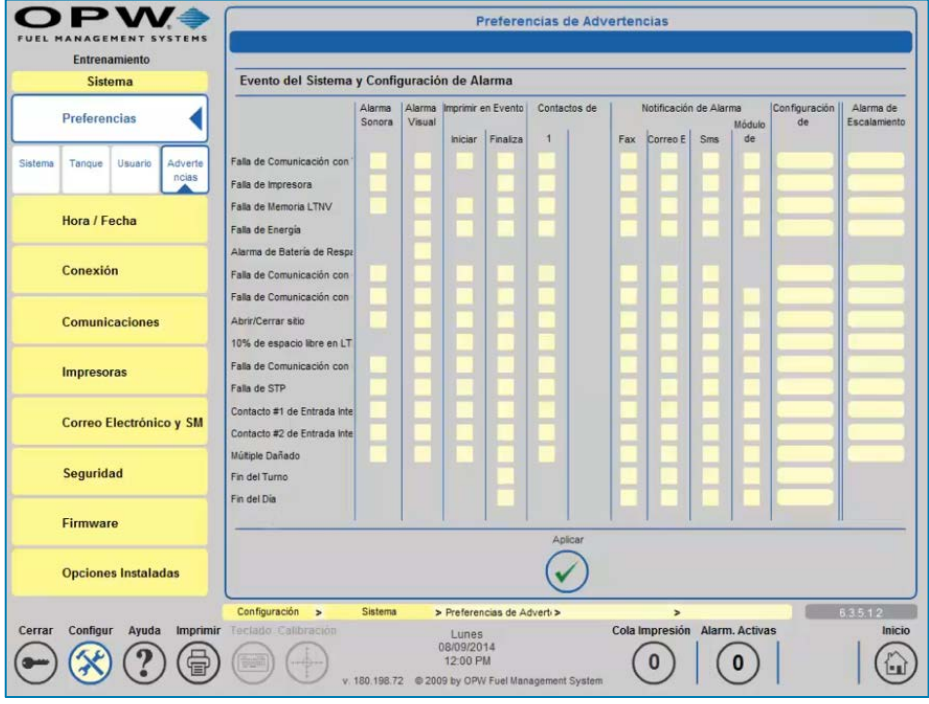

Figura 5-5 Configuración de las Preferencias de Avisos

#### 5.4.1 Configuración de los Avisos del Sistema

- 1. Presione Configuración
- 2. Presione Sistema
- 3. Presione Preferencias
- 4. Presione el botón de Avisos para entrar en las preferencias de los eventos del sistema y la configuración de alarma
- 5. Seleccione una Acción de Alarma (Alarma Sonora/Visual) para cada Evento del Sistema seleccionando una casilla de verificación
- 6. Presione Detalles (si es aplicable)
- 7. Presione el icono de la *Persona Azul* debajo del Fax, Correo Electrónico o SMS (si corresponde)
- 8. Seleccione al destinatario deseado del Libro de Direcciones
- 9. Seleccione si desea desactivar el relé interno únicamente al final del evento en la esquina superior derecha de la pantalla
- 10. Seleccione la posición del relé OM4 para que se encienda durante el evento (SiteSentinel® Integra 500™ únicamente)
- 11. Seleccione si desea desactivar el relé OM4 únicamente al final del evento situado debajo de la posición del relé (SiteSentinel® Integra 500™ únicamente)
- 12. Presione "Aplicar"

**NOTA**: Repita los pasos anteriores para cada evento de alarma.

- 13. Presione "Aplicar" para guardar la tabla
- 14. Una vez se han aplicado todos los ajustes, pulse el botón "Aplicar" para guardar la configuración para toda la table

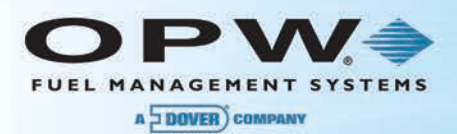

#### 5.4.2 Condiciones de Alarma

- **Falla de Comunicaciones de VSmart**: (SiteSentinel® Integra 500™ únicamente) crea una condición de alarma cuando se pierde la comunicación con el Módulo VSmart.
- **Falla de Impresora**: Crea una condición de alarma cuando se presenta una falla en un trabajo de impresión debido a una falla de la impresora o falta de papel.
- **Falla de Memoria LTNV**: Crea una condición de alarma cuando se retira la unidad USB interna.
- **Falla de Energía**: Crea una condición de alarma cuando se desconecta la energía de la consola.
- **Alarma de Batería de Respaldo**: Crea una condición de alarma cuando la batería de respaldo está a punto de fallar.
- **Falla de Comunicaciones OM4**: (SiteSentinel® Integra 500™ únicamente) crea una condición de alarma cuando las comunicaciones OM4 se han perdido o el OM4 está apagado.
- **Abrir/Cerrar Sitio**: Crea una acción de alarma cuando el usuario presiona el botón de Abrir o Cerrar en la pantalla de inicio.
- **Falla de Comunicaciones en el Controlador de la Bomba**: Crea una condición de alarma cuando se pierden las comunicaciones con el QRIM o el dispensador IDPOS.
- **Falla de Comunicaciones LIM**: (SiteSentinel® Integra 500™ únicamente) crea una condición de alarma cuando se pierde la comunicación LIM.
- **Falla de Comunicaciones STP**: (SiteSentinel® Integra 500™ únicamente) crea una condición de alarma para Inicio de STP Fallido o Detención de STP Fallida o cuando se ha perdido la comunicación STP.
- **Contacto Interno de Entrada #1/#2**: Crea una condición de alarma cuando la entrada se visualiza en los contactos.
- **10% de Espacio Libre en LTNV**: Crea una condición de alarma cuando hay menos del 10% de espacio en la unidad USB interna.
- **Múltiple Averiado**: Crea una condición de alarma cuando el múltiple se sale de la programación normal.
- **Fin de Turno**
- **Fin del Día**

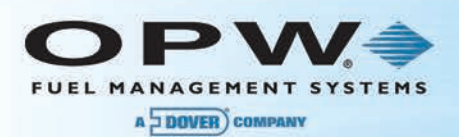

# Sección 6Configuración de la Hora y Fecha del Sistema

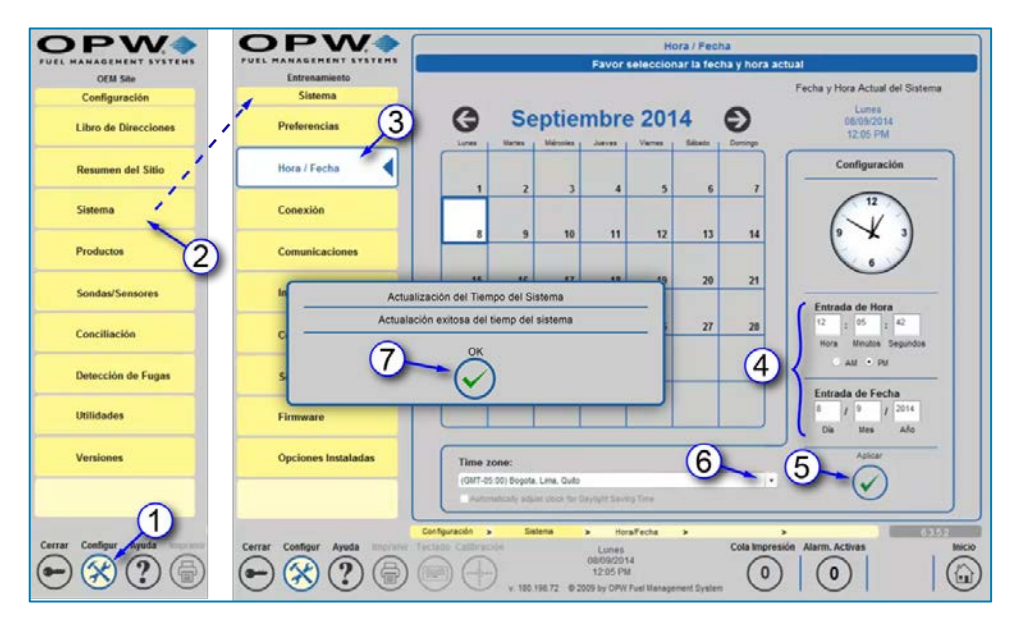

Figura 6-1 Hora / Fecha

- 1. Presione **Configuración**
- 2. Presione **Sistema**
- 3. Presione **Fecha / Hora**
- 4. Realice cualquier cambio en la fecha y hora mediante el uso de los campos de entrada de la hora y fecha en la parte inferior derecha de la pantalla
- 5. Seleccione el icono de aplicar en el lado inferior derecho de la pantalla
- 6. Seleccione su zona horaria en la lista desplegable
- 7. Seleccione **OK** en la ventana emergente para guardar los cambios realizados en la fecha y hora

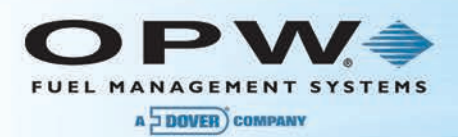

# Sección 7Red

### 7.1 Configuración de Red

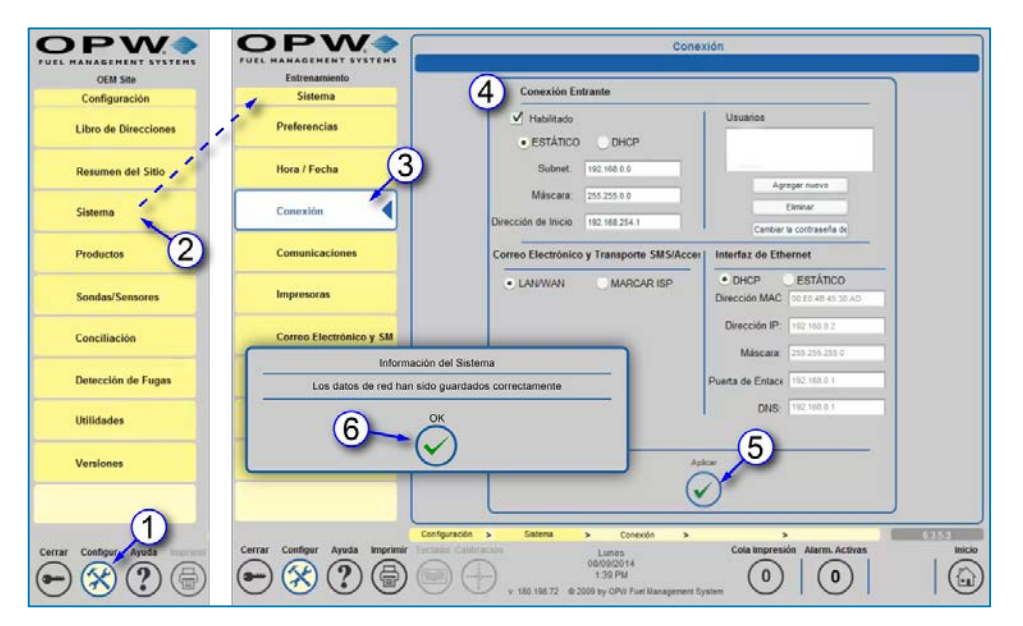

Figura 7-1 Red

- 1. Presione Configuración
- 2. Presione Sistema
- 3. Seleccione el botón de Red para entrar en la pantalla de configuración para las Conexiones de Red del sistema
- 4. Introduzca los datos específicos de la red del sitio (vea Configuración de Correo Electrónico y Configuración de Ethernet a continuación abajo para obtener información específica)
- 5. Presione *Aplicar* en la parte inferior de la pantalla
- 6. Seleccione *OK* en la ventana emergente para guardar los cambios realizados en la pantalla de **Redes**

**NOTA**: Las conexiones de acceso telefónico requerirán de ajustes adicionales en **Comunicaciones**.

### 7.1.1 Configuración de Correo Electrónico y Envío de SMS

- 1. Presione **Configuración**
- 2. Presione Sistema
- 3. Presione **Red**
- 4. Seleccione **LAN/WAN** o **Marcación ISP**
- 5. Si se seleccionó Marcado ISP:
	- a. Ingrese el **Nombre de Usuario**
	- b. Ingrese la **Contraseña**
	- c. Ingrese un número telefónico para **Marcar.**
- 6. Si se seleccionó **LAN/WAN**:
	- a. Presione **"Aplicar"**

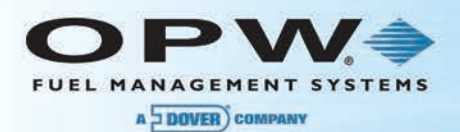

#### 7.1.2 Configuración de la Interfaz de Ethernet

- 1. Presione **Configuración**
- 2. Presione Sistema
- 3. Presione **Red**
- 4. Seleccione DHCP o Estático
- 5. Si se seleccionó Estático:
	- a. Ingrese la Dirección **IP**
	- b. Ingrese la Máscara
	- c. Ingrese la **Puerta de Enlace**
	- d. Ingrese el DNS
- 6. Si se seleccionó **DHCP**:
	- a. Presione **"Aplicar"**

**NOTA**: Debe establecerse una conexión LAN activa antes de presionar aplicar.

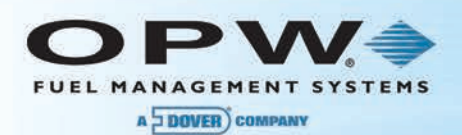

# Sección 8Comunicaciones

Le permite al usuario configurar los puertos de comunicación dentro del sistema para comunicarse con los módulos y enviar notificaciones. Esto le permite al usuario elegir el dispositivo o servicio(s) a ser vinculado a puertos específicos en el sistema. Algunos servicios pueden enlazarse con varios puertos, además de estar vinculados con otros servicios en los mismos puertos. Cada servicio se configura independientemente y se encuentra enlazado a cada puerto en el sistema.

### 8.1 Conexiones de Puertos

La pantalla de Comunicaciones muestra todos los puertos en el sistema de la Consola de Monitoreo del tanque. Los puertos configurados están representados con un fondo amarillo. Para vincular un puerto de comunicación disponible con un servicio disponible, pulse el botón "*Siguiente*" para comenzar a establecer las comunicaciones del sistema.

- 1. Presione **Configuración**
- 2. Presione **Sistema**
- 3. Seleccione Comunicaciones para iniciar con la programación. La pantalla de Comunicaciones muestra todos los puertos disponibles en el sistema de la Consola de Monitoreo del tanque. Un icono con un fondo amarillo representa un puerto configurado.
- 4. Presione *"Siguiente"*

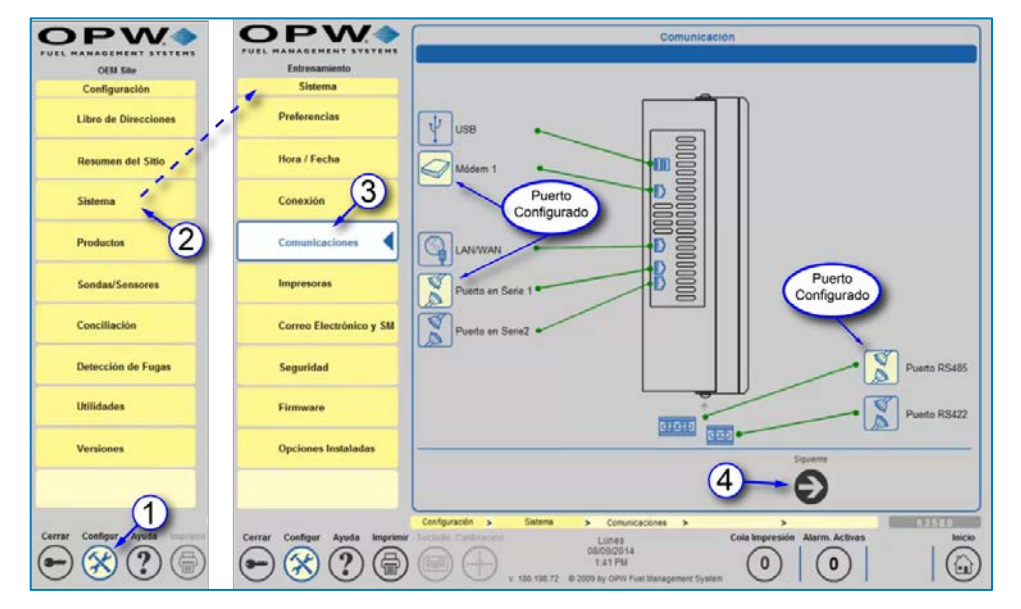

Figura 8-1 Comunicaciones

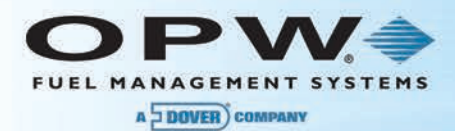

- 5. Seleccione el servicio disponible (protocolo) que desea asignar
- 6. Seleccione el dispositivo de comunicación (puerto) que desea asignar
- 7. Presione *"Mapa"*

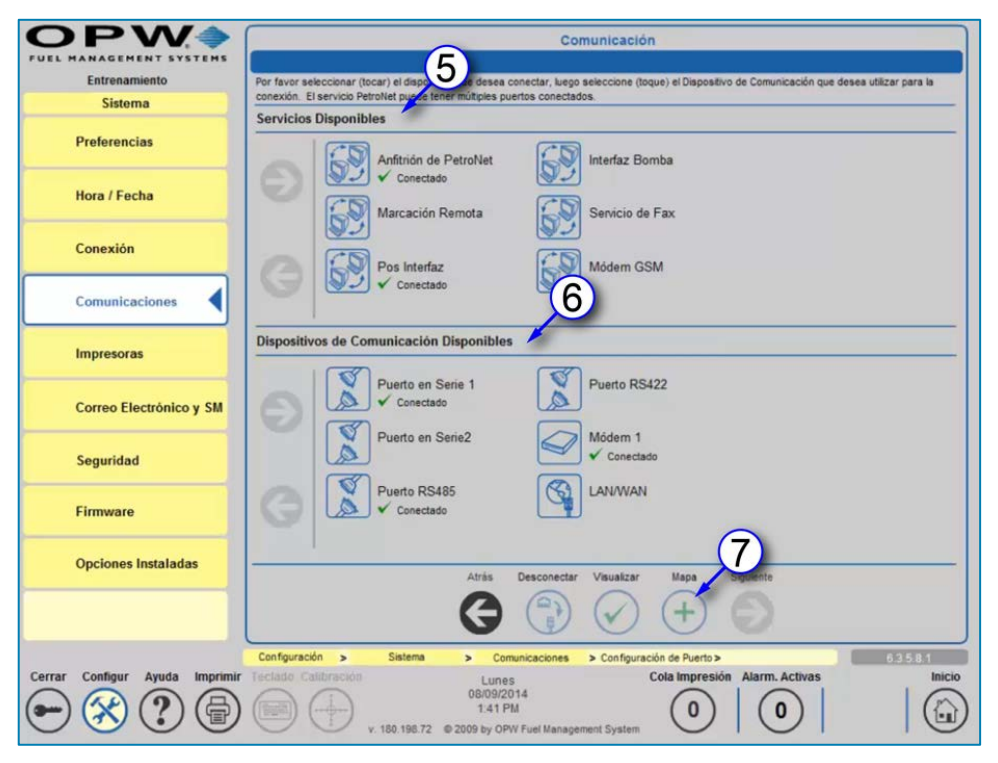

Figura 8-2Servicios y Dispositivos de Comunicación Disponibles

- 8. Ingrese el protocolo y otros detalles específicos de la conexión en la ventana emergente
- 9. Presione *"Aplicar"*
- 10. Seleccione **Si** en la ventana emergente que se muestra para establecer el puerto para el mapa del protocolo

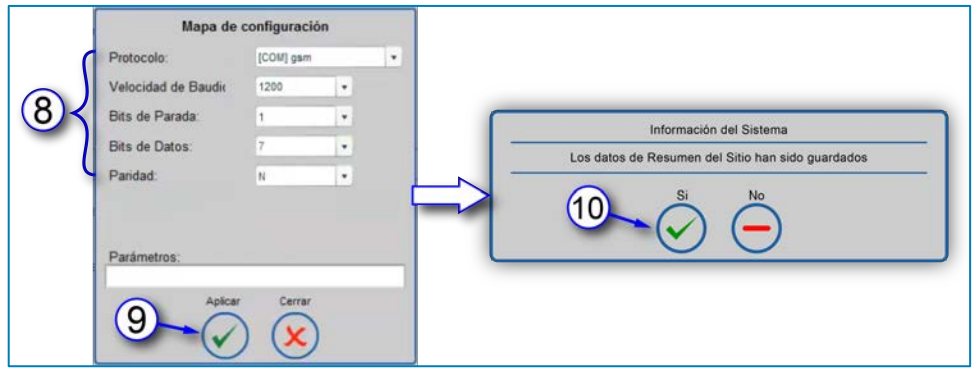

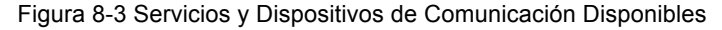

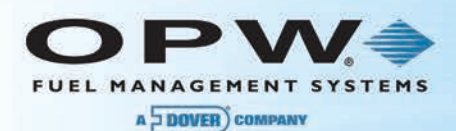

# 8.2 Enlazando Dispositivos con Servicios

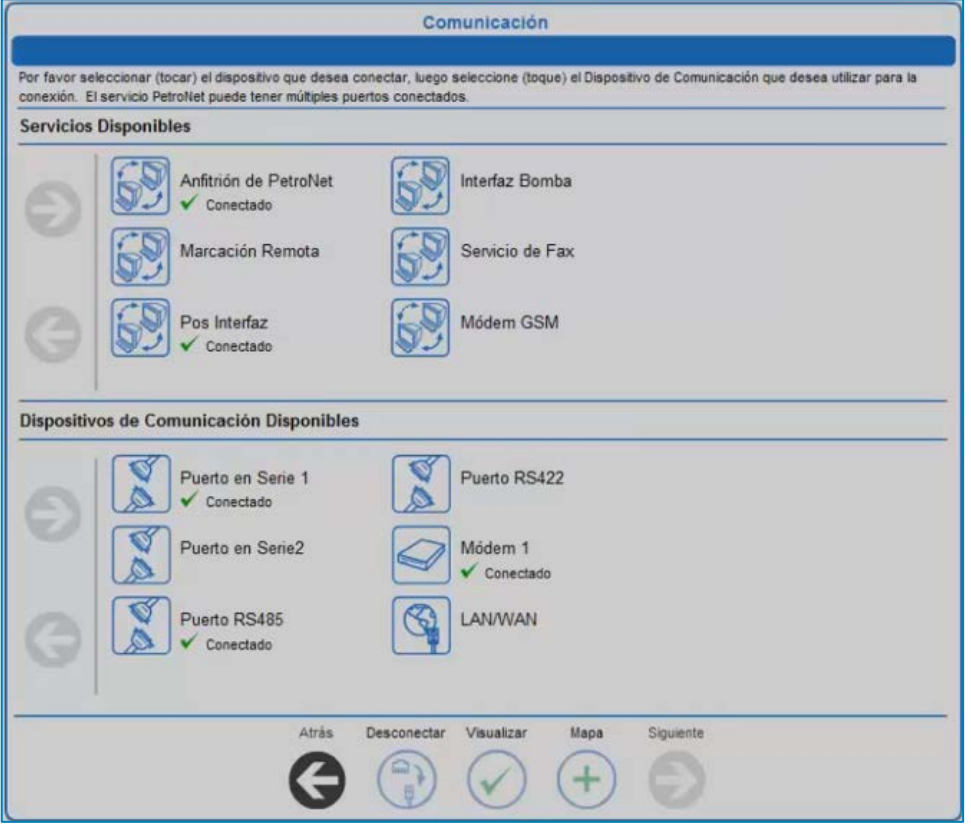

Figura 8-4 Enlazando Dispositivos con Servicios

- 1. Presione **Configuración**
- 2. Presione **Sistema**
- 3. Presione **Comunicaciones**
- 4. Presione **"Siguiente"** en la pantalla de Descripción General de Comunicaciones
- 5. Seleccione un Servicio de los **Dispositivos Disponibles** en la parte superior de la pantalla
- 6. Seleccione un Dispositivo de los **Dispositivos de Comunicación Disponibles** en la parte inferior de la pantalla
- 7. Presione **Mapa**
- 8. Seleccione **Parámetros de Comunicación**
- 9. Presione **Mapa**
- 10. Presione **"Aplicar"** para aceptar el mapa del dispositivo y el servicio
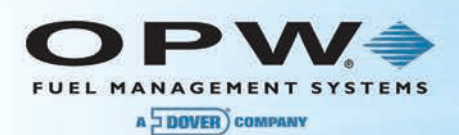

## 8.3 Configuración del Anfitrión de Petro-Net™ (para SiteSentinel<sup>®</sup> Integra 500™ únicamente)

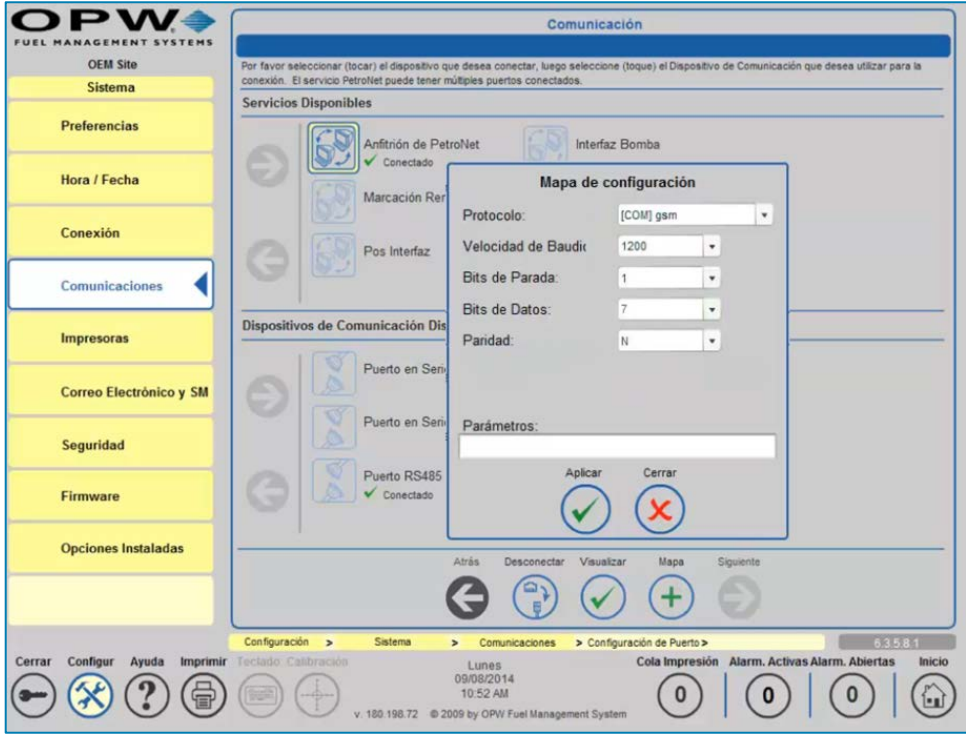

Por medio del Puerto RS-485: (esta es la configuración predeterminada)

- 1. Presione Anfitrión de **Petro-Net**
- 2. Presione **Puerto RS-485**
- 3. Presione **Mapa**
- 4. Seleccione *"Protocolo"* (el COM pnet es Estándar)
- 5. Seleccione la **Velocidad de Baudios**
- 6. Seleccione los **Bits de Parada**
- 7. Seleccione los **Bits de Datos**
- 8. Seleccione la **Paridad**
- 9. Presione **"Aplicar"** al mapa

Por medio del Puerto 422/485:

- 1. Presione Anfitrión de **Petro-Net**
- 2. Presione **Puerto RS422**
- 3. Presione **Mapa**
- 4. Seleccione *"Protocolo"* (el COM pnet es Estándar)
- 5. Seleccione la **Velocidad de Baudios**
- 6. Seleccione los **Bits de Parada**
- 7. Seleccione los **Bits de Datos**
- 8. Seleccione la **Paridad**
- 9. Presione **"Aplicar"** al mapa

Vía Ethernet:

Figura 8-1 Configuración del Anfitrión de Petro-Net™

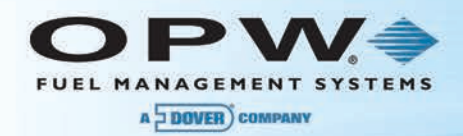

- 1. Presione Anfitrión de **Petro-Net**
- 2. Presione **Puerto LAN/WAN**
- 3. Presione **Mapa**
- 4. Seleccione *"Protocolo"* (el [NET] pnet es Estándar)
- 5. Presione **"Aplicar"** al mapa

**NOTA**: Al configurar el Anfitrión de Petro-Net, ninguna de las configuraciones tendrá que ser cambiada y deben dejarse los valores predeterminados.

### 8.4 Configuración de Marcación Remota (para SiteSentinel<sup>®</sup> Integra 100<sup>™</sup>  $o$  500<sup>™</sup>)

- 1. Presione **Marcación Remota**
- 2. Presione **Módem**
- 3. Presione **Mapa**
- 4. Seleccione *"Protocola"* (el COM ppp es Estándar)
- 5. Seleccione la **Velocidad de Baudios**
- 6. Seleccione los **Bits de Parada**
- 7. Seleccione los **Bits de Datos**
- 8. Seleccione la **Paridad**
- 9. Presione **"Aplicar"** al mapa

**NOTA**: Sólo los módems internos en la consola de la Consola de Monitoreo del tanque pueden vincularse por medio de una conexión de marcación remota. Defina la velocidad de baudios más alta para obtener mejores resultados cuando se conecte con la consola. Para más detalles sobre la configuración de la marcación remota, consulte la Sección de Red para ver la configuración completa de conexión por marcación.

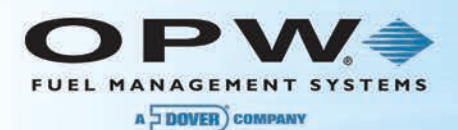

## 8.5 Configuración de la Interfaz POS

Por medio del Módem:

- 1. Seleccione la **Interfaz POS**
- 2. Seleccione **Módem**
- 3. Presione **Mapa**
- 4. Seleccione *"Protocolo"* (PV4, TLS250, TLS350, scp350 y Smith)
- 5. Seleccione la **Velocidad de Baudios**
- 6. Seleccione los **Bits de Parada**
- 7. Seleccione los **Bits de Datos**
- 8. Seleccione **Paridad**
- 9. Seleccione las **Unidades POS**
- 10. Ingrese los **Parámetros** (de ser aplicable)
- 11. Presione **"Aplicar"** al mapa

Por medio del Puerto en Serie:

- 1. Seleccione la **Interfaz POS**
- 2. Seleccione el **Serial** (1 o 2)
- 3. Presione **Mapa**
- 4. Seleccione "**Protocolo"** (PV4, TLS250, TLS350, scp350 y Smith)
- 5. Seleccione la **Velocidad de Baudios**
- 6. Seleccione los **Bits de Parada**
- 7. Seleccione los **Bits de Datos**
- 8. Seleccione la **Paridad**
- 9. Seleccione las **Unidades POS**
- 10. Ingrese los **Parámetros** (de ser aplicable)
- 11. Presione **"Aplicar"** al mapa

Por medio de LAN/WAN:

- 1. Seleccione la **Interfaz POS**
- 2. Seleccione **LAN/WAN**
- 3. Presione **Mapa**
- 4. Seleccione *"Protocolo"* (PV4, TLS250, TLS350, scp350 y Smith)
- 5. Ingrese el **Número del Puerto**:

SCP-350-2377 TLS-350 -2374 TLS-250-2375 PV4-2372 Gilbarco Block-2373 Wayne IDPOS-35555

**NOTA**: Cualquier puerto puede ser utilizado si se coloca ":" en frente del número del puerto.

- 6. Seleccione las **Unidades POS**
- 7. Ingrese los **Parámetros** (de ser aplicable)
- 8. Presione **"Aplicar"** al mapa

**NOTA**: Puede utilizarse el protocolo SCP350 cuando se usa el software Phoenix™ Premier OPW (PPO) para verificar la Consola de Monitoreo.

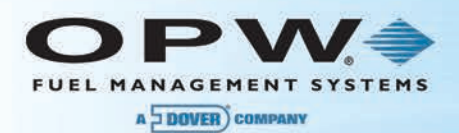

## 8.6 Configuración de la Interfaz de Bomba

Por medio del Puerto en Serie:

- 1. Seleccione la **Interfaz de Bomba**
- 2. Seleccione **Serial** (1 o 2)
- 3. Presione **Mapa**
- 4. Seleccione *"Protocola"* (PV4, GenB o EECO350)
- 5. Seleccione la **Velocidad de Baudios**
- 6. Seleccione los **Bits de Parada**
- 7. Seleccione los **Bits de Datos**
- 8. Seleccione la **Paridad**
- 9. Seleccione las **Unidades POS**
- 10. Ingrese los **Parámetros** (de ser aplicable)
- 11. Presione **"Aplicar"** al mapa

Por medio de Ethernet:

- 1. Seleccione la **Interfaz de Bomba**
- 2. Seleccione **LAN/WAN**
- 3. Presione **Mapa**
- 4. Seleccione *"Protocolo"* (PV4, idpos, GenB o EECO350)
- 5. Ingrese el **Número del Puerto:**

PV4 – 2472 (puede ser 2372) Gilbarco Block - 2373 Wayne IDPOS - 35555

- 6. Seleccione la **Velocidad de Baudios**
- 7. Seleccione los **Bits de Parada**
- 8. Seleccione los **Bits de Datos**
- 9. Seleccione la **Paridad**
- 10. Seleccione las Unidades **POS**
- 11. Ingrese los **Parámetros** (de ser aplicable)
- 12. Presione **"Aplicar"** al mapa

### 8.7 Configuración del Servicio de Fax

Por medio del Módem:

- 1. Seleccione el Servicio de **Fax**
- 2. Seleccione Módem
- 3. Presione **Mapa**
- 4. Seleccione *"Protocolo"* (fax es estándar)
- 5. Seleccione la **Velocidad de Baudios**
- 6. Seleccione los **Bits de Parada**
- 7. Seleccione los **Bits de Datos**
- 8. Seleccione la **Paridad**
- 9. Presione **"Aplicar"** al mapa

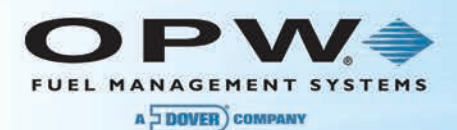

## 8.8 Configuración del Módem GSM

Por medio del Puerto en Serie:

- 1. Seleccione el **Módem GSM**
- 2. Seleccione **Serial** (1 o 2)
- 3. Presione **Mapa**
- 4. Seleccione *"Protocolo"* (GSM es estándar)
- 5. Seleccione la **Velocidad de Baudios**
- 6. Seleccione los **Bits de Parada**
- 7. Seleccione los **Bits de Datos**
- 8. Seleccione la **Paridad**
- 9. Ingrese los **Parámetros** (de ser aplicable)
- 10. Presione **"Aplicar"** al mapa

## 8.9 Conexión de Red de Acceso Telefónico (Conexión Entrante)

- 1. Enlazar la conexión de Marcación en el puerto del módem:
	- a. Presione **Configuración**
	- b. Presione Sistema
	- c. Presione **Comunicaciones**
	- d. Presione **"Siguiente"** en la parte inferior de la pantalla para ingresar a la configuración
	- e. Escoja **Marcación Remota** de la lista superior
	- f. Escoja módem de la lista inferior
	- g. Presione Mapa
	- h. Defina la **Velocidad de Baudios** (defina para coincidir con el PC remoto)
	- i. Defina los **Bits de Parada**
	- j. Defina los **Bits de Datos**
	- k. Defina la **Paridad**
	- l. Presione **"Aplicar"**
- 2. Configurar la información de Conexión:
	- a. Presione **Configuración**
	- b. Presione Sistema
	- c. Presione **Red**
	- d. Escoja *IP Esquema de IP* (Estático es estándar y utilizará la IP suministrada)
	- e. Cree al *Usuario:* Este nombre de usuario y contraseña se utilizarán para crear la conexión y no es el inicio de sesión en la Consola de Monitoreo del tanque
		- i. Presione **Agregar Nuevo**
		- **Ingrese el Usuario**
		- iii. Ingrese la **Contraseña**
		- iv. Vuelva a ingresar la **Contraseña** para confirmarla
		- v. Presione **"Aplicar"**

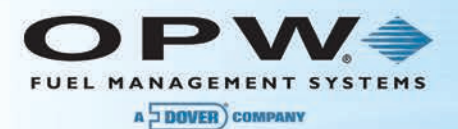

- 3. Crear una conexión de Red de Acceso Telefónico en un PC:
	- a. Abra *Mis Lugares de Red* en el PC
	- b. Escoja **Ver Conexiones de Red** (localizado debajo de Tareas de Red)
	- c. Escoja **Crear Nueva Conexión** (localizado debajo de Tareas de Red)
	- d. Se abrirá el Asistente de Conexión de Red:
		- i. Escoja **"Siguiente"**
		- ii. Escoja **Conectar** a la red en mi sitio de trabajo
		- iii. Escoja **Conexión de Acceso Telefónico**
		- iv. Escoja el módem que está siendo utilizado en el PC
		- v. Ingrese el **Nombre de la Compañía**
		- vi. Ingrese el número telefónico para la línea a la cual está conectada la Consola de Monitoreo del tanque
		- vii. Escoja la disponibilidad de conexión
		- viii. Presione **"Finalizar"**
	- e. Abra la Conexión de Acceso Telefónico:
		- i. Ingrese el **Nombre de Usuario** (el nombre de usuario creado en la Pantalla de Red de la Consola de Monitoreo del tanque)
		- ii. Ingrese la **Contraseña** (la contraseña creada para el usuario anterior en la Consola de Monitoreo del tanque)
		- iii. Verificar el **Número Telefónico**
		- iv. Presione **"Marcar"**
	- f. Una vez se haya establecido la Conexión de Acceso Telefónico:
		- i. Abra su navegador de Internet
		- ii. Ingrese la **Dirección de Inicio desde la pantalla de Red en la barra de direcciones de su navegador de Internet (la dirección IP se encuentra bajo las Conexiones Entrantes en la parte superior izquierda de la pantalla)**

**NOTA**: la conexión de red de acceso telefónico le permitirá al usuario marcar a la consola de la Consola de Monitoreo del tanque mediante una línea telefónica para ver/editar la configuración. Esta conexión mostrará la información como si el usuario estuviese mirando la consola o estuviese conectado a través de la conexión de Ethernet.

# Sección 9Configuración de la Impresora (opcional)

La pantalla de **Configuración de Impresora** le permite al usuario añadir, editar y configurar impresoras, así como seleccionar una impresora predeterminada. La función de impresora es opcional para la consola de la Consola de Monitoreo del tanque.

## 9.1 Cómo Agregar una Impresora

- 1. Presione **Configuración**
- 2. Presione **Sistema**
- 3. Presione el botón de la **Impresora** para ingresar a la Configuración de Impresora
- 4. Presione **Agregar** para añadir la impresora interna
- 5. Ingrese el *Nombre de la Impresora* **(definido por el usuario)**
- 6. Ingrese el *Puerto* (el número del puerto o ruta de acceso de la impresora)
- 7. Presione **"Aplicar"** para agregar la impresora
- 8. Seleccione la impresora configurada recientemente

#### **NOTA**: Las impresoras USB de OPW se agregan automáticamente.

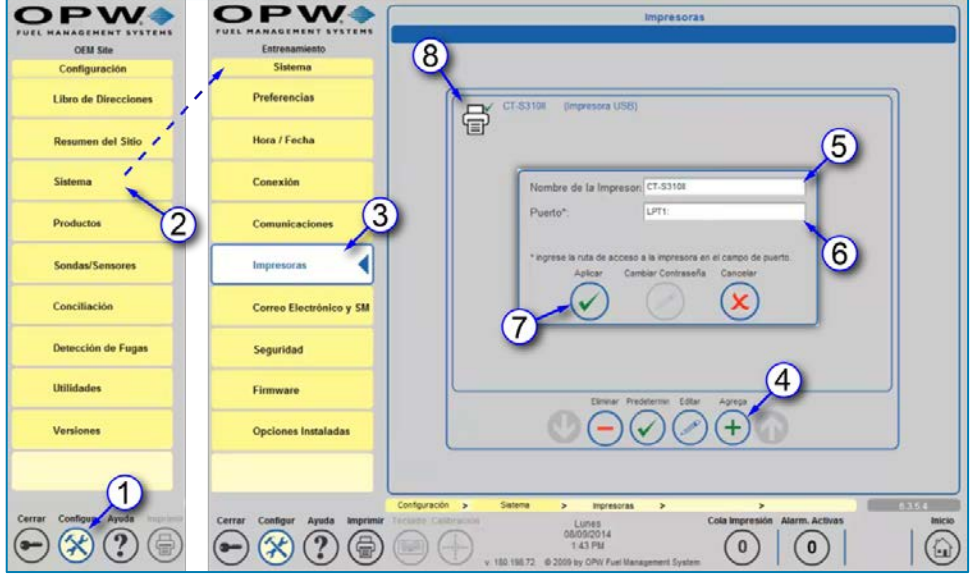

Figura 9-1 Agregar una Impresora

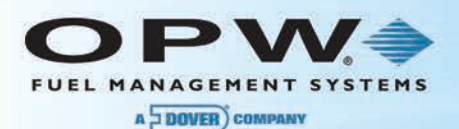

## 9.2 Cómo Seleccionar una Impresora Predeterminada

- 9. Seleccione la **Impresora** que desea que sea la impresora predeterminada
- 10. Seleccione el botón de **Predeterminada** en la parte inferior de la pantalla
- 11. Presione "**OK**"

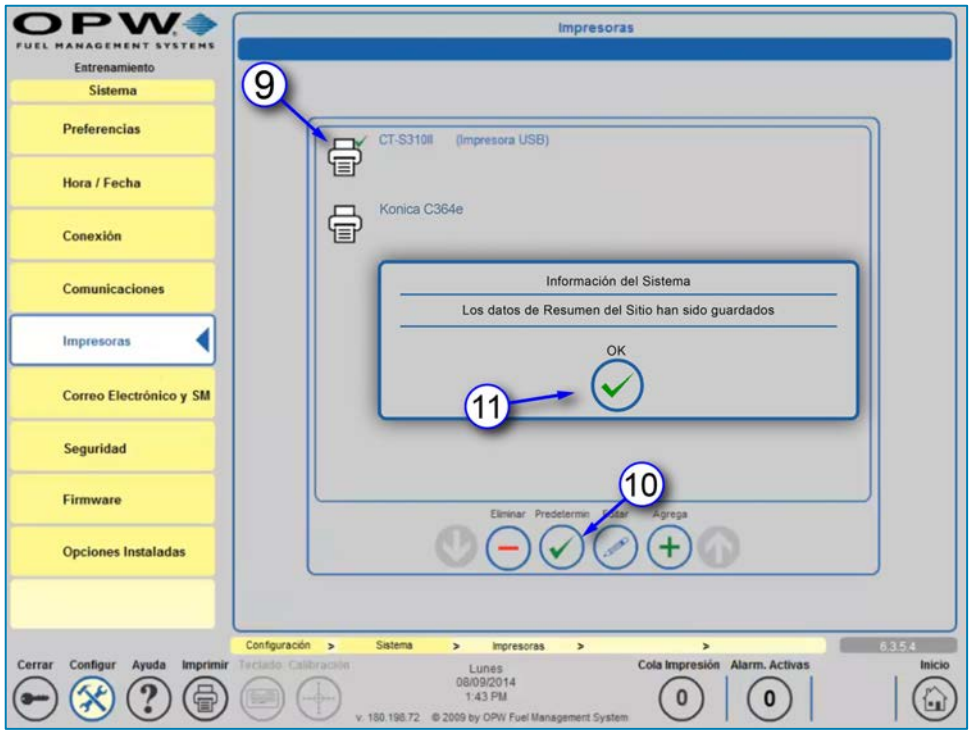

Figura 9-2 Confirmación de la Configuración de la Impresora Predeterminada

### 9.3 Configuración de la Impresora de Red:

Se recomienda crear una nueva conexión de impresora en el PC o en el servidor.

#### 9.3.1 Cómo Crear una Conexión de Impresora

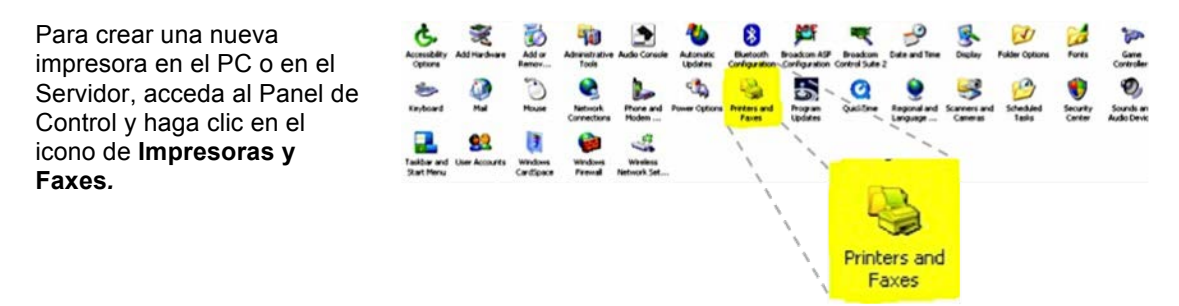

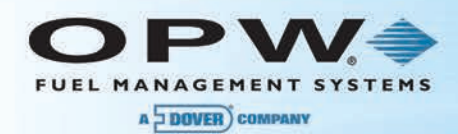

Haga clic en el icono de **Añadir una Impresora** para iniciar al Asistente de Impresora y haga clic en "**Siguiente**".

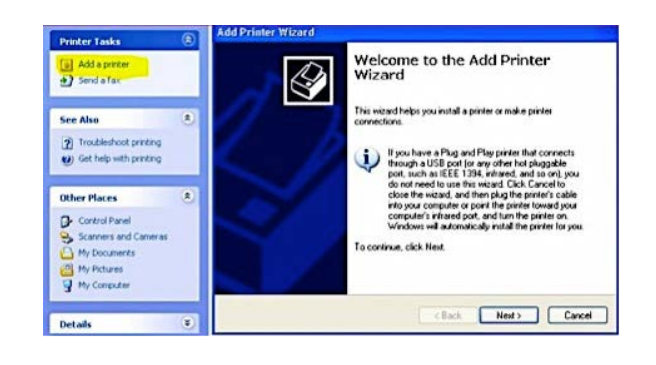

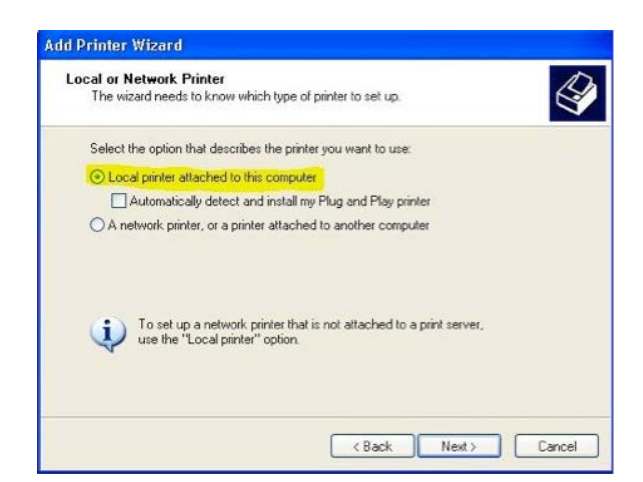

#### Seleccione la **Impresora local conectada a este computador**.

*No* seleccione la casilla de verificación de "Detectar automáticamente...".

Haga clic en "**Siguiente**".

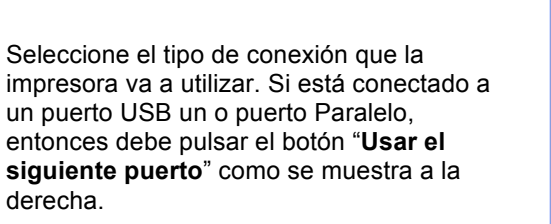

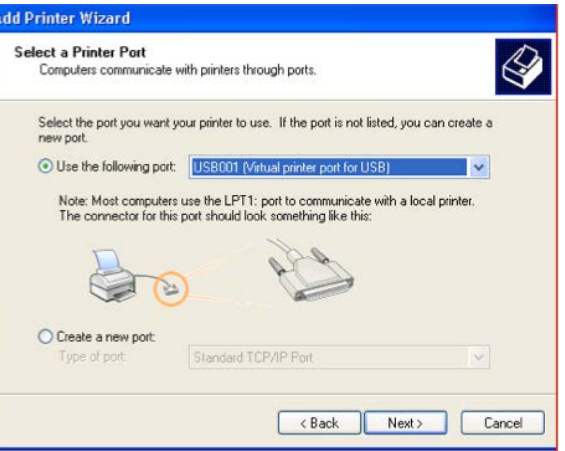

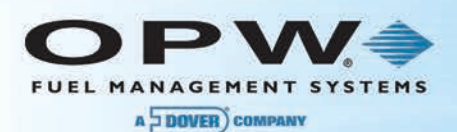

Si la impresora está en la red y no se conecta directamente con el PC mediante un cable USB o de la impresora, seleccione Crear un *Nuevo Puerto* y elija el **Puerto TCP/IP Estándar** para conectarse a la impresora IP direccionable.

Usted necesitará conocer la dirección IP de la impresora, no la IP del PC o del servidor a través de del cual la impresora es compartida.

Haga clic en "**Siguiente**"**.**

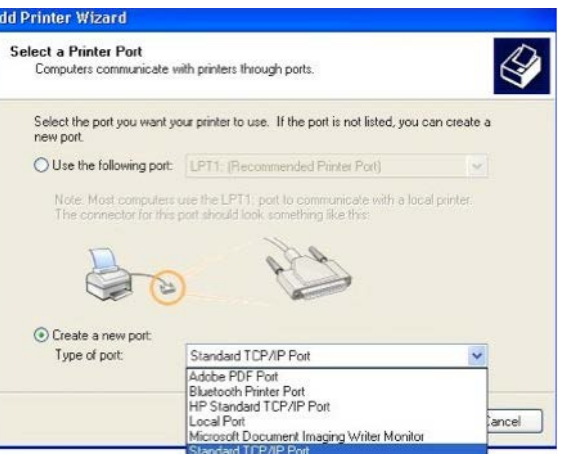

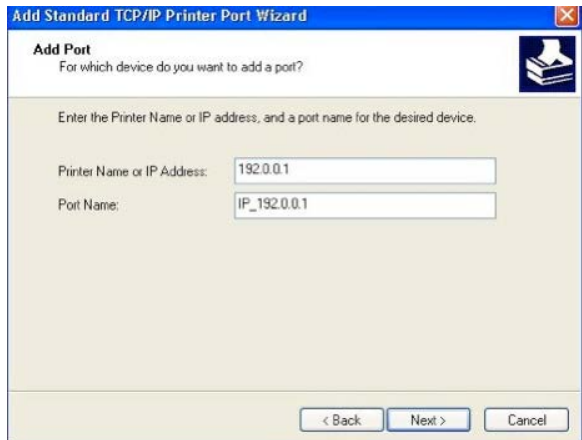

Con iniciará el Asistente del Puerto TCP/IP de Impresora Estándar.

Haga clic en "**Siguiente**".

Introduzca la **Dirección IP** de la impresora que será utilizada en el campo Nombre de Impresora o Dirección IP.

Haga clic en "**Siguiente**"**.**

Si se encuentra el adaptador, aparecerá un mensaje indicando que el Asistente para Agregar Impresoras ha finalizado.

Haga clic en "**Finalizar**" para completar y salga del Asistente para Agregar Impresoras**.**

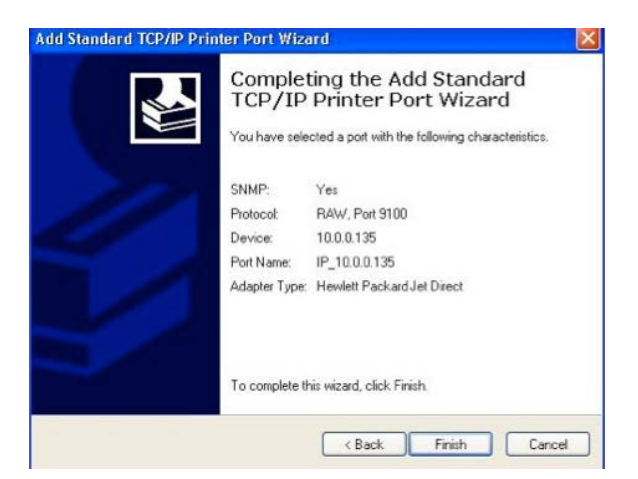

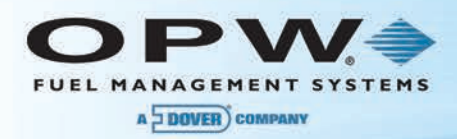

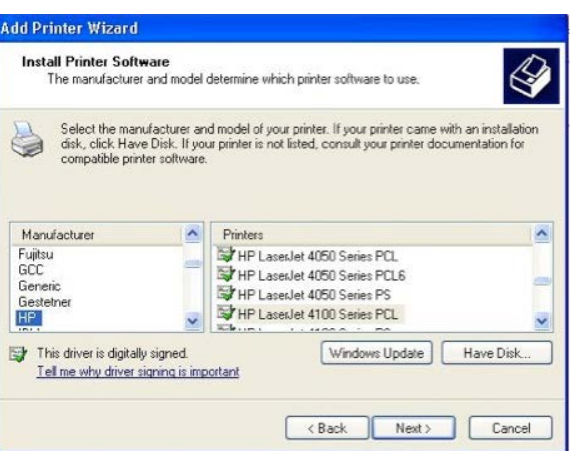

Elija los controladores apropiados para la impresora y haga clic en "**Siguiente**".

Escriba un nombre sencillo para la impresora.

> **NOTE**: Este nombre no es el nombre que utilizará la consola de la Consola de Monitoreo del tanque cuando se conecta con la impresora.

El *Nombre de Recurso Compartido* (que será creado más tarde) es lo que es necesario para la configuración del sistema de la Consola de Monitoreo del tanque; por lo tanto, este nombre no tiene importancia cuando es especificado.

Haga clic en "**Siguiente**".

Especifique un **Nombre de Recurso Compartido** que será utilizado por el sistema de la Consola de Monitoreo del tanque.

Este nombre tendrá que ser añadido como parte de la ruta UNC descrita en la sección de configuración de este documento al crear una impresora en la misma Consola de Monitoreo del tanque (por ejemplo, \\mypc\hplaserj).

Haga clic en "**Siguiente**".

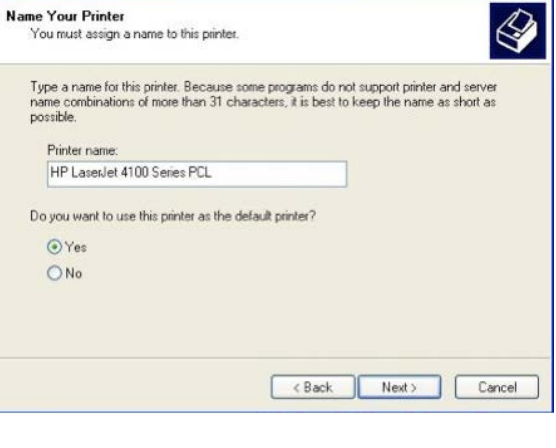

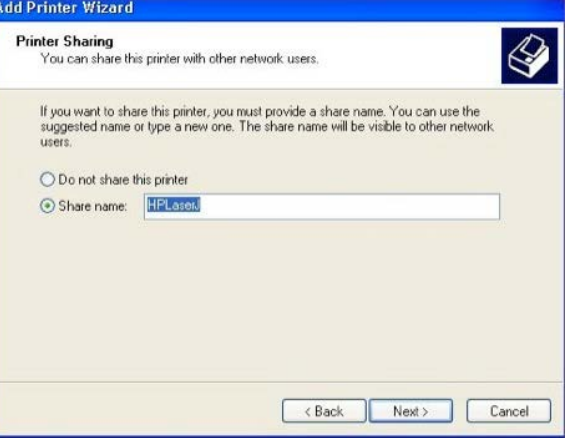

La siguiente pantalla **Ubicación y Comentarios** es opcional para el usuario.

Haga clic en "**Siguiente**".

Compruebe que puede imprimir una página de prueba desde el PC o el servidor donde acaba de crear la impresora. Si se imprime la página de prueba con éxito entonces está listo para pasar a la siguiente sección.

**Add Printer Wizard** 

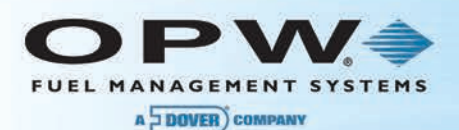

#### 9.3.2 Cómo Crear un Nombre de Usuario Local para el PC

Para imprimir remotamente en la impresora del PC una máquina remota debe iniciar sesión en el PC utilizando una cuenta de usuario creada en el mismo. No es aconsejable utilizar la Cuenta de Administrador –una mejor solución es crear un usuario independiente únicamente para la impresora compartida:

Menú: **Inicio → Panel de Control → Herramientas Administrativas** y luego ejecute Gestión del Computador.

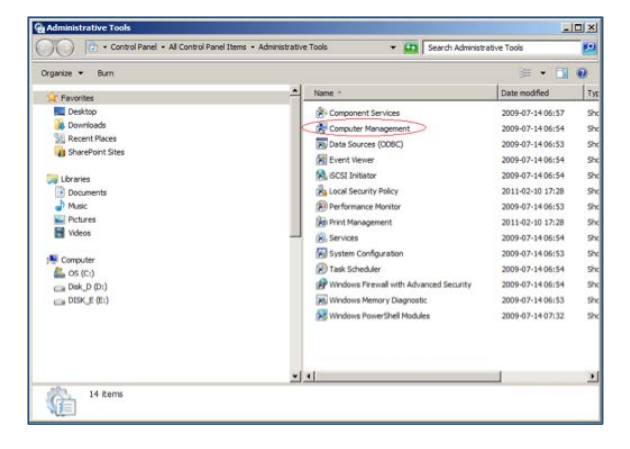

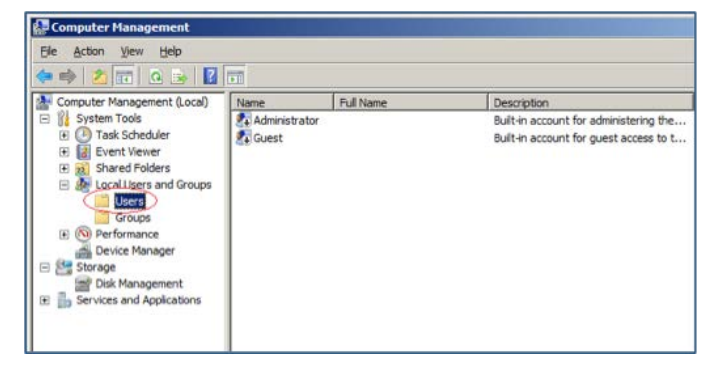

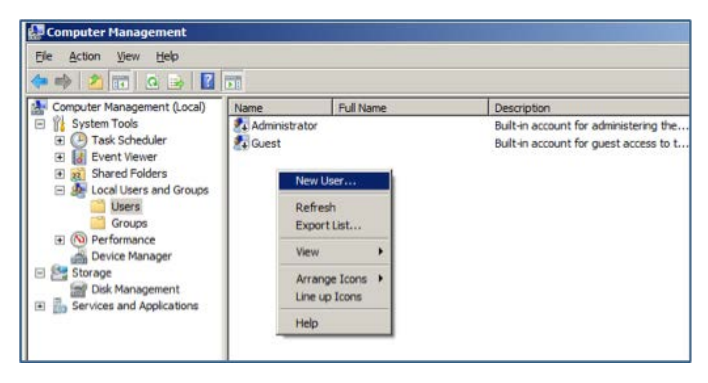

Seleccione **Usuarios**.

Haga clic en el panel derecho. Aparecerá un menú contextual.

Seleccione el *Nuevo Usuario…* y complete todos los campos solicitados.

Presione el botón de **Crear**, luego seleccione **"Cerrar"** para salir de la configuración.

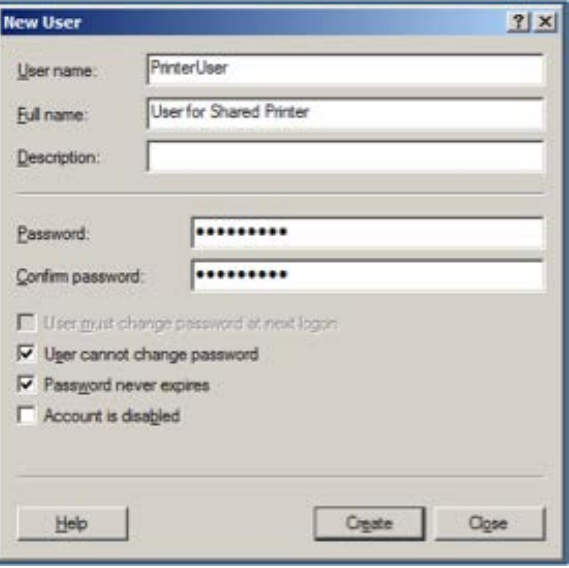

### 9.3.3 Configuración de la Impresora (para SiteSentinel® Integra 500™ únicamente)

Una vez la consola se encuentre en funcionamiento, introduzca el Nombre de Usuario y la Contraseña correspondiente para el acceso del Administrador.

Seleccione **Configuración → Sistema →**

**Impresora → Agregar (+)** para añadir una impresora.

A continuación, escriba el nombre que le gustaría darle a la impresora en el campo **Nombre de la Impresora**.

En el campo **Puerto**, escriba la ruta UNC (Convención de Nomenclatura Universal) a la que desea enviar trabajos de impresión y haga clic en "**Aplicar**".

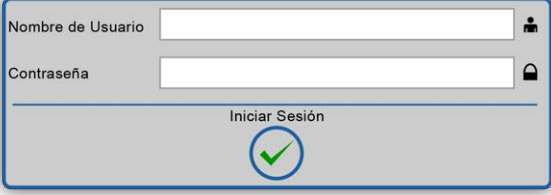

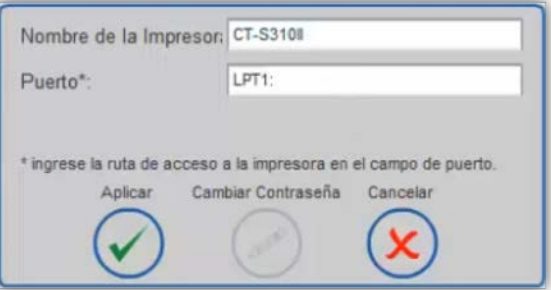

\***NOTA:** La ruta UNC y la configuración de la impresora en el PC o en el servidor (al cual la Consola de Monitoreo del tanque enviará los trabajos de impresión) debe establecerse antes de intentar imprimir desde la Consola de Monitoreo del tanque.

Este documento proporciona información general sobre cómo configurar una nueva impresora compartida en un PC bajo configuración de impresora en PC o en un Servidor. Cualquier impresora compartida existente que haya sido creada en un PC o Servidor con anterioridad a la instalación de la Consola de Monitoreo del puede o puede no trabajar (dependiendo de la topología de la red, las políticas y/o el uso de la impresora compartida cuando fue creada); por lo tanto, se recomienda que configure una nueva

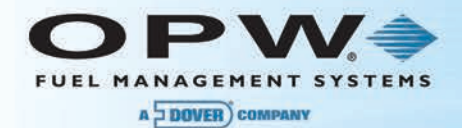

impresora y una impresora compartida para su uso con el sistema del Consola de Monitoreo del tanque .

Si la impresora fue agregada con éxito a la Consola de Monitoreo del tanque verá un mensaje confirmando la adición de la impresora.

Este mensaje sólo asegura la incorporación de la impresora a la Consola de Monitoreo del tanque; Esto no quiere decir que fue capaz de contactar o ver con éxito la impresora compartida en la red LAN/WAN.

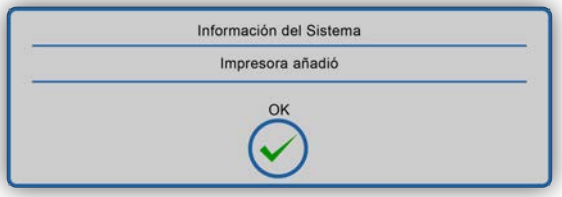

Una vez completada la instalación de la impresora (con la ruta UNC correcta que corresponde al PC o Servidor que fue configurado en la primera sección de este documento), usted necesitará agregar la información del usuario local que fue creada en el PC o Servidor en la sección anterior (por ejemplo, Usuario SiteSentinel® Integra™).

Haga clic en la impresora que acaba de crear y haga clic en **Editar**.

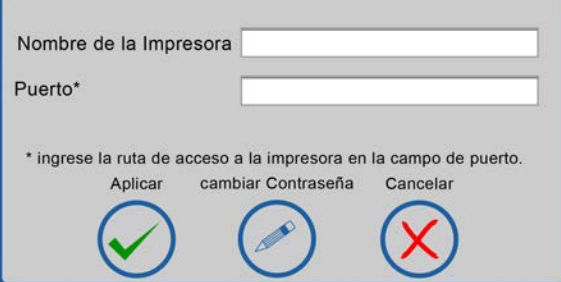

#### Haga clic en **Cambiar Contraseña**:

Introduzca el nombre de usuario local que fue creado en el PC o Servidor en la sección anterior y la contraseña y haga clic en "**Aplicar**".

¡Felicidades! Ahora usted puede imprimir en la impresora que está conectada al PC o al Servidor.

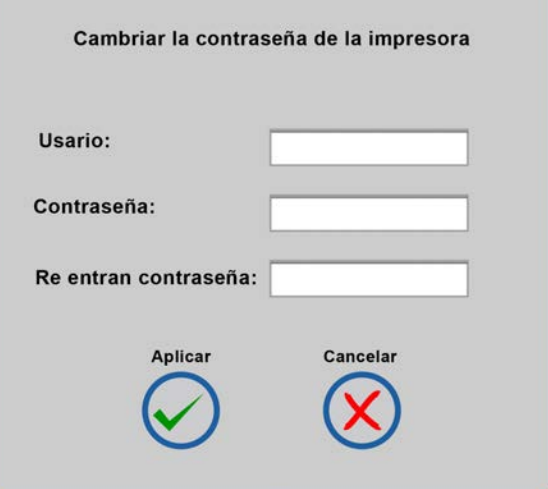

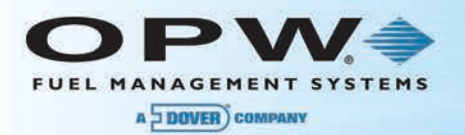

# Sección 10 Configuración de Correo Electrónico y SMS

- 1. Presione **Configuración**
- 2. Presione **Sistema**
- 3. Seleccione **Correo Electrónico y SMS** en el submenú para acceder a la pantalla de programación del Correo Electrónico y SMS
- 4. Introduzca la información de correo electrónico SMTP. Esta información es proporcionada generalmente por el departamento de TI del sitio. Si el sitio no cuenta con un departamento de TI o un servicio SMTP, OPW recomienda SMTP2GO - Servicio mundial de SMTP http://www.smtp2go.com
- 5. Introduzca la información del Proveedor del Servicio SMS. Si el usuario final no está usando un protocolo SMS proceda al siguiente paso.

**NOTA**: El servicio SMS requiere de un servidor SMTP configurado correctamente y una cuenta API SMS a través de Clickatell http://www.clicatell.com

- 6. Seleccione **Aplicar** para guardar los cambios realizados en esta pantalla
- 7. Seleccione OK en el ventana emergente para completar la configuración de Correo Electrónico y SMS

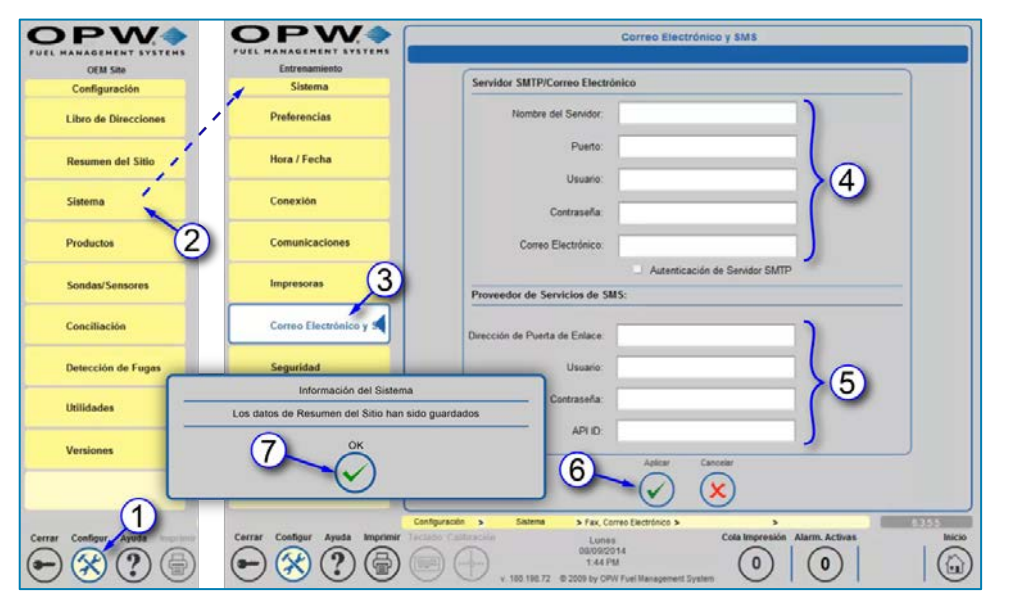

Figura 10-1 Ingrese la Información de Correo Electrónico y SMS

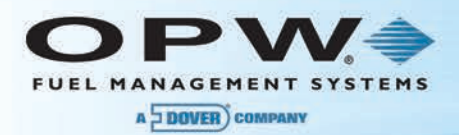

# Sección 11 Programación de Seguridad (Cuentas de Usuario de la Consola de Monitoreo del Tanque y Niveles de Permiso)

- 1. Presione **Configuración**
- 2. Presione **Sistema**
- 3. Seleccione **Seguridad** del submenú del **Sistema**
- 4. Seleccione la pestaña de **Niveles de Acceso** bajo **Seguridad** para otorgar permisos a los seis niveles de seguridad

**NOTA**: El usuario predeterminado siempre debe tener acceso a Reconocimiento (para reconocer alarmas), Cumplimiento (para permitir que el Personal Ambiental vea las pruebas de tanque y línea sin registrarse en el medidor) w Inventario / Entrega (le permite al usuario predeterminado ver entregas pasadas e información detallada del inventario)

La clave H/W es una configuración internacional y no debe activarse para su uso en los Estados Unidos o en Canadá

- 5. Asigne permisos para un nivel de seguridad marcando la casilla debajo del permiso y en consonancia con el nivel de seguridad
- 6. Seleccione **Aplicar**
- 7. Seleccione OK en la ventana emergente para guardar los cambios en los **Atributos del Sistema**

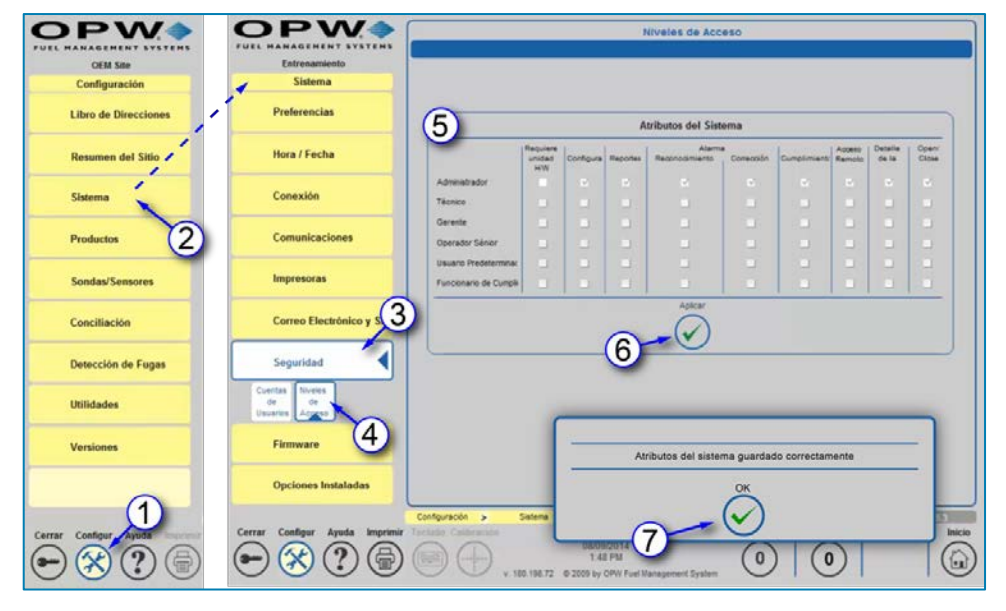

Figura 11-1 Seguridad – Atributos del Sistema

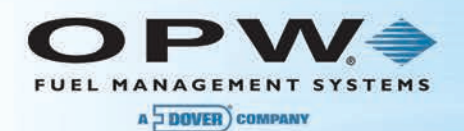

## 11.1Agregar/Editar Nuevos Usuarios

La sección de *Seguridad* le permite a los usuarios agregar o editar nuevos usuarios en el sistema. Estos nombres de seguridad se utilizan para registrarse en el sistema en la pantalla de inicio de sesión.

- 1. Presione **Configuración**
- 2. Presione **Sistema**
- 3. Presione **el botón de Seguridad**
- 4. Presione **Cuentas de Usuario**
- 5. Presione **Crear una Nueva Cuenta**

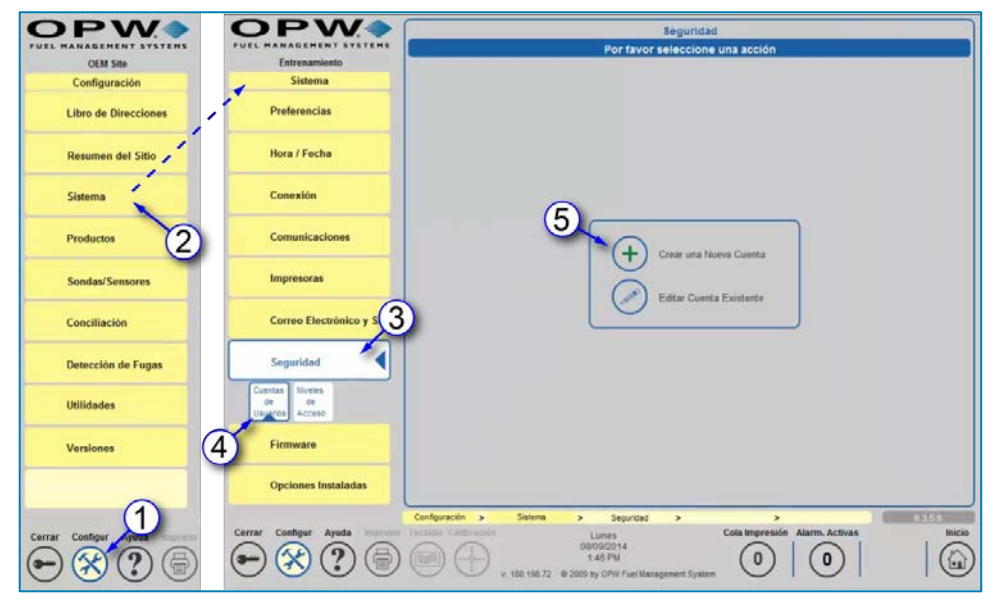

Figura 11-2 Cuentas de Usuario

- 6. Ingrese la información:
	- a. Introduzca el **Nombre de Usuario**: Es único para cada usuario configurado en el sistema. Este nombre se utiliza para iniciar sesión en el sistema.
	- b. Seleccione el **Nivel de Permiso**: Se utiliza para otorgar a cada usuario distintos niveles de acceso al sistema. La sección de Niveles de Acceso bajo el botón de Seguridad determina este nivel. Este nivel restringe a los usuarios de determinadas pantallas en el sistema de la Consola de Monitoreo del tanque.
	- c. Introduzca la **Contraseña**: La cual será utilizada en la pantalla de inicio de sesión para acceder al sistema de la Consola de Monitoreo del tanque.
	- d. Introduzca la **Confirmación de la Contraseña**
	- e. Seleccione **Tiempo para Cerrar Sesión Automáticamente**: Determina el comportamiento automático del sistema para usuarios registrados que se muestran como inactivos en la pantalla de la consola después de un período definido de tiempo. Si se selecciona la opción "Después", el sistema cerrará sesión automáticamente después del tiempo definido en minutos, o si se selecciona la opción "Nunca", el sistema cerrará la sesión automáticamente. Para todas las conexiones, la opción "Nunca" no puede seleccionarse y el usuario siempre cierra sesión automáticamente después de 27 minutos. Normalmente funciona la opción "Después" con un valor de tiempo menor a 27 minutos.

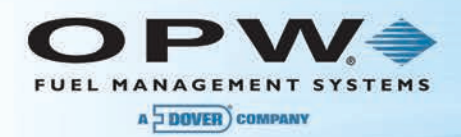

f. introducir la **ID del Técnico** (si es aplicable): El número de identificación asignado a un técnico por su compañía para ser utilizado como referencia para cada técnico. Este número es similar a un número de empleado. La ID del Técnico también se utiliza para el servicio de corrección de alarma.

**NOTA**: La ID del Técnico sólo es necesaria para el registro de un Técnico.

- g. Ingrese el **Nombre de la Compañía**
- h. Ingrese el **Número Telefónico**
- i. Ingrese la **Dirección de Correo Electrónico**
- 7. Presione **"Aplicar"**
- 8. Seleccione "**OK**" en la ventana emergente.

Repita los pasos 1-8 para agregar cualquier usuario adicional.

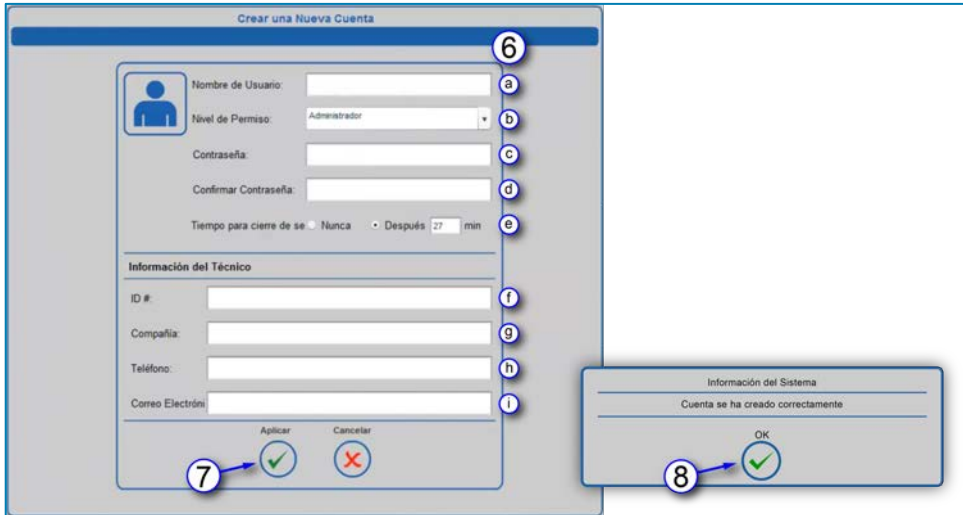

Figura 11-3 Crear una Nueva Cuenta

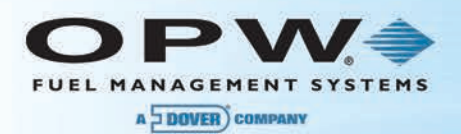

# Sección 12 Productos

La pantalla de **Productos** le permite al usuario configurar (agregar/editar/eliminar) los productos que se encuentran en el sitio. Todos los productos en el sistema se muestran en orden numérico en base a su *ID de Producto*. Será posible añadir productos mezclados y no mezclados así como otras categorías de tipo de combustible. Los *Productos Mezclados* sólo son necesarios cuando se utilizan sistemas habilitados para corrección (ACR).

**NOTA**: Los productos deben definirse en el sistema antes de configurar cualquier tanque/sonda.

- 1. Presione **Configuración**
- 2. Presione **Productos**
- 3. Presione **el botón de Agregar**
- 4. Programar la información específica del sitio para el primer producto.

**NOTA**: Si se conecta el medidor del tanque a un sistema de punto de venta (POS), el código del producto debe coincidir con lo que es programado en el POS.

Productos puros deben crearse antes productos mezclados.

Si el tipo de producto no está disponible para el producto que se está programando, continúe con el paso 5.

5. Presione **Agregar Categoria CTE** para crear un nuevo tipo de producto.

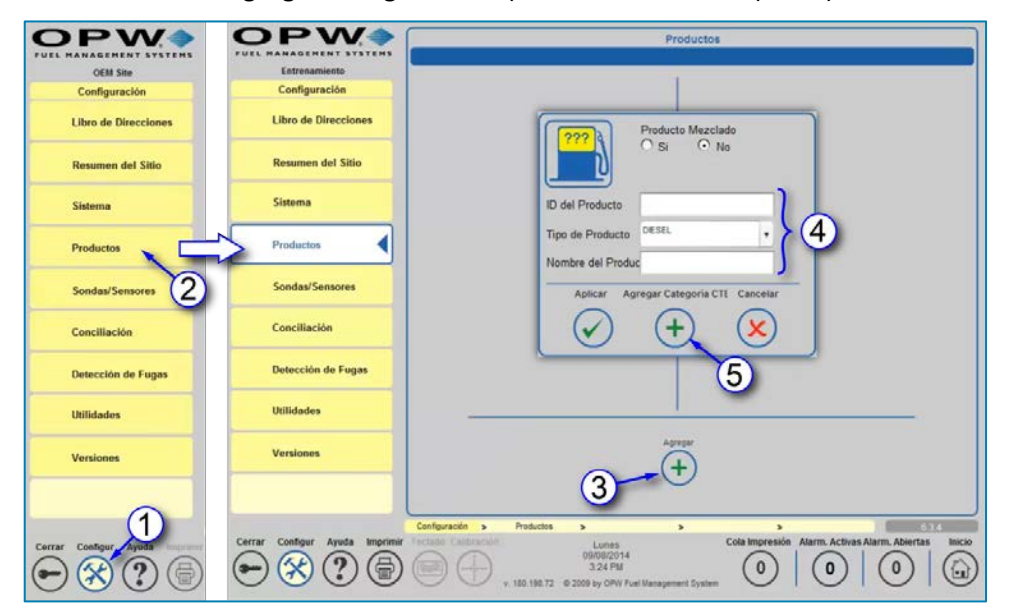

Figura 12-1 Pantalla de Productos

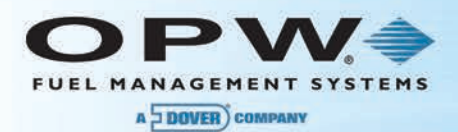

- 6. Introducir valores o seleccione una opción para cada uno de los siguientes:
	- a. **Lista de Categorías de CTE**: Le permite a los usuarios elegir de una lista de categorías instaladas. Una vez se ha seleccionado una categoría, usted puede entonces editar los siguientes valores que se describen a continuación.
	- b. **Categoría de CTE Estándar**: Si no se selecciona, se le pedirá que ingrese el *CTE del Tipo de Producto* (coeficiente de expansión térmica). Si está marcado, el sistema calcula el CTE para el tipo de producto en base a densidad del producto.
	- c. **ID de Categoría de CTE**: Permite la asignación de un número de identificación a una categoría. Los números 0, 1 y 2 se utilizan como categorías predeterminadas.
	- d. **Nombre de Categoría de CTE**: Permite la asignación de un nombre para la ID de Categoría.
	- e. **Valor Mínimo de Densidad/API**: Densidad o API mínima permitida para la categoría elegida.
	- f. **Valor Máximo de Densidad/API**: Densidad o API máxima permitida para la categoría elegida.
	- g. **CTE del Tipo de Producto**: El coeficiente de expansión térmica puede configurarse únicamente cuando se ha seleccionado la casilla de verificación de **Categoría de CTE Estándar**.
- 7. Presione "*Aplicar*" para guardar el tipo de producto (presione "**Cancelar**" para descartar los cambios y terminar la operación).
- 8. Seleccione "**OK**" en la ventana emergente.

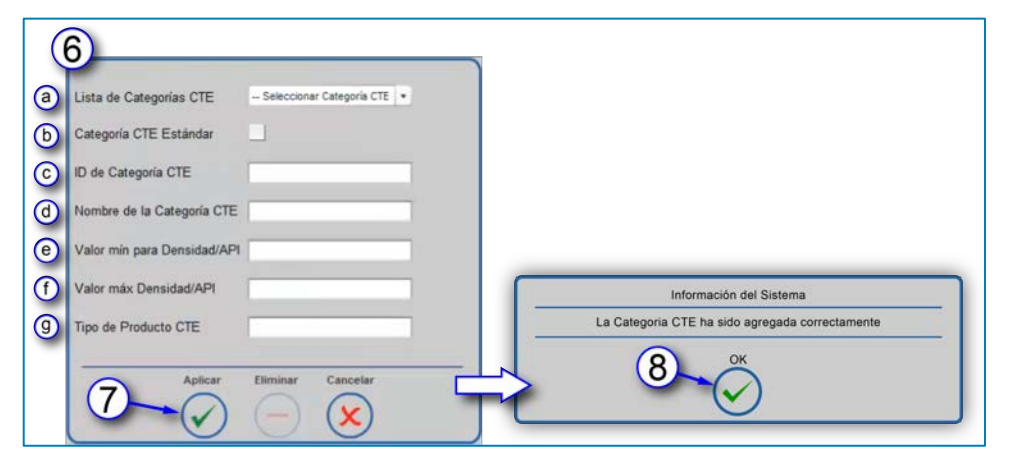

Figura 12-2 Lista de Categorías de CTE

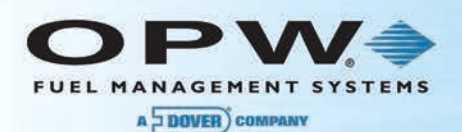

## 12.1Para Agregar un Producto No Mezclado

En primer lugar, seleccione "*No*" para indicar que está agregando un producto no mezclado. A continuación, seleccione los valores o las selecciones del menú para cada uno de los siguientes:

• **Ingrese la ID del Producto de 2 Dígitos** Identifica al producto por número de referencia para informes y protocolos POS. Cuando se utilizan protocolos POS, la ID del Producto debe limitarse al número máximo soportado por el protocolo POS seleccionado.

**NOTE**: Debe agregarse una lista para cada protocolo.

• **Seleccione el Tipo de Producto:** Este es el tipo del producto (por ejemplo, Diesel, Gasolina, Aceite o un tipo de producto definido por el usuario). Composte en el establecer el Figura 12-3 Información del Producto

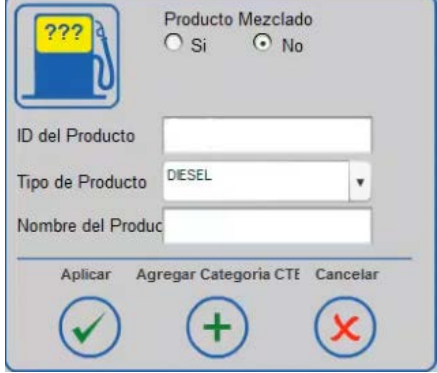

• **Introduzca el Nombre del Producto**: Una entrada definida por el usuario para identificar el producto (por ejemplo, Sin plomo).

Presione "**Aplicar**" para agregar el producto a la lista de productos.

Repita estos pasos para cada producto adicional no mezclado.

## 12.2Para Agregar un Producto Mezclado

*Un Producto Mezclado* es un producto que se crea mediante la mezcla de dos productos para crear otro producto. Los Productos Mezclados sólo son necesarios cuando se utilizan sistemas habilitados para corrección (ACR).

Para agregar un producto mezclado, primero es necesario agregar dos (2) productos no mezclados del mismo tipo de producto.

Seleccione "*Sí*" para el Producto Mezclado en la parte superior de la pantalla de **Producto**; Esto hará que aparezca la **Configuración de Producto Mezclado**.

- **Ingrese la ID del Producto de 2 Dígitos:** Identifica al producto por número de referencia.
- **Introduzca el Nombre del Producto**: u Una entrada definida por el usuario para identificar el producto (Grado Medio).
- **Seleccione el Combustible de Existencias Altas**: El tipo de combustible de mayor octanaje (Premium).
- **Seleccione el Combustible de Existencias Bajas**: El tipo de combustible de menor octanaje (Sin Plomo).
- **Establecer la Relación de Mezcla de Existencias Altas**: Introduzca un porcentaje (por ejemplo, 60%) para el producto mezclado y las **Existencias Bajas** se calcularán automáticamente (por ejemplo, 40%). Figura 12-4 Producto Mezclado

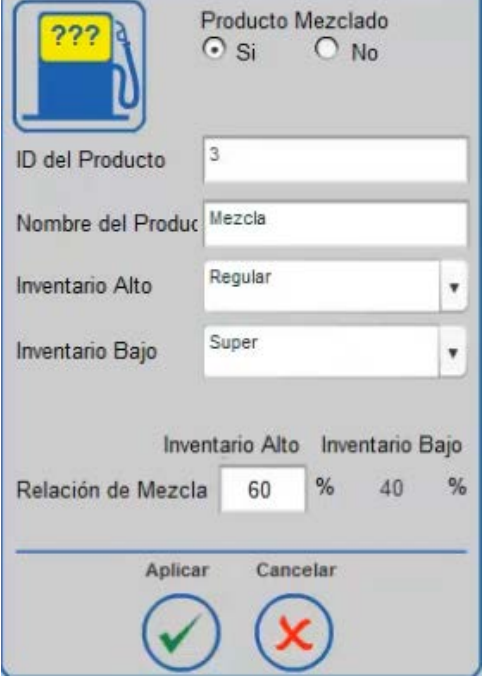

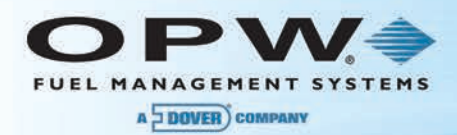

Por ejemplo:

ID del Producto: 2 Nombre del Producto: Grado Medio Nivel Alto: Premium Nivel Bajo: Sin Plomo Relación de Mezcla: Nivel Alto 60%

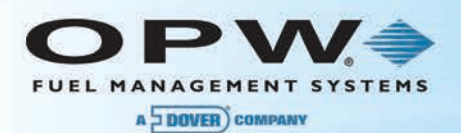

## Sección 13 Cómo Agregar Dispositivos Manualmente

Una vez se ha detectado un módulo, pueden añadirse dispositivos a las posiciones de I.S. apropiadas según lo indicado por el usuario.

1. Comience por ir a **Dispositivos Disponibles** en el Menú de Sonda/Sensor.

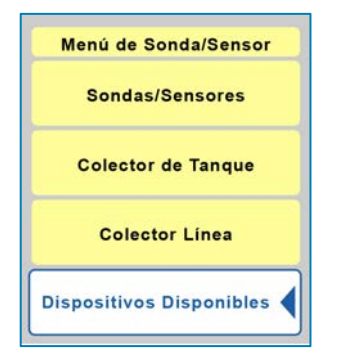

Figura 13-1 Dispositivos Disponibles

**NOTA**: Para el SiteSentinel® Integra 500™ es posible agregar **Sensores Análogos** a un Módulo VSmart y a un Módulo Inteligente. Las Sondas y las Sondas con un Medidor de Densidad sólo se pueden agregar a un Módulo Inteligente**.** 

- 2. Para conectar un dispositivo particular a una posición seleccionada, debe seleccionar el dispositivo que desea configurar. El dispositivo seleccionado se mostrará con un marco blanco.
- 3. Ahora seleccione la posición en la que se va a conectar el dispositivo.
- 4. Guarde la configuración seleccionando "*Aplicar*".
- 5. Las posiciones conectadas serán marcadas como *Asignadas* y se indicarán con una marca de verificación color verde.
- 6. Presione "*Cancelar*" para salir de la pantalla sin guardar la nueva configuración.

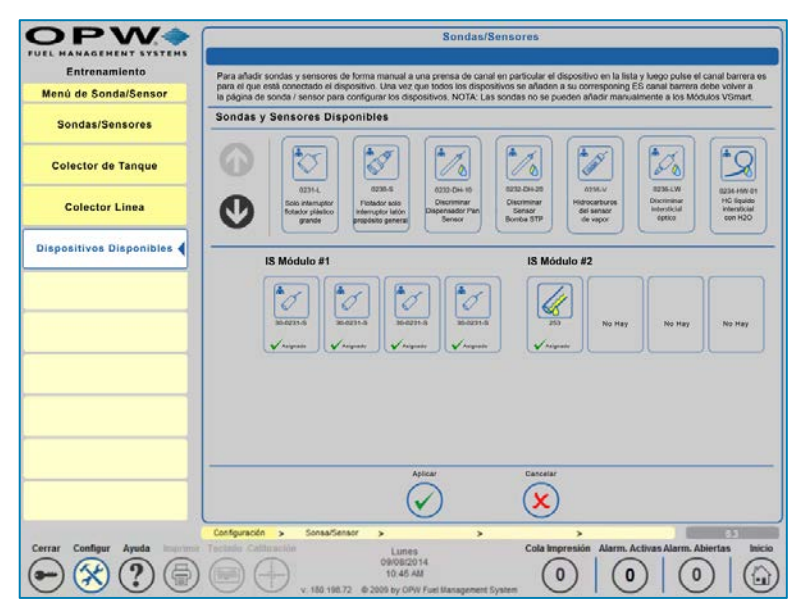

Figura 13-2 Sondas y Sensores Disponibles

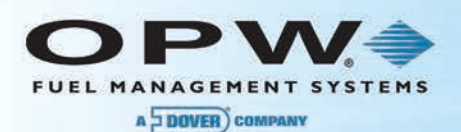

### 13.1Configuración de Múltiples Sondas y Sensores

Cada Módulo VSmart detectado es capaz de conectar hasta cuatro (4) sondas estándar, tres (3) sensores LLD (para SiteSentinel® Integra 500™ únicamente) o 16 sensores digitales para cada una de las cuatro (4) posiciones del canal.

**NOTA**: SiteSentinel® Integra 100™ cuenta únicamente con un Módulo VSmart interno. Además del Módulo VSmart interno, el SiteSentinel® Integra 500™ puede tener otros Módulos VSmart externos instalados. Los sensores análogos, las sondas EECO y las sondas AST no son compatibles con la función multidrop.

La función multidrop se indica como un par de iconos de dispositivos con un número que indica cuántos dispositivos están conectados por una (1) posición de multidrop.

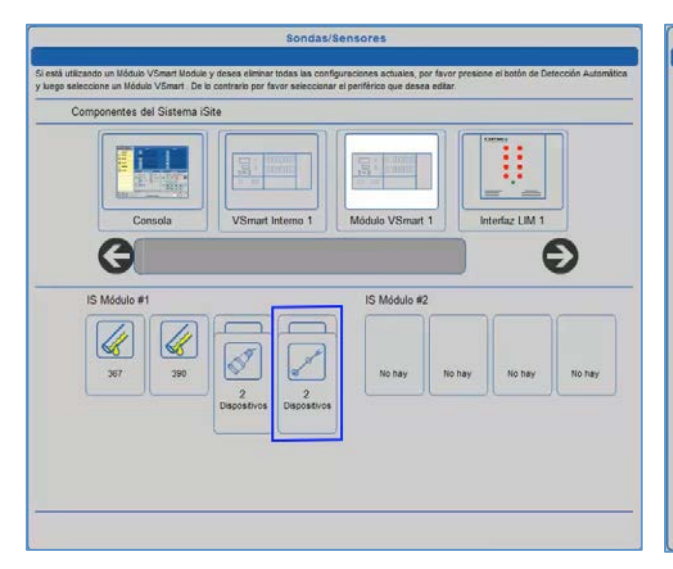

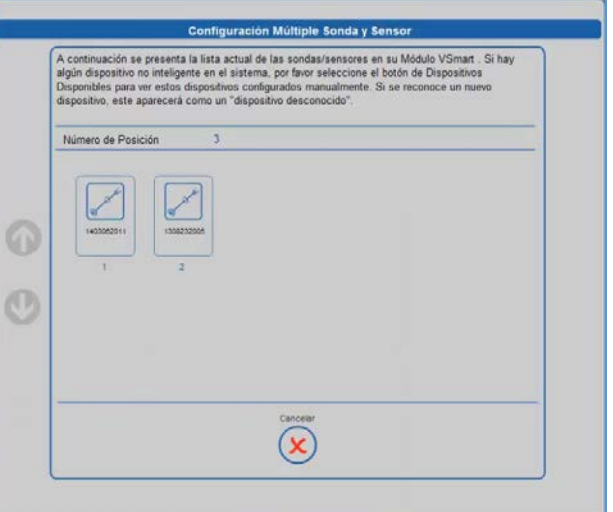

Figura 13-3 Dispositivos con Multidrop (Módulo VSmart Interno)

Figura 13-4 Configuración de Múltiples Sondas y Sensores

Comience seleccionando el icono de **Dispositivo** en la posición multidrop. Luego seleccione el sensor o el tanque que está configurando. También puede eliminar dispositivos separados si lo desea desde la pantalla de configuración de múltiples sondas y sensores.

**NOTA**: No puede ejecutar la detección automática desde la pantalla de múltiples sondas y sensores. Sólo se puede ejecutar la detección automática para una posición, después de lo cual se detectan todos los dispositivos con multidrop.

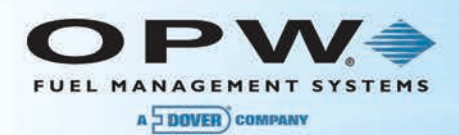

## 13.2Cómo Borrar Módulos y Dispositivos

La función *Borrar Dispositivo* le permite eliminar un módulo o dispositivo seleccionado de la configuración del sistema. Puede acceder a esta función haciendo clic en la pestaña de **Borrar Dispositivo** y luego seleccionando el módulo (VSmart, Inteligente, OM4 o LIM) que desea eliminar.

Al hacer clic en el módulo se muestra un cuadro de mensaje que le pregunta "¿Está seguro que desea eliminar el periférico seleccionado?".

Haga clic en "*Sí*" para eliminar el elemento configurado o haga clic en "*No*" para cancelar la acción y mantener la información actual.

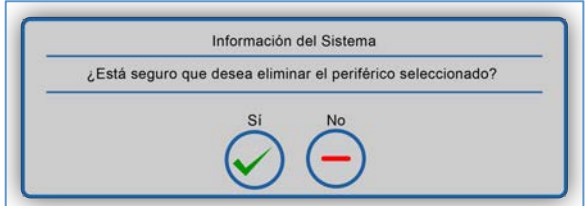

Figura 13-5 Borrar Módulos

Luego presione **Borrar Dispositivo** y seleccione el dispositivo (Sonda, Sensor o LLD) en la posición de la barrera I.S. Haga clic en "*Sí*" para eliminar el elemento configurado o haga clic en "*No*" para cancelar la acción y mantener la información actual.

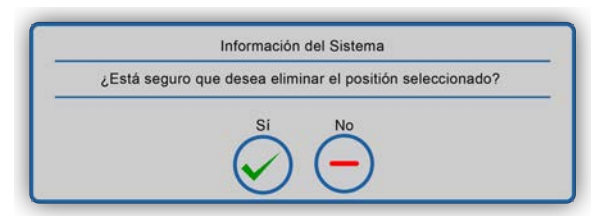

#### Figura 13-6 Borrar Dispositivos

**NOTA**: Todas las configuraciones e informes asociados con el dispositivo o módulo eliminado también se eliminarán.

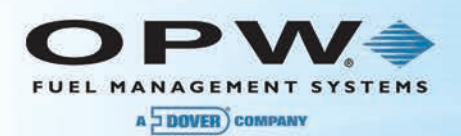

## Sección 14 Configuración de Dispositivos

El menú de **Configuración de Dispositivos** le permite a los usuarios configurar todos los dispositivos conectados a los módulos, incluyendo las sondas y los sensores.

**NOTA**: El proceso de detección automática no puede realizarse en un Módulo Inteligente o en sensores no inteligentes. El proceso de detección automática sólo puede realizarse en Módulos VSmart con sensores inteligentes, Modelo 924 y con Sondas Flexibles AST.

- 1. Para comenzar, presione **Configuración**, luego presione la pestaña de Sondas/Sensores dos veces. Luego seleccione el **Módulo VSmart**.
	- a. Para configurar una sola sonda, haga clic en **Sonda Individual**.
	- b. Para configurar múltiples sondas, haga clic en el canal con las Sondas Multidrop.
- 2. Seleccione la sonda individual.

En la pantalla de la **Sonda en el Tanque**:

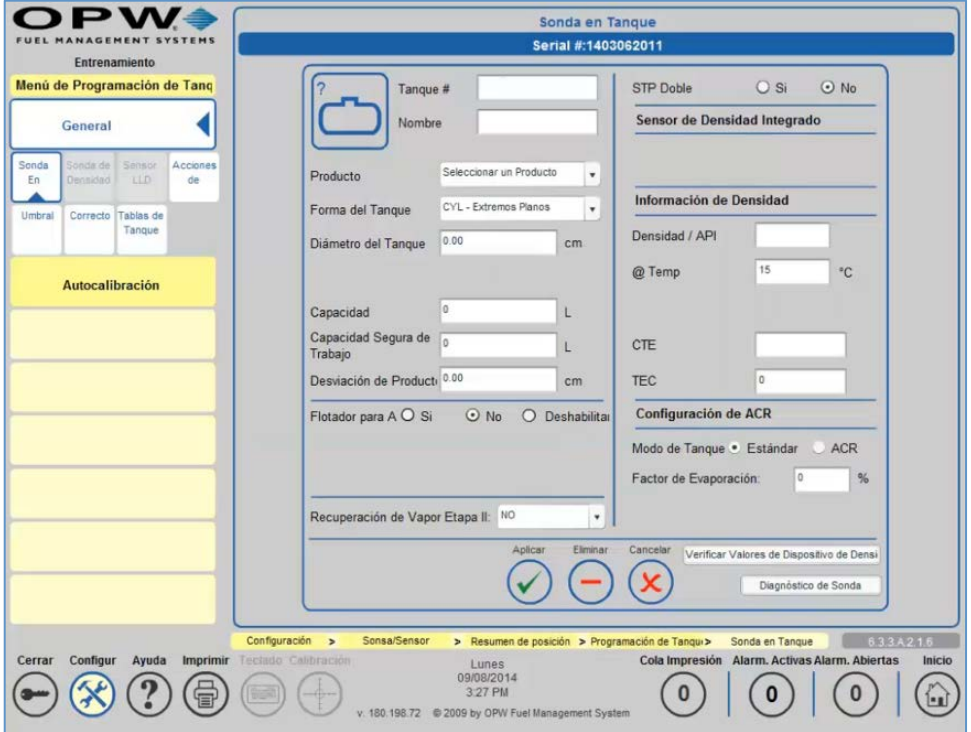

#### Figura 14-1 Configuración de Dispositivos

**NOTA**: Las STP dobles permite cambiar un tanque para que trabaje con dos bombas STP.

TEC se refiere al "Coeficiente de Expansión de Tanque". Este valor se utiliza para determinar la expansión del tanque en base al volumen de combustible. Este cálculo no se utiliza en los Estados Unidos.

Desde esta pantalla de configuración, usted también puede "*Eliminar*" un tanque.

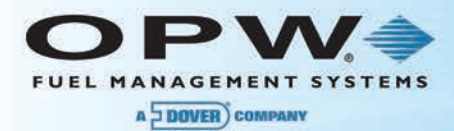

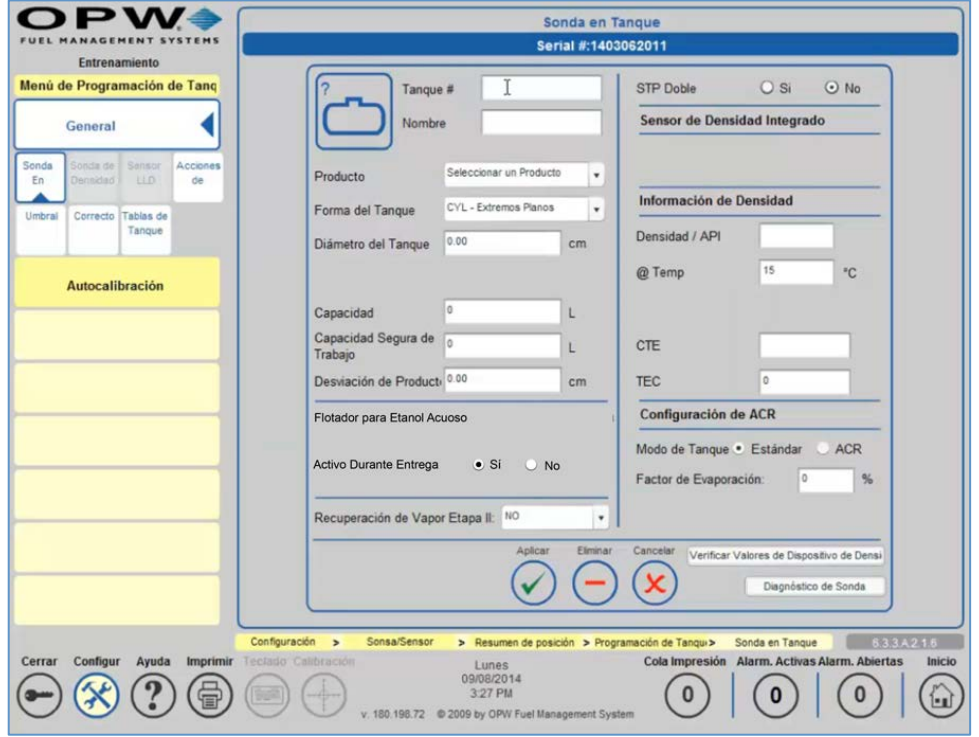

Figura 14-2 Configuración de Dispositivos con un Flotador Acuático para Etanol

**NOTA**: Se mostrará esta pantalla cuando se instale un Flotador para Etanol Acuoso en contraposición a un flotador para agua. Sólo es posible configurarlo cuando se ha seleccionado la opción **Si** para "**Activo Durante Entrega**". La configuración de "Flotador para Etanol Acuático" para los factores A y B reemplaza la configuración del "Sensor de Densidad Integrado" en la pantalla del flotador para agua.

**Verificar la Separación de los Valores del Dispositivo:** Le permite acceder a la pantalla de **Lectura de Separación** donde es posible verificar los valores actuales de separación y los detalles.

**Diagnóstico de Sonda**: Le permite acceder a la pantalla de **Diagnóstico de Sonda** donde puede comprobar los niveles del flotador, los datos de la sonda, la temperatura de la sonda, el estado de los códigos de error y las lecturas de densidad.

**Bloquear Tanque**: Si se ha instalado la opción de *Bloqueo de Calibración de Pesos y Medidas*, el botón de **Bloquear Tanque** estará disponible. La función de Bloquear Tanque le permite fijar la configuración del tanque.

Por ejemplo, cuando un Funcionario Autorizado selecciona la opción de **Bloquear Tanque**, desaparecerán los botones de "*Aplicar*" y "*Eliminar*".

Es posible activar la función de **Desbloquear Tanque** al configurar la opción de **Requiere Clave H/W**. Este usuario debe insertar una unidad USB en el puerto USB y reiniciar el sistema. Después de esta operación, el usuario puede acceder a la configuración de **Bloquear Tanque**.

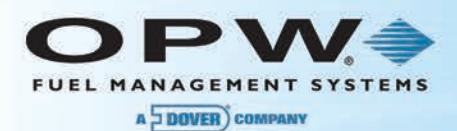

### 14.1Configuración de una Sonda Estándar

1. **Ingresar la ID del Tanque**: Un valor numérico que identifica al tanque para informes y protocolos POS. Cuando se utilizan protocolos POS, la ID del tanque debe limitarse a la cantidad máxima soportada por el protocolo POS seleccionado.

**NOTA**: Debe agregarse una lista para cada protocolo.

- 2. **Ingrese el Nombre:** Entrada alfanumérica utilizada para identificar el tanque en informes.
- 3. **Seleccione el Producto:** Tipo de producto en el tanque.
- 4. **Seleccione la Forma del Tanque:** El sistema de la Consola de Monitoreo del tanque soporta lo siguiente:
	- a. **Recto:** (tanques verticales típicos)
	- b. **CYL**: Extremos Planos (tanque cilíndrico típico de acero)
	- c. **CYL**: Extremos Redondos (tanque cilíndrico típico de fibra de vidrio)
	- d. **Cóncavo**: (tanque cilíndrico típico plano/redondo)

**NOTA**: Al instalar tanques con varios compartimentos, pueden aplicar condiciones especiales. Por ejemplo, si el tanque del compartimiento tiene dos extremos redondos en la misma dirección, debería seleccionar CYL - Extremos Planos.

- 5. **Ingrese el Diámetro del Tanque**: La mayoría de tanques tienen un diámetro nominal (o altura para tanques verticales) indicado en las especificaciones del fabricante. El tamaño real de un tanque puede variar varias pulgadas de su especificación suministrada. Por lo tanto, se recomienda que el interior de cada tanque sea medido cuidadosamente para asegurar datos exacto del sistema.
- 6. **Ingrese el Radio del Extremo Cóncavo (aplicable si la Forma del Tanque ha sido definida como "Cóncavo"):** Introduzca el radio de los extremos cilíndricos de un tanque cilíndrico. Consulte la especificación del fabricante para el valor del radio del extremo cóncavo.
- 7. **Ingrese la Capacidad:** El volumen del tanque se determina a partir del volumen nominal suministrado por el fabricante o a través de la medición de llenado. Figura 14-3 Calculando la Compensación del Producto

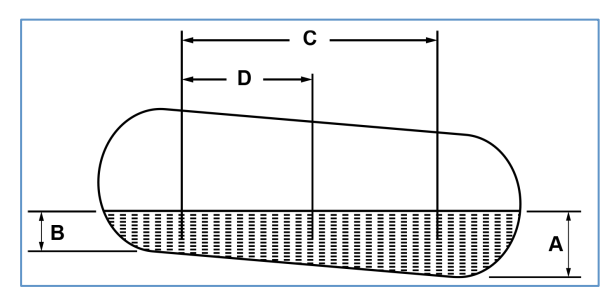

- 8. **Capacidad Segura de Trabajo:** Calculada automáticamente como un 95% de la capacidad del tanque y se utiliza generalmente como un nivel de sobrellenado.
	- a. *Vacío de Seguridad*: Capacidad Segura de Trabajo Volumen del Producto.
- 9. **Ingrese la Corrección del Producto:** Un valor numérico calculado y añadido a la corrección del producto para "centrar" electrónicamente la sonda en el tanque. No se requiere de ningún factor de compensación si el tanque está perfectamente nivelado o si la sonda ha sido instalada en o cerca del centro del tanque.
	- a. La **Corrección de Producto** es D x Separación, donde D = la distancia de la sonda desde el centro del tanque.
	- b. La **Separación** es igual a (A-B) / C, donde A = la profundidad del producto en el extremo profundo (inferior) del tanque, B = la profundidad del producto en el extremo pando (superior) del tanque y  $C =$  la distancia entre A y B.

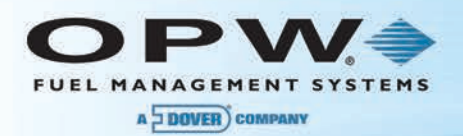

- 10. **Seleccionar Flotador para Agua (Si/No/Deshabilitar):** Define si la sonda debe buscar un flotador para agua, así como responder a cada ajuste del flotador para agua.
	- a. **Si:** Siempre se utiliza una lectura del flotador para agua; si se produce un error en el flotador para agua, la sonda mostrará un error y no ofrecerá ningún nivel de producto o de agua.
	- b. **No**: La sonda no buscará un flotador para agua y siempre muestra cero para el agua, incluso si se ha instalado un flotador para agua.
	- c. **Deshabilitar:** La sonda utilizará las lecturas del flotador para agua a menos que se produzca un error en el flotador para agua. Si se presenta un error, se mostrará la última posición del flotador de agua. Si el nivel del producto desciende por debajo del último nivel de agua, el último nivel de agua que se muestra es igual al nivel del producto (el nivel del producto será agua).
- 11. **Seleccionar Corrección del Flotador para Agua (de ser aplicable):** Un valor numérico calculado y agregado al nivel del agua de la sonda. Para calcular la *corrección de agua*, la cantidad de agua debe medirse manualmente (generalmente introduciendo un medidor en el tanque). La medición del sistema luego se resta de la cantidad de agua para producir la corrección de agua. Esto se utiliza para dar cuenta de la diferencia del flotador en la parte inferior del tanque.
- 12. **Seleccione si el flotador para agua debe estar activo durante la entrega o no:** El flotador para agua puede verse afectado por turbulencias en la entrega, que pueden causar que el flotador para agua active alarmas falsas de agua o sonda. Por esta razón, la opción recomendada es *"No*".
- 13. **Recuperación de Vapor de Etapa II:** Especificar el tipo de Sistema de Recuperación de Vapor instalado en el sitio y utilizado por el algoritmo SLD. Seleccione *No, Boquilla Regular* o *Boquilla ORVR* según los requerimientos de su aplicación.
- 14. **Ingrese las Constantes del Sensor de Densidad (suministrado con el sensor de densidad) (de ser aplicable):** Si el sistema detecta un sensor de densidad, dos campos adicionales estarán disponibles para establecer las constantes A y B del flotador de densidad. Si se enlaza una sonda de densidad, estará disponible otro campo adicional.
- 15. **Ingrese la Densidad/API del Producto**: El sistema de la Consola de Monitoreo del tanque utiliza el número de Densidad/API para determinar el factor de expansión del producto. La Densidad/API puede obtenerse normalmente del distribuidor del producto. El sistema de la Consola de Monitoreo del tanque aceptará números API entre 0 y 85 o valores de densidad desde 645 kg/m<sup>3</sup> a 1.075 kg/m<sup>3</sup> (LPG 350-637 kg/m<sup>3</sup> y determinará automáticamente si una entrada es un número de API o un valor de densidad por el rango en el cual se encuentra.

#### **Valores API Típicos para Líquidos Comunes:**

- a. **Gasolina Sin Plomo** = 59
- b. **Gasolina Sin Plomo Premium** = 56
- c. **Diesel** = 34
- d. **Keroseno** = 42
- 16. **Ingrese la Temperatura de Referencia de Densidad/API del Producto:** Para un API o Densidad estandarizada, se debe calcular el valor de un producto a una temperatura de referencia. Para números de API, la temperatura de referencia generalmente es de 60°F (15,6°C). Para la densidad, la temperatura de referencia es 59°F (15°C) o 68°F (20°C). Si la densidad API se mide utilizando un hidrómetro, también debe determinarse la temperatura actual del producto.
- 17. **Ingrese la Tolerancia de la Densidad (de ser aplicable):** Disponible cuando se detecta que un sensor de densidad o una sonda de densidad está conectada. La opción recomendada es 30%.
- 18. **Ingresar CTE (de ser aplicable).** Si se seleccionó un producto no estándar de Categoría CTE durante la configuración del tanque, puede establecer su propio valor CTE para el tanque.
- 19. **Ingresar Temporizador de Entrega:** Introduzca el tiempo que tarda el producto en asentarse después de una entrega. Se presenta turbulencia durante y después de una entrega y puede causar lecturas erróneas. Ingrese un tiempo desde 0 (desactivar) a 59 minutos. Después de este tiempo, el monitoreo normal de la sonda se reanuda.

**NOTA**: El Temporizador de Entrega se establece en un valor predeterminado de 0 minutos. Esto permite que múltiples compartimentos sean utilizados sin imprimir múltiples informes de entrega.

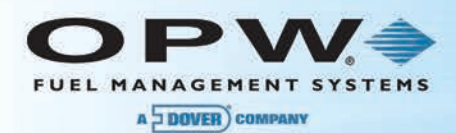

#### 20. Escoger el **Modo del Tanque**

**NOTA**: Se utiliza ACR cuando se utiliza el módulo de calibración automática y reconciliación.

- 21. **Ingresar el Factor de Evaporación:** Es utilizado exclusivamente por un sistema ACR cuando se selecciona el modo de tanque ACR para calcular las pérdidas por evaporación como un porcentaje del volumen unitario. Para productos diesel ingrese "*0*", para productos sin plomo *introduzca ",17"*.
- 22. Presione "*Aplicar"* para guardar la configuración del tanque.

### 14.2Configuración de una Sonda Flexible AST o una Sonda EECO (para SiteSentinel® Integra 500™ únicamente

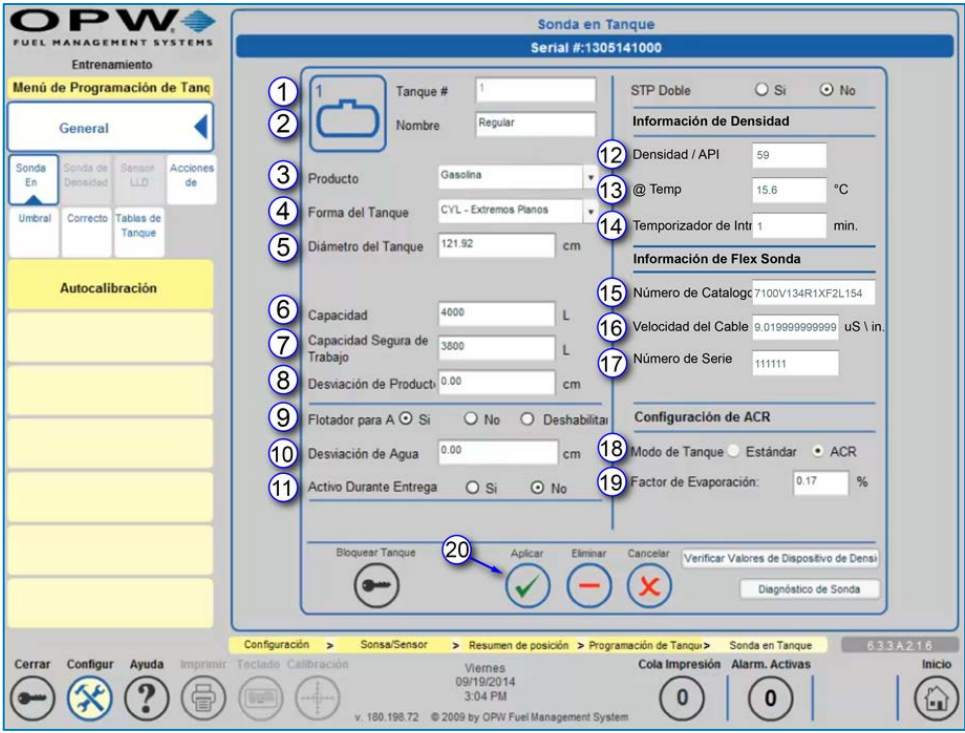

Figura 14-4 Configuración de Sondas Flexibles AST / EECO

- 1. **Ingrese la ID del Tanque** Un valor numérico definido por el usuario que identifica al tanque.
- 2. **Ingrese el Nombre** Entrada alfanumérica utilizada para identificar el tanque.
- 3. **Seleccione el Producto:** Tipo de Producto en el tanque.
- 4. **Seleccione la Forma del Tanque** La forma del tanque (es decir, vertical u horizontal).
- 5. **Ingrese la Altura del Tanque:** La altura del tanque.
- 6. **Ingrese la Capacidad** La capacidad general del tanque.
- 7. **Ingresar la Capacidad Segura de Trabajo** Este valor se calcula automáticamente como el 95% de la capacidad del tanque.
- 8. **Ingresar la Corrección del Producto:** Valor numérico utilizado para corregir la diferencia del flotador.
- 9. Seleccione (**Si/No/Deshabilitar**) dependiendo de si se ha instalado un *flotador para agua* (de ser aplicable).
- 10. **Ingresar la Corrección del Flotador para Agua** (de ser aplicable): Se utiliza para corregir la diferencia del flotador en la parte inferior del tanque.
- 11. Seleccione si el flotador para agua debe estar **Activo Durante la Entrega**.
- 12. **Ingrese la Densidad del Producto:** Esta es la densidad del producto en comparación con el agua.

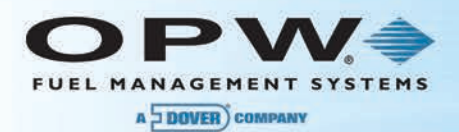

- 13. **Ingrese la Temperatura del Producto para la Densidad**: Esta es la temperatura a la cual el producto se encuentra en la densidad indicada.
- 14. **Ingresar Temporizador de Entrega:** Introduzca el tiempo que tarda el producto en asentarse después de una entrega. Se presenta turbulencia durante y después de una entrega y puede causar lecturas erróneas. Ingrese un tiempo desde 0 (desactivar) a 59 minutos. Después de este tiempo, el monitoreo normal de la sonda se reanuda.

**NOTA**: El Temporizador de Entrega tiene un valor predeterminado de 10 minutos.

- 15. **Ingrese el Número de Catalogo:** Número de la etiqueta amarilla/blanca en la sonda flexible para identificar la clasificación de la sonda. Para una sonda EECO, este será el número de modelo.
- 16. **Ingresar la Velocidad del Cable:** Número en la etiqueta amarilla/blanca en la sonda flexible o en la etiqueta de la sonda EECO para identificar la cantidad de tiempo que tarda la señal en desplazarse hasta el extremo de la sonda y regresar.
- 17. **Ingrese el Número de Serie:** Número de la etiqueta amarilla/blanca de la sonda flexible o de la etiqueta de la sonda EECO para identificar la sonda.
- 18. **Seleccione el Modo del Tanque:** Elección de si el tanque va a utilizarse con ACR o como un tanque estándar.
- 19. **Ingrese el Factor de Evaporación:** Sólo se utiliza cuando se selecciona el modo de tanque ACR.
- 20. Presione *"Aplicar"* para guardar la configuración del tanque.

**NOTA**: Las selecciones del flotador para agua sólo estarán disponibles una vez se ha ingresado el número de catálogo de una sonda que refleja dos (2) flotadores.

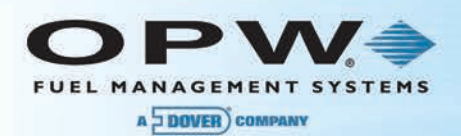

# Sección 15 Configuración de Tanque

Es posible acceder a esta configuración seleccionando:

**Configuración → Sonda/Sensor → Seleccionar Módulo → Seleccionar Dispositivo → Menú de Configuración de Tanque → General**

## 15.1Umbrales de Tanque

La pantalla de los **Umbrales de Tanque** permite la definición del nivel en el cual se desea que ocurra una condición alarma/evento.

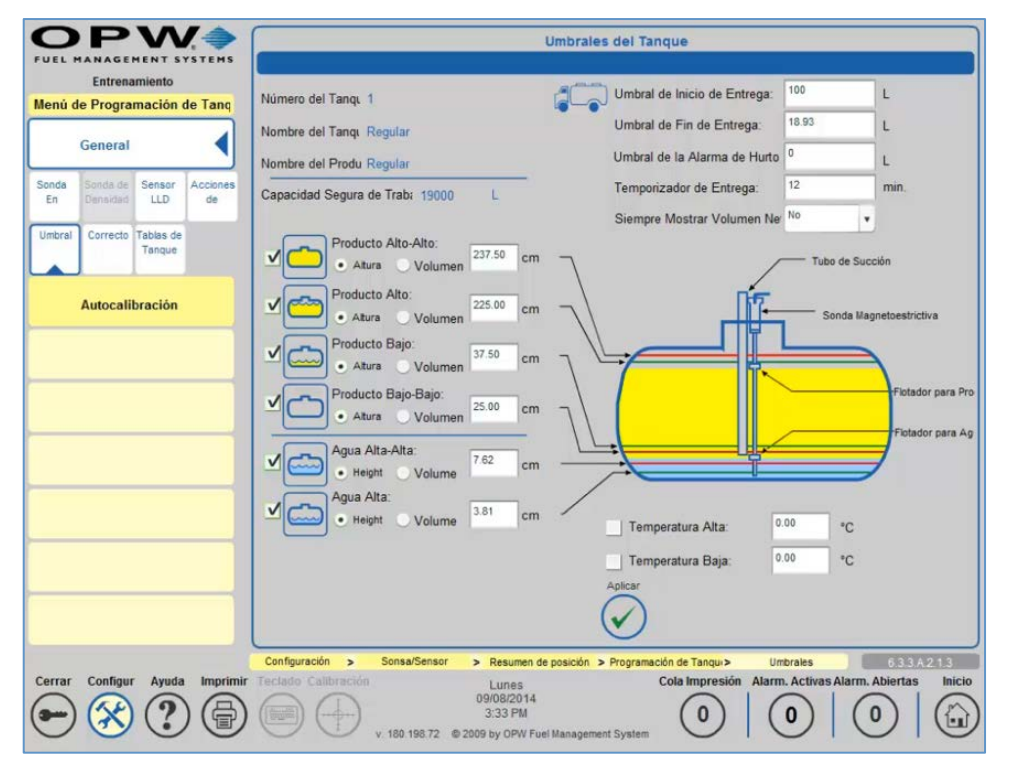

Figura 15-1 Umbrales de Tanque

Para comenzar, presione el botón de **Umbrales** para entrar a la pantalla de los Umbrales de Tanque, o puede acceder a la pantalla de los Umbrales de Tanque después de haber configurado el primer tanque y seleccionar "*Aplicar*". Se le dirigirá inmediatamente a la pantalla de los Umbrales de Tanque. A continuación, introduzca un valor o seleccione una opción para cada uno de los siguientes:

- **Umbral de Inicio de Entrega:** Define la cantidad del aumento mínimo de producto necesario para iniciar la detección de entrega. La configuración recomendada es 100 litros (26,42 galones).
- **Umbral de Fin de Entrega**: Cantidad de galones/litros agregados por minuto para hacer referencia al final de la entrega. Este valor normalmente es 5.
- **Umbral de Tiempo de Entrega Inestable (Modo de Tanque ACR Habilitado)**: Define la cantidad de tiempo que debe pasar después de una entrega inestable para preparar un informe de entrega estable..

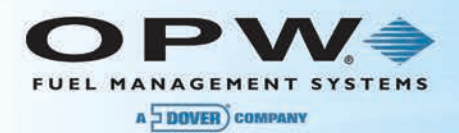

• **Seleccionar Mostrar Volumen Neto**: La sonda del tanque utiliza hasta cinco (5) RTD (dependiendo de la sonda) para calcular el volumen compensado por temperatura. Los controladores sólo utilizará el RTD que se encuentra por debajo del nivel actual del producto para calcular la temperatura promedio.

**NOTA**: Para activar los siguientes umbrales debe marcarse el cuadro situado junto al icono de umbral (ver la Figura 14-1 Umbrales de Tanque).

- **Producto Alto-Alto:** Cuando el nivel del producto supere este umbral se producirá una alarma de Producto Alto-Alto. El producto alto-alto se utiliza para advertir de una inminente condición de sobrellenado. Para activar este umbral, haga clic en la casilla de verificación al lado del icono. Luego seleccione si usted desea que el umbral sea por **Altura** o por **Volumen**, luego introduzca un valor para el umbral.
- **Producto Alto**: Cuando el nivel del producto supere este umbral se producirá una alarma de Producto Alto. El producto alto se utiliza para advertir de un sobrellenado potencial. Para activar este umbral, haga clic en la casilla de verificación al lado del icono. Luego seleccione si usted desea que el umbral sea por **Altura** o por **Volumen**, luego introduzca un valor para el umbral.
- **Producto Bajo**: Cuando el nivel del producto desciende por debajo de este umbral se producirá una alarma de Producto Bajo, informando al operador que debe ordenarse producto. Para activar este umbral, haga clic en la casilla de verificación al lado del icono. Luego seleccione si usted desea que el umbral sea por **Altura** o por **Volumen**, luego introduzca un valor para el umbral.
- **Producto Bajo-Bajo:** Cuando el nivel del producto desciende por debajo de este umbral se producirá una alarma de Producto Bajo-Bajo, advirtiéndole al operador que el nivel del producto en el tanque es críticamente bajo. Este umbral puede usarse para apagar bombas sumergibles o de succión (Módulo OM4 requerido – para SiteSentinel® Integra 500™ únicamente) para evitar daños a la bomba de succión o sumergible si tuviese que funcionar en seco. Este umbral debería ser más alto que la entrada de la bomba sumergible o del tubo de succión. Para activarla, marque la casilla al lado del icono. Luego seleccione si usted desea que el umbral sea por **Altura** o por **Volumen**, luego introduzca un valor para el umbral.
- **Agua Alta-Alta**: Cuando el nivel del agua supere este umbral se producirá una alarma de Agua Alta-Alta. Una alarma de Agua Alta-Alta indica un nivel de agua en el tanque que ha llegado a un estado crítico y requiere atención. Este umbral puede usarse para apagar bombas sumergibles o de succión (Módulo OM4 requerido – para SiteSentinel® Integra 500™ únicamente) para evitar el bombeo de agua. Este umbral debería ser más alto que la entrada de la bomba sumergible o del tubo de succión; el valor predeterminado es 3 pulgadas (7,6 cm). Para activar este umbral, haga clic en la casilla de verificación al lado del icono. Luego seleccione si usted desea que el umbral sea por **Altura** o por **Volumen**, luego introduzca un valor para el umbral.
- **Agua Alta:** Cuando el nivel del agua supera este umbral se producirá una alarma de Agua Alta, que sirve como advertencia previa al Agua Alta-Alta. El valor predeterminado es 1,5 pulgadas (3,8 cm). Para activar este umbral, haga clic en la casilla de verificación al lado del icono. Luego seleccione si usted desea que el umbral sea por **Altura** o por **Volumen**, luego introduzca un valor para el umbral.
- **Temperatura Alta**: Cuando la temperatura del producto supera este umbral se producirá una alarma de Temperatura Alta. Este umbral se utiliza normalmente para apagar los tanques climatizados (Módulo OM4 requerido – para SiteSentinel® Integra 500™ únicamente). Marque la casilla para activar el umbral e introduzca un valor para el umbral.
- **Temperatura Baja**: Cuando la temperatura del producto desciende por debajo de este umbral se producirá una alarma de Temperatura Baja. Este umbral se utiliza normalmente para encender los tanques climatizados (Módulo OM4 requerido – para SiteSentinel® Integra 500™ únicamente). Marque la casilla para activar el umbral, luego introduzca un valor para el umbral.

**NOTA**: Los umbrales de Agua Alta-Alta y Agua Alta sólo están disponibles cuando el Flotador para Agua se encuentra habilitado en la pantalla de la Sonda en el Tanque.

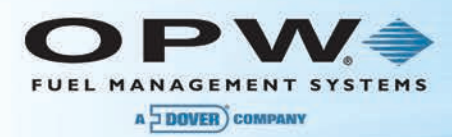

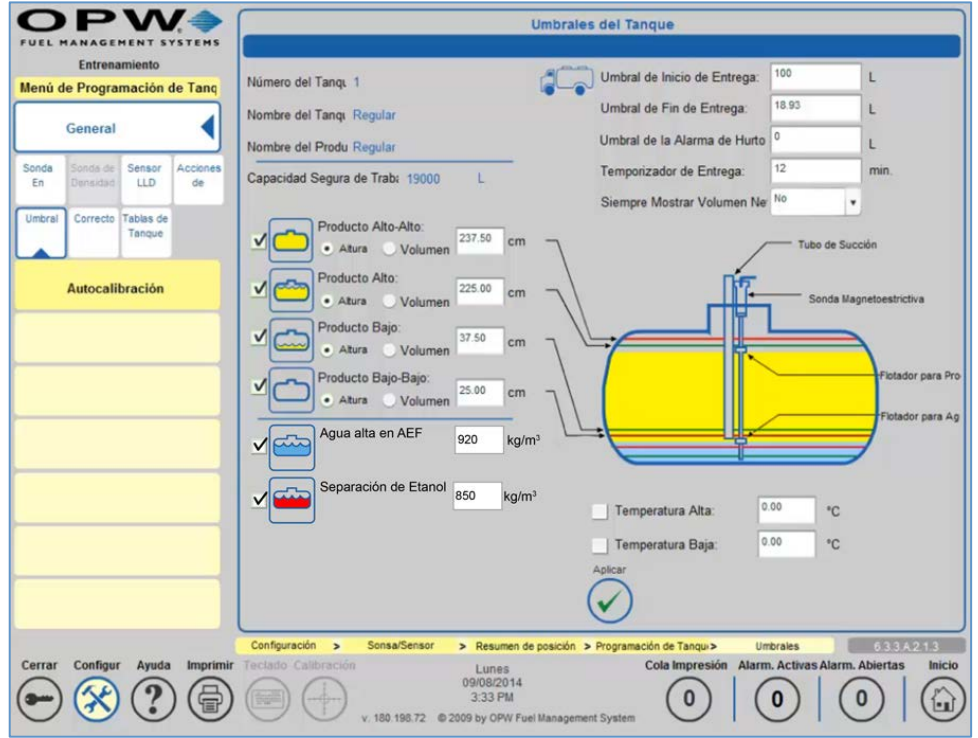

Figura 15-2 Configuración de los Umbrales de Tanques – Tanques AEF

**NOTA**: Cuando la sonda instalada es un Flotador para Etanol Acuoso en lugar de un Flotador para Agua, el umbral de "Agua Alta-Alta" se cambia a "Agua alta en AEF" y "Agua Alta" cambia al umbral de "Separación de Etanol". Los nuevos umbrales siempre se expresan en  $kg/m<sup>3</sup>$  y deben estar relacionados con la temperatura de referencia.

Los valores válidos para la Separación de Etanol varían desde min 810 (1.04 \*Densidad/API ingresada en la Configuración de Tanque) hasta 860 kg/m<sup>3</sup>.

Los valores válidos para Agua Alta en el AEF varían desde min 810 (1.04 Densidad/API ingresada en la Configuración de Tanque) hasta 1.100 kg/m<sup>3</sup>.

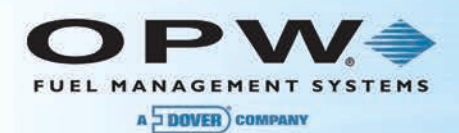

## 15.2Tabla de Corrección de Tanque

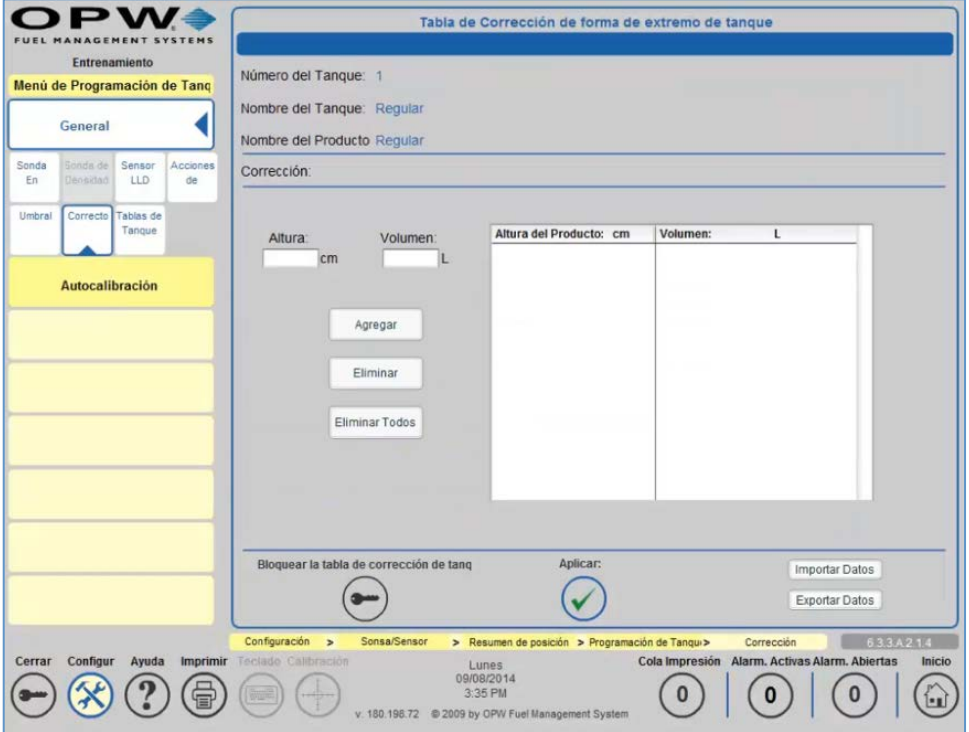

Figura 15-3 Ingreso de los Valores de Corrección de Tanque

La **Tabla de Corrección de Tanque** le permite a los usuarios ajustar la medida a la conversión de volumen en base a una tabla del tanque. Esto se utiliza si hay abolladuras u otras obstrucciones en el tanque, o si el tanque tiene una forma anormal. Estos valores se introducen como mediciones de altura y el volumen para puntos concretos a lo largo del tanque. Los puntos pueden ser agregados o eliminados en cualquier momento.

**NOTA**: Las entradas de corrección no tiene que ser en orden secuencial; el sistema de la Consola de Monitoreo del tanque organizará estas entradas en orden secuencial.

- 1. Para iniciar, presione **Corrección**.
- 2. Luego ingrese la **altura** y **volumen**, y presione el botón de *"Agregar"*.
- 3. Repita los pasos para agregar cada punto de corrección.
- 4. Presione *"Aplicar"* para guardar las entradas en la tabla.

**NOTA**: Al presionar el botón de **Eliminar Todos** se eliminarán todos los puntos de la tabla, haciendo que la tabla quede en blanco, o seleccione **Eliminar** para quitar los puntos de corrección por separado.

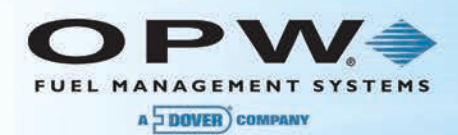

#### 15.2.1 Función de Importar/Exportar

La función de **Importar/Exportar** permite la exportación e importación de la tabla de corrección de tanque al configurar tanques del mismo tipo.

Para **Exportar un Gráfico de Tanque**, pulse "*Exportar Datos*". Seleccione el nombre de archivo y la ubicación del gráfico del tanque y pulse "*Aplicar*".

Para **Importar un Gráfico de Tanque**, pulse "*Importar Datos*". Seleccione un **Archivo para Importar**. Presione "*Abrir*" para importar el archivo y pulse "*Aplicar*" para guardar la información de la tabla.

**NOTE**: La función de *Importar Datos* puede realizarse local o remotamente en el sistema de la Consola de Monitoreo de tanque.

El botón de **Tabla de Corrección de Bloqueo de Tanque** le permite al usuario bloquear la tabla de corrección de forma que no pueda ser modificada

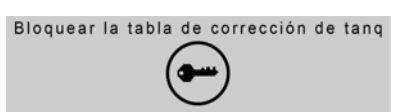

## 15.3Tabla de Fleje de Tanque

La **Tabla de Fleje de Tanque** se utiliza para mostrar el volumen del tanque a determinados niveles de producto en base a la configuración actual de los ajustes en el tanque. Esta información se basa en cálculos matemáticos a partir de la configuración del tanque (es decir, la forma del tanque, el diámetro, capacidad, tabla de corrección, etc.).

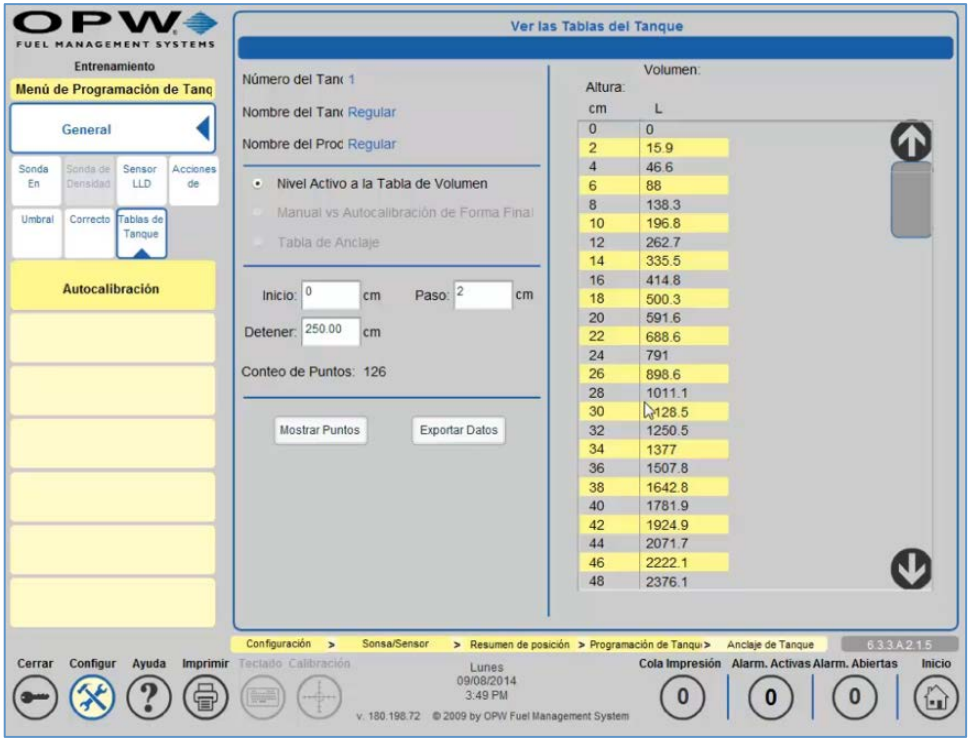

Figura 15-4 Tabla de Calibración de Tanque
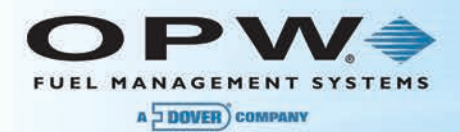

**NOTA**: En tanques con ACR habilitado, el sistema agregará valores de corrección adicionales en base a cálculos de los datos recibidos de la sonda y la bomba (hardware adicional requerido) para modificar la tabla de fleje del tanque.

- 1. Para comenzar, presione **Fleje de Tanque**.
- 2. Luego introduzca un punto de **Inicio**, punto de **Parada** y medición de **Paso**. La *medición de paso* es la distancia entre los puntos indicados en la tabla de fleje del tanque. El valor predeterminado para esta entrada es 2; el incremento más bajo que puede ser introducido para este valor es 0,5.
- 3. Para mostrar las mediciones de altura-volumen en toda la altura del tanque para el rango de inicio/parada seleccionado, pulse "**Mostrar Puntos**"**.**

**NOTA**: Para exportar la tabla generada, seleccione **"Exportar Datos."**

## 15.4 Calibración Automática del Tanque (para SiteSentinel<sup>®</sup> Integra 500™ únicamente)

Cuando el tanque se encuentre en modo ACR es posible configurar los parámetros de calibración automática y correr, reiniciar o detener el proceso de calibración automática.

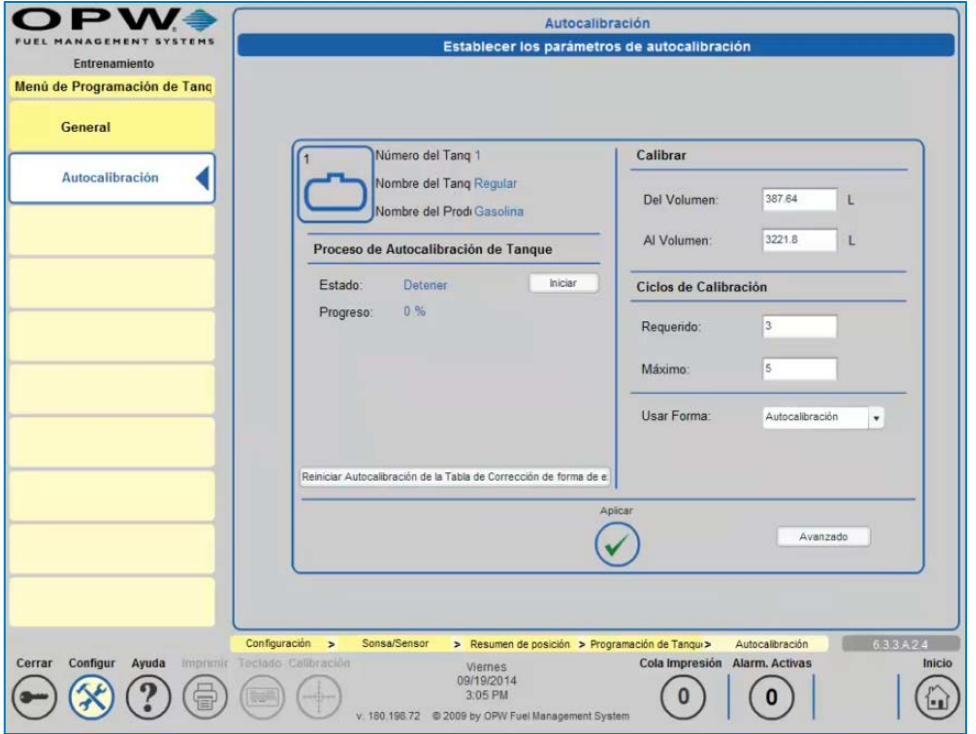

Figura 15-5 Calibración Automática del Tanque

• El parámetro **Actual** le permite comprobar el estado actual del proceso de calibración automática. Se calcula el porcentaje (%) como una proporción de la cantidad de ciclos de calibración en el rango de volumen de calibración y los ciclos de calibración requeridos para este segmento.

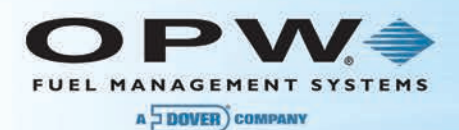

- El parámetro del **Estado de Calibración** le permite comprobar si el proceso de calibración automática está en progreso, y el usuario puede Habilitar, Deshabilitar e Iniciar la calibración automática.
	- o Las operaciones de *Habilitar* y *Deshabilitar* no tienen ningún impacto en la tabla de flejecalibración automática.
	- o La operación de *Inicio* le permite iniciar calibración automática desde el principio; lo que significa que la tabla de calibración automática está calculando la base de la configuración del tanque (como el diámetro, forma y volumen del tanque) y la tabla de corrección del tanque. Los contadores para los segmentos generados son reiniciados en cero.
- El parámetro **Calibrar** define el rango del volumen de calibración determinado en el cual los segmentos de la tabla de fleje-calibración automática son modificados.
- El parámetro **Ciclos de Calibración** establece los valores requeridos y máximos del ciclo calibración para cada segmento.
	- o El parámetro del valor **Requerido** de ciclos de calibración define el porcentaje (%) del estado de calibración automática. Cuando cada segmento dentro del rango del volumen de calibración automática definido archiva este valor requerido termina el proceso de calibración automática. Dado que no todos los segmentos en un ciclo de calibración automática son modificados, algunos segmentos pueden modificarse más que el valor requerido.
	- o El parámetro del valor **Máximo** de los ciclos de calibración establece el número de ciclos de calibración automática en los que los segmentos no serán modificados si el proceso de calibración automática no está completo.
- El parámetro de **Período de Variación No Contabilizado** le permite definir cuántas horas serán calculadas durante la reconciliación para el volumen de variación no contabilizado

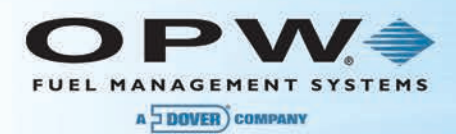

## 15.4.1 Parámetros de Calibración Automática Avanzada (para SiteSentinel® Integra 500™ únicamente)

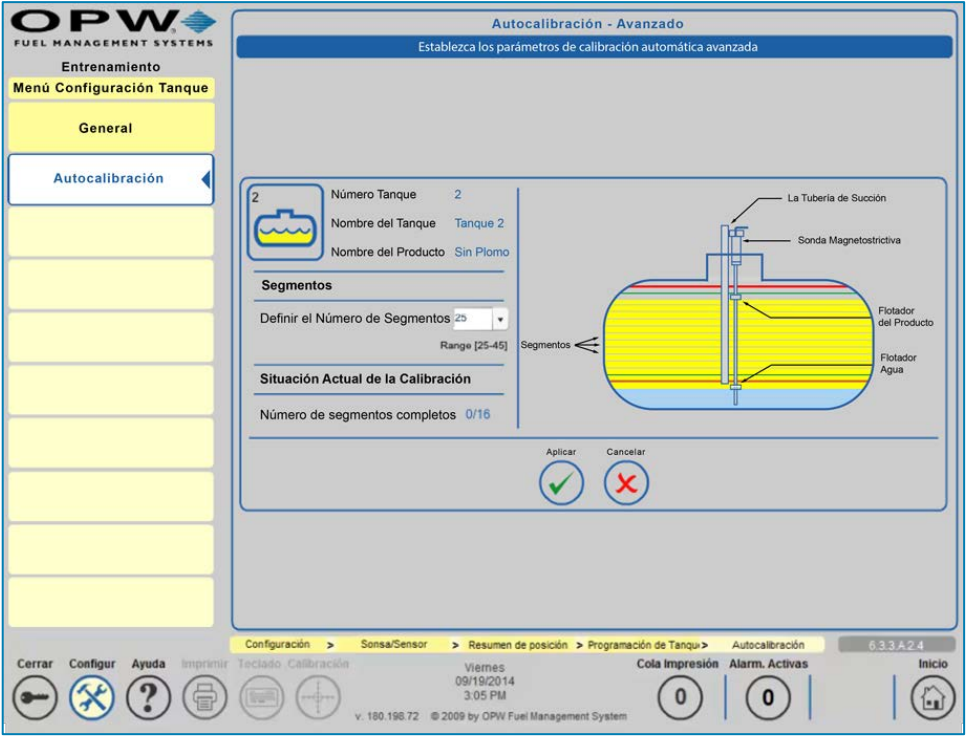

Figura 15-6 Parámetros de Calibración Automática Avanzada

- El parámetro de **Segmentos** se utiliza para definir el número de segmentos (en un rango entre 25 y 45) en que se dividirá la altura del tanque durante el proceso de calibración automática. La altura del tanque está dividida por segmentos iguales. La altura del tanque donde termina un segmento y comienza otro segmento se llama un *Punto de Fleje*. La tabla del punto de fleje (altura y volumen del tanque) se llama la *Tabla de Fleje*. El color amarillo del producto en la fotografía muestra el rango de calibración automática, que se define a partir de "Del volumen" y "Al volumen" durante la configuración.
- El **Estado Actual de Calibración** muestra cuántos segmentos en el rango de calibración automática alcanzan el valor de los ciclos de calibración requeridos.

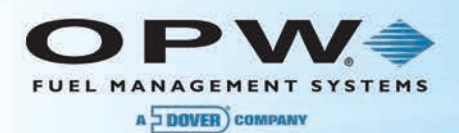

# 15.5Acciones de Alarma (En el Tanque)

Esto le permite a los usuarios determinar las acciones tomadas cuando se produce la condición de alarma/evento. Cada tanque se configura individualmente en esta tabla. La configuración anterior del tanque también puede ser importada aquí.

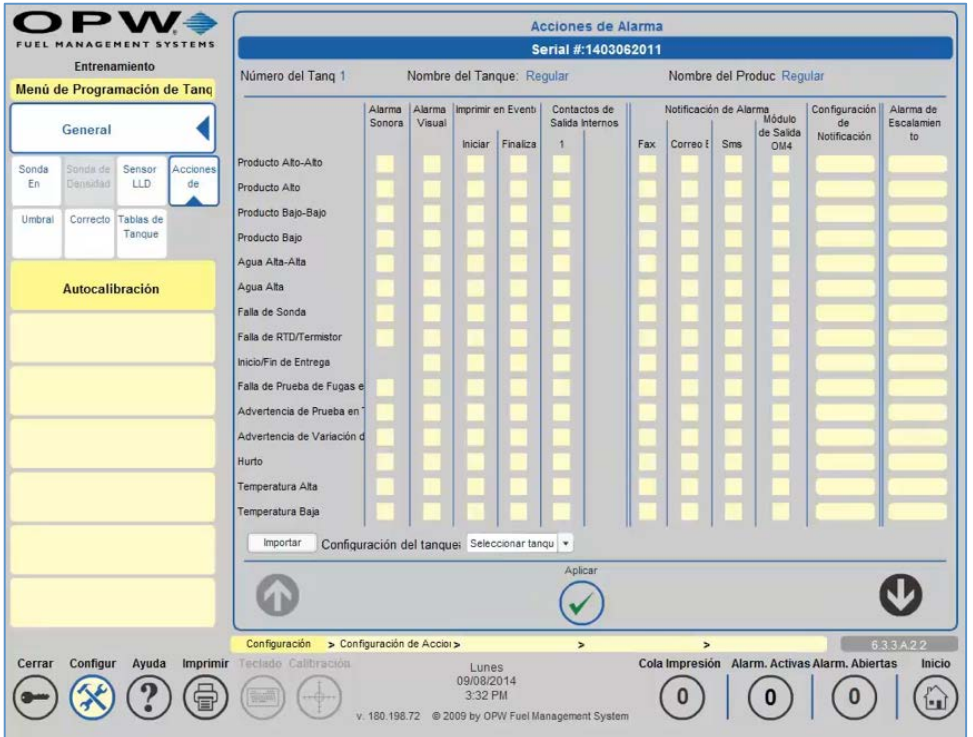

Figura 15-7 Detalles de Acciones de Alarma

**NOTA**: Si se utiliza el correo electrónico, fax o SMS, los usuarios deben configurar opciones en el Libro de Direcciones antes de establecer las Acciones de Alarma. Ver la sección de Correo Electrónico y SMS para obtener información sobre cómo configurar estas opciones. Ver la sección de Libro de Direcciones para obtener información sobre cómo establecer contactos.

#### 15.5.1 Alarmas/Eventos

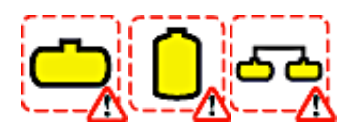

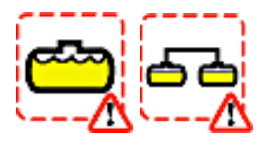

**Producto Alto-Alto:** Se produce cuando el producto en el tanque es igual o excede el valor definido como el Umbral de Producto Alto-Alto.

**Producto Alto:** Se produce cuando el producto en el tanque es igual o excede el valor definido como el Umbral de Producto Alto.

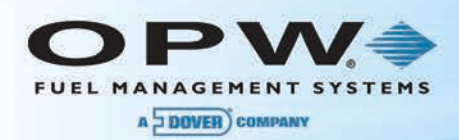

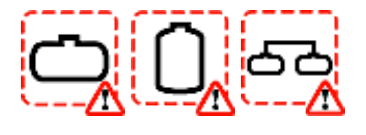

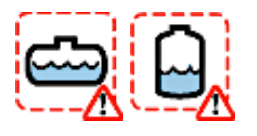

**Producto Bajo- Bajo :** Se produce cuando el producto en el tanque es igual o menor al valor definido como el Umbral de Producto Bajo-Bajo.

**Agua Alta-Alta:** Se produce cuando el producto en el tanque es igual a o excede el valor definido como el Umbral de Agua Alta-Alta. Cuando la sonda instalada es un Flotador para Etanol Acuoso, el "Agua Alta-Alta" cambia a "Agua alta en el AEF".

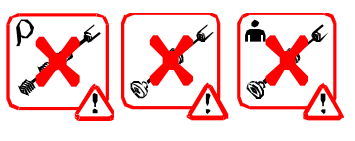

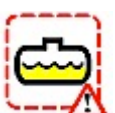

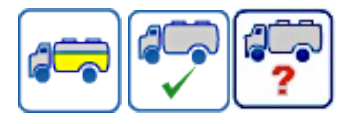

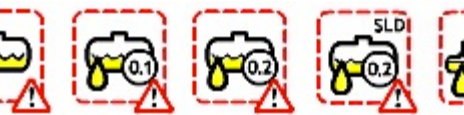

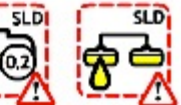

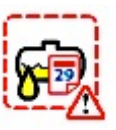

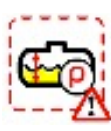

**Advertencia de Prueba en Tanque:** Se produce cuando el sistema de la Consola de Monitoreo de tanque no puede ejecutar una prueba de fuga completa en el periodo definido.

**Advertencia de Variación de Densidad:** Se produce cuando el nivel de tolerancia de la densidad es mayor al nivel de densidad definido.

un Flotador para Etanol Acuoso, el "Agua Alta" cambia a "Separación de Etanol".

**Agua Alta:** Se produce cuando el producto en el tanque es igual a o excede el valor definido como el Umbral de Agua Alta. Cuando la sonda instalada es

**Falla de Sonda:** Se produce cuando la sonda no ve todo o parte de los datos de la sonda.

**Falla de RTD/Termistor:** Se produce cuando el circuito de detección de temperatura de la sonda no está funcionando correctamente (es decir, el nivel del producto corregido por temperatura podría ser diferente).

**Inicio/Fin de Entrega:** Se produce cuando se detecta una entrega.

**Falla de Prueba de Fugas en Tanque:** Se produce cuando ha fallado la prueba de fugas.

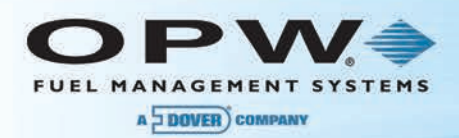

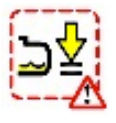

**Hurto:** Se produce cuando se ha detectado que el producto fue removido del tanque cuando el sistema de la Consola de Monitoreo de tanque ha sido configurado para cerrarlo.

**Temperatura Alta:** Se produce cuando el producto en el tanque es igual o superior a su Umbral de Temperatura Alta definido.

**Temperatura Caja:** Se produce cuando el producto en el tanque es igual o inferior a su Umbral de Temperatura Baja definido.

**Falla de Prueba de Fugas LLD**: Existen alarmas independientes para la alarma de Falla de Prueba de Fugas LLD de 0,1 y 0,2 GPH.

**Falla Periódica LLD de 0,2:** Se produce cuando debe generarse una prueba de fuga LLD de 0,2, pero el plazo en que debía ocurrir expiró y no se generó ninguna prueba aprobada.

**Falla Periódica LLD de 0,1 :** Se genera una alarma cuando ha expirado el plazo de tiempo durante el cual la prueba de fugas LLD 0,1 debe generase y cualquier prueba aprobada no ha sido generada.

**Falla de Sensor LLD:** Se genera una alarma cuando el Sensor LLD informa de cualquier error de hardware.

**NOTA**: Para un glosario de iconos completo con la descripción correspondiente, seleccione la pestaña de **Glosario de Íconos** en el Menú de Inicio.

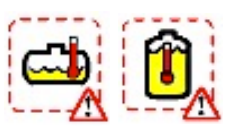

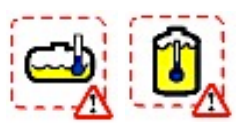

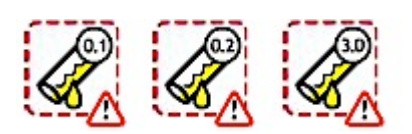

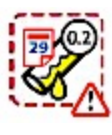

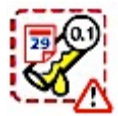

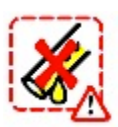

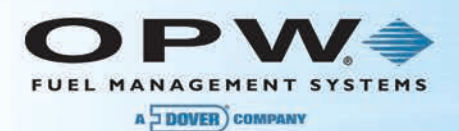

#### 15.5.2 Acciones de Alarma

**NOTA**: La configuración de Acciones de Alarma puede ser importada desde otra configuración del tanque. Seleccione el tanque desde la Configuración de la lista desplegable del **Número de Tanque (#)** y pulse el botón "**Importar**".

- **Alarma Sonora:** El timbre interno sonará cuando se produce una Alarma/Evento. La duración del timbre puede cambiarse en **Configuración → Preferencias del Sistema → Sistema** y será global para todas las Alarmas/Eventos audibles.
- **Alarma Visual**: Puede ejecutar una acción en una alarma visual externa conectada al terminal especial en el sistema de la Consola de Monitoreo de tanque; la alarma visual está en el panel de una unidad sin pantalla.
- **Impresión de Evento:**
	- o **Inicio**: La Consola de Monitoreo de tanque imprimirá la Alarma/Evento cuando inicie una Alarma/Evento
	- o **Fin**: La Consola de Monitoreo de tanque imprimirá la Alarma/Evento cuando termine una Alarma/Evento
- **Contactos de Salida Internos:**
	- o **El Contacto de Salida Interno 1** se cierra cuando se produce una Alarma/Evento o se abre en base a los ajustes de desempeño
	- o **El Contacto de Salida Interno 2** se cierra cuando se produce una Alarma/Evento o se abre en base a los ajustes de desempeño
- **Fax:** Puede enviarse un fax a un número máximo de cinco (5) contactos cuando se produce una Alarma/Evento
- **Correo Electrónico**: Pueden enviarse un correo electrónico a un máximo de cinco (5) contactos cuando se produce una Alarma/Evento
- **SMS**: Hasta un máximo de cinco (5) contactos pueden ser notificados por mensaje de texto cuando se produce una Alarma/Evento
- **Relé de Salida OM4**: Las posiciones del relé OM4 se alternarán cuando se produce una Alarma/Evento; la lógica del relé OM4 puede cambiarse en **Configuración → Sistema → Preferencias → Sistema** y será global para todas las Alarma/Eventos OM4.
- **Configuración de Notificación**: Se utiliza para definir los contactos cuando se selecciona Fax, Correo Electrónico y SMS, para definir la salida de un evento cuando se selecciona el Contacto de Salida Interno y para definir posiciones en el relé OM4 cuando se selecciona el Módulo de Salida OM4.
- **Escalar Alarma**: Se utiliza para definir los contactos por Fax, Correo Electrónico o SMS cuando la Alarma/Evento no ha sido reconocido o el Evento haya terminado.

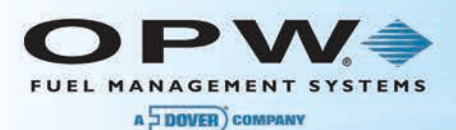

### 15.5.3 Configuración de las Notificaciones de Acciones de Alarma

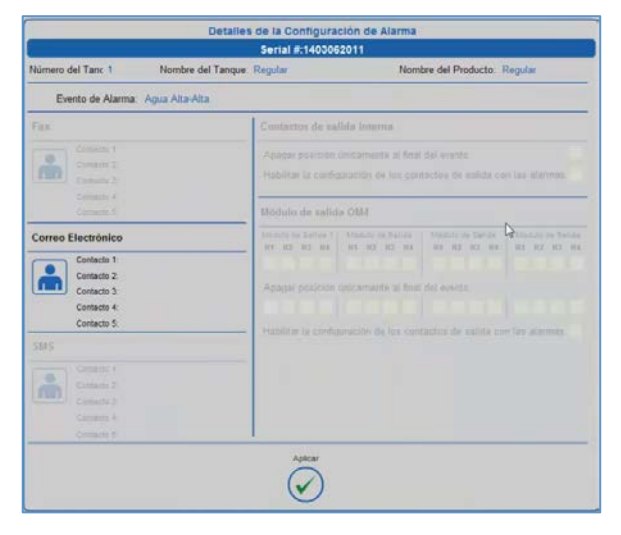

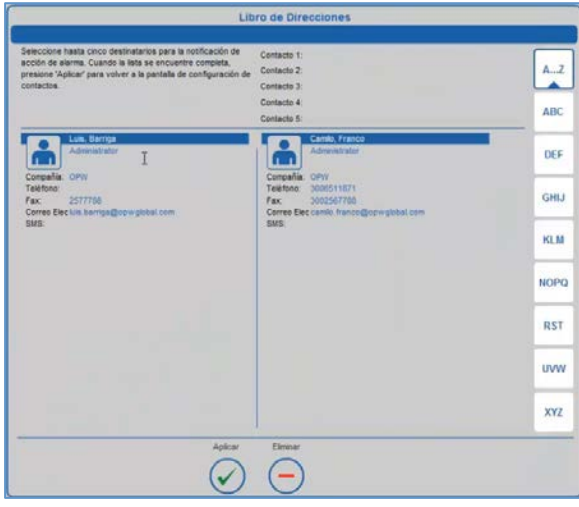

Figura 15-8 Configuración de las Notificaciones de Acciones de Alarma

- 1. Presione **Configuración**
- 2. Presione **Acciones de Alarma**
- 3. Seleccione el Tanque en la parte superior de la pantalla
- 4. Seleccione la Acción de Alarma para cada **Evento de Alarma** utilizando la casilla de verificación
- 5. Presione **Detalles**

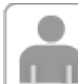

- 6. Presione el ícono bajo el fax (de ser aplicable)
- 7. Seleccione al destinatario del **Libro de Direcciones**
- 8. Presione el ícono de silueta bajo Correo Electrónico (de ser aplicable)
- 9. Seleccione al destinatario del **Libro de Direcciones**
- 10. Presione el ícono de silueta bajo SMS (de ser aplicable)
- 11. Seleccione al destinatario del **Libro de Direcciones**
- 12. Seleccione si desea desactivar el relé interno solamente al final del evento (la casilla de verificación está situada en la esquina superior derecha de la pantalla)
- 13. Seleccione la posición del Relé OM4 que se encenderá durante un evento
- 14. Seleccione si desea desactivar el Relé OM4 solamente al final del evento bajo la posición del relé
- 15. Presione **"Aplicar"**
- 16. Repita los pasos para cada evento de alarma
- 17. Presione **"Aplicar"** para guardar la configuración de la tabla

Repita los pasos 1-17 para cada tanque.

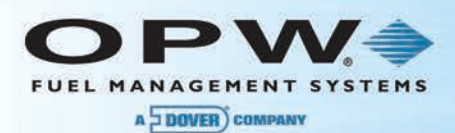

### 15.5.4 Configuración de Alarmas de Escalamiento

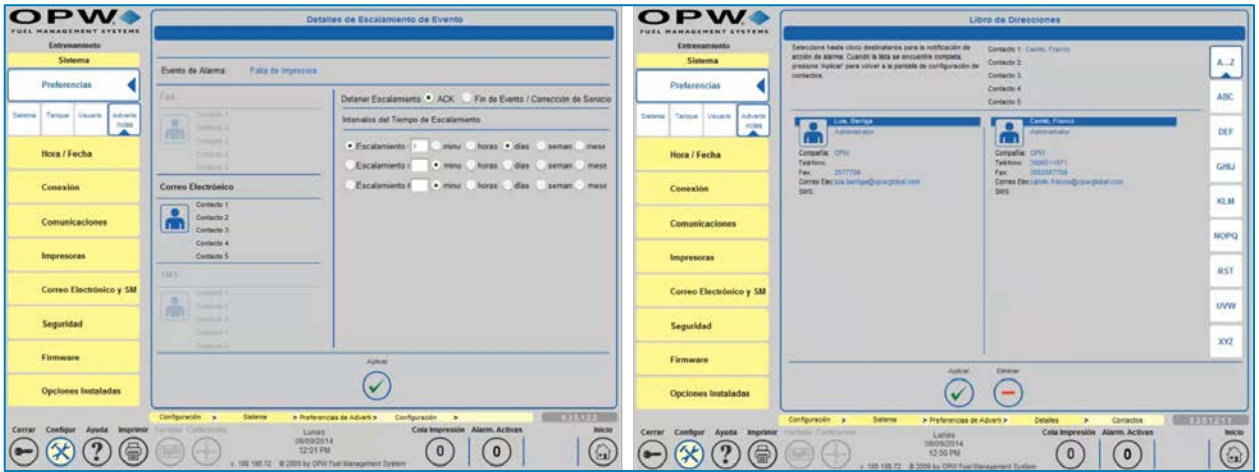

Figura 15-9 Configuración de las Acciones de la Alarma de

- 1. Presione **Configuración**
- 2. Presione **Acciones de Alarma**
- 3. Seleccione el Tanque en la parte superior de la pantalla
- 4. Seleccione la Acción de Alarma para cada **Evento de Alarma** utilizando la casilla de verificación
- 5. Presione Definición

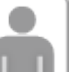

- 6. Presione el ícono **bajo fax** (de ser aplicable)
- 7. Seleccione al destinatario del **Libro de Direcciones**
- 8. Presione el ícono de silueta bajo Correo Electrónico (de ser aplicable)
- 9. Seleccione al destinatario del **Libro de Direcciones**
- 10. Presione el ícono de silueta bajo SMS (de ser aplicable)
- 11. Seleccione al destinatario del **Libro de Direcciones**
- 12. Seleccione el nivel de Escalamiento (#1, 2 o 3) e introduzca el número de minutos, horas, días, semanas o meses
- 13. Presione **"Aplicar"**
- 14. Repita los pasos para cada evento de alarma
- 15. Presione **"Aplicar"** para guardar la configuración de la tabla

Repita los pasos 1-15 para cada tanque.

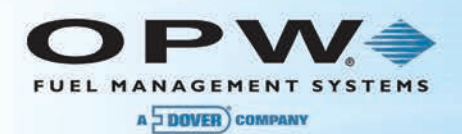

## 15.6Sonda de Densidad

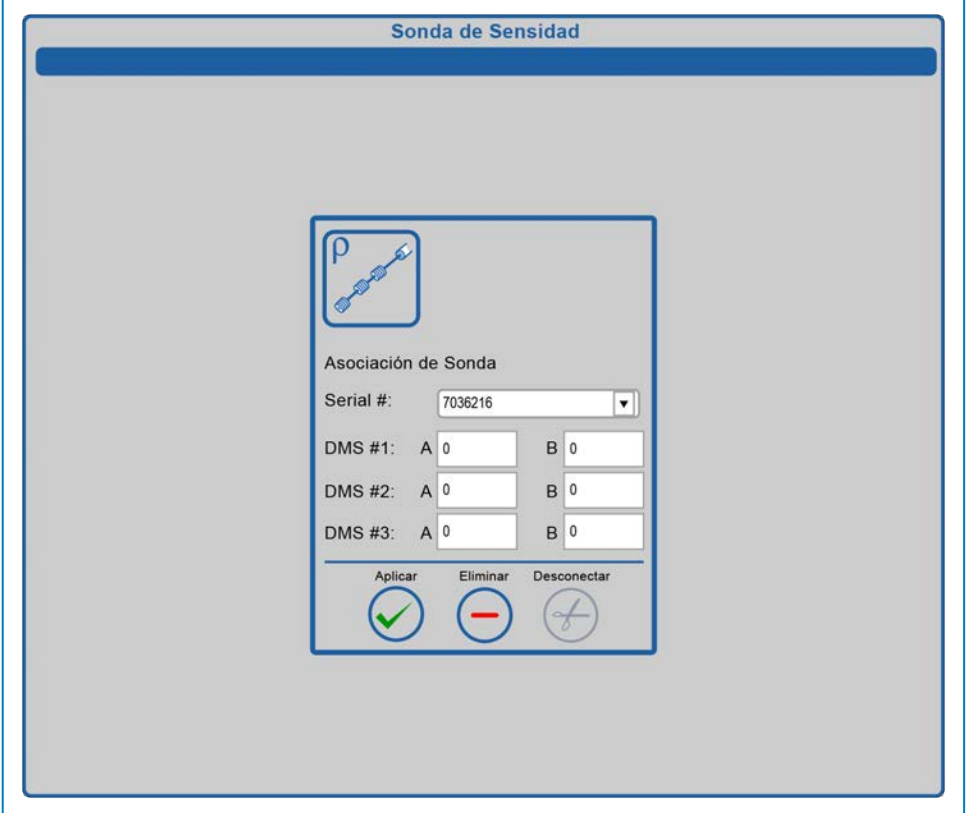

Figura 15-10 Pantalla de la Sonda de Densidad

En esta pantalla, el usuario puede conectar/desconectar las sondas de densidad en el tanque. La lista desplegable del **# de Serie** muestra las sondas de densidad disponibles. Después de seleccionar el **# de Serie** de una sonda densidad y presionar "**Aplicar**", puede identificar el problema de densidad seleccionado dentro de un tanque específico. Aquí también puede configurar los factores A y B para cada sensor de densidad de la sonda.

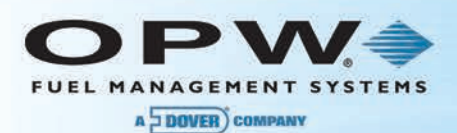

# 15.7Configuración del Módulo de Interfaz de Fuga de línea (LIM)

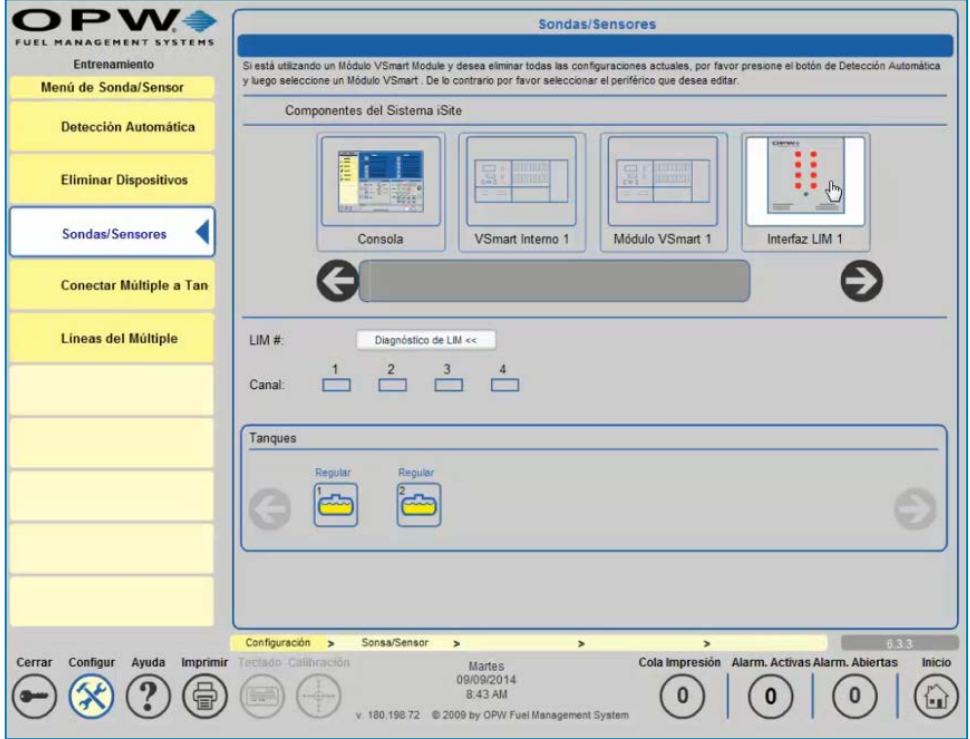

Figura 15-11 Interfaz LIM

En la pantalla de configuración de **Sondas/Sensores**, haga clic en el LIM que fue detectado anteriormente. En este caso, como se muestra arriba, solamente hay un LIM disponible.

#### **NOTA**: El SiteSentinel® Integra 500™ puede soportar un máximo de cuatro (4) LIM.

Ahora, en el centro de la pantalla seleccione el canal LIM físico en el dispositivo LIM y asígnelo al Tanque a partir de los tanques disponibles que se muestran en la parte inferior de la pantalla; esto le indicará al sistema que el STP montado en el tanque elegido es controlado por el relé en el canal seleccionado.

En este caso, el Canal LIM 1 es elegido y es elegido el Tanque 1. Cuando se hace clic en el botón de "**Aplicar**" se muestra un cuadro de diálogo confirmando que el canal LIM seleccionado debe conectarse al tanque seleccionado. Gaga clic en "**Sí**" en este momento para completar la configuración.

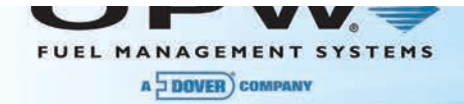

# Sección 16 Reconciliación (para SiteSentinel<sup>®</sup> Integra 500™ únicamente)

El menú de *Reconciliación* le permite a los usuarios configurar las bombas en el sistema SiteSentinel® Integra 500™ y vincularlos con sus correspondientes tanques.

# 16.1Mapa de Mangueras

## 16.1.1 Configuración de la Dirección del Dispensador

El mapa de la dirección del dispensador puede ser establecido por el controlador de la bomba o por la dirección física.

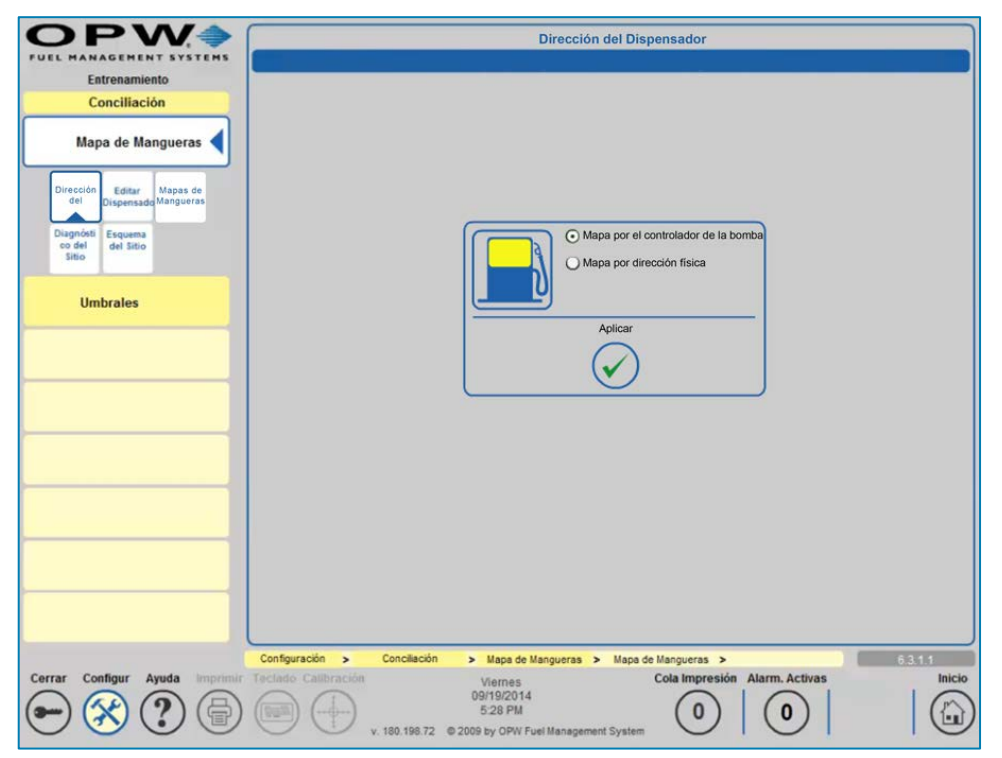

Figura 16-1 Configuración de la Dirección del Dispensador

- 1. Presione **Configuración**
- 2. Presione **Reconciliación**
- 3. Presione **Mapa de Mangueras**
- 4. Presione **Mostrar Dirección**
- 5. Para la dirección del dispensador, seleccione su método de direccionamiento preferido
- 6. Presione "Aplicar"

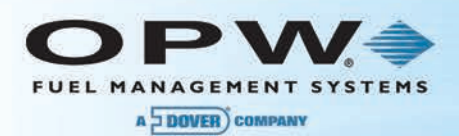

#### 16.1.2 Editar Dispensador

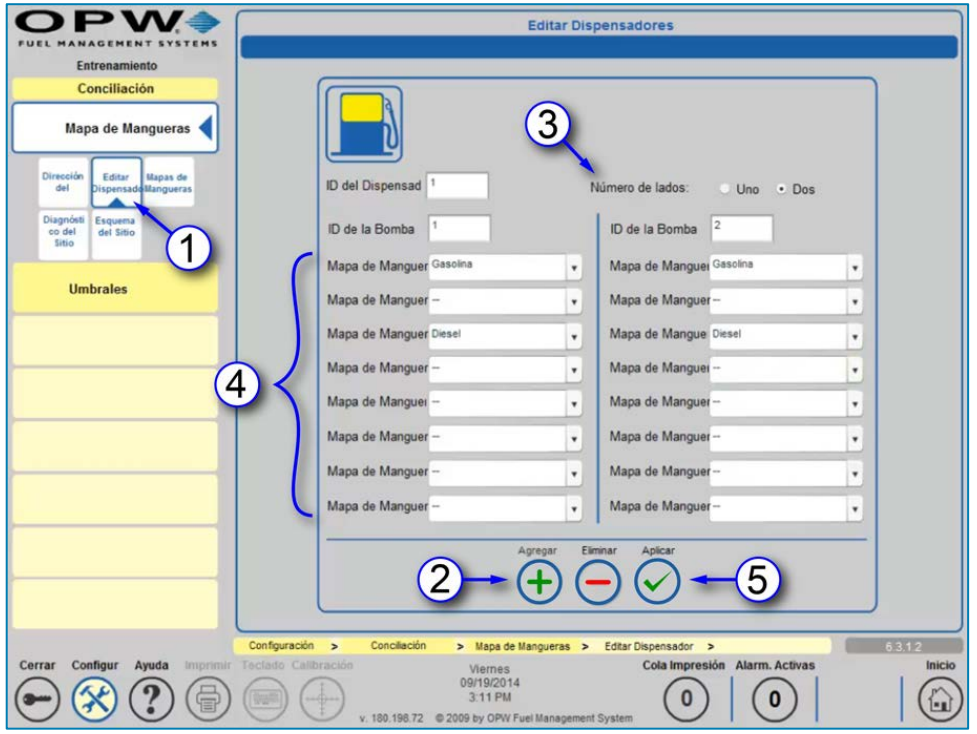

Figura 16-2 Editar Dispensador

- 1. Presione **Editar Dispensadores.**
- 2. Presione **Agregar** en la pantalla del Dispensador.
- 3. Seleccione **Número de Lados** en el dispensador.
- 4. Seleccione **Producto** en las mangueras.
- 5. Presione **"Aplicar"** para guardar el dispensador.

Repita los pasos 1-5 para cada dispensador adicional.

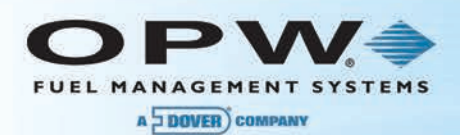

## 16.1.3 Mapa de Mangueras

Cuando el modo ACR está habilitado, el mapa de mangueras debe configurarse. El mapa de mangueras muestra qué mangueras están conectadas a cuáles tanques. Al seleccionar el icono de tanque en la parte inferior de la pantalla, se mostrará únicamente las mangueras configuradas con el mismo producto. El panel de Descripción General del Mapa de Dispensadores indica qué mangueras estén conectadas a un tanque seleccionado con un cuadro naranja. Las mangueras configuradas están marcadas en amarillo y con el número del tanque conectado.

En el cuadro de diálogo de la esquina superior derecha observe que *Corrección* está disponible por cada manguera individual. Si está disponible, es posible introducir los datos relacionados con la variación de un metro. El valor introducido es en galones/litros (es decir, 0,001 galones es una corrección normal; el valor puede ser positivo (+) o negativo (-).

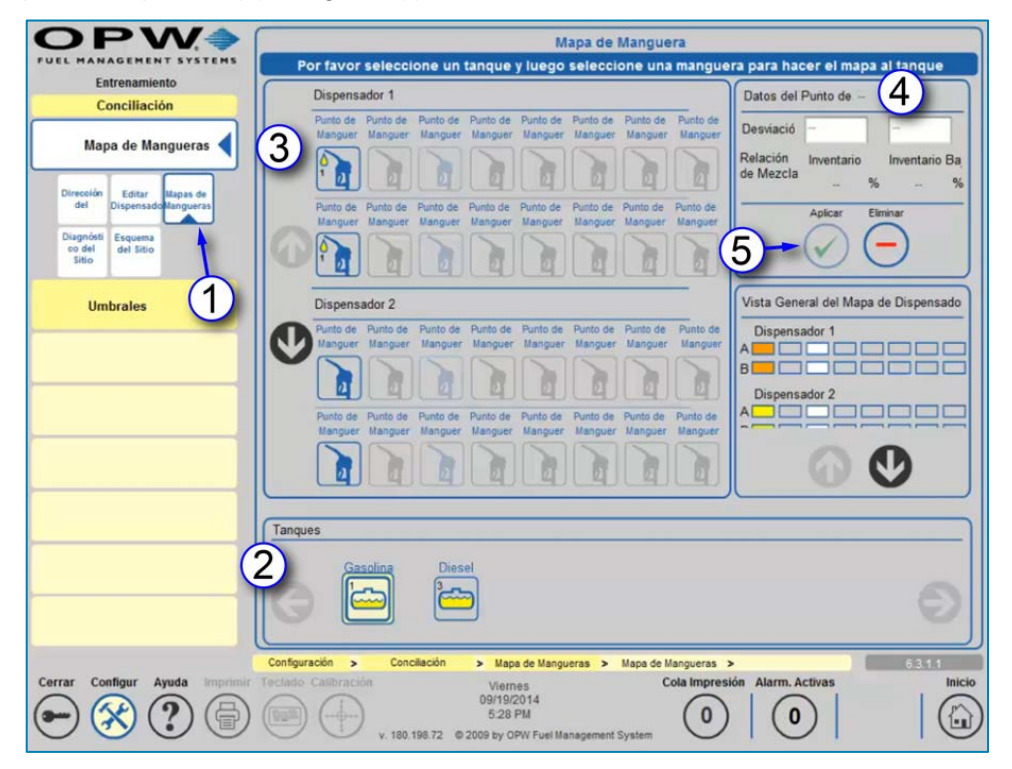

Figura 16-3 Mapa de Mangueras

- 1. Presione **Mapas de Mangueras**
- 2. Presione Tanque en la parte inferior de la pantalla para seleccionar el producto
- 3. Presione Manguera en la parte superior de la pantalla
- 4. Ingrese la Corrección en la parte superior derecha de la pantalla (de ser aplicable)
- 5. Presione "Aplicar" para enlazar el producto/tanque a esa manguera

Repita los pasos 1-5 para un mapa de mangueras adicionales.

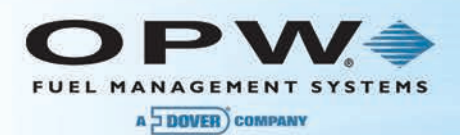

## 16.1.4 Esquema del Sitio

La pantalla de Esquema del Sitio indica qué manguera está conectada a qué tanque. Los cuadros de color amarillo claro muestran las posiciones de mangueras activas. Una vez seleccionado un tanque, las mangueras conectadas a este tanque se indican con una caja naranja.

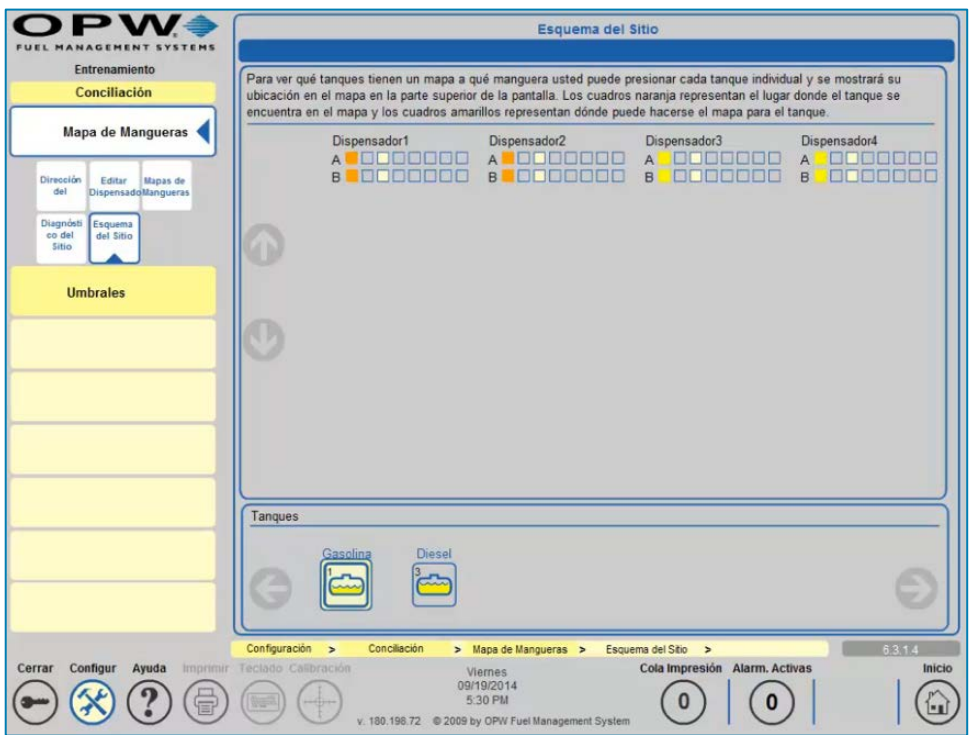

Figura 16-4 Esquema del Sitio

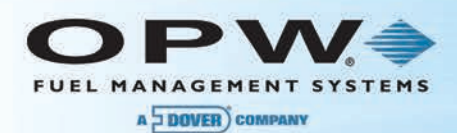

# 16.2Umbrales de Reconciliación

La pantalla de Umbrales de Reconciliación le permite al usuario configurar los umbrales en el modo ACR.

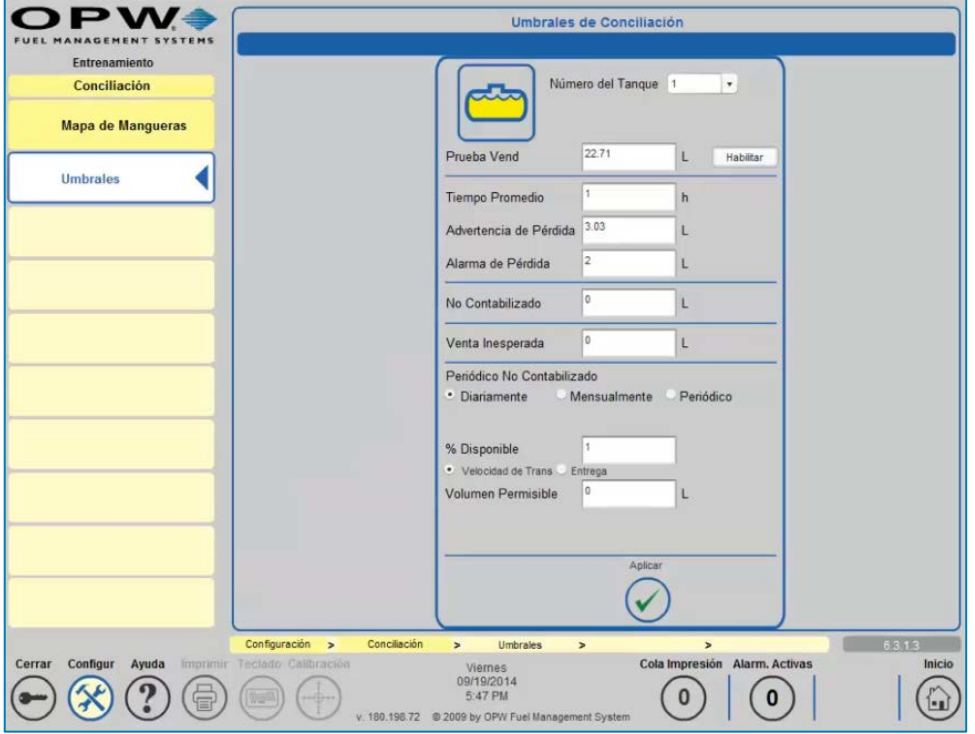

Figura 16-5 Umbrales de Reconciliación

- **Prueba de Expendio:** Cantidad del producto utilizada en la calibración de los metros de la manguera (es decir, se tolera un aumento de esta cantidad).
- **Tiempo Promedio**: Tiempo medio de prueba.
- **Advertencia de Pérdida:** Advertencia que indica las pérdidas por hora de servicio.
- **Alarma de Pérdida:** Alarma que indica las pérdidas por hora de servicio.
- **No Contabilizado:** Indica la variación que no puede ser contabilizada durante el proceso de reconciliación.
- **Venta Inesperada:** Para los tanques en modo ACR y cuando el tanque se encuentra en un modo inactivo y se produce una pérdida de producto, se generará una alarma de venta inesperada si se supera el umbral.
- **Periódico No Contabilizado:** Seleccione diaria, mensual o periódica. Seleccione un% permisible o volumen.
- Empuje **Aplicar** para guardar esta configuración.

**NOTA**: Si se utiliza cero (0) en cualquier campo, ese umbral queda deshabilitado.

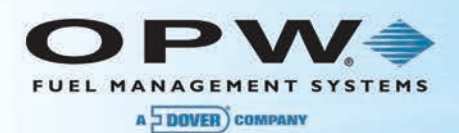

# Sección 17 Sensor de Detección Volumétrica de Fuga de línea (LLD) (para SiteSentinel® Integra 500™ únicamente)

Está diseñado para detectar una fuga en la tubería a presión del producto mediante la utilización de una bomba de turbina sumergible (STP) con el fin de monitorear los cambios en el volumen de la tubería del producto cuando no se expende combustible. El LLD utiliza un sensor interno de flujo para detectar y medir los cambios de volumen en la tubería del producto e iniciar una condición de alarma si se detecta una fuga real.

## 17.1Detección Automática

El primer paso en la configuración del sistema de la Consola de Monitoreo de tanque y del sensor de Detección de Fuga de línea es detectar los módulos conectados al sistema de la Consola de Monitoreo del tanque.

**NOTA**: Consulte la Sección 1.3 en la página 6 para obtener instrucciones de Detección Automática, que ya debe haber completado en este momento.

Después de Detectar Automáticamente el Módulo VSmart, ahora debe Detectar Automáticamente los dispositivos restantes conectados a la consola de la Consola de Monitoreo del tanque. En el caso de una instalación de LLD, esto incluye uno o más sensores de Detección de Fuga de línea (LLD) junto con un *Módulo de Interfaz de Fuga de línea (LIM)*, junto con las sondas y sensores del tanque conectados al sistema.

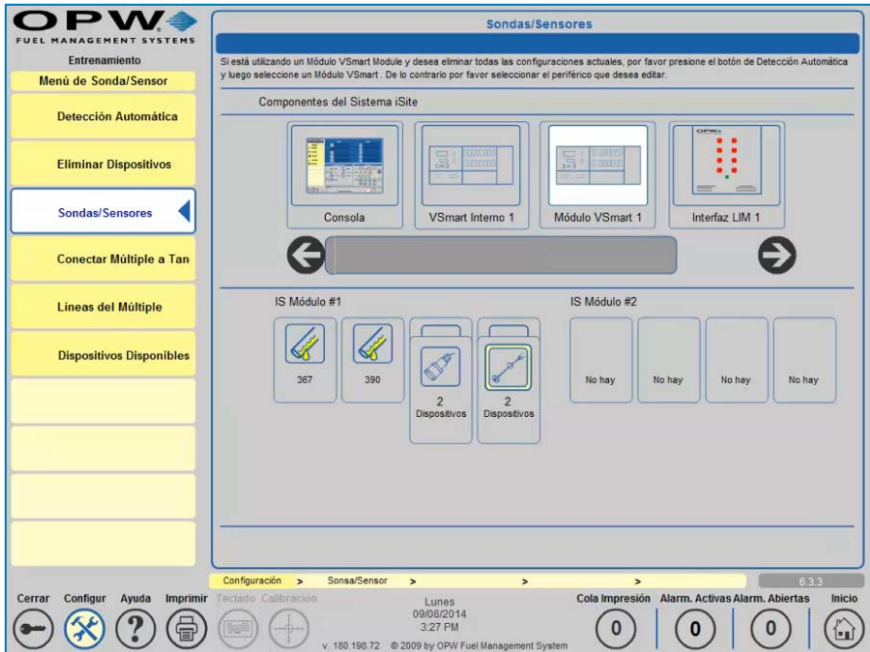

Figura 17-1 Sensor LLD Configurado a un Tanque

En el ejemplo anterior, se ha descubierto un sensor LLD en el canal 2 del Módulo Intrínsecamente Seguro (I.S.), con número de serie 149 y se ha detectado una sonda en el canal 4 del mismo Módulo I.S. También se muestra un Módulo LIM bajo los *Componentes del Sistema Integra* de SiteSentinel® conectado mediante Petro-Net.

**NOTA**: No debe llevarse a cabo ninguna configuración del LIM en esta etapa.

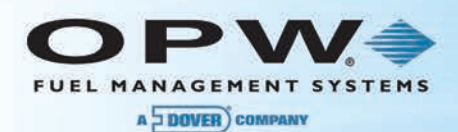

# 17.2Configuración del Sensor LLD

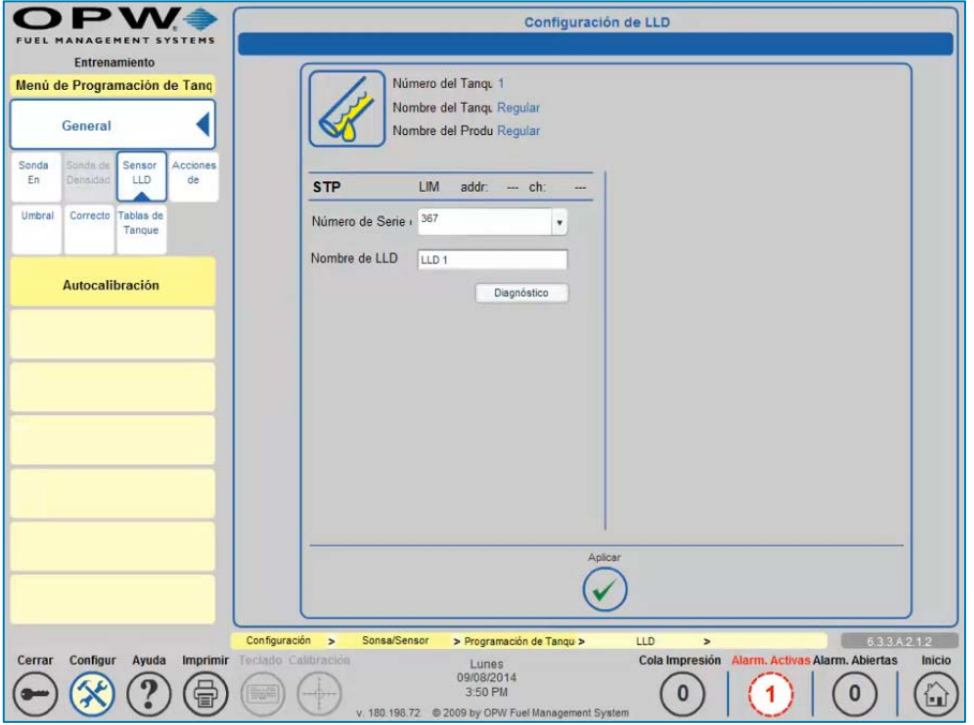

Figura 17-2 Enlace de un Sensor LLD a un Tanque Durante la Opción de Configuración

**NOTA**: Esta pantalla de configuración sólo estará disponible si hay un sensor elegible para configurarlo a un tanque específico durante la configuración del tanque.

Se resaltará la opción del menú del **Sensor LLD**, lo que denota el hecho de que los parámetros del tanque han sido configurados, guardados y que el sistema ha detectado un Sensor LLD disponible conectado a un canal VSmart. Seleccione el botón de menú del icono del Sensor LLD para entrar en la pantalla de configuración de LLD.

El menú desplegable del **# de Serie del LLD** en la pantalla anterior muestra los números de serie de todos los sensores LLD disponibles para conectarse a la *Bomba de Turbina Sumergible (STP)* instalada en el tanque que está siendo configurado; el número de serie correspondiente debe ser elegido y aplicado.

**NOTA**: Por favor tenga en cuenta que la **Dirección LIM** y el **Canal LIM** no se asignan. Esto es porque un STP puede conectarse a cualquier dispositivo LIM disponible y a un canal disponible en un LIM. Hay cuatro (4) canales en total.

La siguiente y última etapa del proceso de configuración se ejecuta en la pantalla de **Configuración de Sondas y Sensores**; ver la **Sección 14.7 Instalación de LIM.**

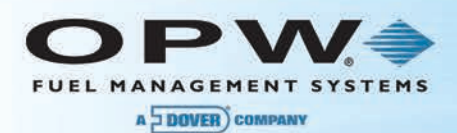

### 17.2.1 Confirmación de Configuración LIM/LLD Correcta

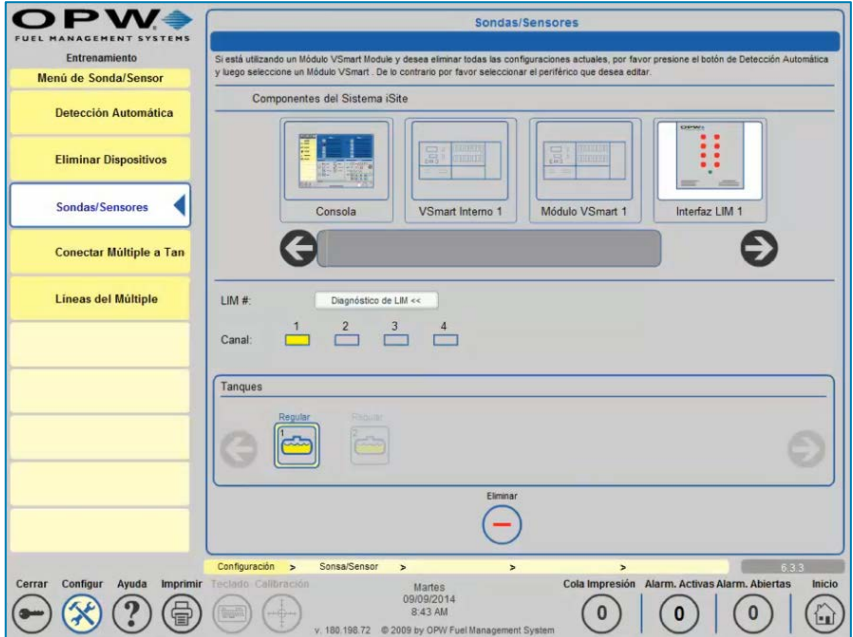

Figura 17-3 Canal LIM Conectado

Una vez configurado, el canal LIM se mostrará en amarillo, lo que significa que el canal seleccionado se encuentra asociado con el Tanque, también resaltado con un borde amarillo.

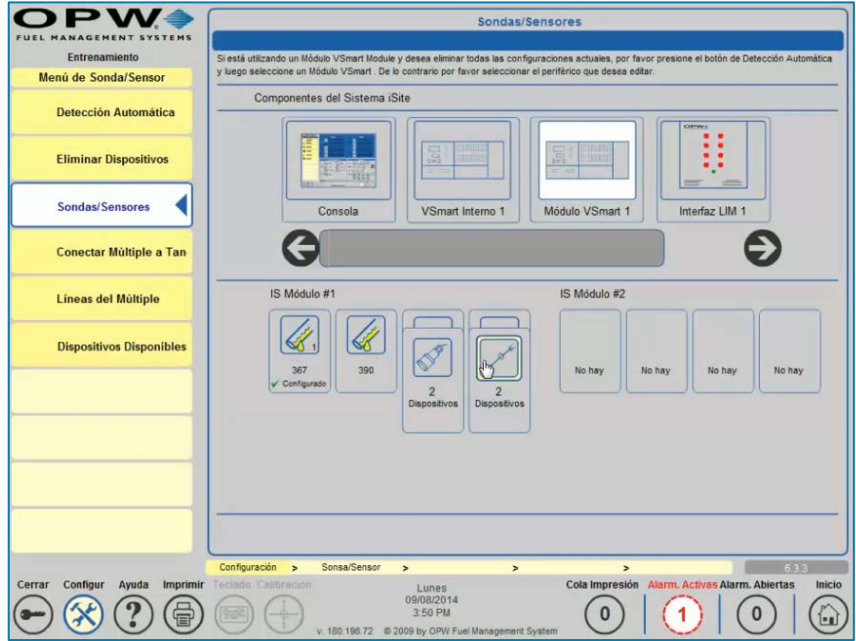

Figura 17-4 Sensor Conectado

Al hacer clic en el Módulo VSmart se mostrará ahora la sonda y el Sensor LLD configurado en el sistema.

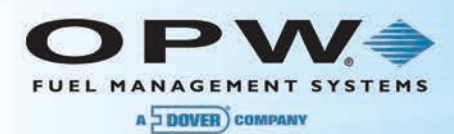

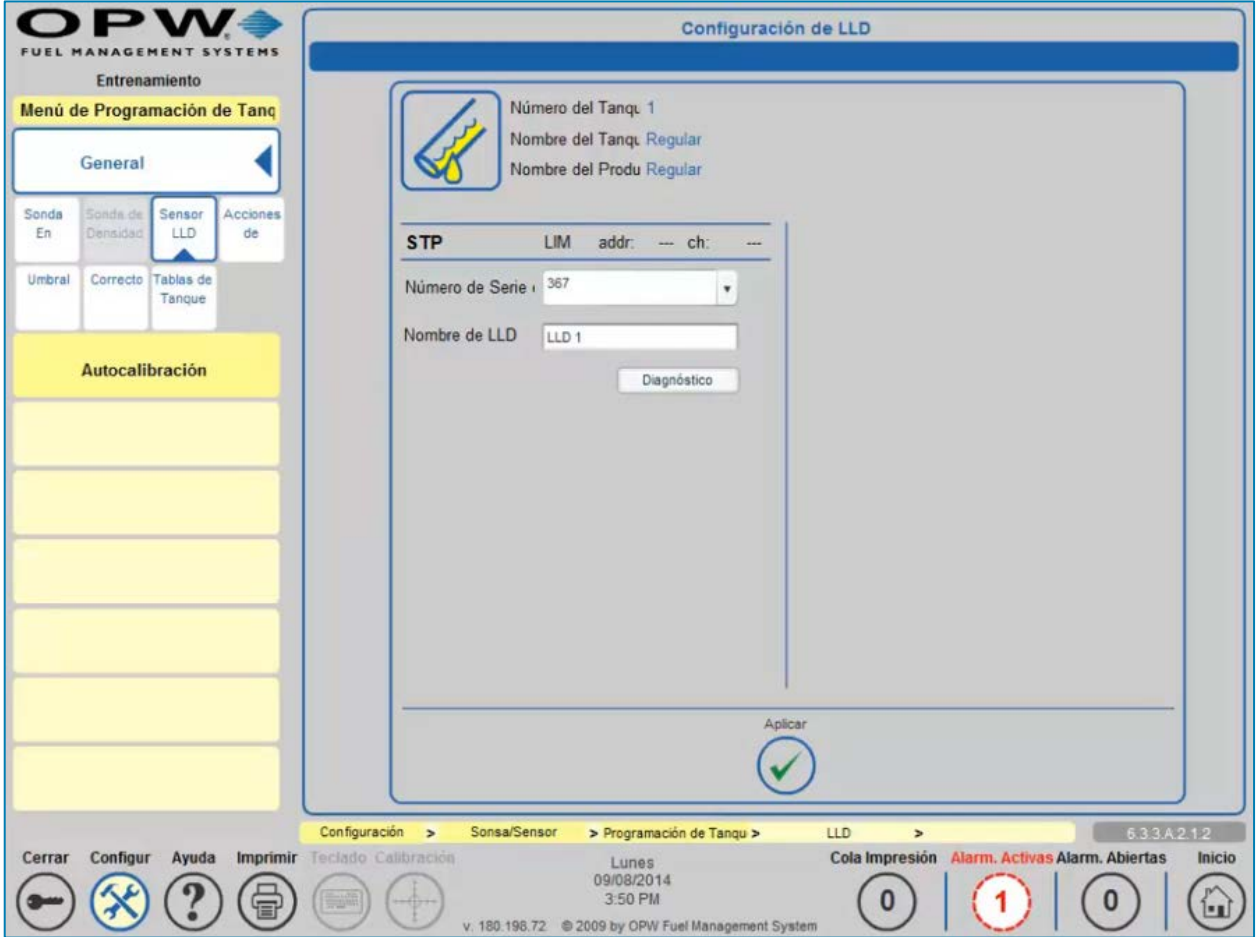

Figura 17-5 Configuración de LLD

Para verificar que el LLD está configurado correctamente en la Dirección LIM y en el Canal LIM apropiado, diríjase a la opción de menú del Sensor LLD situada en el Menú de Configuración de Tanque. Aquí usted verá que el LLD configurado recientemente se encuentra asociado con el LIM #1 (Dirección 1) y el Canal LIM físico (#1).

El botón de **Diagnóstico** le permite al usuario ver la configuración de la *Base de Datos, Flujo, Parámetros* y *Configuración* del LLD seleccionado.

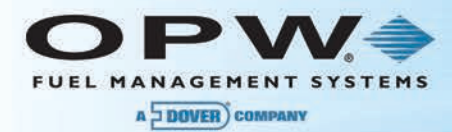

| Detección de Fugas                      |                                                                                                    |                            |       | Nombre de LLD: |  |                 | LLD <sub>1</sub> | $\pmb{\mathrm{v}}$               |                      |                              |  |                                  |                   |                                                   |
|-----------------------------------------|----------------------------------------------------------------------------------------------------|----------------------------|-------|----------------|--|-----------------|------------------|----------------------------------|----------------------|------------------------------|--|----------------------------------|-------------------|---------------------------------------------------|
| Estado de Fugas en Ta                   | Dirección LIM:<br>Canal LIM:<br>Velocidad de<br>Duración de la Pruebi Advertir después de<br>Prueba de                                                                                                    |                            |       |                |  |                 |                  |                                  | Número de Serie (367 |                              |  |                                  |                   |                                                   |
| Configuración de                        |                                                                                                    |                            |       |                |  |                 |                  |                                  |                      | Contador de<br>Prueba por No |  |                                  | <b>Apagar STP</b> |                                                   |
| Estado de la Fuga en                    | 3.0 Gph                                                                                                    |                            |       | N/A            |  |                 |                  | No Disponibl                     | 5                    |                              |  |                                  |                   | 0 - 5 máx · Siempre después de pruebas má         |
| Configuración de Fug                    | $0.2$ Gph                                                                                                    | 12                         | $+ h$ | :00            |  | $~^{\circ}$ min | 25               | días                             |                      |                              |  | No Disc . Nunca                  | Siempre           | Después del<br>Periodo de                         |
| <b>Historial de SLD</b>                 | $0.1$ Gph                                                                                                    | 12                         | h     | :00            |  | $~<$ min        | 362              | dias                             |                      |                              |  | No Disp . Nunca                  | Siempre           | After Warning<br>Period                           |
|                                         | Prueba Autom<br>$\frac{1}{2}$ 3.0 Gph<br>$0.2$ Gph<br>0.1 Gph<br>Prueba Regulatoria EPA<br>Prueba Manual<br>3.0 Gph 0.2 Gph<br>$0.1$ Gph<br>· Ejecutar Ahora<br>Programar prueba<br>12.<br>Enero<br>$v$ 1 $v$ 2014 $v$ Hora;<br>$= 100$<br>Fecha:<br>* · AM PM |                            |       |                |  |                 |                  |                                  |                      |                              |  |                                  |                   |                                                   |
| Imprimir<br>Configur<br>Ayuda<br>Cerrar | Configuración<br>Teclado Calibración                                                                                                    | > Configuración de Fugas > |       |                |  |                 |                  | Aplicar<br>$\blacktriangleright$ |                      |                              |  | $\overline{ }$<br>Cola Impresión |                   | 63674<br>Alarm. Activas Alarm. Abiertas<br>Inicio |

Figura 17-6 Configuración de Fuga de línea

**ADVERTENCIA**: Los parámetros operacionales de pruebas de LLD no pueden configurarse sin un registro válido de un Técnico. Esta configuración es fundamental para el funcionamiento del sitio; el Administrador no se puede acceder a los mismos. El inicio de sesión de un Técnico debe estar configurado por el Administrador.

La duración de las pruebas de 0,1 GPH y 0,2 GPH deben dejarse a las 12 h y 00 min y los períodos de advertencia también deben dejarse en 14 días y 180 días. El propietario de la estación siendo teniendo la elección de si se debe cerrar un STP en caso de falla de una de las pruebas de precisión (0,1 GPH o 0,2 GPH). Las opciones que se ofrecen son las que se muestran: Nunca, Siempre o sólo después de que no se haya realizado ninguna prueba exitosa después del período de advertencia definido.

En base a la opción adquirida, el sistema puede ponerse en modo de *Prueba Automática* por medio del cual intentará realizar una prueba de precisión de 0,2 GPH y 0,1 GPH cada vez que se apague el sumergible, junto con la prueba catastrófica 3.0 GPH de la EPA.

Además, la opción para ejecutar una *Prueba Manual* para cualquiera de los tipos de fugas se encuentra disponible para inicios de sesión diferentes de Técnicos.

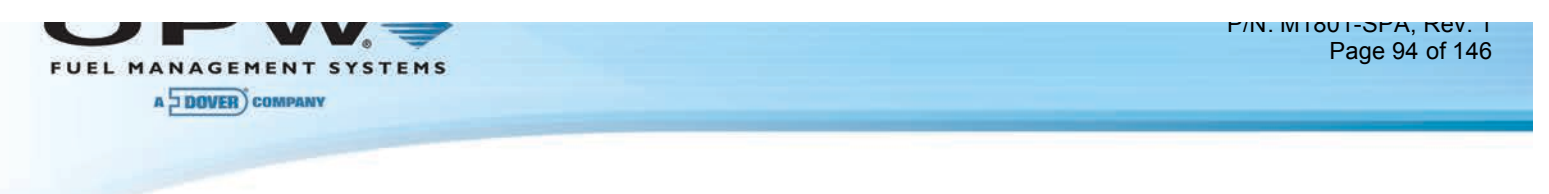

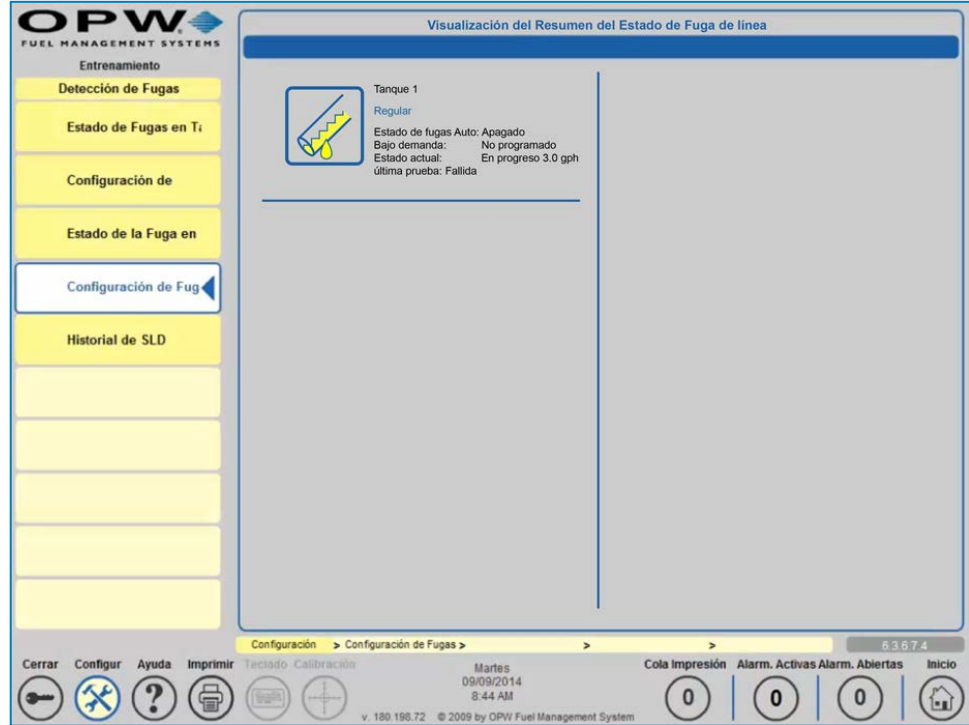

Figura 17-7 Visualización del Resumen del Estado de Fuga de línea

Compruebe el estado actual de cualquier línea configurada en el sistema consultando la pantalla de Estado de Fuga en Línea.

**NOTA**: Tenga en cuenta que no se requiere del inicio de sesión de un Técnico para acceder a esta información.

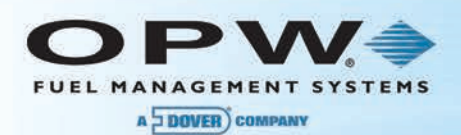

## 17.2.2 Diagnóstico de LIM

La pantalla de **Diagnóstico de LIM** muestra el estado actual del LIM y se actualiza automáticamente cada cinco (5) segundos. El lado izquierdo de la imagen de la interfaz LIM muestra la *señal de la boquilla*, mientras que en el lado derecho de la imagen de la interfaz LIM se muestran los **contratist as STP**.

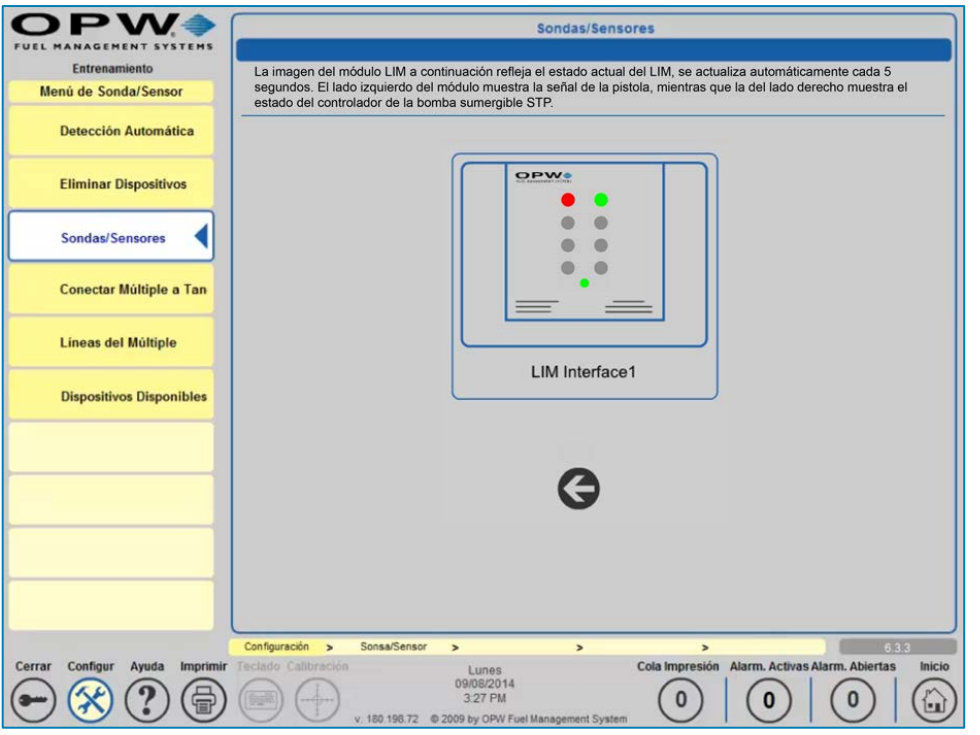

Figura 17-8 Interfaz de Diagnóstico de LIM

En condiciones normales de uso, las luces LED de estado de entrada/salida del módulo LIM mostrarán lo siguiente:

**VERDE/VERDE**: La señal del dispensador está activada y el controlador STP le indica a la bomba que debe encenderse.

De lo contrario, el LED de entrada aparece ROJO, esto indica que el sistema de la Consola de Monitoreo de tanque está en control y realizando el diagnóstico de línea.

**ROJO/VERDE**: El sistema de la Consola de Monitoreo de tanque está realizando una prueba de fuga de línea.

Durante las pruebas de precisión de 0,2 o 0,1 GPH programadas, el LED ROJO dura iluminado por mayor tiempo (tal vez varias horas).

**VERDE/ROJO**: Indica que se ha detectado la señal del dispensador pero se ha detectado una condición de alarma y el LIM bloquea la señal al STP y la bomba no se encenderá.

**NOTA**: Por favor tenga en cuenta que el cliente siempre tiene prioridad si no se detecta ningún problema en la línea, cancelando así cualquier prueba en curso.

Si la ENTRADA DE ALTO VOLTAJE no detecta realimentación de alto voltaje desde el contacto del STP cuando el relé está cerrado, el módulo LIM parpadeará indicando una falta del contacto.

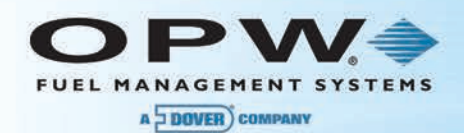

Si la ENTRADA DE ALTO VOLTAJE continúa detectando una realimentación de alto voltaje del STP después de que el relé ha sido abierto, el módulo LIM parpadeará indicando que el fusible del contacto se ha saltado y que hay un problema con la línea.

Se realiza una prueba catastrófica de 3.0 GPH después de la activación del STP y si no hay ninguna solicitud del cliente para el producto asociado.

### 17.2.3 Error de STP

En caso de que dos STP estén suministrando una sola línea distribuidora y el sistema experimente una condición de error de STP Apagado (sólo en el STP con la válvula de vacío), entonces el sistema está en estado de alarma y es incapaz de ejecutar una prueba catastrófica LLD 3.0 GPH.

Por favor tenga en cuenta que mientras que la condición de alarma haya sido incrementada, el STP se está ejecutando permanentemente y el sistema no tiene control sobre el STP mediante el relé LIM en este escenario.

Sin embargo, en caso de que dos STP estén suministrando una sola línea distribuidora y el sistema experimente una condición de error de STP Apagado (en el STP con un sensor de LLD incorporado), entonces la condición de alarma del sistema se incrementará, pero la prueba catastrófica 3.0 GPH LLD todavía podrá ejecutarse mientras está el STP esté funcionando permanentement

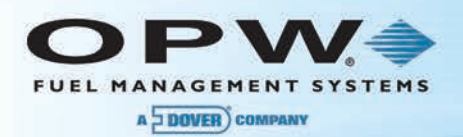

# Sección 18 Sensores

## 18.1Sensores Inteligentes

Una vez finalizado el proceso de detección automática, los Sensores Inteligentes instalados debe estar disponibles para su programación. Los Sensores Inteligentes exigirán muy poca programación en el sistema, dado que la mayoría de la información del sensor se suministra a la Consola de Monitoreo de tanque por medio de la tarjeta IntelliSense™ en el sensor.

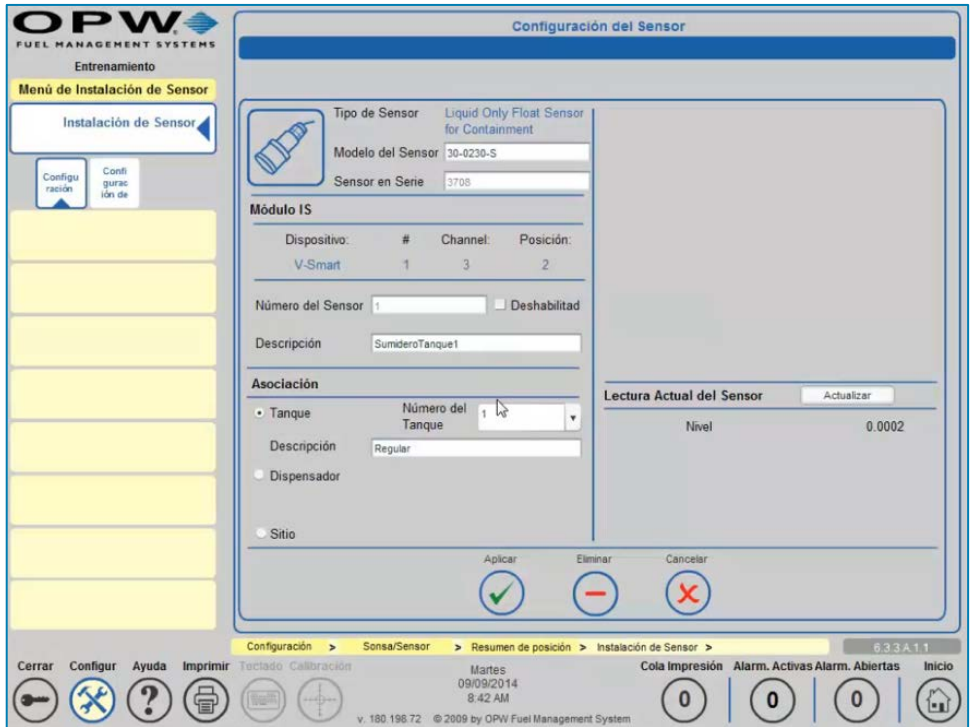

Figura 18-1 Configuración de Sensores Inteligentes

#### 18.1.1 Programación de Sensores Inteligentes

- 1. Presione **Configuración**
- 2. Presione **Sondas/Sensores**
- 3. Seleccione el Módulo VSmart al que está conectado el sensor
- 4. Seleccione el canal al cual el sensor se encuentra conectado, de hacerse por multidrop; de otra forma, seleccione el sensor
- 5. Elija el sensor que será programado
- 6. Escriba una Descripción del sensor. Esto puede ser información adicional con respecto a la ubicación del sensor, el nombre del sensor, el nombre del tanque o cualquier otra información de identificación

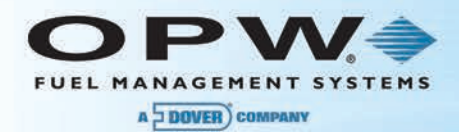

- 7. Elija la asociación:
	- a. **Tanque:** Para enlazar un sensor a un tanque específico
		- i. Escoja el tanque donde se encuentra localizado el sensor
	- b. **Dispensador:** Para enlazar un sensor a un dispensador específico
		- i. Escoja el dispensador donde se encuentra localizado el sensor
	- c. **Sitio**
- 8. Presione **"Aplicar"** para guardar la configuración del sensor
- 9. Presione **Acciones de Alarma** 
	- a. Escoja las **Acciones** que deben activarse en una condición de alarma.
	- b. Si se escoge fax, correo electrónico, SMS o OM4:
		- i. Presione **Detalles**
		- ii. Escoja el **Destinatario** del fax, correo electrónico o SMS o escoja la posición OM4 que debe activarse en el evento de una condición de alarma
	- c. Presione **"Aplicar"** para guardar la configuración

Repita los pasos 1-9 para cada sensor adicional que desee programar.

**NOTA**: Los Sensores Inteligentes no requieren de una configuración adicional para los umbrales. La *configuración de umbral* se guarda automáticamente durante la detección automática pero no está activa. Con el fin de activar estas configuraciones de umbral, vaya a la pantalla de Configuración de Sensor y presione el botón "Aplicar".

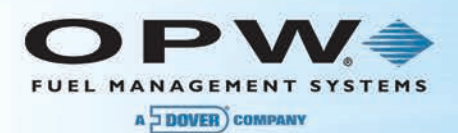

# 18.2 Sensores No Inteligentes (para SiteSentinel<sup>®</sup> Integra 500™ únicamente)

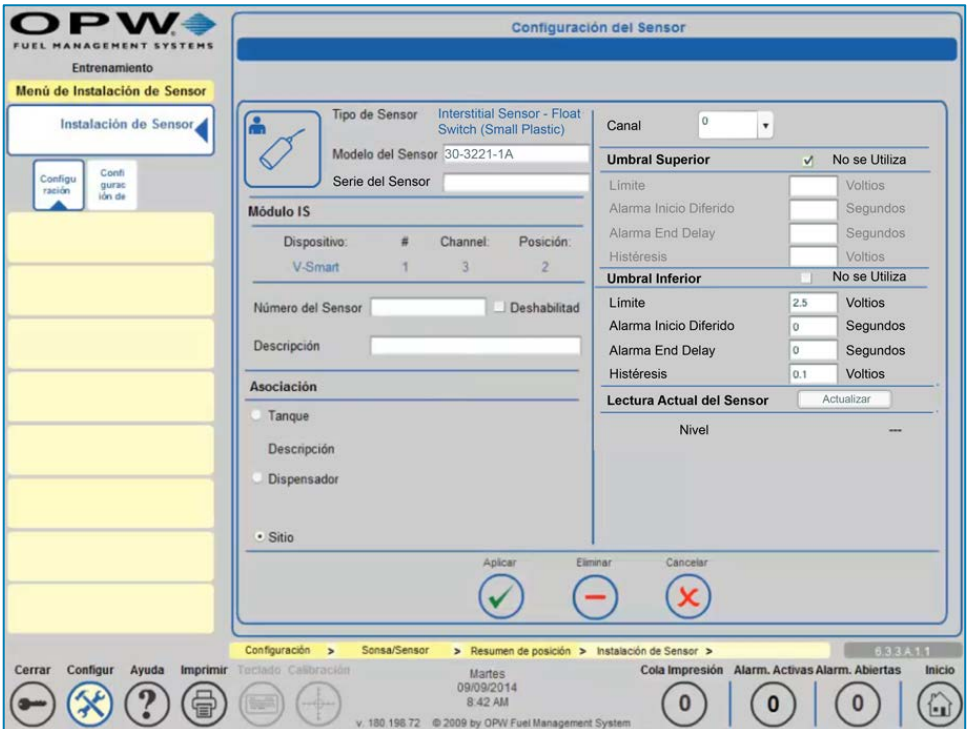

Figura 18-2 Configuración de Sensores No Inteligentes

### 18.2.1 Programación de Sensores No Inteligentes (para SiteSentinel® Integra 500™ únicamente)

Los **Sensores No Inteligentes** son sensores que no cuentan con la tarjeta IntelliSense™ en el cableado del sensor. Estos sensores deben agregarse manualmente en el sistema y ser programados luego.

- 1. Presione Configuración
- 2. Presione **Sondas/Sensores**
- 3. Escoja **VSmart**
- 4. Escoja **Dispositivos Disponibles**
- 5. Escoja el tipo de sensor de la parte superior de la pantalla
- 6. Escoja el Canal **al cual estará conectado el sensor**
- 7. Presione "Aplicar" para guardar la configuración
- 8. Presione **Sondas/Sensores**
- 9. Escoja el sensor que fue instalado recientemente en el canal
- 10. Ingrese el Número de Serie del **Sensor**
- 11. Ingrese la Descripción del **Sensor**
- 12. Escoja la Asociación
	- a. **Tanque:** Para enlazar un sensor a un tanque específico
		- i. Escoja el tanque donde se encuentra localizado el sensor
	- b. **Dispensador:** Para enlazar un sensor a un dispensador específico
		- i. Escoja el dispensador donde se encuentra localizado el sensor

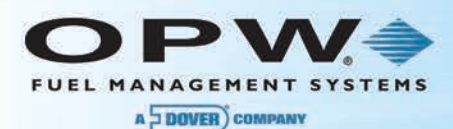

#### 13. Escoja los **Umbrales** que serán configurados

**NOTA**: Para usuarios de Sensores No Inteligentes, se deberán configurar los Umbrales Superiores, los Umbrales Inferiores o ambos dependiendo del tipo de sensor. Si se configura un sensor de un interruptor de flotador sencillo, el umbral superior se deshabilitará normalmente. Los valores predeterminados del umbral no deben cambiarse a menos que el usuario desea que la alarma se active más pronto o más tarde que el valor actual.

14. Presione **"Aplicar"** para guardar la configuración

#### 15. Presione **Acciones de Alarma**

- a. Escoja las **Acciones** que deben activarse en la condición de alarma
- b. Si se escoge fax, correo electrónico, SMS o OM4:
	- i. Presione **Detalles**
	- ii. Escoja el **Destinatario** del fax, correo electrónico o SMS o escoja la posición OM4 que debe activarse en el evento de una condición de alarma
- c. Presione **"Aplicar"** para guardar la configuración

Repita los pasos 1-15 para cada sensor adicional que desee programar.

**NOTA**: Si un sensor va a estar fijado a un tanque, primero debe agregarse el dispensador en la pestaña de reconciliación.

**NOTA**: La fijación de sensores en los tanques, los dispensadores o el sitio es sólo para propósitos de referencia. Estos cambios no afectan de ninguna manera el funcionamiento del sensor.

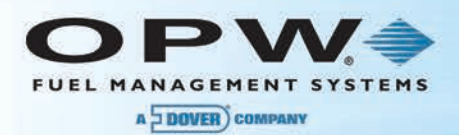

# Sección 19 Informes

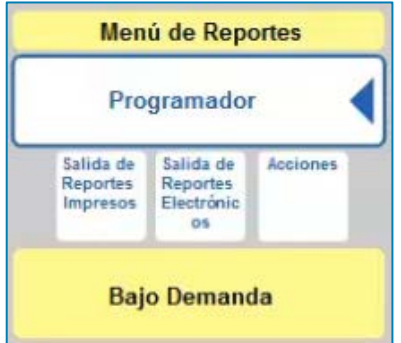

Figura 19-1 Menú de Informes

- 1. Presione **Informes**
- 2. Escoja **Programador** o **Bajo Demanda**

## 19.1Informes Programados

El Programador le permite seleccionar la salida del informe como Impreso, Electrónico (es decir, correo electrónico o fax) o como una Acción que no requiere la información de una impresora, correo electrónico o fax, sino que en vez almacena inventarios en la memoria o programa un sitio para que se abra y se cierre en un momento determinado.

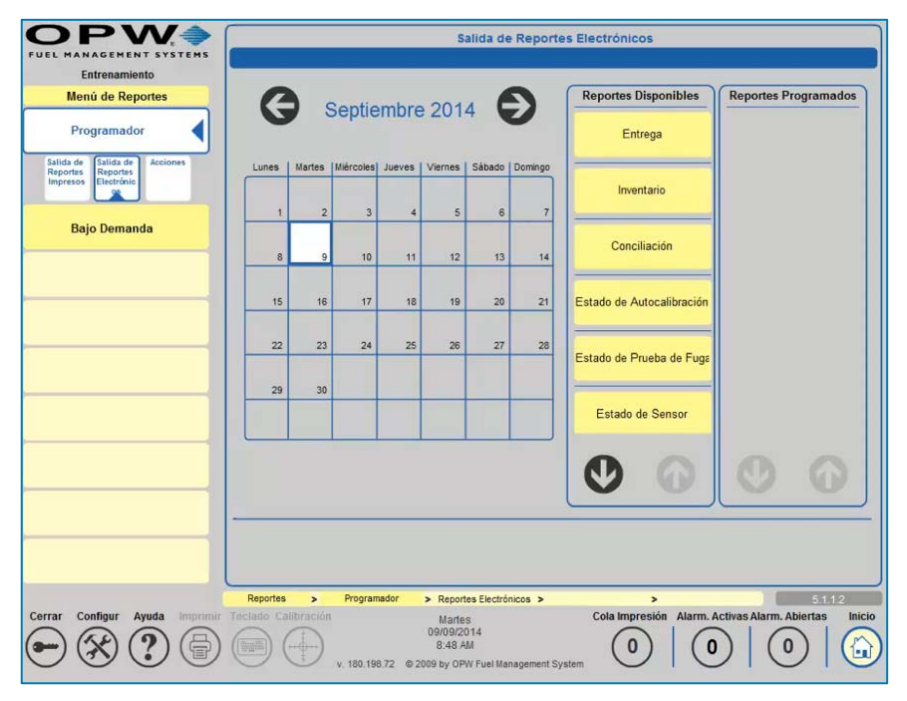

Figura 19-2 Salida de Informes Impresos

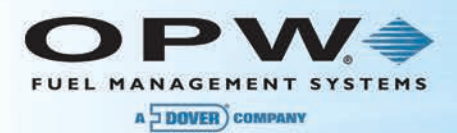

Para informes **Electrónicos** o **Impresos**, seleccione el tipo de informe que desea ejecutar (Inventario, Entrega, Reconciliación, Estado de Pruebas de Fuga de Calibración Automática, Estado de Sensor o Contador Activo de Alarma).

A continuación, dependiendo del tipo de informe disponible que haya seleccionado, seleccione lo siguiente:

- 1. Elija el Tanque, Sensor (Informe de Estado de Sensor únicamente), o para Contadores Activos de Alarma, proceda al paso 2.
- 2. Seleccione el Patrón de Recurrencia:
	- a. **Único**: El informe se ejecutará una (1) vez
	- b. **Diario**: El informe se ejecutará a diario
	- c. **Semanal**: El informe se ejecutará semanalmente en un día seleccionado o cada "x" número de semanas
	- d. **Mensual**: El informe se ejecutará mensualmente o cada número "x" de meses
	- e. **Anual**: El informe se ejecutará anualmente o cada número "x" de años
- 3. Cada selección de "x" días/semanas/meses/años se utilizará con la selección anterior para elegir el patrón en el que se debe ejecutar el informe.
- 4. Elija la **Hora del Informe**: Hora para ejecutar el informe en base las selecciones anteriores.
- 5. Elija el método para **Recibir este Informe Vía**:
	- a. Para **Informes Impresos:**
		- i. Escoja la *Impresora* para imprimir el informe
	- b. Para **Informes Electrónicos:**
		- i. Elija Correo Electrónico o Fax
		- ii. Presione Detalles
		- iii. Elija el destinatario del informe
	- c. Presione "**Aplicar**" para guardar la configuración del informe

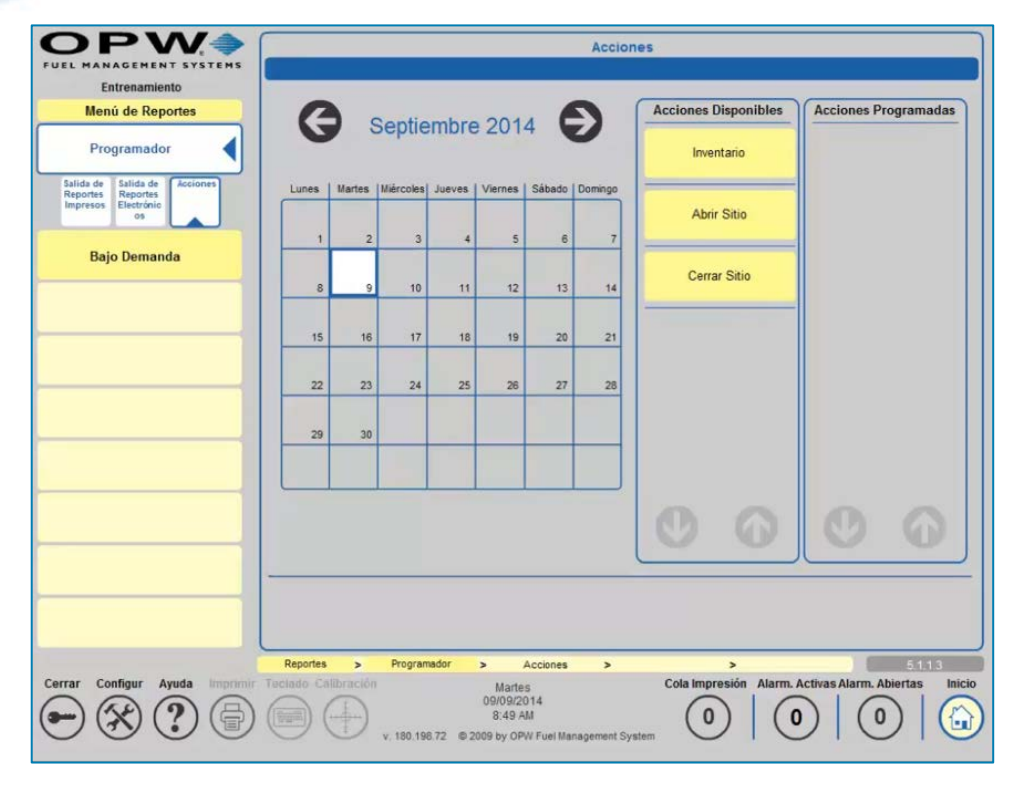

Figura 19-3 Acciones Disponibles del Programador de Informes

Para informes de Acción, seleccione la Acción que desea realizar y que no requiera de la información de la impresora, correo electrónico o fax. Para que los informes de inventario programados se almacenen en la memoria, escoja el **Tanque** del cual desea recopilar datos de inventario. Para programar la apertura o el cierre de un sitio, siga la siguiente configuración según se indica:

- 1. Elija Tanque (para las selecciones de Inventario únicamente).
- 2. Seleccione el Patrón de Recurrencia:
	- a. **Único**: El informe se ejecutará una (1) vez
	- b. **Diario**: El informe se ejecutará a diario
	- c. **Semanal**: El informe se ejecutará semanalmente en un día seleccionado o cada "x" número de semanas
	- d. **Mensual**: El informe se ejecutará mensualmente o cada número "x" de meses
	- e. **Anual**: El informe se ejecutará anualmente o cada número "x" de años
- 3. Cada selección de "x" días/semanas/meses/años se utilizará con la selección anterior para elegir el patrón en el que se debe ejecutar el informe.
- 4. Elija la **Hora del Informe**: Elija la hora para ejecutar la **Acción** en base las selecciones anteriores

Presione "**Aplicar**" para guardar la configuración de **Acción**.

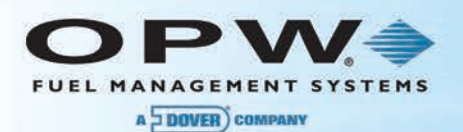

# 19.2Informes Bajo Demanda (Disponible)

Desde la pantalla de **Informes Bajo Demanda**, puede elegir cualquier Informe Disponible.

- Para informes de **Inventario** o **Entrega**, se debe seleccionar la **Base del Informe**. Esto le permite ejecutar un informe por producto seleccionado o por tanque individual.
	- o A continuación, seleccione el **Intervalo de Fechas** que especificará la *Fecha de Inicio* y la *Fecha de Finalización* para los datos informados.
	- o Seleccione el botón *Imprimir* para imprimir en la impresora predeterminada del sistema.
- Para los informes de **Estado de Prueba de Fuga**, se debe seleccionar la **Base del Informe**. Esto le permite ejecutar **Todas las Pruebas**, que incluirán todos los tipos de prueba en el informe, resultados de pruebas Estáticas, Autoestáticas, SLD o LLD.
	- o A continuación, seleccione el **Intervalo de Fechas** que especificará la *Fecha de Inicio* y la *Fecha de Finalización* para los datos informados, puede volver a imprimir el *Último Informe*.
	- o Seleccione el botón *Imprimir* para imprimir en la impresora predeterminada del sistema.
- Para informes de Rec**onciliación** (para SiteSentinel® Integra 500™ únicamente), se debe seleccionar la **Base del Informe**. Esto le permite ejecutar un informe en base a la información reportada *Diariamente*, la información de reconciliación ordenada por *Turnos*, la información de reconciliación por *Hora* o el *Historial* de reconciliación durante un período seleccionado. También puede seleccionar volver a imprimir el *Último Informe*.

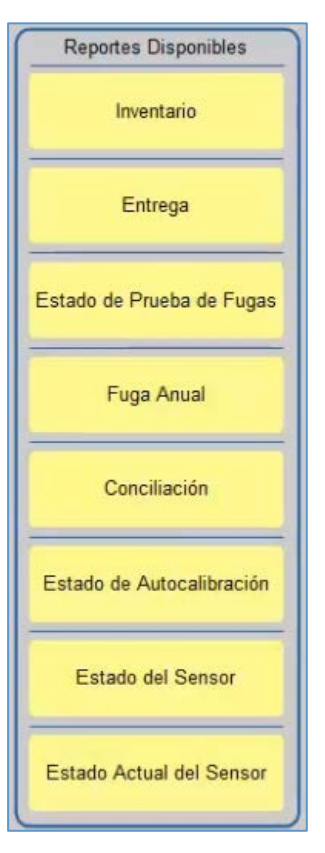

Figura 19-4 Menú de Informes **Disponibles** 

- o A continuación, seleccione el **Intervalo de Fechas** que especificará la *Fecha de Inicio* y la *Fecha de Finalización* para los datos informados.
- o Seleccione el botón *Imprimir* para imprimir en la impresora predeterminada del sistema.
- Para informes de **Estado de Calibración Automática** (para SiteSentinel® Integra 500™ únicamente), se debe seleccionar el tanque para el cual se ejecutará el informe. También puede seleccionar volver a imprimir el **Último Informe** para el Estado de Calibración Automática.
	- o A continuación, seleccione el **Intervalo de Fechas** que especificará la *Fecha de Inicio* y la *Fecha de Finalización* para los datos informados.
	- o Seleccione el botón *Imprimir* para imprimir en la impresora predeterminada del sistema.
- Para los informes de **Estado de Sensor**, seleccione el **Intervalo de Fechas** que especificará la *Fecha de Inicio* y la *Fecha de Finalización* para los datos informados.
	- o Seleccione el botón *Imprimir* para imprimir en la impresora predeterminada del sistema.
- Para los informes de **Estado Actual de Sensor**, simplemente seleccione el botón *Imprimir* para imprimir en la impresora predeterminada del sistema.

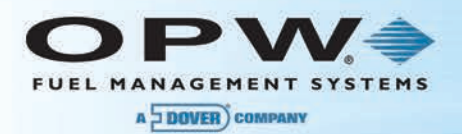

# Sección 20 Utilidades – Copia de Seguridad y Restauración

La pantalla de *Utilidades* le permite al usuario realizar varias operaciones técnicas en la Consola de Monitoreo de tanque. Estas operaciones tienen un gran impacto en el sistema así que deben realizarse con mucho cuidado.

Es posible acceder a la pantalla seleccionando **Configuración** de la *Barra de Herramientas Principal* (esquina inferior izquierda) y luego **Utilidades**.

En esta pantalla el usuario puede:

- Realizar una Copia de Seguridad o Restaurar la Configuración del Sitio.
- Restablecer la Configuración del Sitio.
- Descargar Archivos de Registro a una unidad USB o PC Remoto.
- Modo de Mantenimiento.
- Retirar los Datos de SLD de la Base de Datos del Sistema.
- Copiar la Base de Datos a la unidad USB.
- Reconocer las Alarmas .

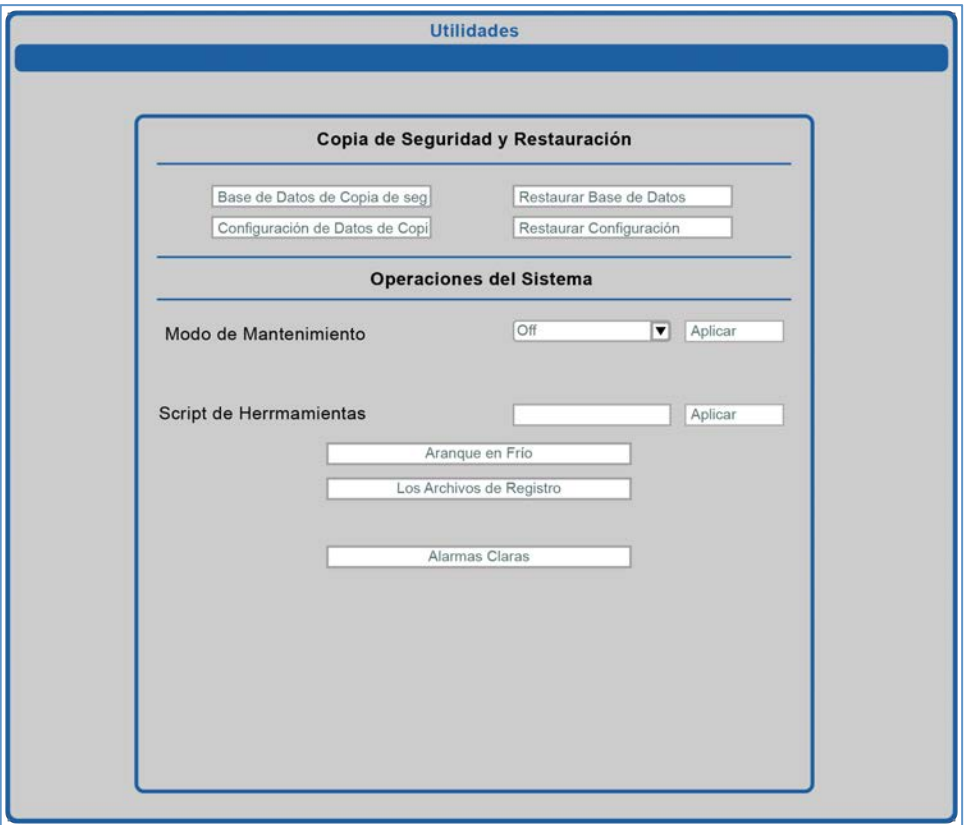

Figura 20-1 Copia de Seguridad y Restauración de la Configuración del Sistema

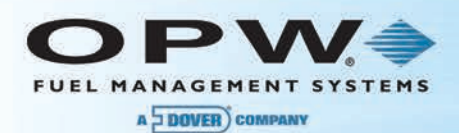

# 20.1Descarga de Archivos de Registro

Determinada información del sistema se almacena en archivos de registro. Existe un archivo de registro principal; su tamaño aproximado es de 4 MB. Si los datos de registro superan el límite, se crean archivos de registro de copia de seguridad. Por lo tanto, después de presionar el botón de **Archivos de Registro...**, el usuario verá varios archivos. Seleccione un archivo y descárguelo.

Si se encuentra conectado remotamente, elija la carpeta en la que se guardará el archivo de registro. Cuando el usuario está trabajando directamente con la Consola de Monitoreo de tanque (pantalla LCD), inserte la unidad USB en el puerto USB ubicado en el costado de la consola, navegar por la GUI, seleccione los **Archivos de Registro...** y el archivo de registro se copiará en la llave unidad USB.

## 20.2Modo de Mantenimiento

El sistema de la Consola de Monitoreo de tanque puede funcionar en dos modos: **Normal** y **Mantenimiento**. En general, la Consola de Monitoreo de tanque opera en modo **Normal**, o de la forma en que haya sido adquirido por el usuario.

Hay sólo una diferencia entre los modos **Normal** y **Mantenimiento**, que se presenta cuando el sistema funciona en el modo de **Mantenimiento**, la información de alarma no se envía mediante SMS (mensajes de texto), fax o correos electrónicos, sino que la información de alarma puede imprimirse en la impresora predeterminada a la que está conectada el sistema de la Consola de Monitoreo de tanque.

El modo de **Mantenimiento** resulta útil cuando el personal de mantenimiento está trabajando con ciertos dispositivos (tanques o sensores) dado que los mensajes de alarma no interferirán con ninguna otra función.

El sistema opera en modo **Normal** cuando el Modo de Mantenimiento se encuentra desactivado. Para cambiar el sistema al modo de **Mantenimiento**, cambie esta opción a Activado y pulse el botón "**Aplicar**" ubicado a la derecha de la opción.

## 20.3Remoción de Datos de SLD del Sistema

Durante el proceso de Detección Estadístico de Fugas (SLD), la Consola de Monitoreo de tanque recopila diferentes tipos de datos dentro de su base de datos. Algunos datos sólo están disponibles para usuarios con *derechos de acceso de Técnico*. El Técnico puede eliminar estos datos desde la Consola de Monitoreo de tanque seleccionando **Borrar Segmentos SLD para Tanque o Grupo**. Si desea eliminar estos datos, debe seleccionar el tanque o el grupo para el cual los datos se borrarán y presionar "**Borrar**".

## 20.4Copia de la Base de Datos

**NOTA**: La función de Copia de Base de Datos sólo se encuentra disponible si la Consola de Monitoreo de tanque (LCD) está siendo operada directamente.

Copie la base de datos a la unidad USB conectada al puerto USB situado en el lado de la Consola de Monitoreo de tanque.

**NOTA**: Durante esta operación, el sistema del Consola de Monitoreo de tanque se detiene y no procesa ningún dato de los dispositivos o módulos. La Consola de Monitoreo de tanque se reiniciará al término de esta operación.

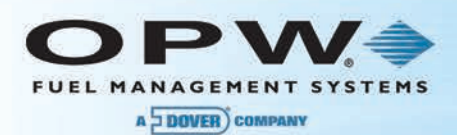

## 20.5Borrar Alarmas

Una alarma es información almacenada en la base de datos sobre un evento que ocurrió dentro del sistema. Hay varios tipos de alarmas, como aquellas reportadas por una sonda (nivel de producto o agua alto/bajo), por un sensor, por un sistema de detección de fugas, etc.

Cada alarma que aparece en la pantalla de **Alarma** debe ser reconocida. El recuento de las alarmas no reconocidas tiene un impacto en el valor de *Alarmas Abiertas* que se muestra en un círculo situado en la esquina inferior derecha de la pantalla.

La opción de *Borrar Alarmas* le permite al usuario reconocer todas las alarmas y añadir información a las mismas.

**NOTA**: Las alarmas de fuga no son reconocidas por esta opción.

- 1. Presione Configuración
- 2. Presione Utilidades
- 3. Elija Borrar Alarmas
- 4. Introduzca el texto para fijar cada alarma
- 5. Presione "Aplicar"

## 20.6Copia de Seguridad y Restauración de la Configuración del Sistema

El sistema de la Consola de Monitoreo de tanque mantiene todos los datos necesarios, como la configuración del sitio para productos, mangueras, bombas, tanques, informes, entregas y resultados de pruebas de fuga en una base de datos.

Hay una posibilidad de configurar el sitio en una Consola de Monitoreo de tanque y copiar esta configuración en una consola diferente.

**NOTA**: Ambas consolas de la Consola de Monitoreo de tanque deben tener la misma versión de software.

El botón de **Copia de Seguridad** de **Configuración** le permite guardar la configuración en un archivo.

El botón de **Restauración de Configuración** le permite importar un archivo de configuración guardado.

**ADVERTENCIA**: Durante el proceso de restauración, el sistema de la Consola de Monitoreo de tanque borra TODOS los datos previamente almacenados. El archivo de copia de seguridad contiene únicamente los datos de la configuración (es decir, sitio, tanques, sensores, bombas y mangueras). NO contiene NINGÚN informe, resultado de pruebas de fugas o entrega.

Se recomienda realizar un *Arranque en Frío* antes de importar el archivo de copia de seguridad.

#### 20.6.1 Copia de Seguridad de la Configuración del Sistema

- 1. Presione **Configuración**
- 2. Presione **Utilidades**
- 3. Elija **Copia de Seguridad de Configuración**
- 4. Elija la ubicación donde se almacenará la copia de seguridad

#### 20.6.2 Restauración de la Configuración de la Consola

- 1. Presione **Configuración**
- 2. Presione **Utilidades**
- 3. Elija **Restaurar Configuración**
- 4. Seleccione el Archivo para la restauración

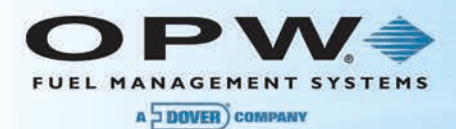

5. Después de que la restauración haya sido finalizada, cierre la sesión del usuario actual y regístrese nuevamente para ver/verificar los cambios.

## 20.6.3 Restablecimiento de la Configuración del Sistema

Para restablecer la base de datos del sistema, pulse el botón de *Arranque en Frío*. El sistema se detendrá y la base de datos será borrada y reconfigurada a sus valores predeterminados cuando se reinicie la Consola de Monitoreo de tanque.
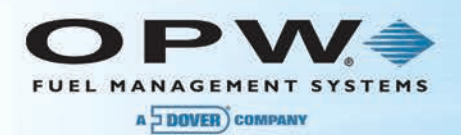

# Sección 21 Opciones Instaladas

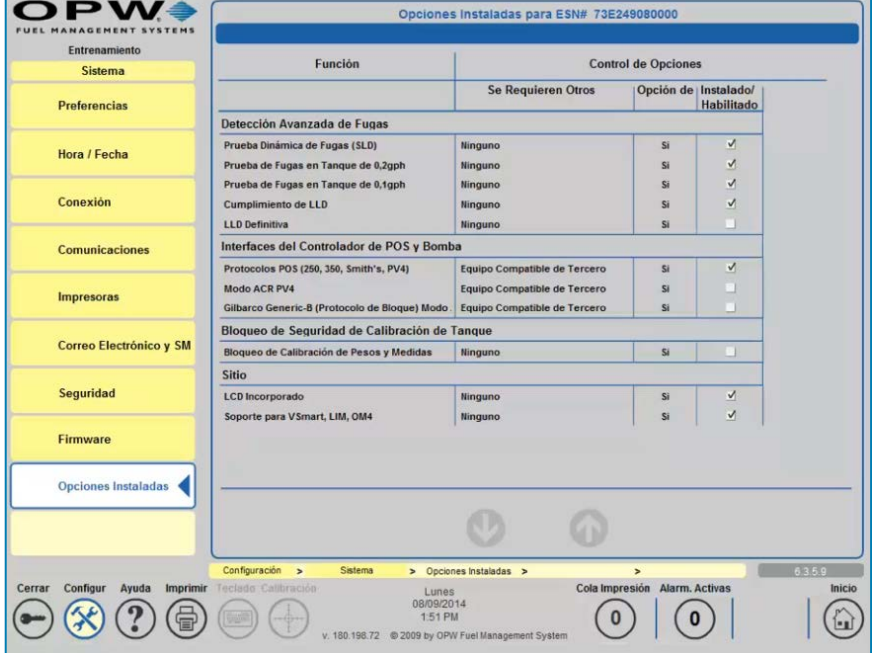

Figura 21-1 Opciones del Sistema Instaladas

La pestaña de Opciones Instaladas le permite comprobar las opciones del hardware y software instalado. La información se almacena en el chip ESN en la tarjeta principal de la consola. El número ESN ubicado en el título azul de la pantalla es necesario para la preparación de un archivo \*.ssr que es necesario para la actualización de las opciones del sistema.

Funciones:

- **Prueba Dinámica de Fugas (SLD)**: Servicio de detección estadístico de fugas.
- **Prueba de Fugas en el Tanque de 0,2 gph**: Servicio de prueba estática de fugas de 0,2 GPH.
- **Prueba de Fugas en el Tanque de 0,1 gph**: Servicio de prueba estática de fugas de 0,1 GPH.
- **Cumplimiento de LLD (para SiteSentinel® Integra 500™ únicamente)**: Indica que la Prueba de Fugas de Línea de 0.1 sólo realizará automáticamente después de 0,2 si no se ha realizado en los últimos 180 días.
- **Última Instancia de LLD (para SiteSentinel® Integra 500™ únicamente)**: Indica que la Prueba de Fugas de Línea de 0,1 se realizará inmediatamente después de la finalización de una Prueba de Fugas de Línea de 0,2 exitosa. El sistema intentará realizar tantas pruebas como puede por mes, en estricta conformidad con la definición de interoperabilidad de la prueba de SLD y LLD.
- **Protocolos POS (250, 350, Smith, PV4)**: Acceso para protocolos POS.
- **Modo ACR PV4 (para SiteSentinel® Integra 500™ únicamente)**: Acceso para protocolo PV4 en modo ACR.
- **Modo ACR Gilbarco Genérico-B (Protocolo de Bloque) (para SiteSentinel® Integra 500™ únicamente)**: Acceso al protocolo Gilbarco Genérico-B en el modo ACR.
- **Bloqueo de Calibración de Pesos y Medidas**: Indica la capacidad para bloquear la configuración del tanque.
- **LCD Incorporado**: No es aplicable a unidades sin pantalla.
- **Soporte de VSmart, LIM y OM4 (para SiteSentinel® Integra 500™ únicamente)**

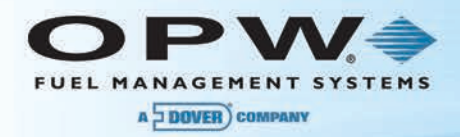

Control de Opciones:

- **Componentes Requeridos:** Indica si se necesitan componentes adicionales para utilizar esta opción.
- **Software**: Indica si la opción es una versión del software.
- La columna de **Instalado/Habilitado** muestra si una opción está activa y/o ha sido instalada en el sistema.

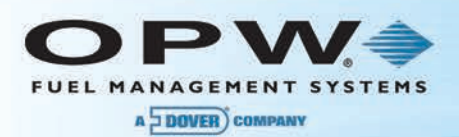

# Sección 22 Versiones

La pantalla de Versiones muestra todas las versiones de software de cada módulo individual instalado en el sistema, incluyendo información adicional si el módulo está incluido en un paquete o es parte de la plataforma del sistema.

| <b>Modules versions</b> |                                                                                                    |                                                                                                    |                                                                                                    |          |
|-------------------------|----------------------------------------------------------------------------------------------------|----------------------------------------------------------------------------------------------------|----------------------------------------------------------------------------------------------------|----------|
|                         | Module name                                                                                                    | Version                                                                                                    | Information                                                                                                   |          |
|                         | OS WinCE<br>UI<br>Core<br>UI HELP<br><b>DB</b><br>Std-Reports<br>System DB<br>dao.dll<br>axiohm.dll<br><b>BRDdriver.dll</b><br>ConfigModule.dll | 1.3.0.5<br>2.00C.145<br>1.1.00.118<br>2.00C.144<br>3.42<br>20120606.45<br>342<br>1, 0, 2, 15<br>2, 0, 0, 1<br>01.00A<br>1, 1, 0, 20 | mini-iSite Platform<br>OPWFMS Package<br>OPWFMS Package<br>OPWFMS Package<br>OPWFMS Package<br>OPWFMS Package |          |
|                         | crypto.dll<br>DBRestoreModule.dll                                                                                                    | 1, 0, 0, 1<br>2, 0, 0, 7                                                                                                    |                                                                                                    |          |
| <b>Settings</b>         | Versions<br>$\,$<br>$\,$                                                                                                    | $\,$                                                                                                    | $\,$                                                                                                    | 6.3.5.12 |

Figura 22-1 Versión de Software del Sistema

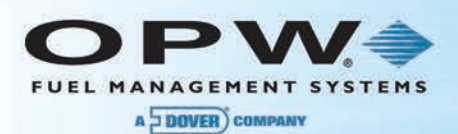

# Sección 23 Configuración de Software

La consola de la Consola de Monitoreo de tanque puede ser consultada por varios tipos de software OPW para permitir la reconciliación y visualización remota de inventarios y entregas.

# 23.1OPW Phoenix™ Premier Direct

- 1. Presione **Configuración**
- 2. Presione Sistema
- 3. Presione **Comunicaciones**
- 4. Seleccione Siguiente
- 5. Seleccione **Interfaz POS**
- 6. Seleccione Serial
- 7. Seleccione Mapa
- 8. Escoja los siguientes parámetros:

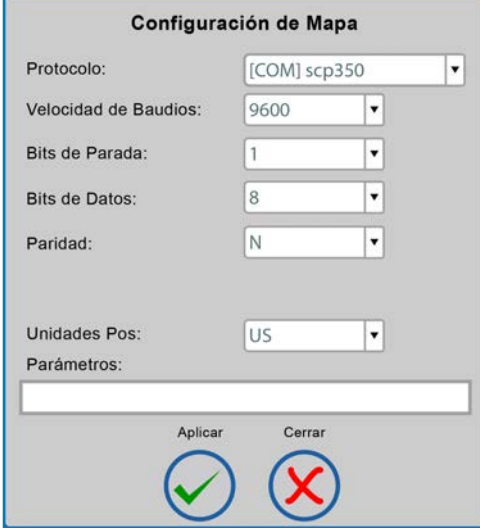

Figura 23-1 Configuración de Mapa

- a. **Protocolo**: escoja SCP350
- b. **Velocidad de Baudios** (debe coincidir con la velocidad de baudios de Phoenix™ Premier Direct)
- c. **Bits de Parada**: escoja 1
- d. **Bits de Datos**: escoja 8
- 
- e. **Paridad:** escoja Ninguno f. **Unidades Pos**: seleccione según corresponda
- g. **Parámetros**: borre la información si se ha rellenado
- 9. Presione "**Aplicar**" para confirmar la Configuración de Mapa

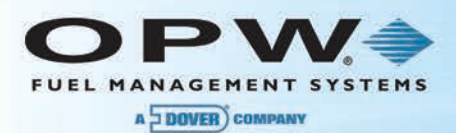

- 10. Configure el Software de Phoenix™
	- a. Elija Tanques en la pestaña de Información del Sitio:

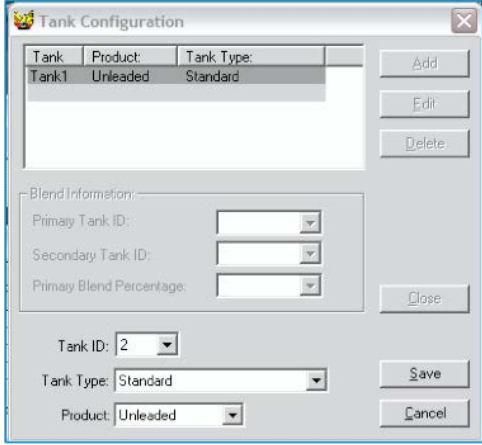

Figura 23-2 Configuración de Tanque

- i. Presione **Agregar**
- ii. Elija la **ID del Tanque**
- iii. Elija el **Tipo de Tanque**
- iv. Elija el **Product**o
- v. Presione **Guardar**
- vi. Repita hasta que se hayan agregado todos los tanques
- b. Elija la Consola de Monitoreo en la pestaña de Información del Sitio:

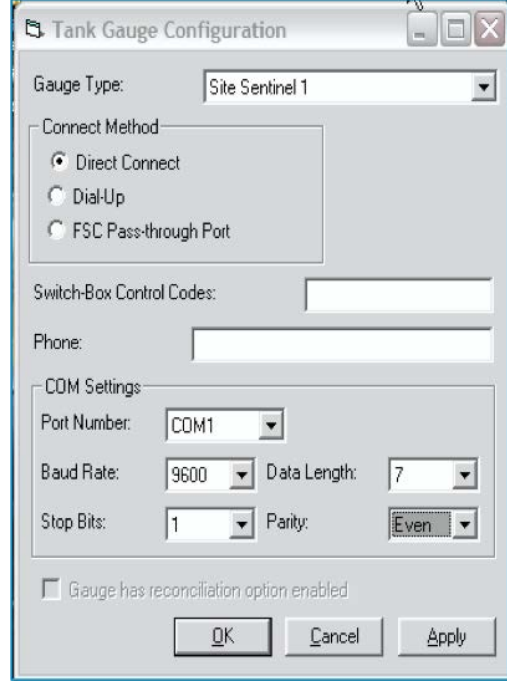

Figura 23-3 Configuración de la Consola de Monitoreo de Tanque

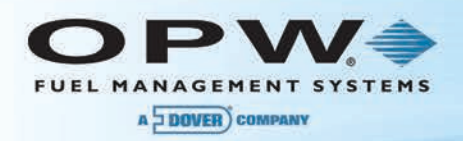

- i. Elija el **Tipo de la Consola de Monitoreo** SiteSentinel® 1 o SiteSentinel® Integra™ dependiendo de la versión
- ii. Elija **Conexión Directa**
- iii. Elija **Configuración de COM:**
	- **Número de Puerto**  número del puerto al que el cable en serie está conectado en el PC
	- **Velocidad de Baudios** debe coincidir con la velocidad de baudios en el SiteSentinel® Integra™
	- **Longitud de Datos** debe coincidir con la configuración de SiteSentinel® Integra™
	- **Bits** de Parada debe coincidir con la configuración de SiteSentinel<sup>®</sup> Integra™
	- **Paridad** debe coincidir con la configuración de SiteSentinel® Integra™
- iv. Presione **"Aplicar"**
- c. Seleccione **Bombas** en la pestaña de **Información del Sitio**:

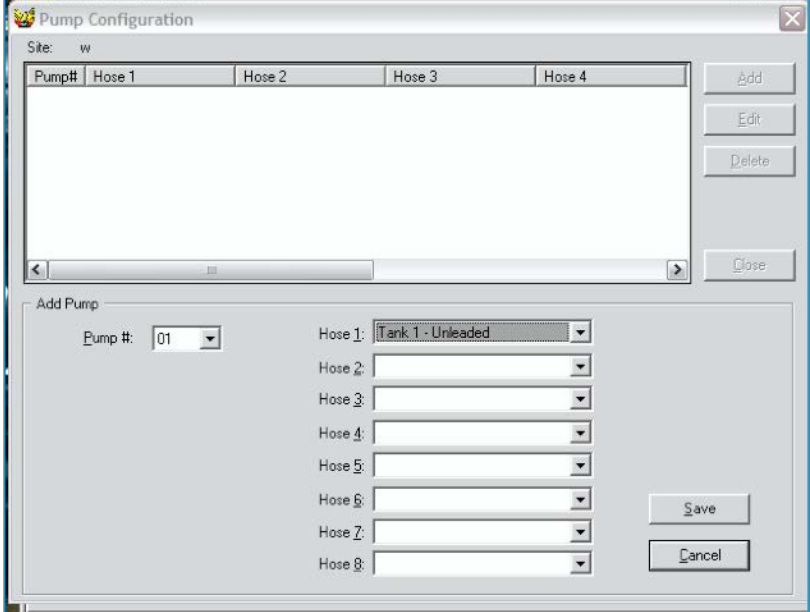

Figura 23-4 Configuración de Bombas

- i. Seleccione **Agregar**
- ii. Seleccione **el Número de Bomba**
- iii. Seleccione los **Productos** para mangueras válidas
- iv. Seleccione **Guardar**
- d. **Consulte la** Consola de Monitoreo utilizando el Programa Phoenix™
	- i. Presione **Utilidades**
	- ii. Presione **la Consola de Monitoreo de Tanque**
	- iii. Presione **Consultar Consola de Monitoreo**

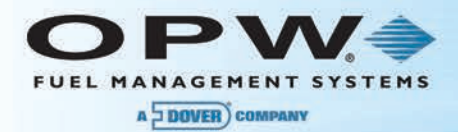

#### 23.1.1 Módem Interno

- 1. Presione **Configuración**
- 2. Presione **Sistema**
- 3. Presione **Comunicaciones**
- 4. Seleccione **Siguiente**
- 5. Seleccione **Interfaz POS**
- 6. Seleccione **Módem**
- 7. Seleccione **Mapa**
- 8. Escoja **Parámetros**
- 9. **Protocolo** escoja SCP350
	- a. **Velocidad de Baudios** (debe coincidir con la velocidad de baudios de Phoenix™)
	- b. **Bits de Parada**: escoja 1
	- c. **Bits de Datos**: escoja 8
	- d. **Paridad:** escoja Ninguno
	- e. **Unidades Pos**: seleccione según corresponda
	- f. **Parámetros**: borre la información si se ha rellenado
- 10. Presione **"Aplicar"**
- 11. Configure el Software de Phoenix™
	- a. Elija Tanques en la pestaña de Información del Sitio:
		- i. Presione **Agregar**
		- ii. Elija la **ID del Tanque**
		- iii. Elija el **Tipo de Tanque**
		- iv. Elija el **Product**o
		- v. Presione **Guardar**
		- vi. Repita hasta que se hayan agregado todos los tanques
	- b. Elija la Consola de Monitoreo en la pestaña de **Información del Sitio**:
		- i. Elija el **Tipo de Consola de Monitoreo** SiteSentinel® 1 o SiteSentinel® Integra™ dependiendo de la versión
		- ii. Elija **Conexión por Módem**
		- iii. Ingrese el **Número Telefónico**
		- iv. Elija la Configuración de COM
			- **Número de Puerto**  número del puerto al que el cable en serie está conectado en el PC
			- **Velocidad de Baudios** debe coincidir con la velocidad de baudios en el Integra™
			- **Longitud de Datos** debe coincidir con la configuración de SiteSentinel® Integra™
			- **Bits** de Parada debe coincidir con la configuración de SiteSentinel<sup>®</sup> Integra™
			- **Paridad** debe coincidir con la configuración de SiteSentinel<sup>®</sup> Integra™
		- v. Presione **"Aplicar"**
	- c. Seleccione **Bombas** en la pestaña de **Información del Sitio**:
		- i. Seleccione **Agregar**
		- ii. Seleccione **el Número de Bomba**
		- iii. Seleccione los **Productos** para mangueras válidas
		- iv. Seleccione **Guardar**
	- d. Consulte la Consola de Monitoreo utilizando el Programa Phoenix™
		- i. Presione **Utilidades**
		- ii. Presione Consola de Monitoreo **de Tanque**
		- iii. Presione **Consultar** Consola de Monitoreo

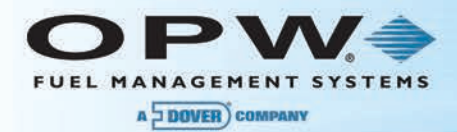

### 23.1.2 TCP/IP

- 1. Presione **Configuración**
- 2. Presione **Sistema**
- 3. Presione **Comunicaciones**
- 4. Seleccione **Siguiente**
- 5. Seleccione **Interfaz POS**
- 6. Seleccione **LAN/WAN**
- 7. Seleccione **Mapa**
- 8. Escoja **Parámetros**
	- a. Protocolo escoja SCP350
	- b. Puerto ingrese 2377 para el SCP350
	- c. Unidades Pos seleccione según corresponda
	- d. Parámetros borre la información si se ha rellenado
- 9. Presione **"Aplicar"**
- 10. Configure el Software de Phoenix™
	- a. Elija Tanques en la pestaña de Información del Sitio:
		- i. Presione **Agregar**
		- ii. Elija la **ID del Tanque**
		- iii. Elija el **Tipo de Tanque**
		- iv. Elija el **Product**o
		- v. Presione **Guardar**
		- vi. Repita hasta que se hayan agregado todos los tanques
	- b. Elija el Consola de Monitoreo en la pestaña de **Información del Sitio**:
		- i. Elija el **Tipo de Consola de Monitoreo** SiteSentinel® 1 o SiteSentinel® Integra™ dependiendo de la versión
		- ii. Elija **Conexión por Módem**
		- iii. Ingrese la **Dirección IP** y el **Número de Puerto** (xxx.xxx.xxx.xxx/pppp)
		- iv. Elija las **Configuración de COM** (estos ajustes deben establecerse pero no se utilizan porque Phoenix™ está utilizando la conexión de marcación para TCP/IP)
			- **Número de Puerto** escoja cualquier opción
			- **Velocidad de Baudios** escoja cualquier opción
			- **Longitud de Datos** escoja cualquier opción
			- **Bits de Parada**  escoja cualquier opción
			- **Paridad** escoja cualquier opción
		- v. Presione **"Aplicar"**
	- c. Seleccione **Bombas** en la pestaña de **Información del Sitio**:
		- i. Seleccione **Agregar**
		- ii. Seleccione **el Número de Bomba**
		- iii. Seleccione los **Productos** para mangueras válidas
		- iv. Seleccione **Guardar**
	- d. **Consulte** la Consola de Monitoreo utilizando el Programa Phoenix™
		- i. Presione **Utilidades**
		- ii. Presione Consola de Monitoreo **de Tanque**
		- iii. Presione **Consultar la** Consola de Monitoreo

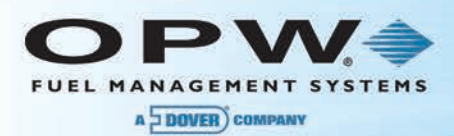

#### 23.1.3 Puerto de Paso

La Consola de Monitoreo de tanque puede ser consultada utilizando el puerto de paso en el System2™ FSC o el FSC3000 ™ y conectándolo a un puerto en serie de la consola. Cables necesarios:

- Para usuarios de System2 FSC sin redes habilitadas utilizar el cable parte # 20-1612 conectado a AUX 3 en FSC.
- Para usuarios de System2 FSC con redes habilitadas utilizar el cable parte # 20-1611 conectado a AUX 2 en FSC.
- Para los usuarios de FSC3000 utilizar el cable parte # 20-1613 conectado al Puerto 8 de FSC3000.

- 1. Presione **Configuración**
- 2. Presione **Sistema**
- 3. Presione **Comunicaciones**
- 4. Seleccione **Siguiente**
- 5. Seleccione **Interfaz POS**
- 6. Seleccione **Serial**
- 7. Seleccione **Mapa**
- 8. Escoja **Parámetros**
	- a. **Protocolo** escoja SCP350
	- b. **Velocidad de Baudios** (debe coincidir con la velocidad de baudios de Phoenix™)
	- c. **Bits de Parada**: escoja 1
	- d. **Bits de Datos**: escoja 8
	- e. **Paridad:** escoja Igual
	- f. **Unidades Pos**: seleccione según corresponda
	- g. **Parámetros**: borre la información si se ha rellenado
- 9. Presione **"Aplicar**"
- 10. Configure el Software de Phoenix™
	- a. Elija Tanques en la pestaña de Información del Sitio:
		- i. Presione **Agregar**
		- ii. Elija la **ID del Tanque**
		- iii. Elija el **Tipo de Tanque**
		- iv. Elija el **Product**o
		- v. Presione **Guardar**
		- vi. Repita hasta que se hayan agregado todos los tanques
	- b. Elija la Consola de Monitoreo en la pestaña de **Información del Sitio**:
		- i. Elija el **Tipo de Consola de Monitoreo** SiteSentinel® 1 o SiteSentinel® Integra™ dependiendo de la versión
		- ii. Elija **Puerto de Paso FSC**
		- iii. Presione **"Aplicar**"
	- c. Seleccione **Bombas** en la pestaña de **Información del Sitio**:
		- i. Seleccione **Agregar**
		- ii. Seleccione **el Número de Bomba**
		- iii. Seleccione los **Productos** para mangueras válidas
		- iv. Seleccione **Guardar**
	- d. **Consulte la Consola de Monitoreo** utilizando el Programa Phoenix™
		- i. Presione **Utilidades**
		- ii. Presione Consola de Monitoreo **de Tanque**
		- iii. Presione **Consultar** Consola de Monitoreo

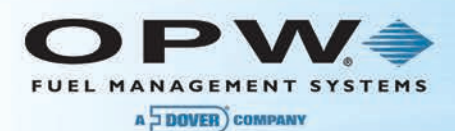

# 23.2OPW Phoenix™ Premier Direct (Tercero)

- 1. Presione **Configuración**
- 2. Presione **Sistema**
- 3. Presione **Comunicaciones**
- 4. Seleccione **Siguiente**
- 5. Seleccione **Interfaz POS**
- 6. Seleccione **Serial**
- 7. Seleccione **Mapa**
- 8. Escoja **Parámetros**
	- a. **Protocolo**: escoja TLS350
	- b. **Velocidad de Baudios**: (debe coincidir con la velocidad de baudios de Phoenix™)
	- c. **Bits de Parada**: escoja 1
	- d. **Bits de Datos**: escoja 7
	- e. **Paridad:** escoja Igual
	- f. **Unidades Pos**: seleccione según corresponda
	- g. **Parámetros**: borre la información si se ha rellenado
- 9. Presione **"Aplicar**"
- 10. Configure el Software de Phoenix™
	- a. Elija Tanques en la pestaña de Información del Sitio:
		- i. Presione **Agregar**
		- ii. Elija la **ID del Tanque**
		- iii. Elija el **Tipo de Tanque**
		- iv. Elija el **Product**o
		- v. Presione **Guardar**
		- vi. Repita hasta que se hayan agregado todos los tanques
	- b. Elija la Consola de Monitoreo en la pestaña de **Información del Sitio**:
		- i. Elija el **Tipo de** Consola de Monitoreo TLS350
		- ii. Elija **Conexión Directa**
		- iii. Elija la **Configuración de COM**
			- **Número de Puerto**  número del puerto al que el cable en serie está conectado en el PC
			- **Velocidad de Baudios** debe coincidir con la velocidad de baudios en el SiteSentinel® Integra™
			- **Longitud de Datos** debe coincidir con la configuración de SiteSentinel® Integra™
			- **Bits** de Parada debe coincidir con la configuración de SiteSentinel<sup>®</sup> Integra™
			- **Paridad** debe coincidir con la configuración de SiteSentinel<sup>®</sup> Integra™
		- iv. Presione **"Aplicar**"
	- c. Seleccione **Bombas** en la pestaña de **Información del Sitio**:
		- i. Seleccione **Agregar**
		- ii. Seleccione **el Número de Bomba**
		- iii. Seleccione los **Productos** para mangueras válidas
		- iv. Seleccione **Guardar**
	- d. **Consulte la Consola de Monitore**o utilizando el Programa Phoenix™
		- i. Presione **Utilidades**
		- ii. Presione Consola de Monitoreo **de Tanque**
		- iii. Presione **Consultar la** Consola de Monitoreo

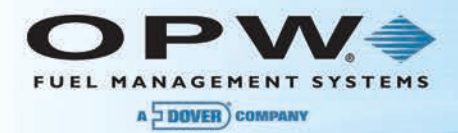

#### 23.2.1 Módem Interno

- 1. Presione **Configuración**
- 2. Presione **Sistema**
- 3. Presione **Comunicaciones**
- 4. Seleccione **Siguiente**
- 5. Seleccione **Interfaz POS**
- 6. Seleccione **Número de Módem**
- 7. Seleccione **Mapa**
- 8. Escoja **Parámetros**
	- a. **Protocolo**: escoja TLS350
	- b. **Velocidad de Baudios**: (debe coincidir con la velocidad de baudios de Phoenix™)
	- c. **Bits de Parada**: escoja 1
	- d. **Bits de Datos**: escoja 7
	- e. **Paridad:** escoja Igual
	- f. **Unidades Pos**: seleccione según corresponda
	- g. **Parámetros**: borre la información si se ha rellenado
- 9. Presione **"Aplicar**"
- 10. Configure el Software de Phoenix™
	- a. Elija Tanques en la pestaña de Información del Sitio:
		- i. Presione **Agregar**
		- ii. Elija la **ID del Tanque**
		- iii. Elija el **Tipo de Tanque**
		- iv. Elija el **Product**o
		- v. Presione **Guardar**
		- vi. Repita hasta que se hayan agregado todos los tanques
	- b. Elija la Consola de Monitoreo en la pestaña de **Información del Sitio**:
		- i. Elija el Tipo de Consola de Monitoreo TLS350
		- ii. Elija Conexión por Módem
		- iii. Ingrese el Número Telefónico
		- iv. Elija la Configuración de COM
			- **Número de Puerto**  número del puerto al que el cable en serie está conectado en el PC
			- **Velocidad de Baudios** debe coincidir con la velocidad de baudios en el SiteSentinel® Integra™
			- **Longitud de Datos** debe coincidir con la configuración de SiteSentinel® Integra™
			- **Bits** de Parada debe coincidir con la configuración de SiteSentinel<sup>®</sup> Integra™
			- **Paridad** debe coincidir con la configuración de SiteSentinel<sup>®</sup> Integra™
		- v. Presione **"Aplicar**"
	- c. Seleccione **Bombas** en la pestaña de **Información del Sitio**:
		- i. Seleccione **Agregar**
		- ii. Seleccione **el Número de Bomba**
		- iii. Seleccione los **Productos** para mangueras válidas
		- iv. Seleccione **Guardar**
	- d. **Consulte** la Consola de Monitoreo utilizando el Programa Phoenix™
		- i. Presione **Utilidades**
		- ii. Presione Consola de Monitoreo **de Tanque**
		- iii. Presione **Consultar la** Consola de Monitoreo

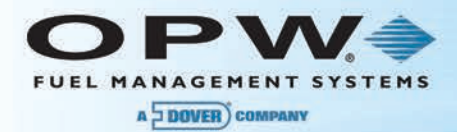

### 23.2.2 TCP/IP

- 1. Presione **Configuración**
- 2. Presione **Sistema**
- 3. Presione **Comunicaciones**
- 4. Seleccione **Siguiente**
- 5. Seleccione **Interfaz POS**
- 6. Seleccione **LAN/WAN**
- 7. Seleccione **Mapa**
- 8. Escoja **Parámetros**
	- a. **Protocolo:** escoja TLS350
	- b. **Puerto:** ingrese 2374 para TLS350
	- c. **Unidades Pos**: seleccione según corresponda
	- d. **Parámetros**: borre la información si se ha rellenado
- 9. Presione **"Aplicar**"
- 10. Configure el Software de Phoenix™
	- a. Elija Tanques en la pestaña de Información del Sitio:
		- i. Presione **Agregar**
		- ii. Elija la **ID del Tanque**
		- iii. Elija el **Tipo de Tanque**
		- iv. Elija el **Product**o
		- v. Presione **Guardar**
		- vi. Repita hasta que se hayan agregado todos los tanques
	- b. Elija la Consola de Monitoreo en la pestaña de **Información del Sitio**:
		- i. Elija el **Tipo de** Consola de Monitoreo TLS350
		- ii. Elija **Conexión por Módem**
		- iii. Ingrese la **Dirección IP** y el **Número de Puerto** (xxx.xxx.xxx.xxx/pppp)
		- iv. Elija las **Configuración de COM** (estos ajustes deben establecerse pero no se utilizan porque Phoenix™ está utilizando la conexión de marcación para TCP/IP)
			- **Número de Puerto** escoja cualquier opción
			- **Velocidad de Baudios** escoja cualquier opción
			- **Longitud de Datos** escoja cualquier opción
			- **Bits de Parada**  escoja cualquier opción
			- **Paridad** escoja cualquier opción
		- v. Presione **"Aplicar**"
	- c. Seleccione **Bombas** en la pestaña de **Información del Sitio**:
		- i. Seleccione **Agregar**
		- ii. Seleccione **el Número de Bomba**
		- iii. Seleccione los **Productos** para mangueras válidas
		- iv. Seleccione **Guardar**
	- d. **Consulte la** Consola de Monitoreo utilizando el Programa Phoenix™
		- v. Presione **Utilidades**
		- vi. Presione Consola de Monitoreo **de Tanque**
		- vii. Presione **Consultar la** Consola de Monitoreo

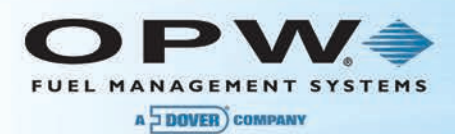

#### 23.2.3 Puerto de Paso

La Consola de Monitoreo de tanque puede ser consultada utilizando el puerto de paso en el System2™ FSC o el FSC3000 ™ y conectándolo a un puerto en serie de la consola.

Cables necesarios:

- Para usuarios de System2 FSC sin redes habilitadas utilizar el cable parte # 20-1612 conectado a AUX 3 en FSC.
- Para usuarios de System2 FSC con redes habilitadas utilizar el cable parte # 20-1611 conectado a AUX 2 en FSC.
- Para los usuarios de FSC3000 utilizar el cable parte # 20-1613 conectado al Puerto 8 de FSC3000.

- 1. Presione **Configuración**
- 2. Presione **Sistema**
- 3. Presione **Comunicaciones**
- 4. Seleccione **Siguiente**
- 5. Seleccione **Interfaz POS**
- 6. Seleccione **LAN/WAN**
- 7. Seleccione **Mapa**
- 8. Escoja **Parámetros**
	- a. **Protocolo**: escoja TLS350
	- b. **Velocidad de Baudios**: (debe coincidir con la velocidad de baudios de Phoenix™)
	- c. **Bits de Parada**: escoja 1
	- d. **Bits de Datos**: escoja 7
	- e. **Paridad:** escoja Igual
	- f. **Unidades Pos**: seleccione según corresponda
	- g. **Parámetros**: borre la información si se ha rellenado
- 9. Presione **"Aplicar**"
- 10. Configure el Software de Phoenix™
	- a. Elija Tanques en la pestaña de Información del Sitio:
		- i. Presione **Agregar**
		- ii. Elija la **ID del Tanque**
		- iii. Elija el **Tipo de Tanque**
		- iv. Elija el **Product**o
		- v. Presione **Guardar**
		- vi. Repita hasta que se hayan agregado todos los tanques
	- b. Elija la Consola de Monitoreo en la pestaña de **Información del Sitio**:
		- i. Elija el Tipo de Consola de Monitoreo TLS350
		- ii. Elija el Puerto de Paso FSC
		- iii. Presione Aplicar
	- c. Seleccione **Bombas** en la pestaña de **Información del Sitio**:
		- i. Seleccione **Agregar**
		- ii. Seleccione **el Número de Bomba**
		- iii. Seleccione los **Productos** para mangueras válidas
		- iv. Seleccione **Guardar**
	- d. **Consulte la** Consola de Monitoreo utilizando el Programa Phoenix™
		- i. Presione **Utilidades**
		- ii. Presione Consola de Monitoreo **de Tanque**
		- iii. Presione **Consultar** Consola de Monitoreo

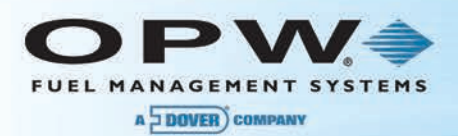

# Sección 24 Firmware

Siga las siguientes instrucciones para actualizar la versión de firmware de la Consola de Monitoreo de tanque.

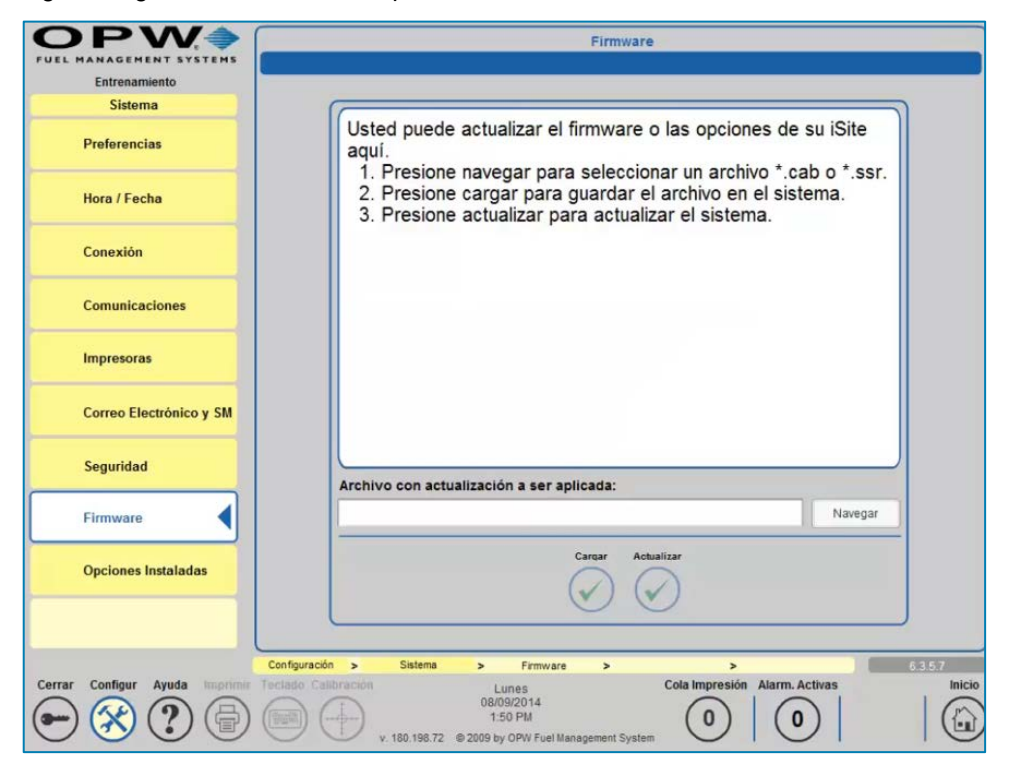

Figura 24-1 Actualización de Firmware

# 24.1Actualización de Archivos (.cab)

- 1. Inicie sesión en la Consola de Monitoreo de tanque como un usuario con acceso a la configuración.
- 2. Presione el botón de **Configuración** (ubicado en la esquina inferior izquierda de la pantalla).
- 3. Desde el menú de **Configuración**, pulse el botón **Sistema**
- 4. Desde el menú del **Sistema**, pulse el botón **Firmware**
- 5. Ahora usando el botón de **Navegación**, seleccione el primer *archivo .cab* desde la ubicación donde se almacenan los archivos de actualización.
- 6. Siga el mismo proceso si la actualización debe realizarse localmente en la pantalla de la consola.

**NOTA**: Los *archivos* .*cab* deben ejecutarse en orden alfabético, uno a la vez.

- 7. Una vez que se ha sido seleccionado el archivo, este aparecerá en la barra de archivo en la parte inferior de la ventana de firmware.
- 8. Ahora, pulse el botón *Cargar*, esto transferirá el archivo desde su ubicación actual (una unidad de en un computador portátil remoto o una unidad USB local insertada en el lado de la Consola de Monitoreo de tanque) a la tarjeta CF interna como preparación para el inicio del proceso de actualización.
- 9. Durante el proceso transferencia aparecerá una Consola de Monitoreo de progreso de archivo que muestra el número de bytes transferidos a la izquierda y el número de bytes restantes a la derecha.
- 10. Una vez se ha completado la transferencia, el panel superior de la pantalla de **Firmware** mostrará los detalles del archivo transferido.
- 11. Para realizar el proceso de actualización del *archivo .cab* presione el botón **Actualizar**.

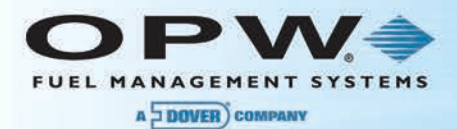

12. Cuando se haya completado la actualización, se reiniciará la Consola de Monitoreo de tanque según se indica en la pantalla que se muestra arriba.

**NOTA**: No todas las actualizaciones de *archivos .cab* file requieren que se reinicie el equipo.

Repita el proceso para cada uno de los archivos .cab suministrados para una actualización determinada. Algunas actualizaciones tendrán múltiples archivos .cab asociados a las mismas.

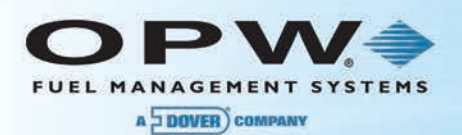

# Guía de Referencia Rápida

#### Pantalla de Inicio de Sesión - Página 8

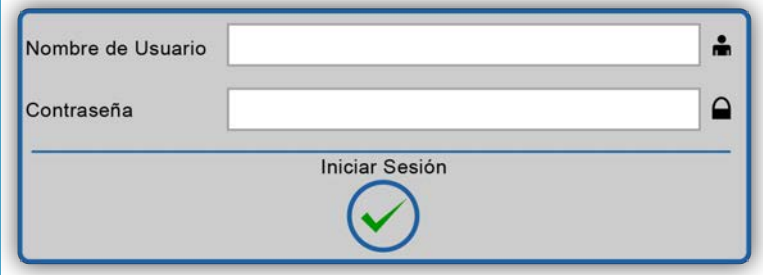

Pantalla de Inicio de Sesión - Libro de Estudio de Integra Pág. 1

#### Utilidades – Copia de Seguridad/Restauración de Base de Datos - Página 105

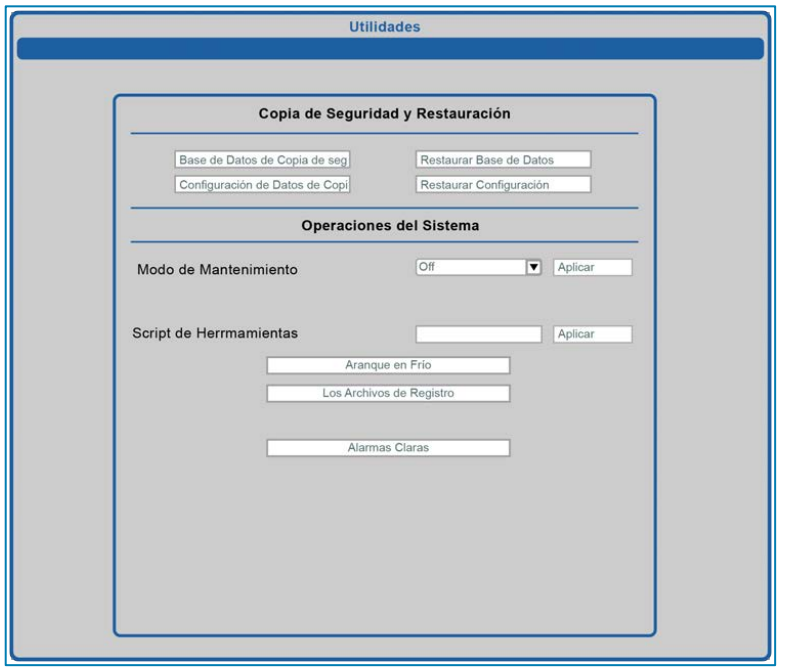

Copia de Seguridad/Restauración de Base de Datos - Libro de Estudio de Integra Pág. 2

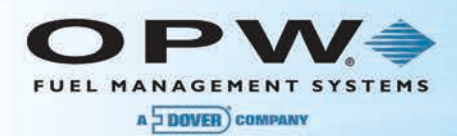

# Red - Página 32

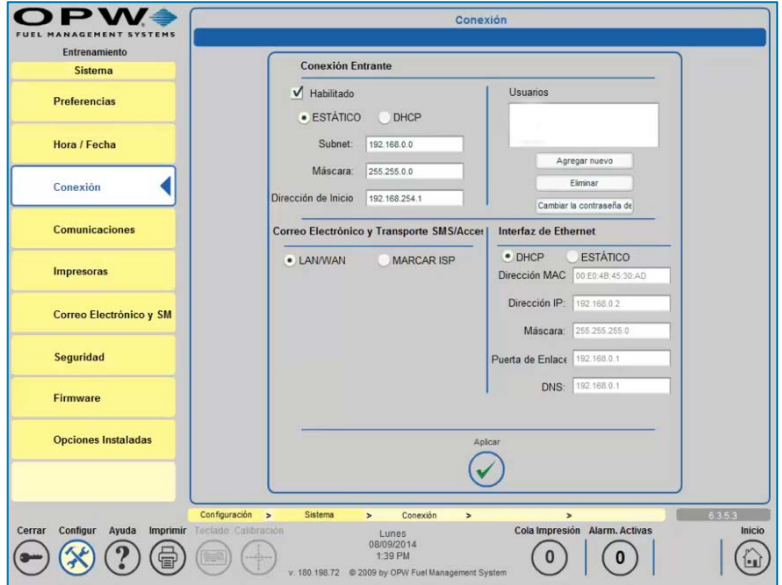

Red - Libro de Estudio de Integra Pág. 2

### Detección Automática - Página 12

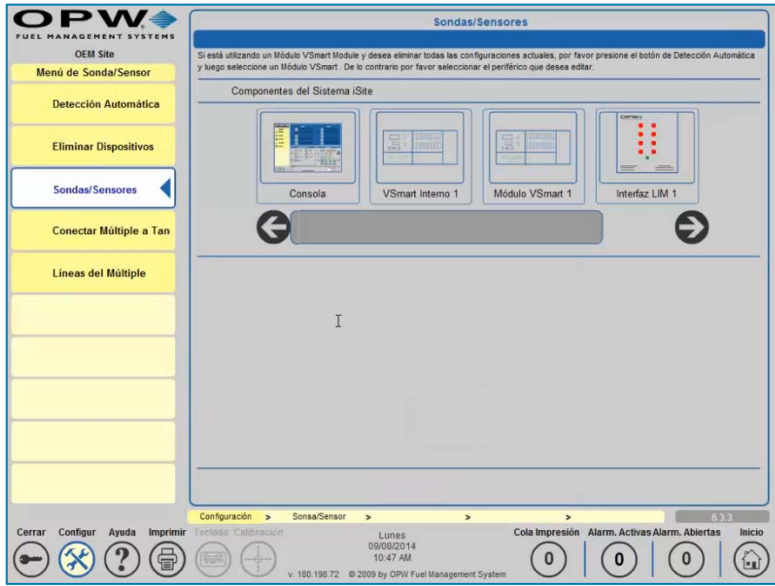

Detección Automática de Sondas / Sensores Libro de Estudio de Integra Pág. 3

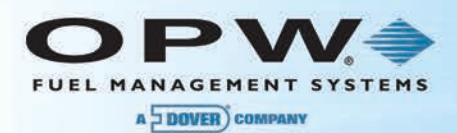

# Libro de Direcciones - Página 21

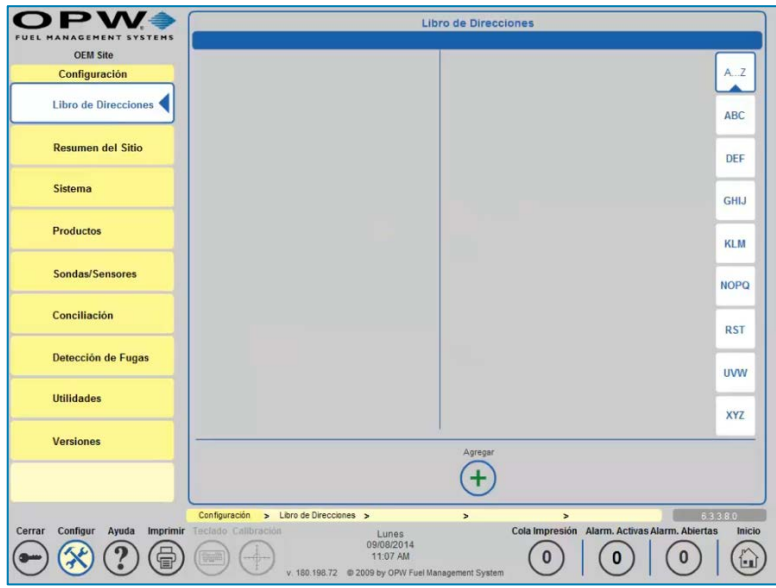

Libro de Direcciones - Libro de Estudio de Integra Pág. 3

### Resumen del Sitio - Página 23

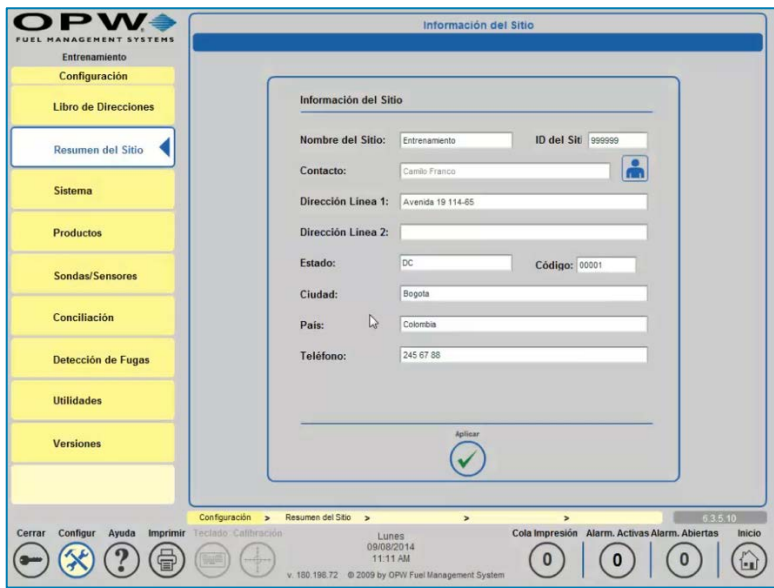

Resumen del Sitio - Libro de Estudio de Integra Pág. 4

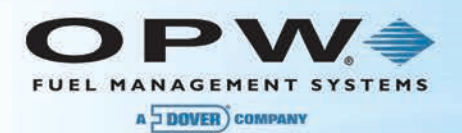

### Preferencias del Sistema - Página 24

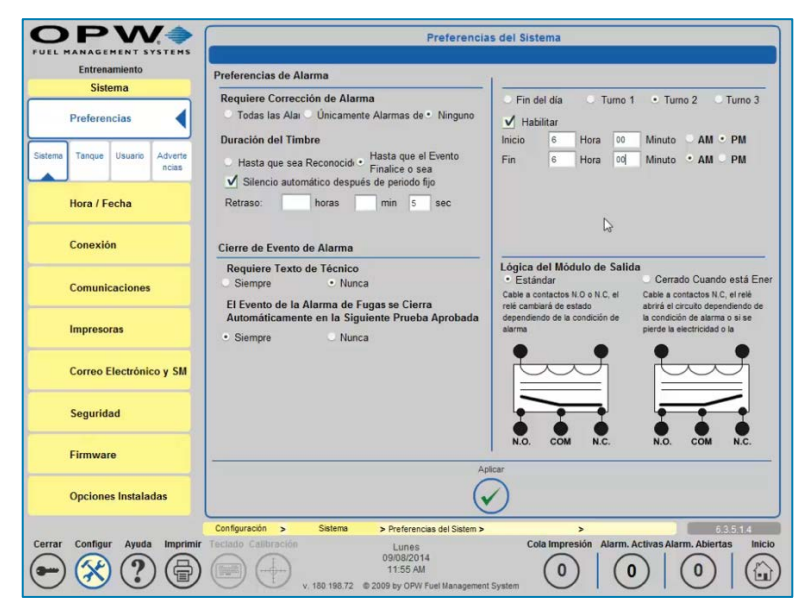

Preferencias del Sistema - Libro de Estudio de Integra Pág. 4

#### Preferencias de Tanque - Página 25

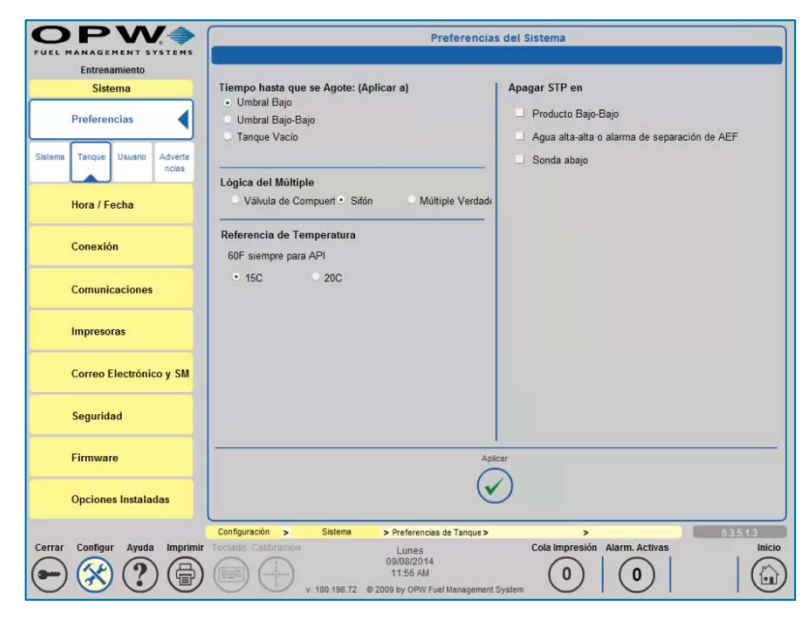

Preferencias de Tanque - Libro de Estudio de Integra Pág. 5

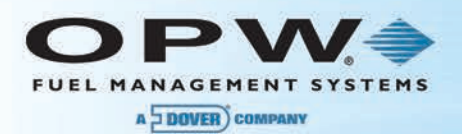

# Preferencias de Usuario - Página 27

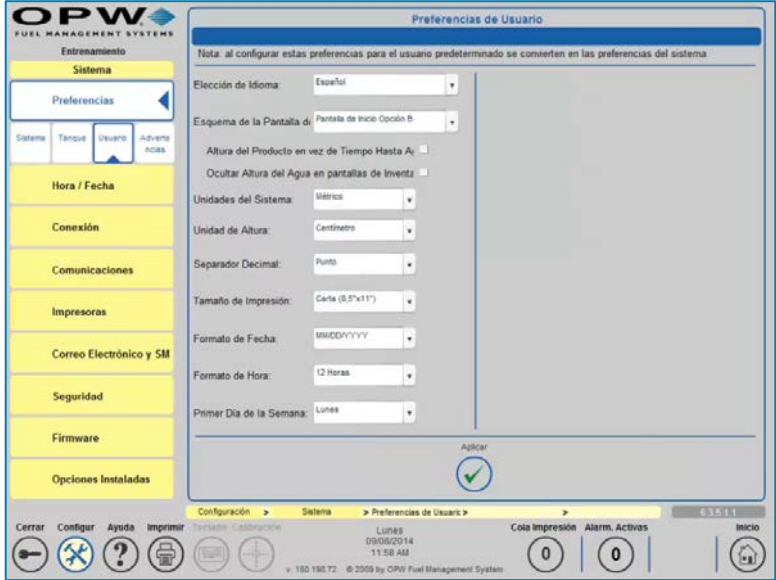

Preferencias de Usuario - Libro de Estudio de Integra Pág. 5

#### Preferencias de Avisos - Página 29

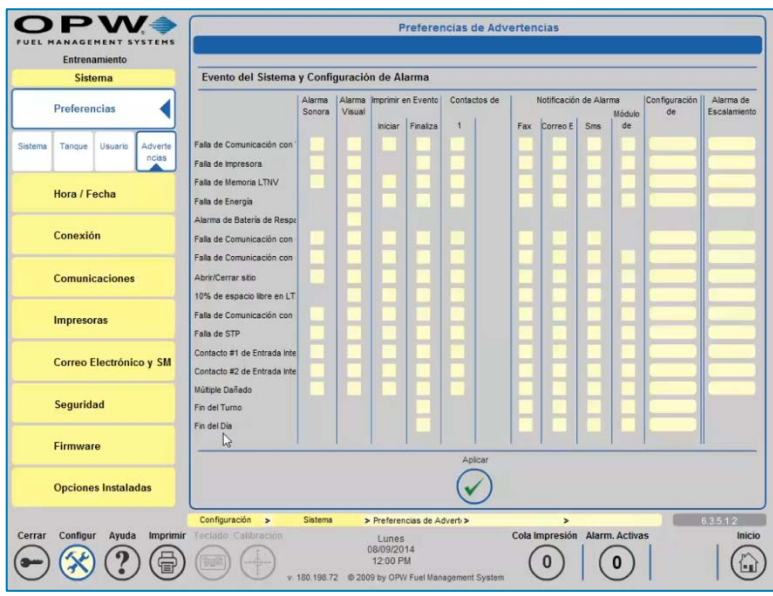

Preferencias de Avisos - Libro de Estudio de Integra Pág. 6

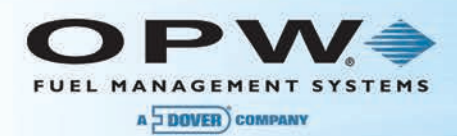

# Red - Página 32

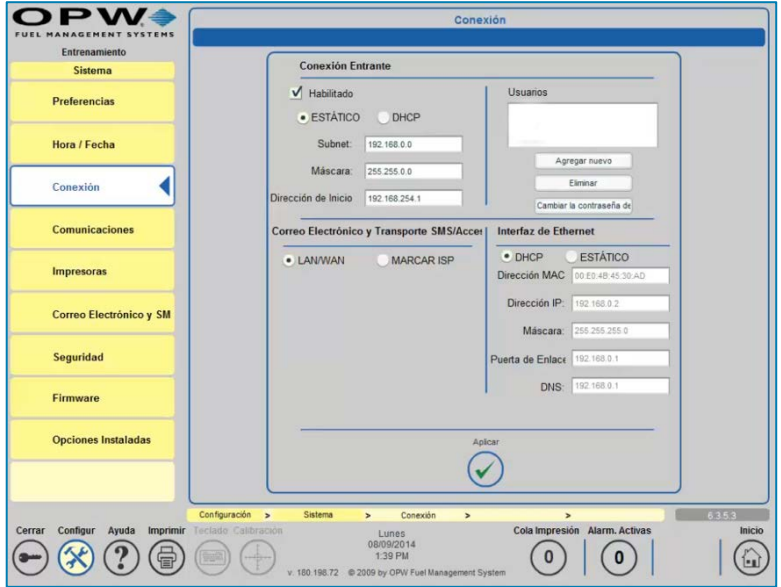

Red - Libro de Estudio de Integra Pág. 6

### Comunicaciones - Página 34

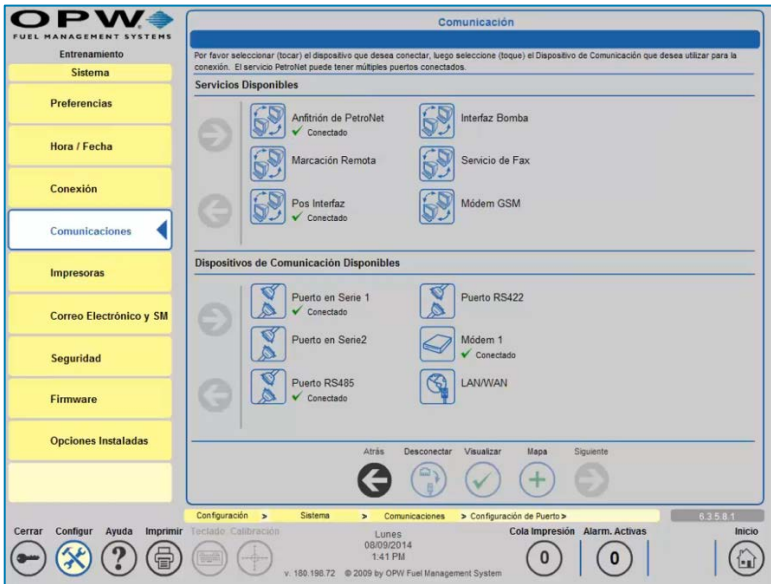

Comunicaciones - Libro de Estudio de Integra Pág. 7

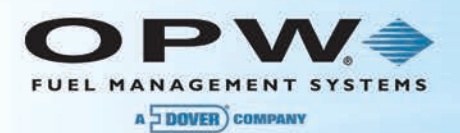

# Correo Electrónico y SMS - Página 51

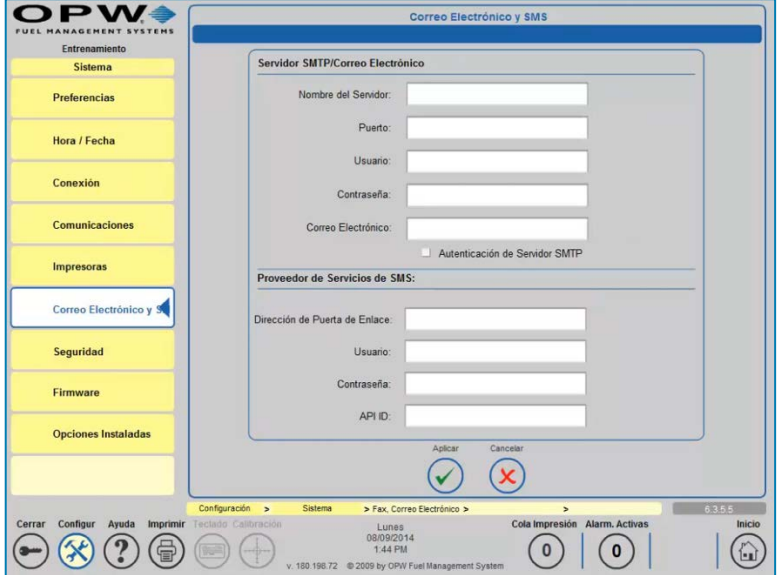

Correo Electrónico y SMS - Libro de Estudio de Integra Pág. 7

#### Seguridad – Página 52

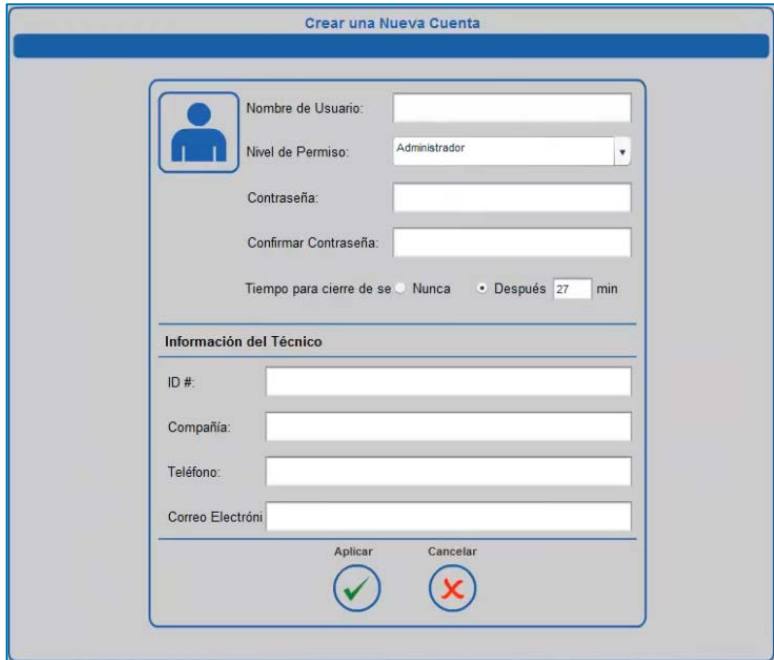

Seguridad - Libro de Estudio de Integra Pág. 8

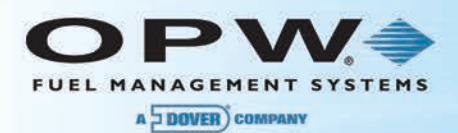

### Niveles de Acceso - Página 52

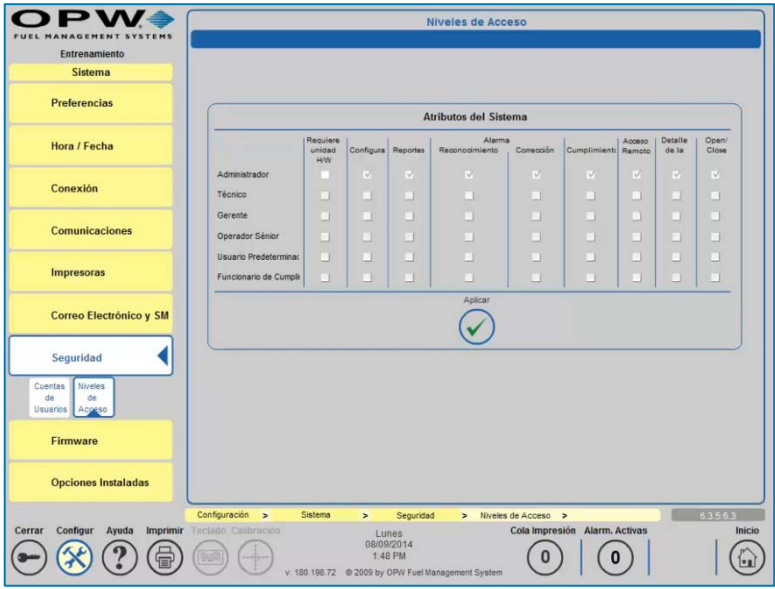

Niveles de Acceso - Libro de Estudio de Integra Pág. 8

# Firmware – Página 127

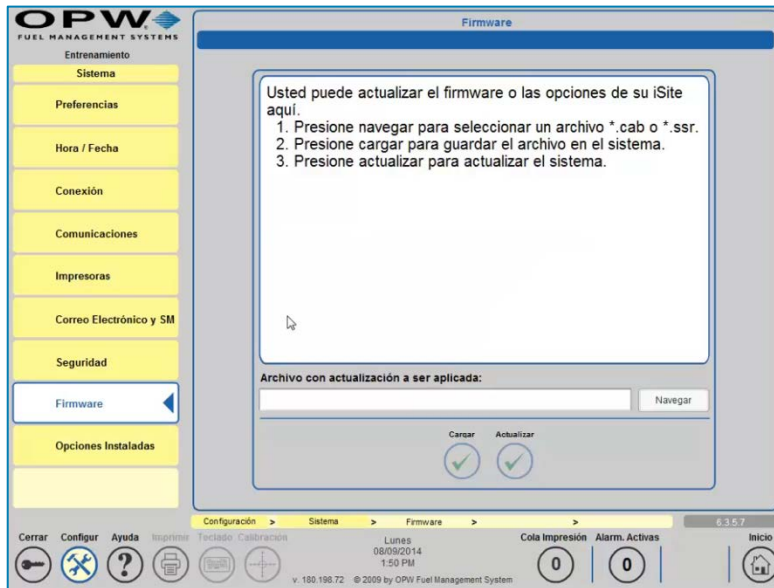

Firmware - Libro de Estudio de Integra Pág. 9

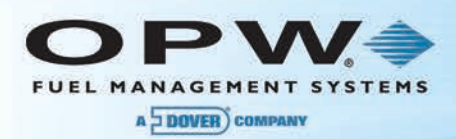

### Productos – Página 55

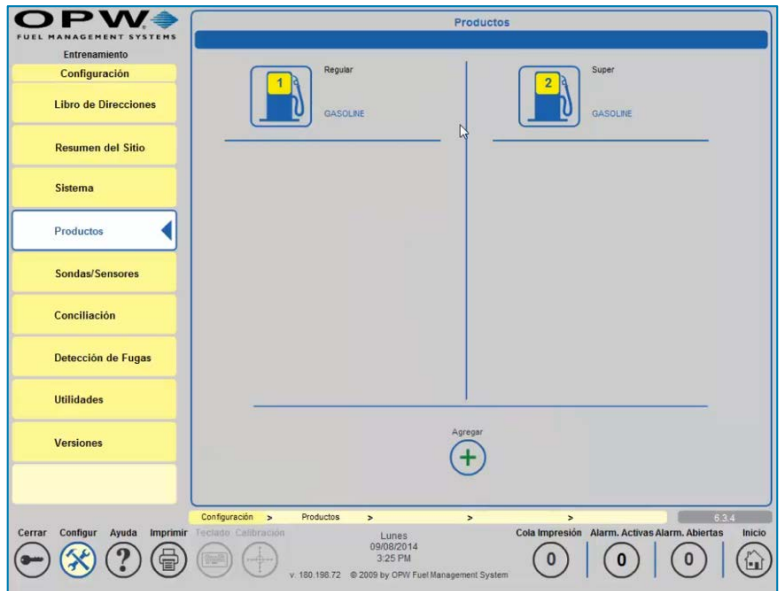

Productos - Libro de Estudio de Integra Pág. 9

### Configuración de Producto – Página 55

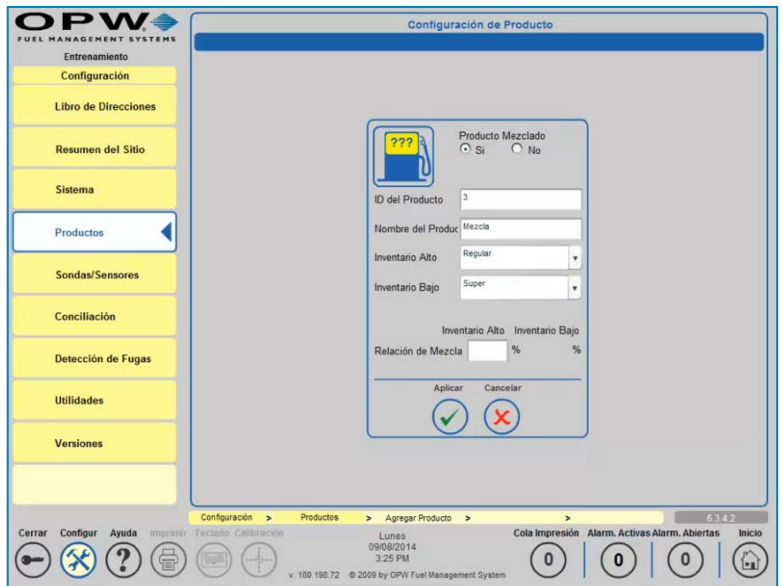

Configuración de Producto - Libro de Estudio de Integra Pág. 10

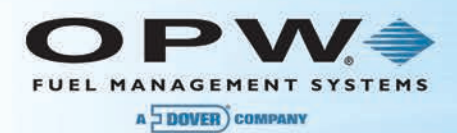

# Agregar o Eliminar Categoría CTE - Página 55

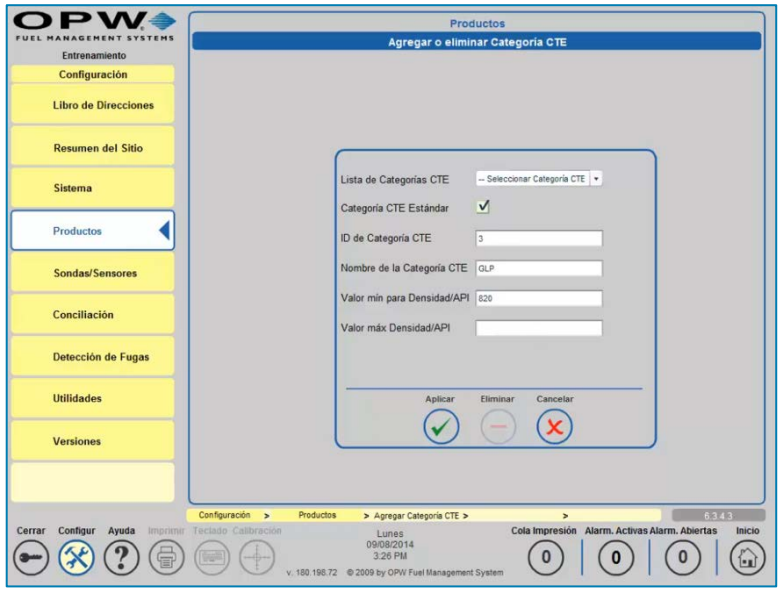

Agregar o Eliminar Categoría CTE - Libro de Estudio de Integra Pág. 10

### Sonda en el Tanque – Página 62

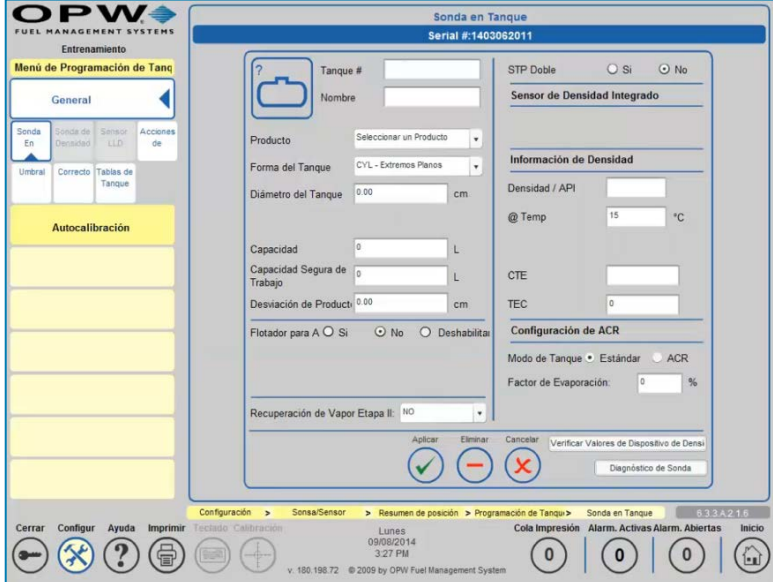

Sonda en el Tanque - Libro de Estudio de Integra Pág. 11

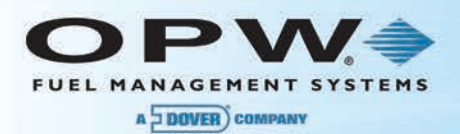

# Configuración LLD – Página 90

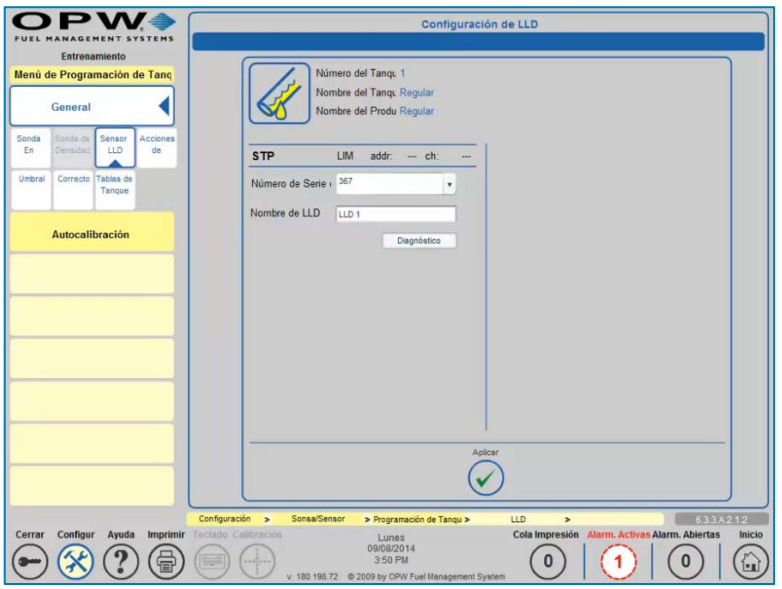

Configuración LLD - Libro de Estudio de Integra Pág. 11

#### Acciones de Alarma – Página 76

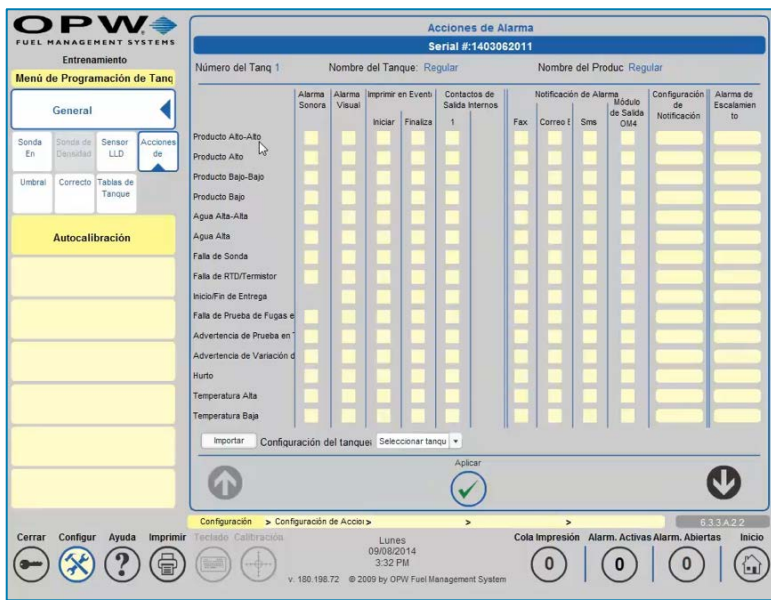

Acciones de Alarma - Libro de Estudio de Integra Pág. 12

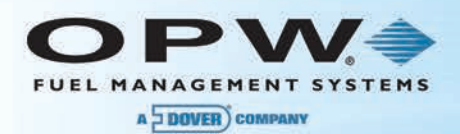

### Umbrales de Tanque – Página 67

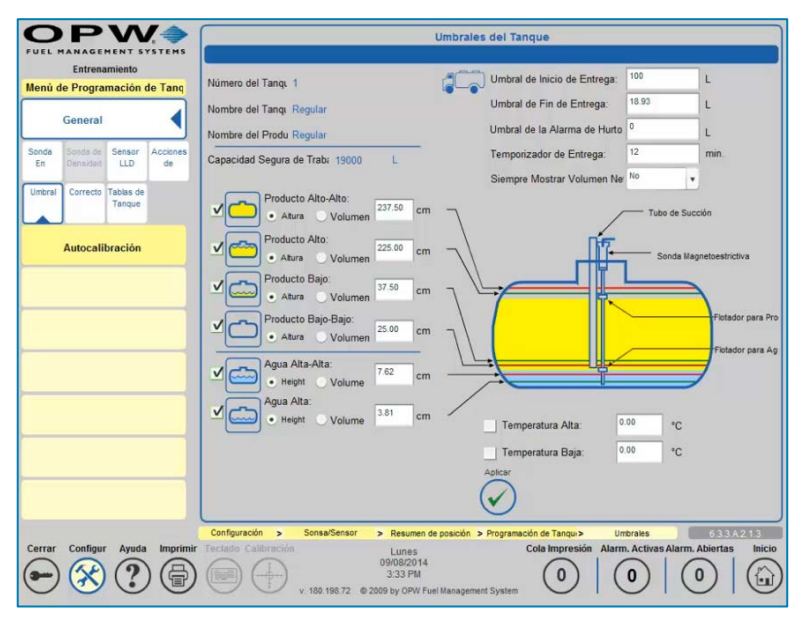

Umbrales de Tanque - Libro de Estudio de Integra Pág. 12

#### Tabla de Corrección de Tanque – Página 71

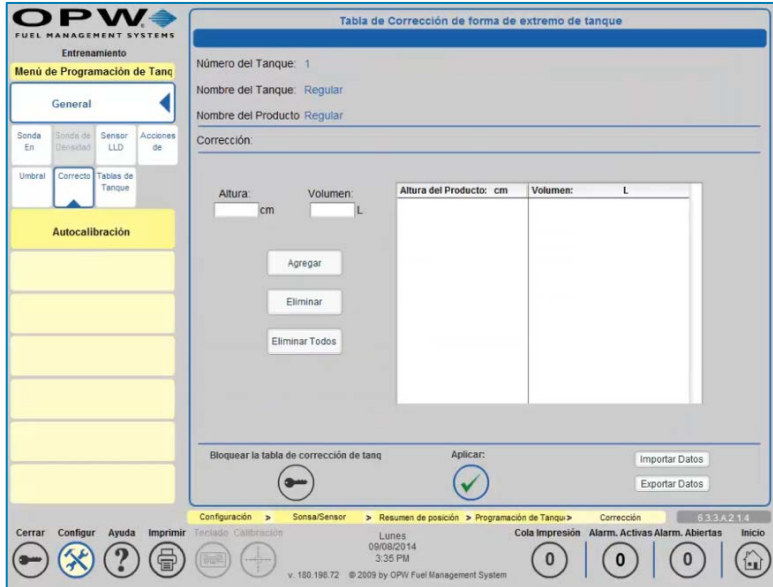

Tabla de Corrección de Tanque - Libro de Estudio de Integra Pág. 13

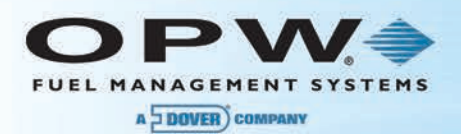

# Tabla de Fleje de Tanque – Página 72

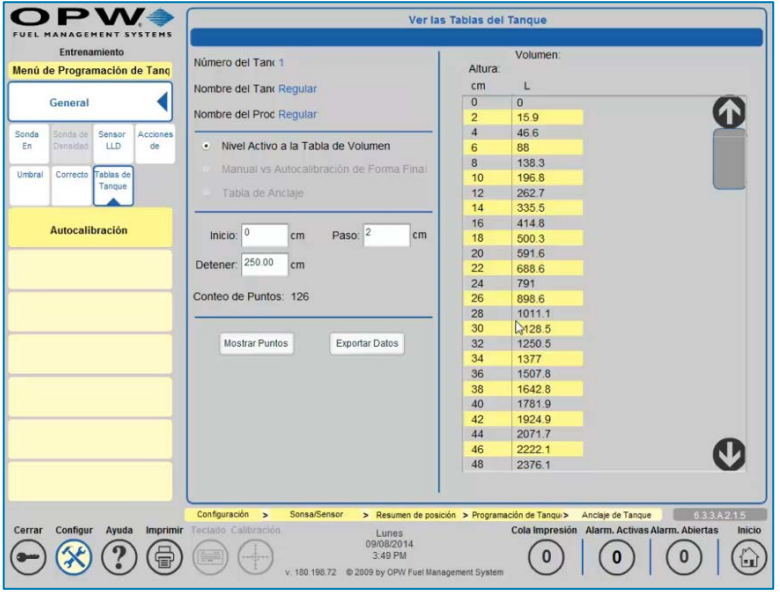

Tabla de Fleje de Tanque - Libro de Estudio de Integra Pág. 13

#### Calibración Automática – Página 73

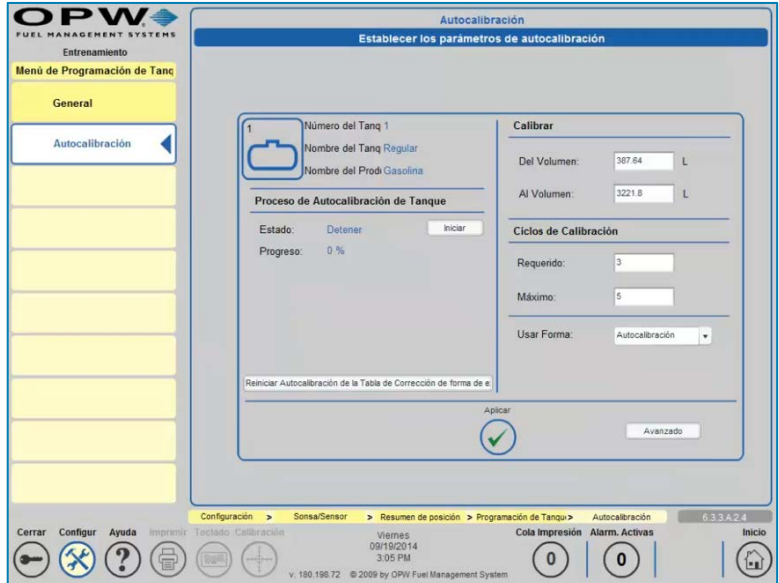

Calibración Automática - Libro de Estudio de Integra Pág. 14

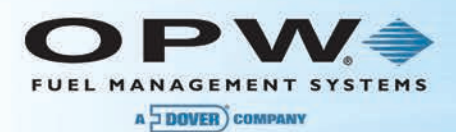

# Calibración Automática Avanzada – Página 75

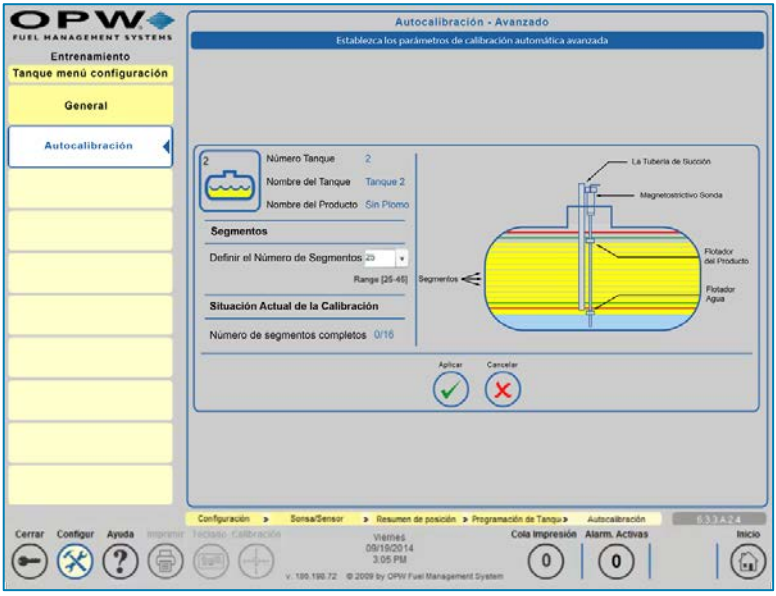

Calibración Automática Avanzada - Libro de Estudio de Integra Pág. 14

#### Prueba Automática de Fuga: SLD

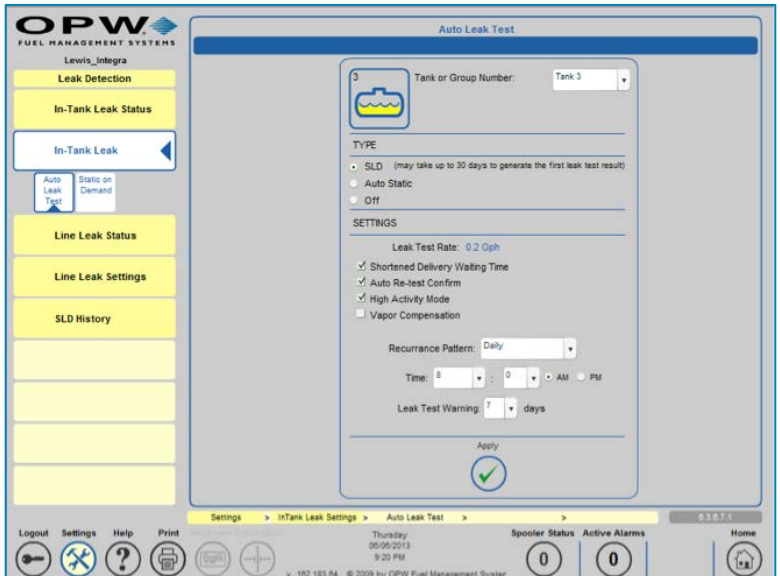

Prueba Automática de Fuga: SLD - Libro de Estudio de Integra Pág. 15

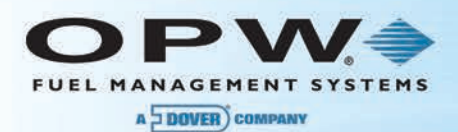

# Prueba Automática de Fuga: Autoestática

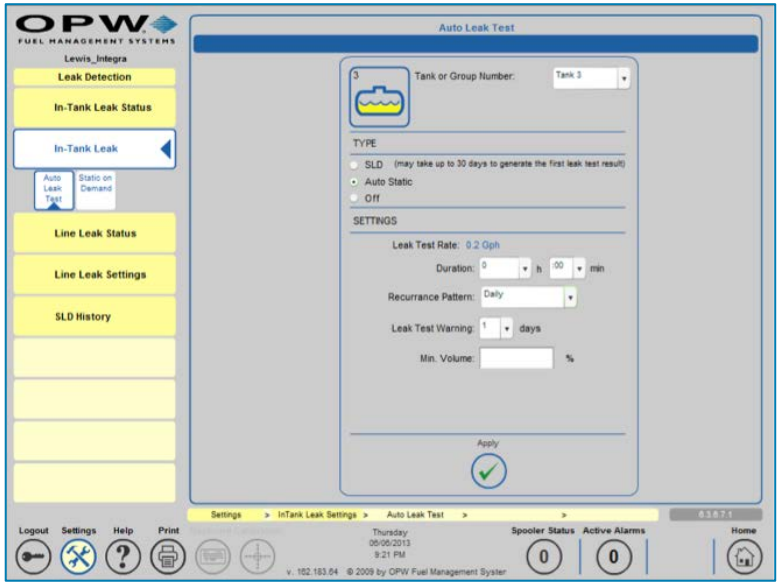

Prueba Automática de Fuga: Autoestática - Libro de Estudio de Integra Pág. 15

#### Estática Bajo Demanda

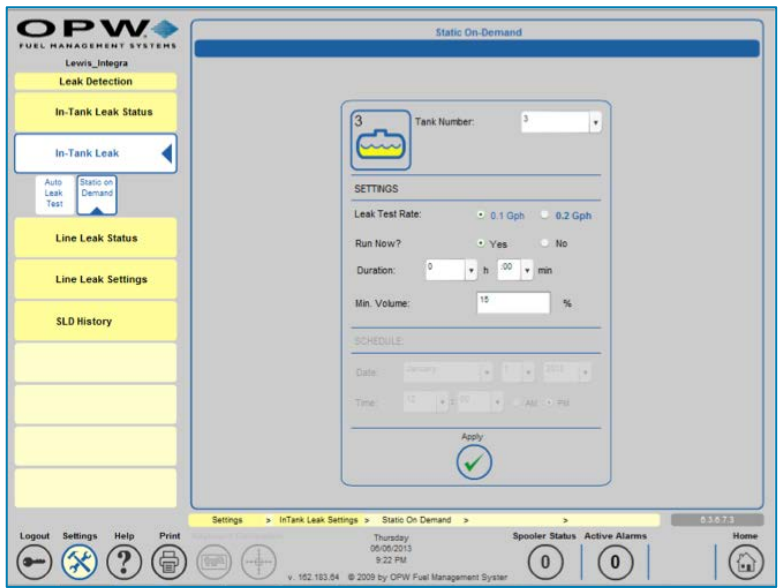

Estática Bajo Demanda - Libro de Estudio de Integra Pág. 16

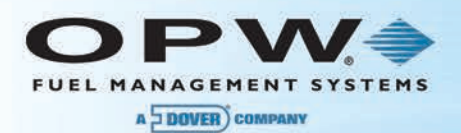

# Configuración de Fuga de Línea

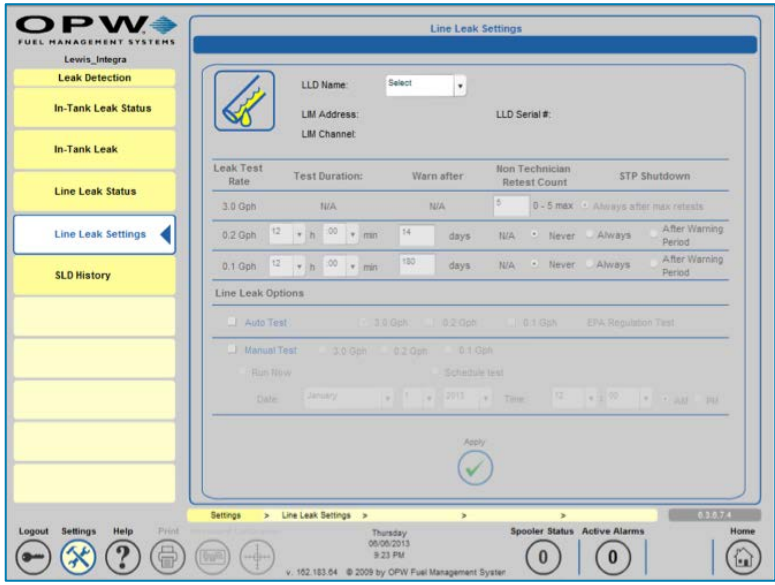

Configuración de Fuga de Línea - Libro de Estudio de Integra Pág. 16

#### Líneas del Múltiple

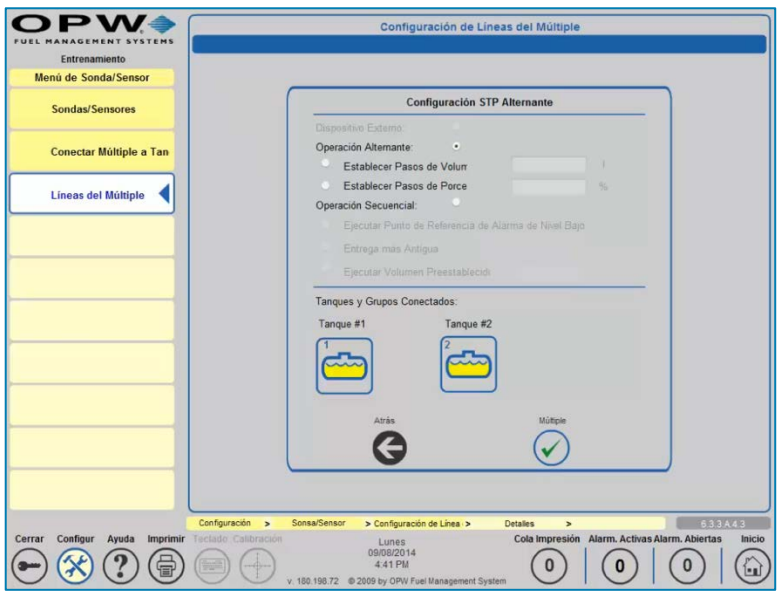

Configuración de las Líneas del Múltiple - Libro de Estudio de Integra Pág. 17

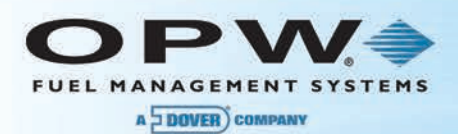

# LIM (Módulo de Interfaz de Fuga de Línea) – Página 82

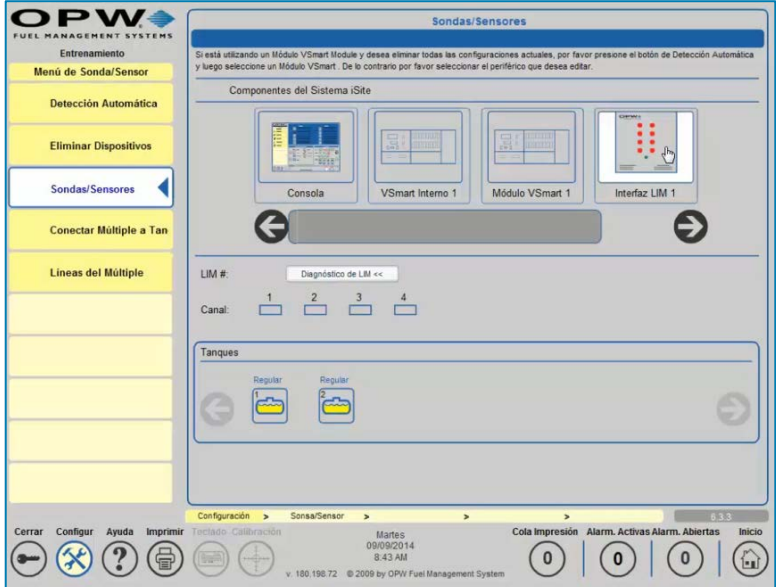

LIM - Libro de Estudio de Integra Pág. 17

Mapa de Mangueras: Dirección del Dispensador – Página 83

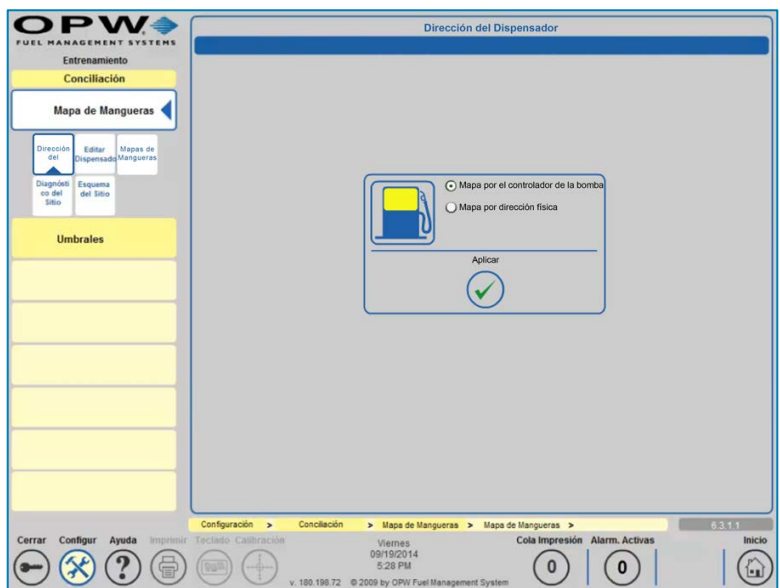

Dirección del Dispensador - Libro de Estudio de Integra Pág. 18

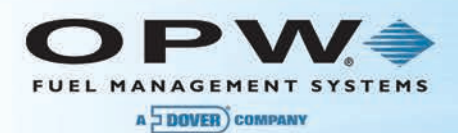

# Mapa de Mangueras: Editar Dispensadores – Página 83

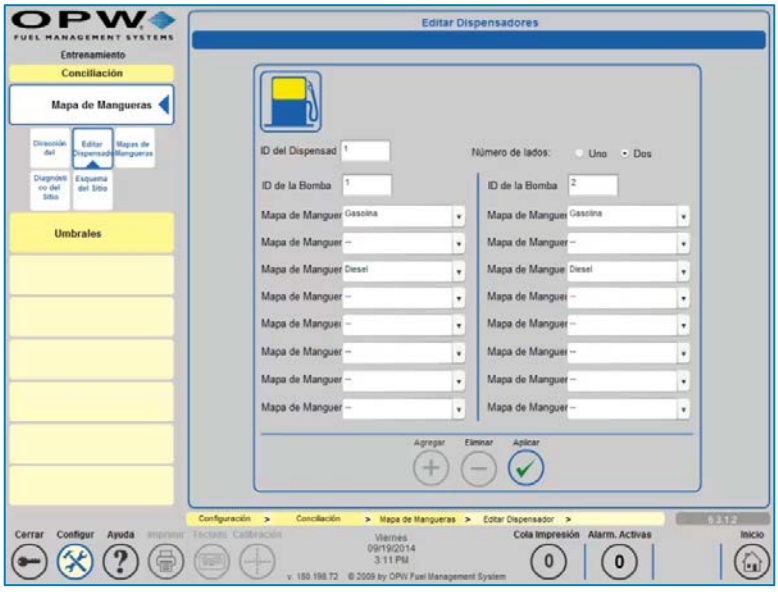

Editar Dispensadores - Libro de Estudio de Integra Pág. 18

#### Mapa de Mangueras – Página 85

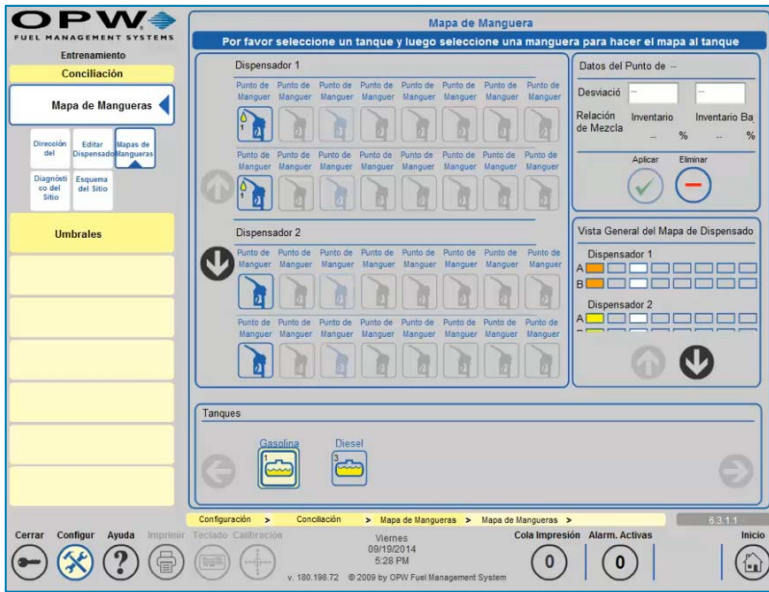

Mapa de Mangueras - Libro de Estudio de Integra Pág. 19

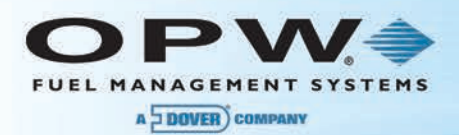

### Esquema del Sitio – Página 86

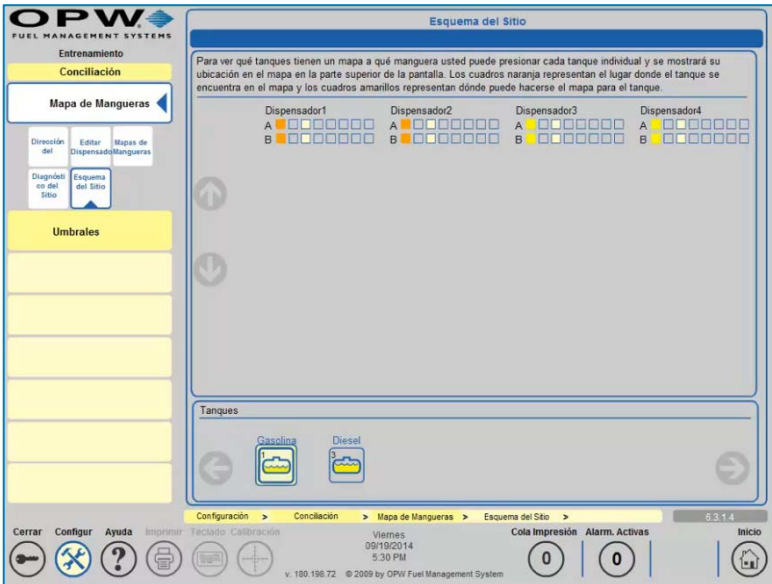

Esquema del Sitio - Libro de Estudio de Integra Pág. 19

### Umbrales de Reconciliación – Página 87

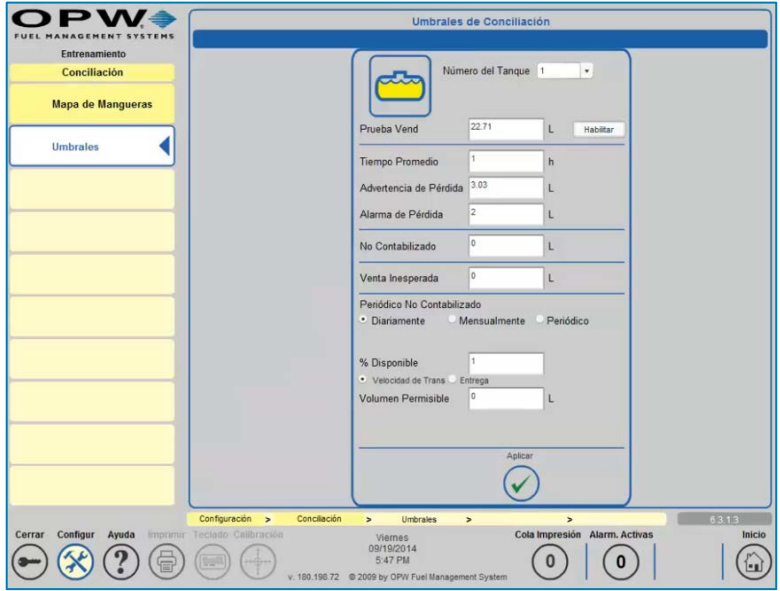

Umbrales de Reconciliación - Libro de Estudio de Integra Pág. 20

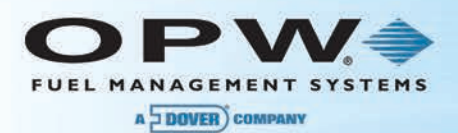

### Salida de Informes Impresos – Página 99

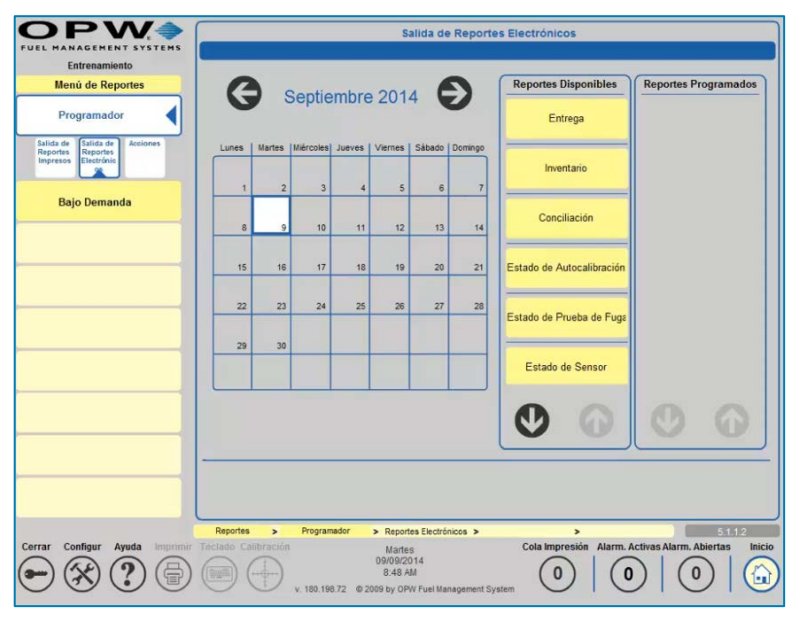

Salida de informes Impresos - Libro de Estudio de Integra Pág. 20

#### Informes Bajo Demanda – Página 102

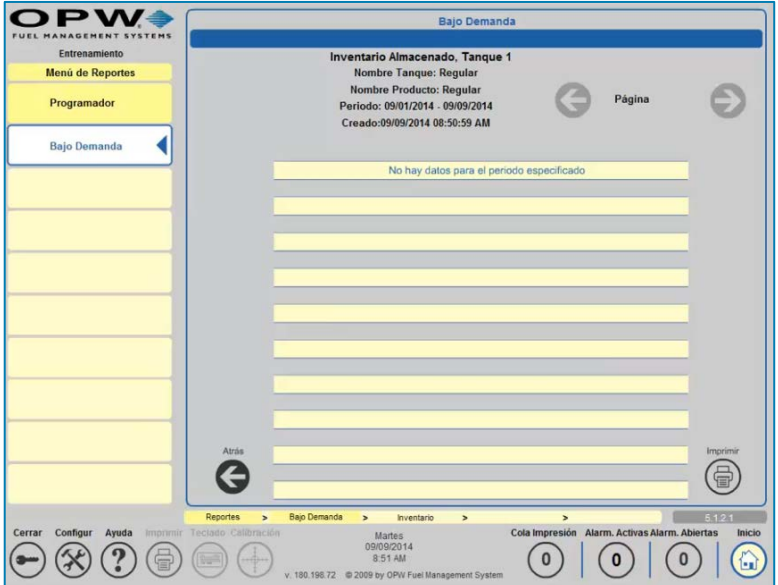

Informes Bajo Demanda - Libro de Estudio de Integra Pág. 21

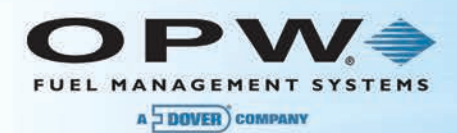

# Utilidades: Copia de Seguridad y Restauración – Página 103

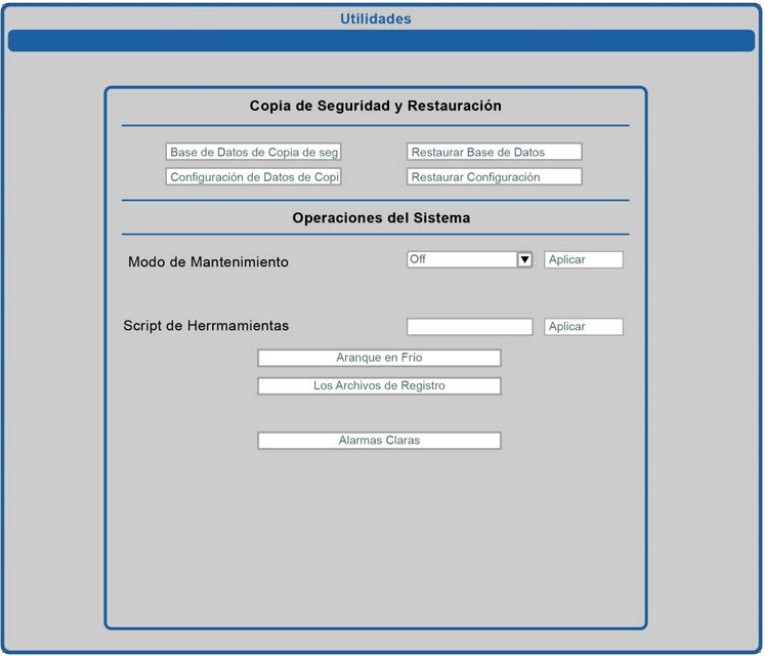

Utilidades: Copia de Seguridad y Restauración - Libro de Estudio de Integra Pág. 21
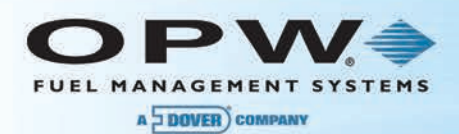

## Sección 25 Warranty

OPW Fuel Management Systems warrants that all OPW Tank Gauge and Petro Vend Fuel Control systems supplied by OPW Fuel Management Systems to the Original Purchaser will be free from defects in material and/or workmanship under normal use and service for a period of 12 months from the date of installation or 15 months from the date of shipment from OPW. Additionally, OPW Fuel Management Systems warrants that all upgrades and replacement parts (new and remanufactured) supplied by OPW Fuel Management Systems will be free from defects in material and workmanship under normal use and serviced for a period of 90 days from the date of installation, or for the remainder of the system's original warranty, whichever is greater, as set forth in the first sentence of this statement. The foregoing warranties will not extend to goods subjected to misuse, neglect, accident, or improper installation or maintenance, or which have been altered or repaired by anyone other than OPW Fuel Management Systems or its authorized representative. The buyer's acceptance of delivery of the goods constitutes acceptance of the foregoing warranties and remedies, and all conditions and limitations thereof.

If a claim is made within the warranted time period that any equipment and/or remanufactured part is defective in material or workmanship under normal use and service, such equipment and/or remanufactured part shall be returned to OPW Fuel Management Systems, freight prepaid. If such equipment or remanufactured part is found by OPW Fuel Management Systems in its sole judgment to be defective in material or workmanship under normal use and service, OPW Fuel Management Systems shall, at its sole option, repair or replace such equipment and/or remanufactured part (excluding, in all instances, fuses, ink cartridges, batteries, other consumable items, etc.) OPW Fuel Management Systems shall not be held responsible for data loss or retrieval on returned products.

The warranties, as set forth above, are made expressly in lieu of all other warranties, either expressed or implied (including, without limitation, warranties of merchantability and fitness for any particular purpose and of all other obligations or liabilities on OPW Fuel Management Systems' part.) Further, OPW Fuel Management Systems neither assumes, nor authorizes any other person to assume for it, any other liability in connection with the sale of the systems, or any new/replacement part that has been subject to any damage from any act of nature or any force majeure. Any terms proposed by the Original Purchaser either orally or in writing are expressly rejected. The terms and conditions expressed in this document may only be changed upon the express written consent of OPW Fuel Management Systems.

The term "Original Purchaser" as used in these warranties shall be deemed to mean the authorized OPW Fuel Management Systems' distributor to which the system or any new/replacement part was originally sold. These warranties may be assigned by the original purchaser to any of its customers who purchase any OPW Fuel Management Systems' systems or new/replacement parts. This document shall be governed by and construed in accordance with the law of the State of Illinois. OPW Fuel Management Systems and Original Purchaser agree that any legal action or proceeding under or with respect to this document may ONLY be brought in the courts of the State of Illinois, or the United States District Court having jurisdiction in the City of Hodgkins, Illinois. Original Purchaser expressly consents to personal jurisdiction in any of the above-mentioned forums and agrees to waive all defenses based on improper venue or inconvenient form should an action be brought therein.

The sole liability of OPW Fuel Management Systems, for any breach of warranty, shall be as set forth above. OPW Fuel Management Systems does not warrant against damage caused by accident, abuse, faulty or improper installation or operation. In no event shall manufacturer's liability on any claim for damages arising out of the manufacture, sale, delivery or use of the goods exceed the original purchase price of the goods. In no event shall OPW Fuel Management Systems be liable for any direct, indirect, incidental or consequential damage or loss of product.

## TERMS

Ex-works our factory, Hodgkins, Illinois, USA Installation not included. All trade names are registered. Patents pending. Subject to engineering improvement and/or other changes.

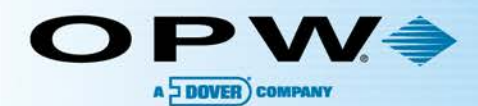

B

 $\times$ 

## **OPW Global Operations**

- O OPW Corporate Headquarters
- O OPW Fuel Management Systems
- O OPW Retail Fueling
- O OPW Engineered Systems
- **O** Midland Manufacturing
- **C** Civacon
- PDQ Manufacturing Inc.
- **O** OPW Mexico
- O OPW Latin America
- <sup>1</sup> Poland/Petro Vend of Poland, Inc.
- **O** OPW EMEA Headquarters
- <sup>1</sup> OPW EMEA Czech Republic
- **B** OPW FTG Europe
- C OPW India
- **D** OPW Asia Pacific
- **CO** OPW Russia

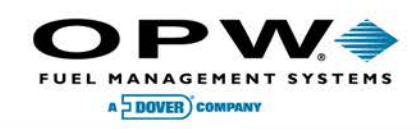

6900 Santa Fe Dr. • Hodgkins, Illinois, USA 60525 Phone: (708) 485-4200 - Fax: (708) 485-7137 www.opwglobal.com

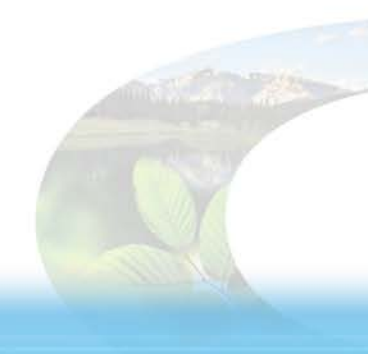

 $\mathbf{D}$